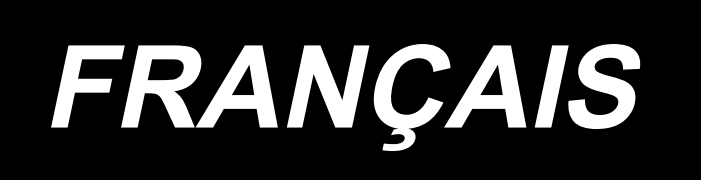

## **LZ-2290C-S/SC-956A MANUEL D'UTILISATION**

## **SOMMAIRE**

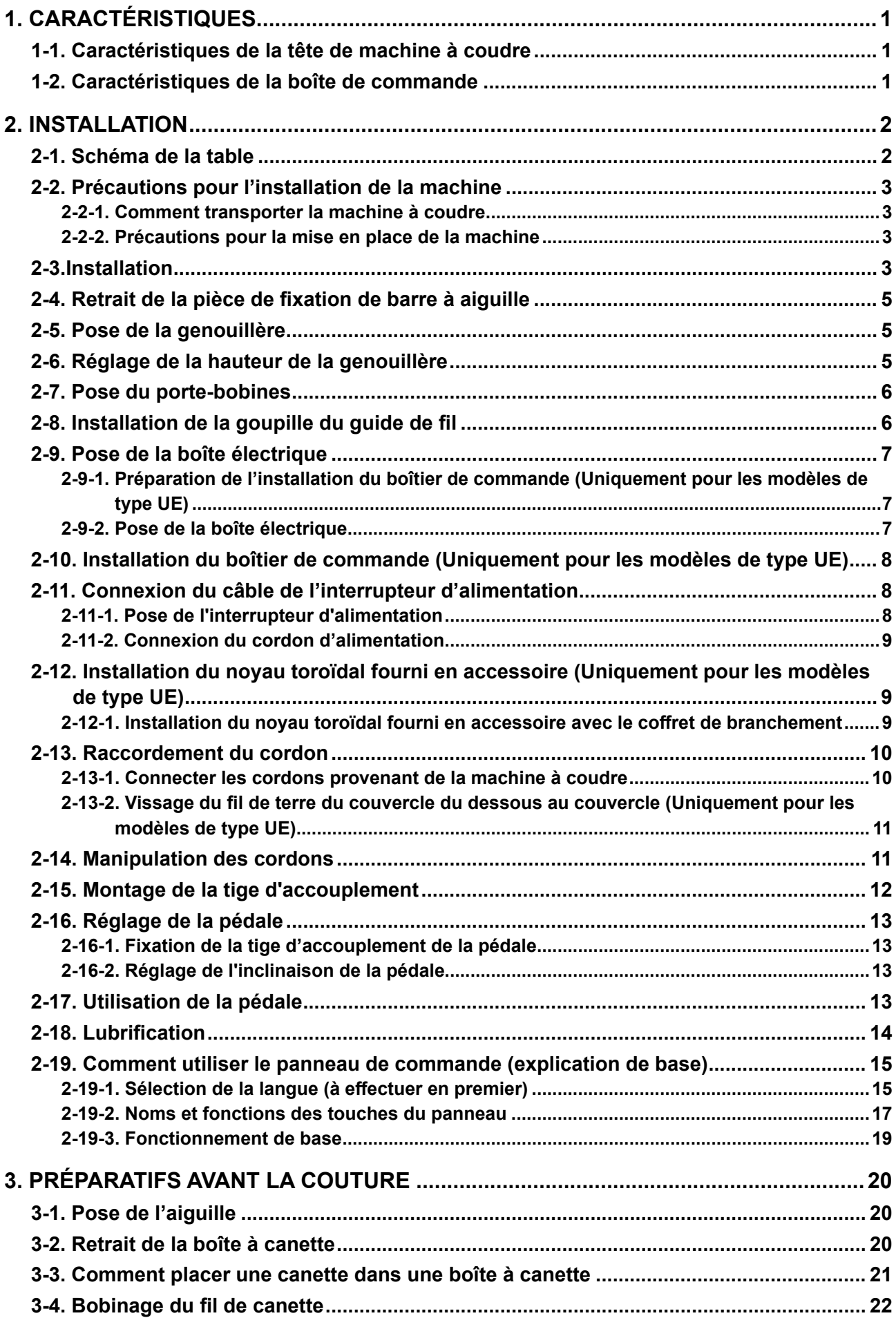

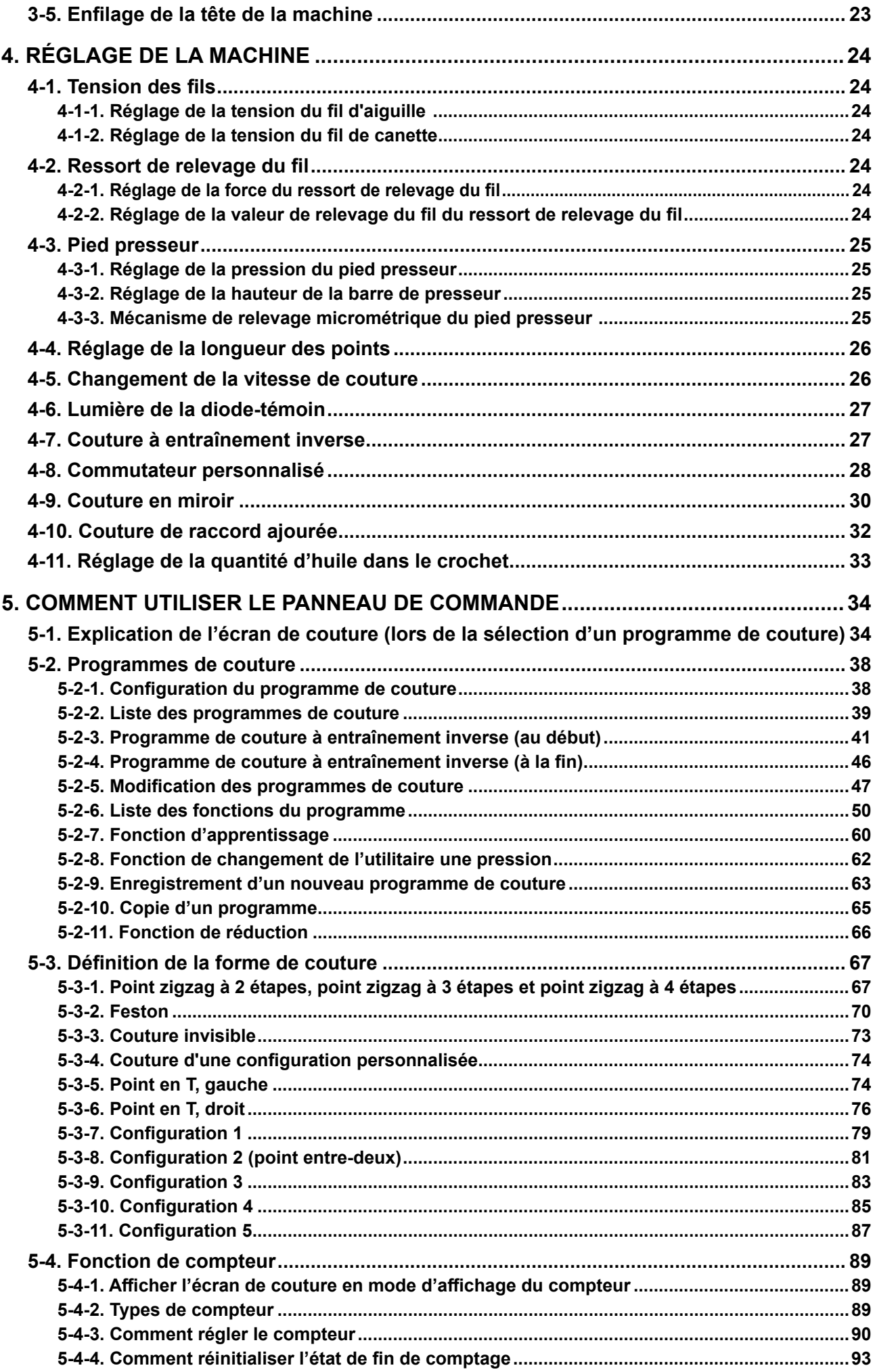

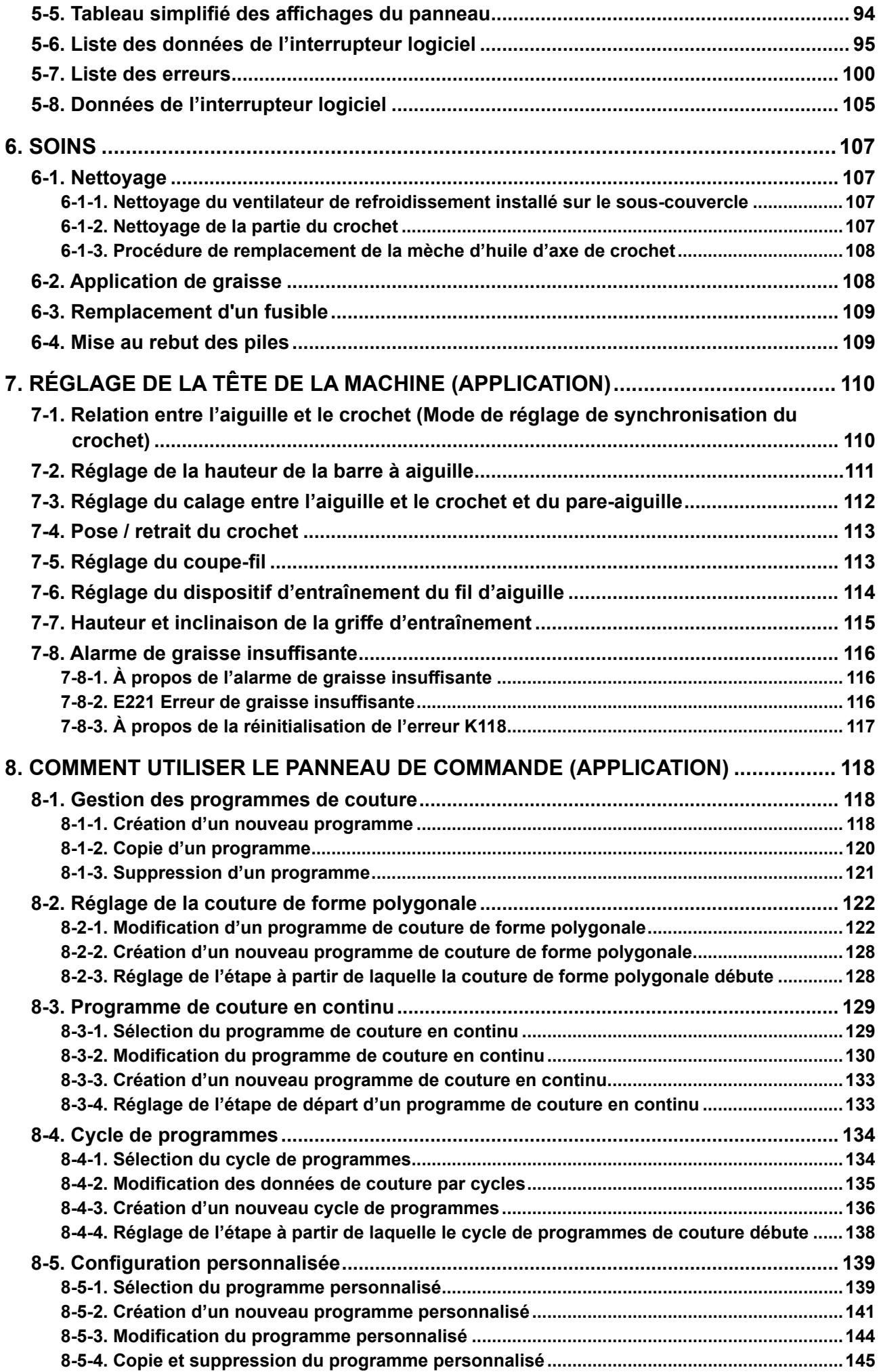

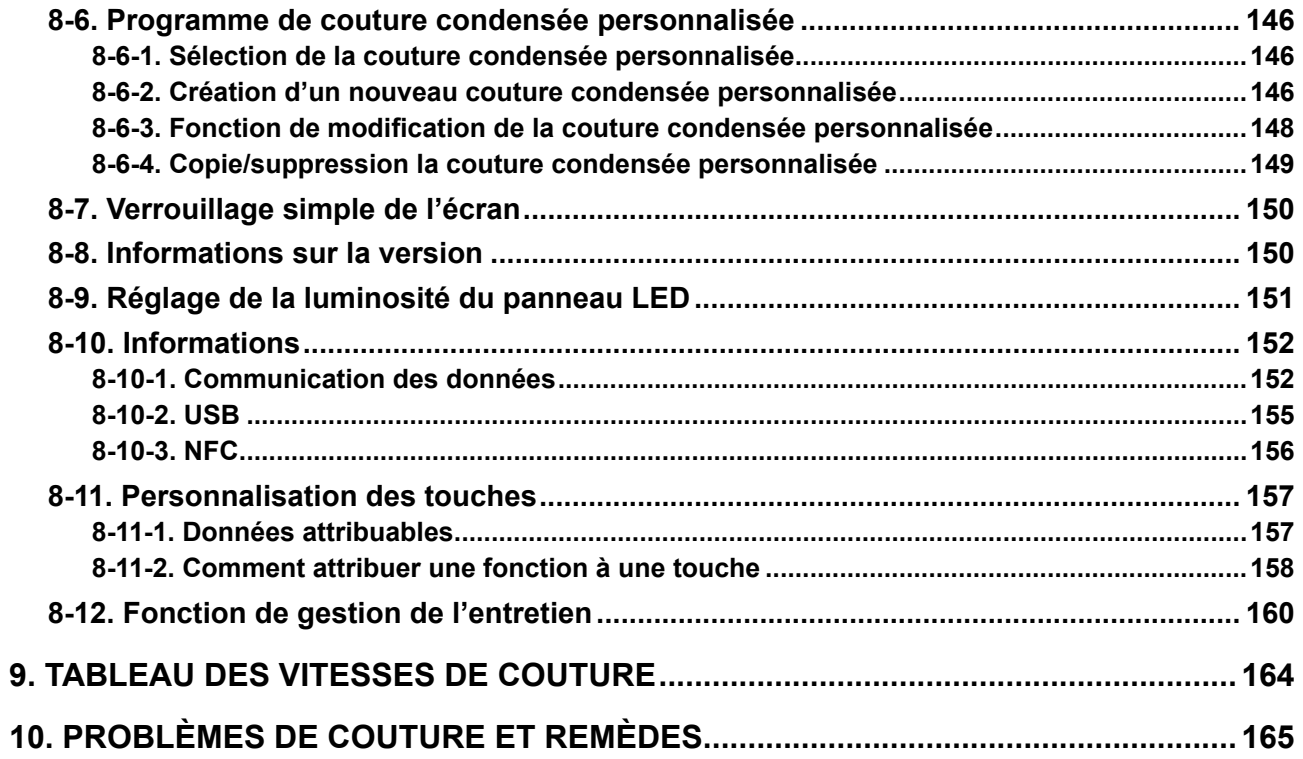

## <span id="page-5-0"></span>**1. CARACTÉRISTIQUES**

## **1-1. Caractéristiques de la tête de machine à coudre**

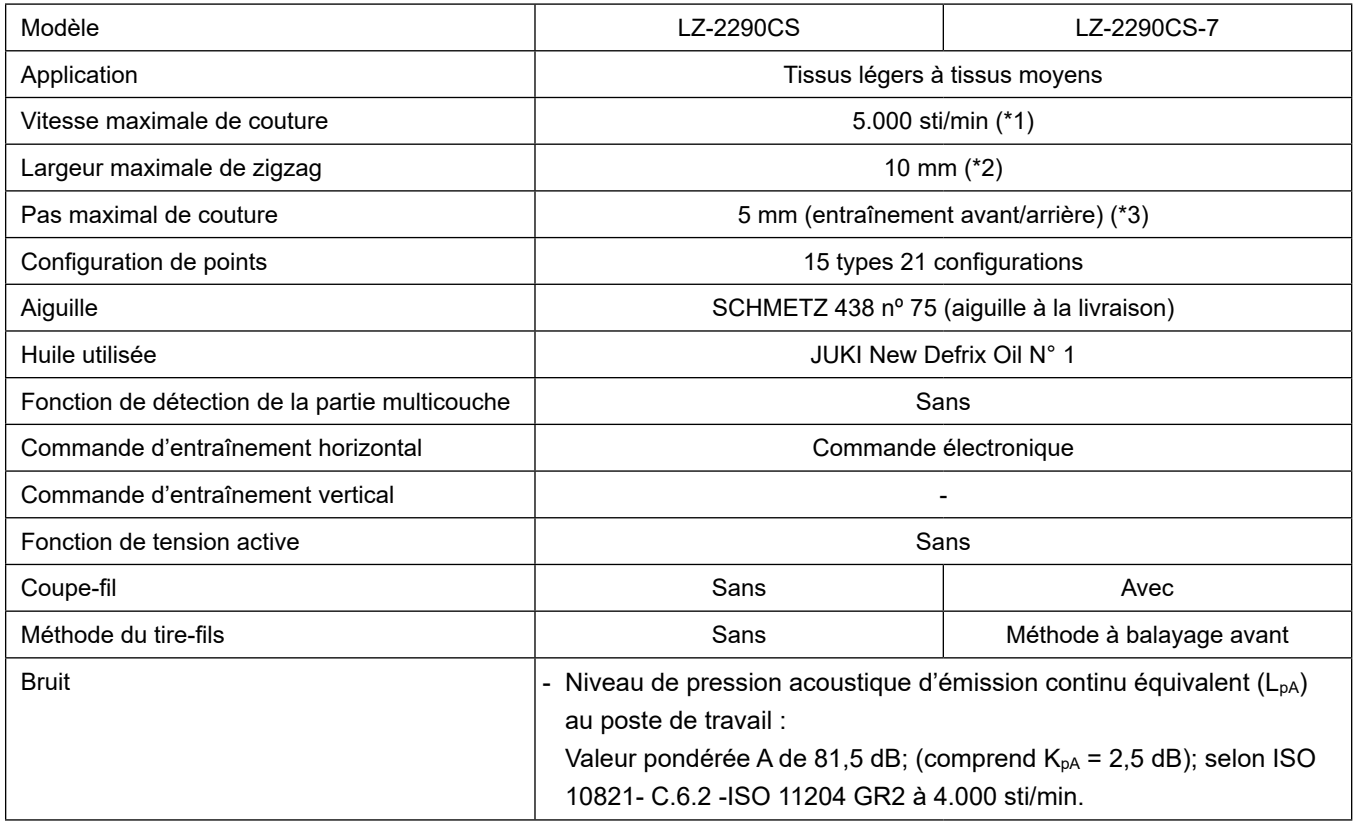

- \* 1.La vitesse maximale de couture a été réglée à 4.000 sti/min en usine (selon la zone de livraison).
	- La vitesse est limitée par le réglage de la largeur de zigzag de la configuration de couture et le pas d'entraînement car elle est commandée par la largeur de zigzag par point et le pas d'entraînement.
	- Régler correctement la vitesse (sti/min) selon l'article à coudre et l'opération.
- \* 2.La largeur maximale de zigzag est limitée à 8 mm à la sortie d'usine.
- \* 3.La distance d'entraînement standard est réglée par défaut sur 2,5 mm à la sortie d'usine.

## **1-2. Caractéristiques de la boîte de commande**

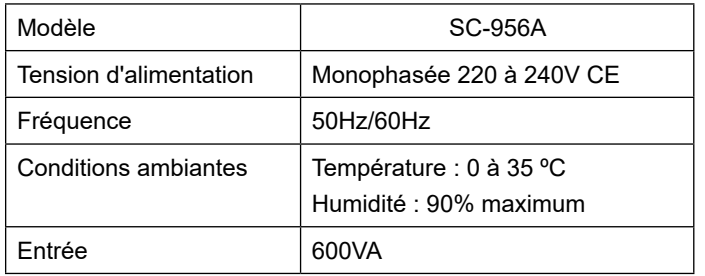

## <span id="page-6-0"></span>**2. INSTALLATION**

## **2-1. Schéma de la table**

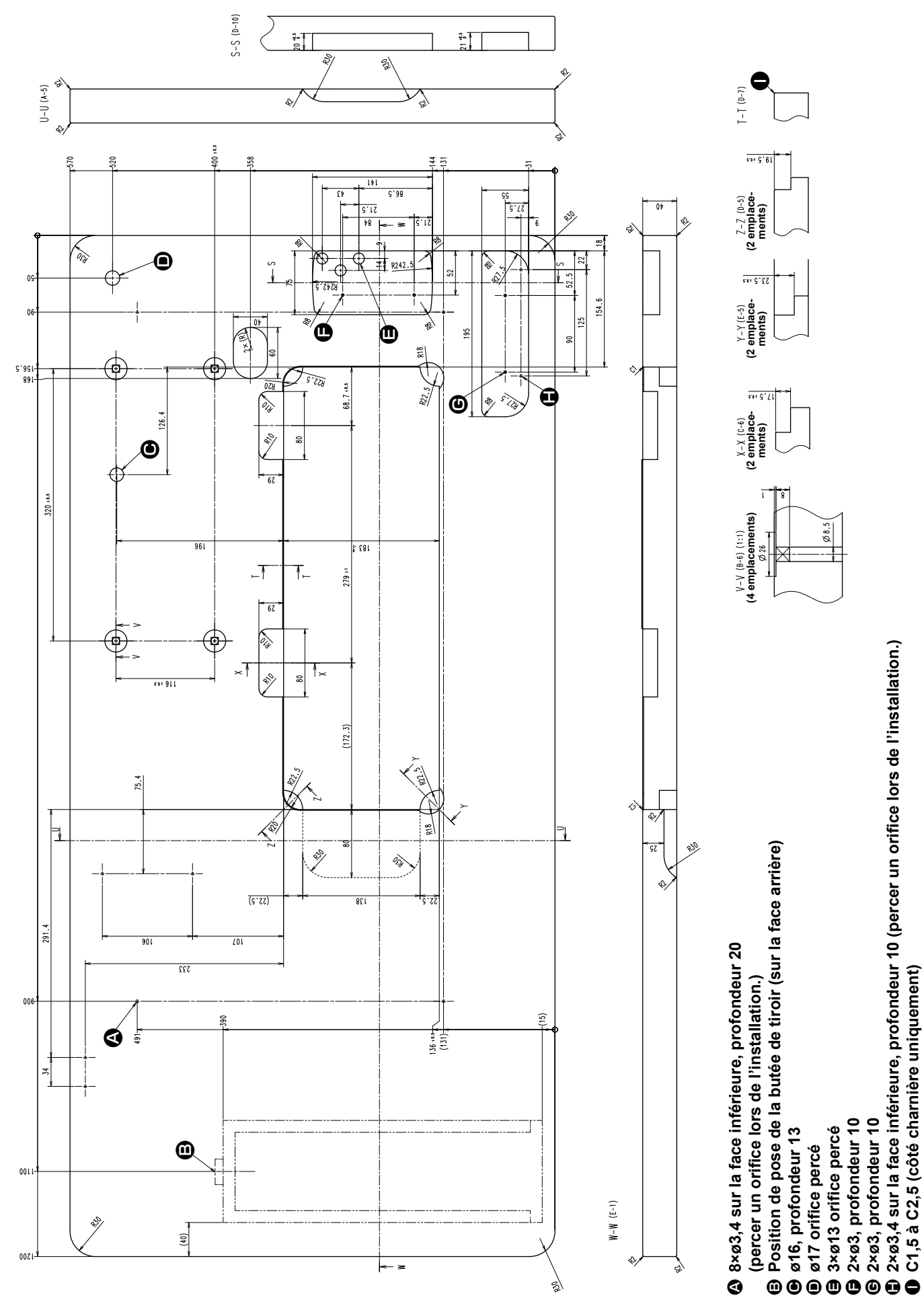

 $-2-$ 

## **2-2. Précautions pour l'installation de la machine**

Nous vous remercions d'avoir porté votre choix sur cette machine à coudre industrielle JUKI. Pour pouvoir utiliser cette machine facilement, vérifiez préalablement les points 2-1 à 2-19.

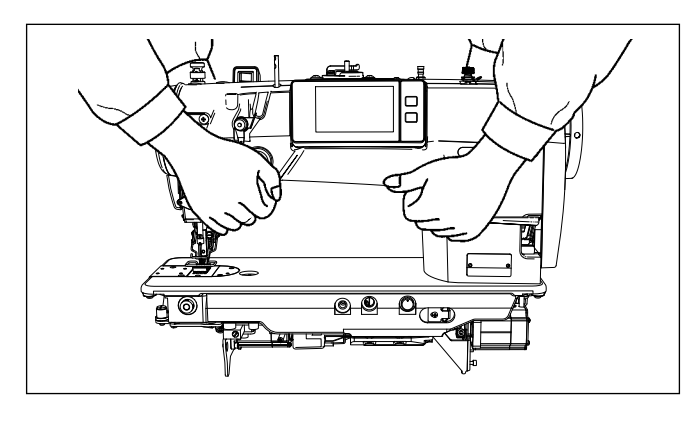

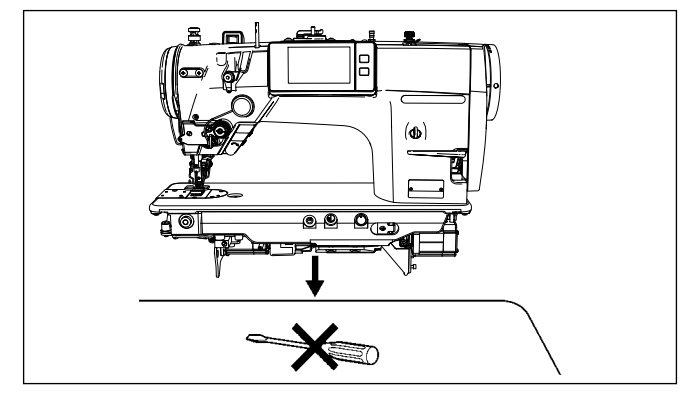

**2-2-1. Comment transporter la machine à coudre** Transporter la machine en tenant son bras à deux personnes comme sur la figure.

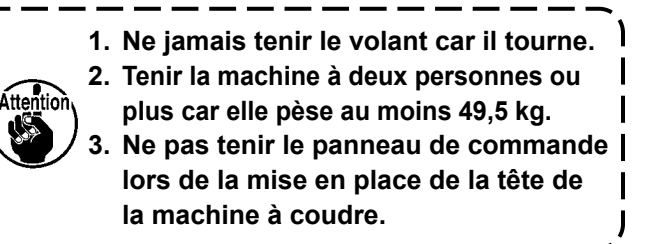

## **2-2-2. Précautions pour la mise en place de la machine**

Placer la machine dans un endroit horizontal et plat en veillant à ce qu'elle ne se trouve pas sur un objet saillant tel qu'un tournevis.

## **2-3.Installation**

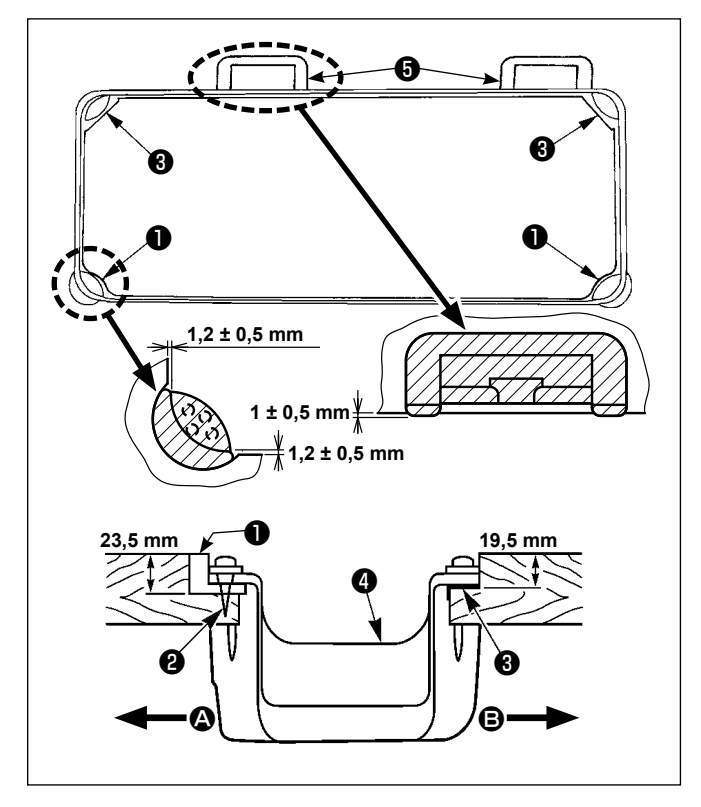

- 1) Le couvercle inférieur @ doit reposer sur les quatre coins de la rainure de la table. Monter la base de la charnière en caoutchouc ❺ sur la table et l'y fixer avec une pointe.
- 2) Fixer les deux sièges en caoutchouc ❶ du côté A (côté opérateur) à l'aide de clous ❷ comme sur la figure supérieure. Fixer deux sièges-tampons  $\bigcirc$  du côté  $\bigcirc$  (côté charnière) avec de la colle caoutchouc. Placer ensuite le couvercle inférieur ❹ sur les sièges ainsi fixés.

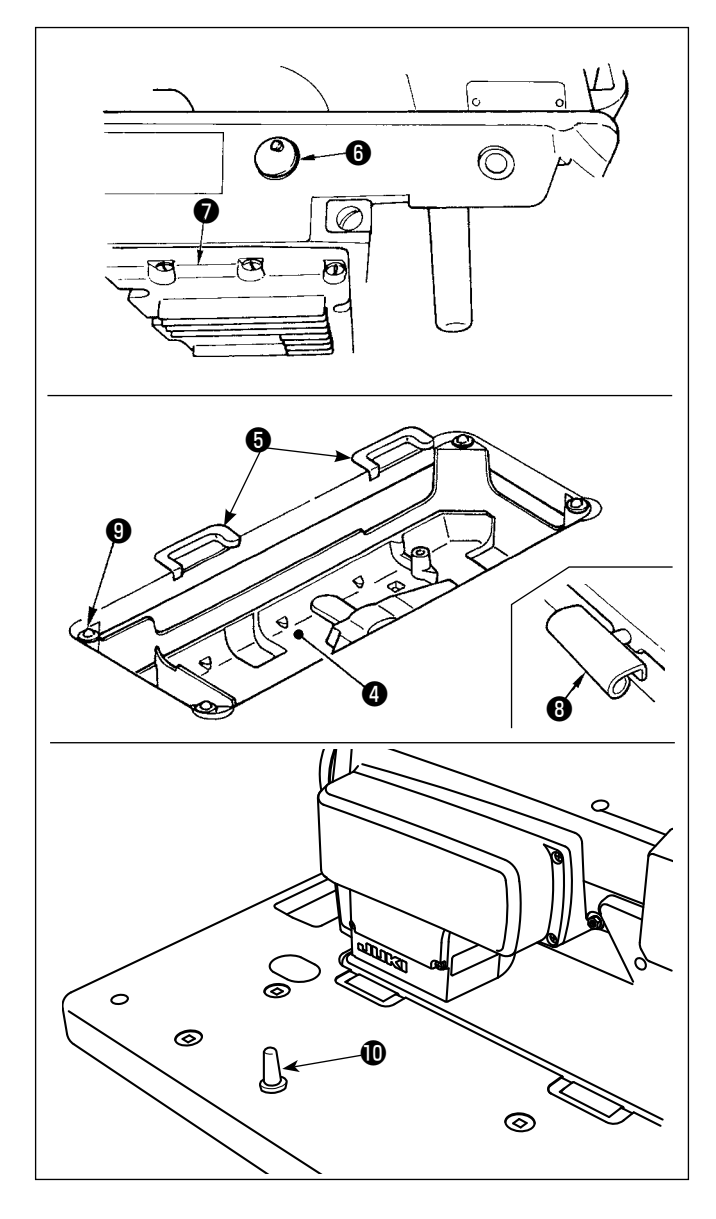

3) Retirer le bouchon de l'orifice de mise à l'air libre ❻ situé sur le socle de la machine. (Toujours remettre le bouchon ❻ en place si l'on désire transporter la tête de la machine après l'avoir retirée de la table.)

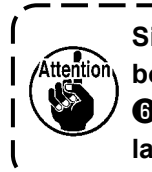

**Si l'on utilise la machine sans retirer le bouchon de l'orifice de mise à l'air libre**  ❻ **, de l'huile pourra fuir par la partie de la boîte d'engrenages** ❼ **.**

4) Avant de placer la tête de la machine sur les sièges-tampons <sup>®</sup> aux quatre coins, fixer la charnière ❺ dans l'ouverture du socle de la machine, puis monter la tête de la machine sur la charnière en caoutchouc ❾ de la table.

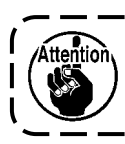

**Ne pas tenir la machine par le volant.**

5) Fixer la tige de support de la tête  $\Phi$  sur la table de la machine.

## **2-4. Retrait de la pièce de fixation de barre à aiguille**

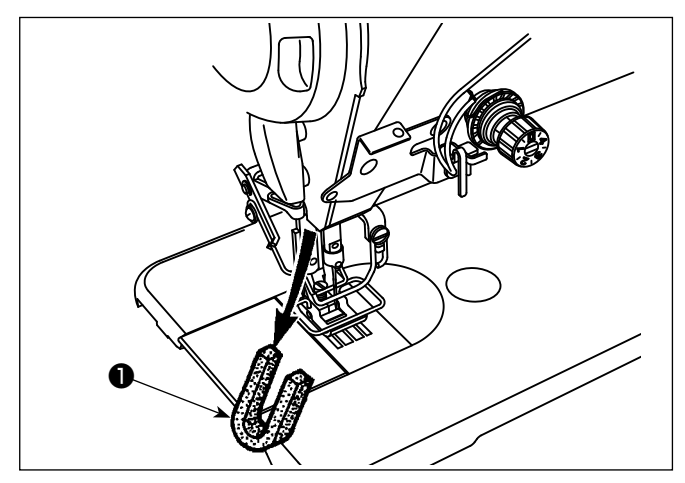

Retirer la pièce de fixation de barre à aiguille  $\bigcirc$  destinée au transport.

**Conserver le bloqueur de barre à aiguille ayant été retiré afin de pouvoir le réutiliser lors du transport de la machine. La butée de la barre à aiguille peut être**  ttention **coupée lorsqu'elle est fortement sortie. Déplacer légèrement la barre à aiguille vers la droite ou vers la gauche et faire sortir lentement la butée de la barre à aiguille.**

## **2-5. Pose de la genouillère**

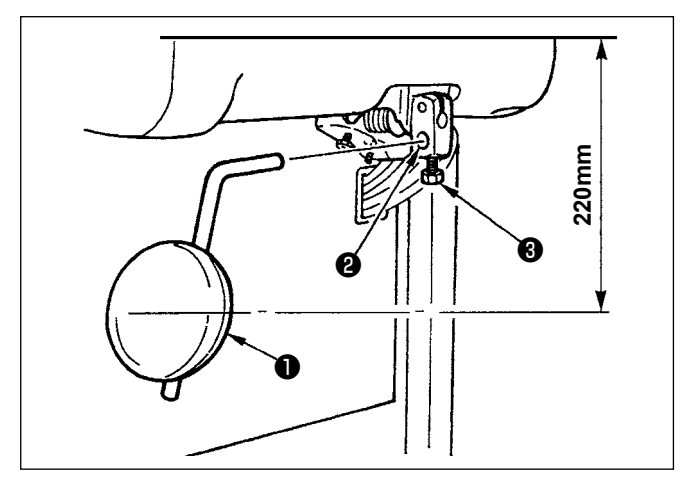

Introduire la genouillère dans l'orifice de fixation  $\bullet$ et la serrer avec le boulon ❸ .

Placer la genouillère **O** sur une position commodepour l'opérateur.

Comme distance de référence, la position se trouve à 220 mm de la face inférieure de la table.

Pour le LZ-2290CF/AK156, ce travail n'est pas nécessaire.

## **2-6. Réglage de la hauteur de la genouillère**

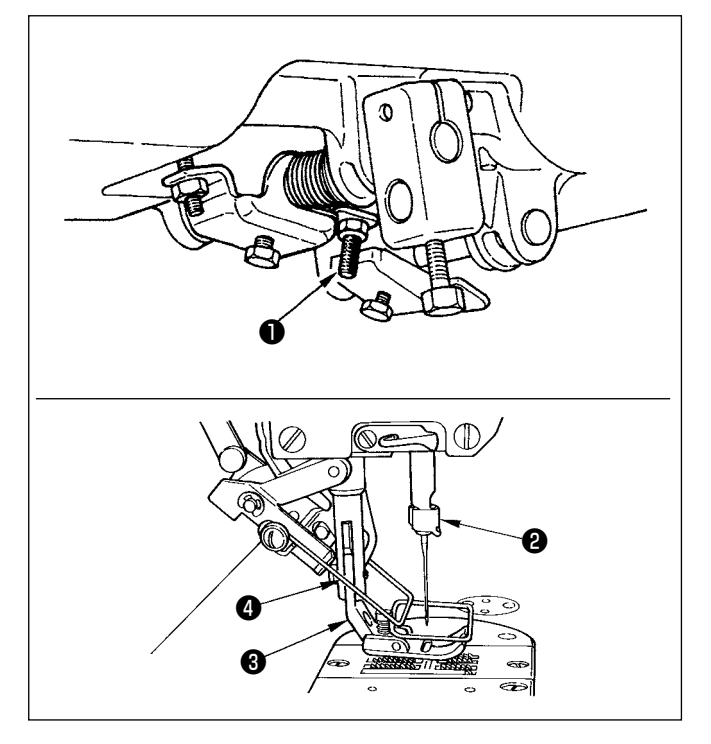

- 1) La hauteur de relevage standard du presseuravec la genouillère est de 10 mm.
- 2) Le relevage du pied presseur peut être réglé avec la vis de réglage de la genouillère ❶ .

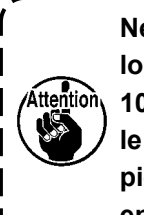

**Ne pas faire fonctionner la machine lorsque le pied presseur** ❸ **est relevé de 10 mm ou plus. La barre à aiguille** ❷ **et le pied presseur** ❸ **, ou le tire-fil** ❹ **et le pied presseur** ❸ **viendraient en contact entre eux.**

## <span id="page-10-0"></span>**2-7. Pose du porte-bobines**

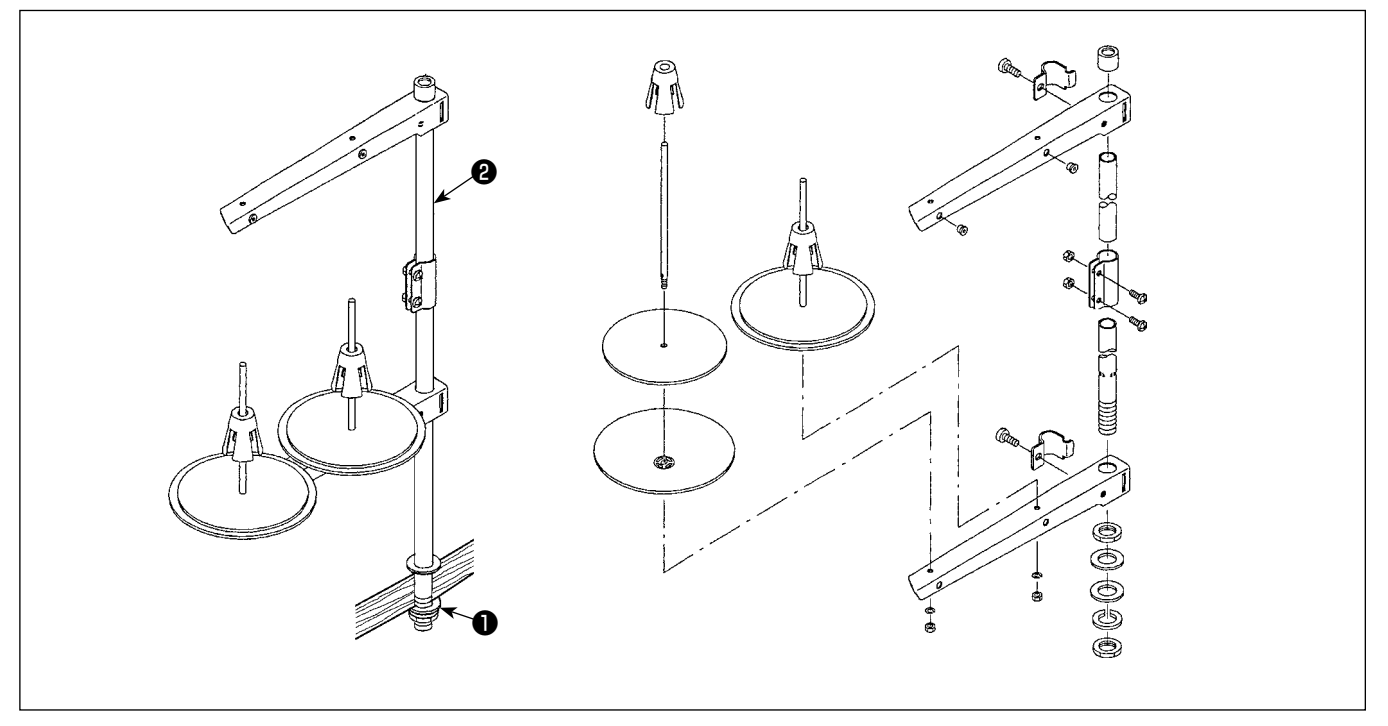

- 1) Assembler le porte-bobines et l'introduire dans l'orifice de la table de la machine.
- 2) Resserrer l'écrou **❶** .
- 3) Dans le cas où la machine est alimentée depuis le plafond, faire passer le câble d'alimentation à travers la tige du porte-bobines  $\bigcirc$  .

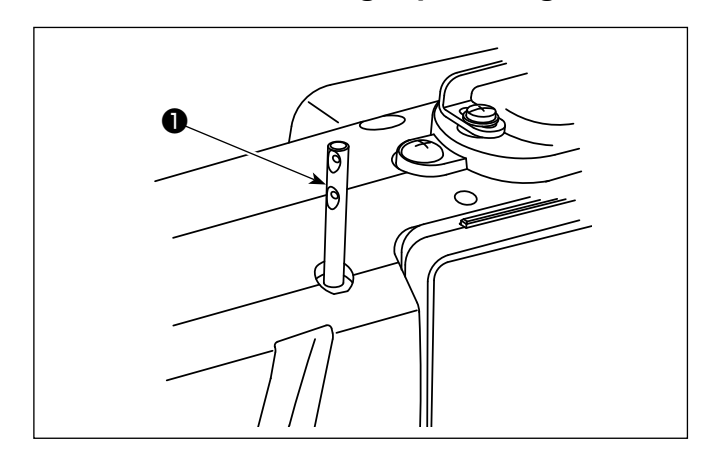

## **2-8. Installation de la goupille du guide de fil**

Insérer la goupille du guide de fil d'aiguille ❶ dans la fente sur la tête de la machine.

## <span id="page-11-0"></span>**2-9. Pose de la boîte électrique**

**2-9-1. Préparation de l'installation du boîtier de commande (Uniquement pour les modèles de type UE)**

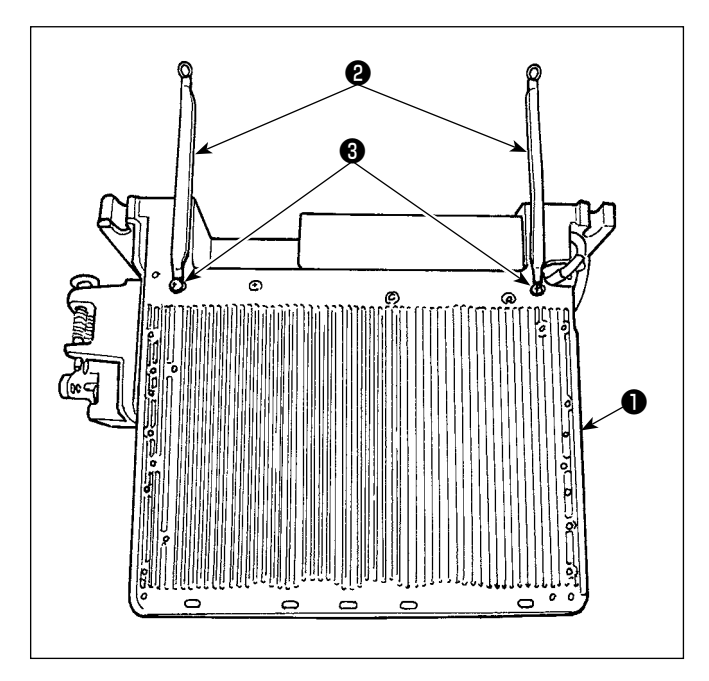

1) Les fils de terre du couvercle du dessous ❷ sont attachés sous le couvercle. Fixer le fil de terre du couvercle du dessous ❷ sur le coffret de branchement ❶ avec les vis. À cette étape, retirer les vis de montage du couvercle du dessous. Installer le coffret de branchement sur le châssis situé derrière le coffret de branchement vers le haut comme indiqué sur la figure. Utiliser les vis de montage ❸ qui ont été préalablement fixées au châssis.

**2-9-2. Pose de la boîte électrique**

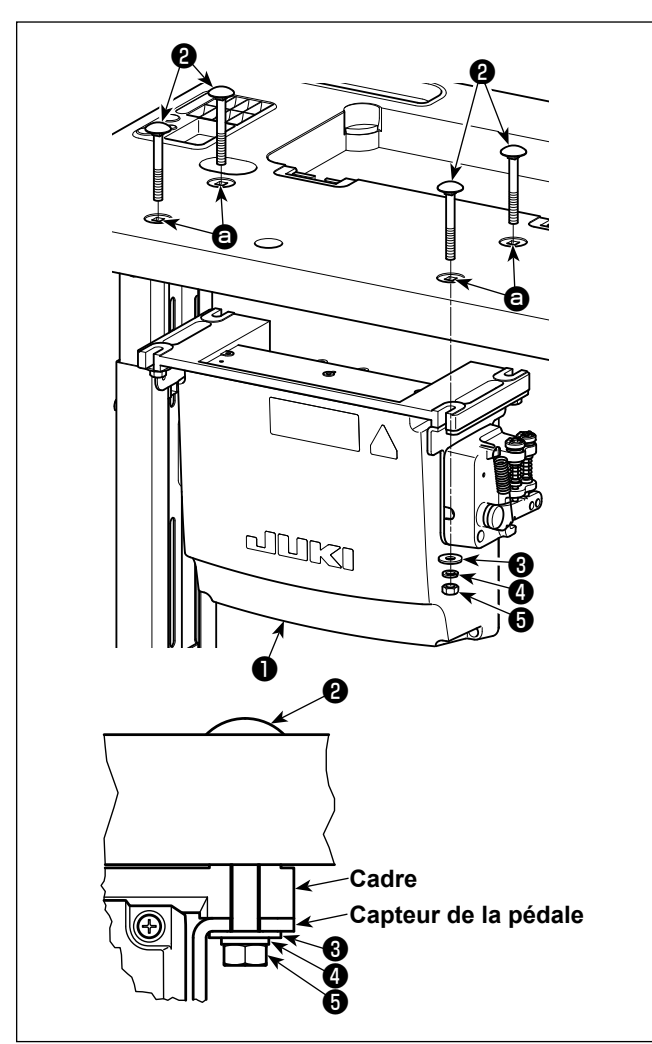

Installer la boîte de commande ❶ sur la table au moyen des quatre orifices  $\bigcirc$  dans la table. Immobiliser la boîte de commande avec quatre boulons  $\bullet$ , quatre rondelles plates ❸ , quatre rondelles élastiques ❹ et quatre écrous hexagonaux ❺ accompagnant la boîte de commande.

Introduire alors l'écrou et la rondelle fournis comme accessoires avec le moteur comme sur la figure pour que la boîte de commande soit correctement fixée.

## <span id="page-12-0"></span>**2-10. Installation du boîtier de commande (Uniquement pour les modèles de type UE)**

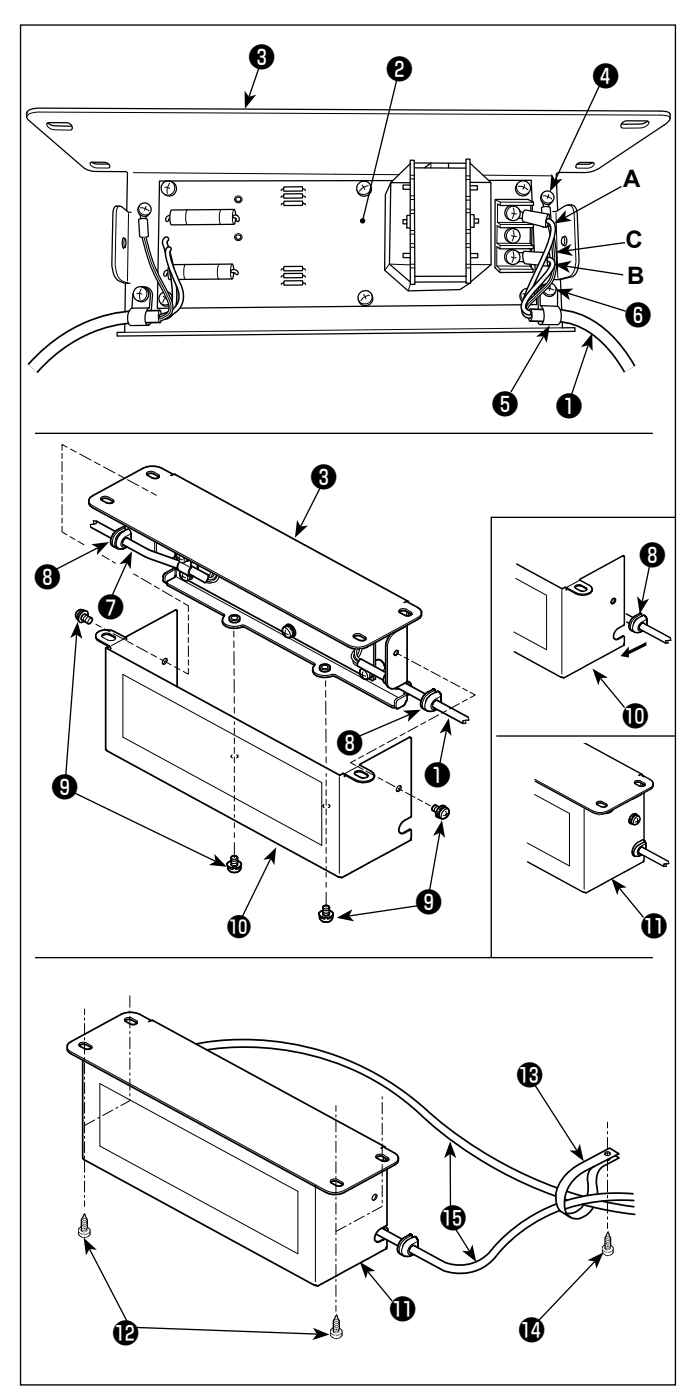

- 1) Fixer les bornes du cordon d'alimentation  $\bullet$ sortant du coffret de branchement à l'ensemble PCI de la boîte du réacteur <sup>2</sup> et à la plaque de montage de la boîte du réacteur <sup>3</sup>. Raccordez le fil brun **A** au premier connecteur et le fil bleu **B** au troisième connecteur respectivement en partant du haut du bornier de la carte de circuit imprimé du boîtier de commande à l'aide de vis. Raccordez le fil vert/jaune **C** à la platine de fixation du boîtier de commande ❸ à l'aide de la vis de terre sans tête  $\bullet$ .
- 2) Fixer le collier de fixation **O** au cordon d'alimentation sortant du coffret de branchement. Ensuite, fixer le cordon d'alimentation ainsi que le collier de fixation à la plaque de montage de la boîte du réacteur ❸ avec la vis de fixation du collier de fixation  $\mathbf \Theta$ .
- 3) Installez les bagues d'étanchéité ❽ sur les câbles d'entrée/sortie ❶ et ❼ du boîtier de commande. Installez les deux bagues d'étanchéité de la même manière.
- 4) Fixez le couvercle du boîtier de commande  $\mathbf{D}$ sur la platine de fixation du boîtier de commande **❸** à l'aide des quatre vis de fixation sans tête **<sup>◎</sup>** prévues à cet effet.

Lors de cette étape, placez les bagues d'étanchéité ❽ des câbles d'entrée/sortie ❶ et ❼ dans la partie concave du couvercle  $\mathbf 1$  du boîtier de commande pour éliminer le jeu entre le boîtier de commande  $\mathbf 0$  et le couvercle  $\mathbf 0$ .

- 5) Fixez le boîtier réacteur  $\mathbf \Omega$  sur le dessous de la table à l'aide de quatre vis à bois accessoires  $\mathbf{\Theta}$ .
- 6) Fixez les deux câbles **in** provenant du boîtier réacteur  $\mathbf 0$  à la table à l'aide de l'attache-câble **B** et de la vis à bois **D** accessoires.

## **2-11. Connexion du câble de l'interrupteur d'alimentation**

## **2-11-1. Pose de l'interrupteur d'alimentation**

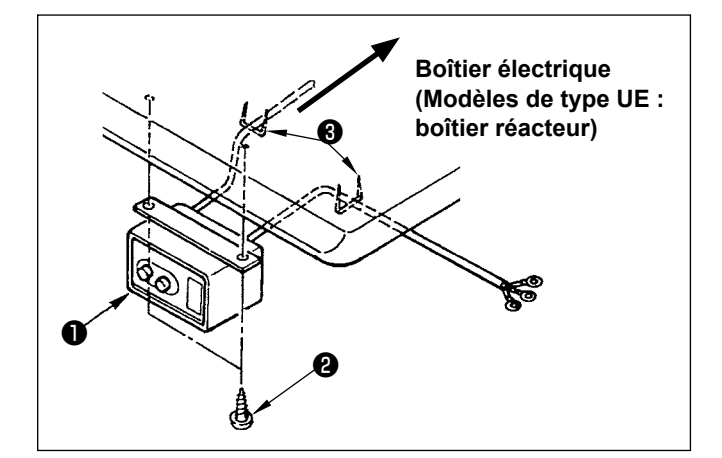

Fixer l'interrupteur d'alimentation ❶ sous la table de la machine avec les vis à bois ❷ . Fixer le câble avec les agrafes ❸ fournies comme accessoires avec la machine conformément aux formes d'utilisation.

## <span id="page-13-0"></span>**2-11-2. Connexion du cordon d'alimentation**

Les spécifications de tension à la sortie d'usine sont indiquées sur l'autocollant d'indication de tension. Raccorder le cordon conformément aux spécifications.

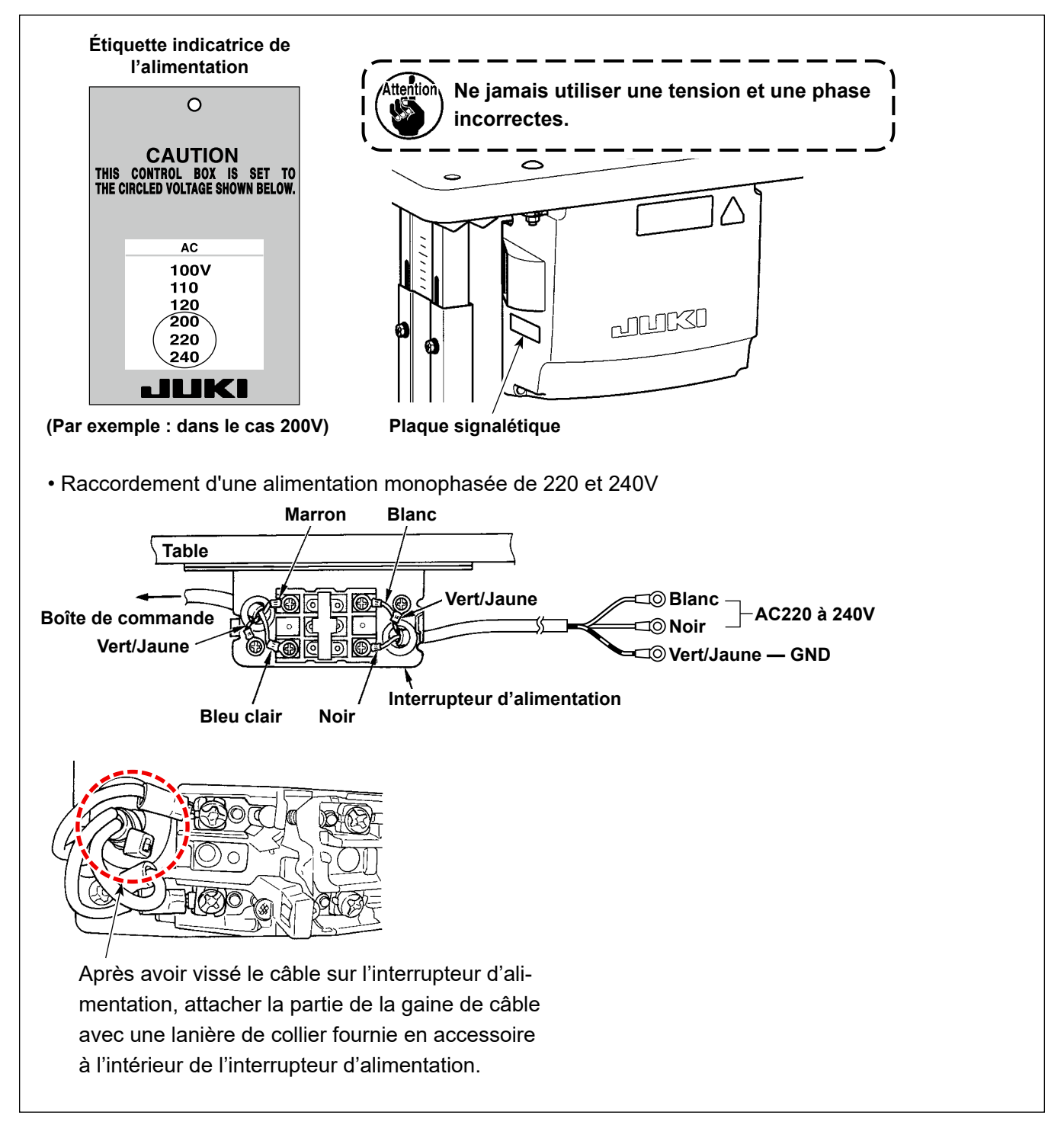

## **2-12. Installation du noyau toroïdal fourni en accessoire (Uniquement pour les modèles de type UE)**

## **2-12-1. Installation du noyau toroïdal fourni en accessoire avec le coffret de branchement**

Se reporter au manuel d'accessoire pour le "Installation du noyau toroïdal fourni en accessoire" fourni avec le coffret de branchement pour savoir comment installer le noyau toroïdal.

## <span id="page-14-0"></span>**2-13. Raccordement du cordon**

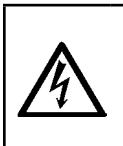

**DANGER : 1. Afin de prévenir les blessures corporelles dues à une électrocution ou une brusque mise en marche de la machine à coudre, procéder à la tâche après avoir mis la machine hors tension et patienté 5 minutes ou plus. 2. Afin d'éviter les accidents dus à des tâches inhabituelles ou une électrocution, solliciter les services d'un expert en électricité ou d'un ingénieur auprès de nos revendeurs lors du réglage des composants électriques.**

## **2-13-1. Connecter les cordons provenant de la machine à coudre**

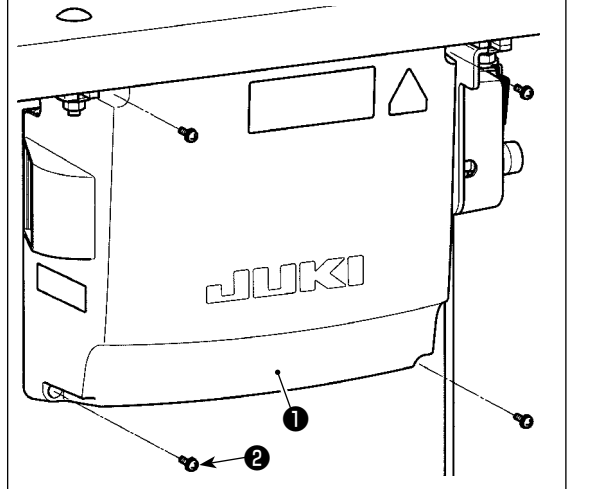

- 1) Desserrer les quatre vis de fixation ❷ du couvercle de la boîte de commande ❶ . Déposer le couvercle de la boîte de commande  $\bullet$ .
- 2) Brancher les cordons aux connecteurs correspondants des PCI CTL et PWR. (Figure. 1)

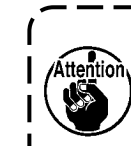

**Prendre soin de ne pas mal brancher les connecteurs CN21, CN22 et CN23. Le connecteur CN22 est pourvu d'un marquage rouge et le connecteur CN23 d'un marquage noir.**

3) Fixer le fil de terre sur ❹ la position A de la boîte de commande avec une vis. (Figure. 2)

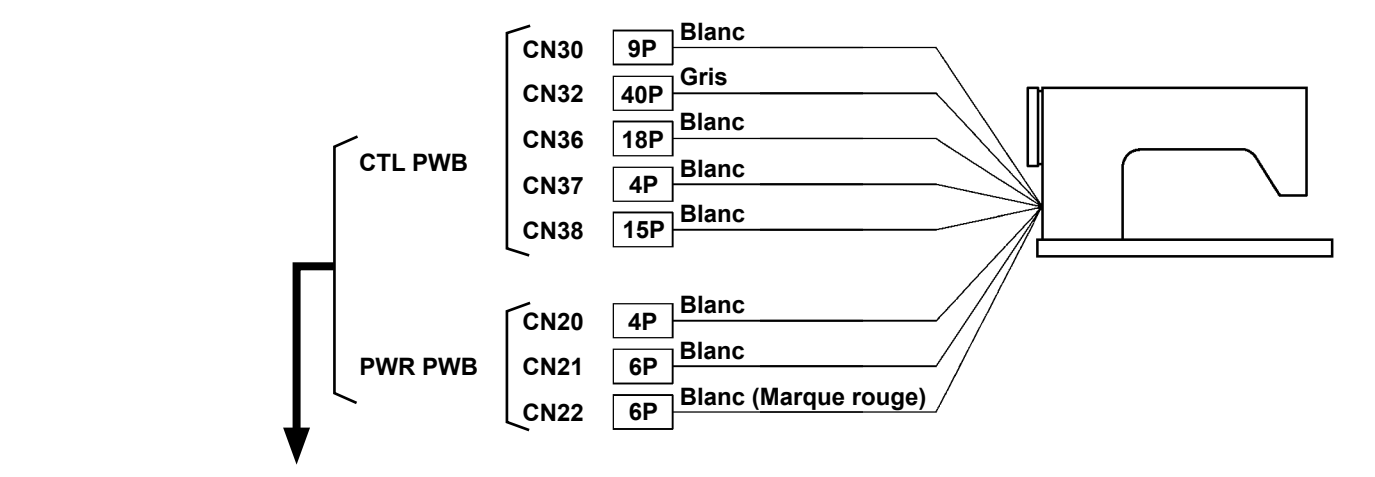

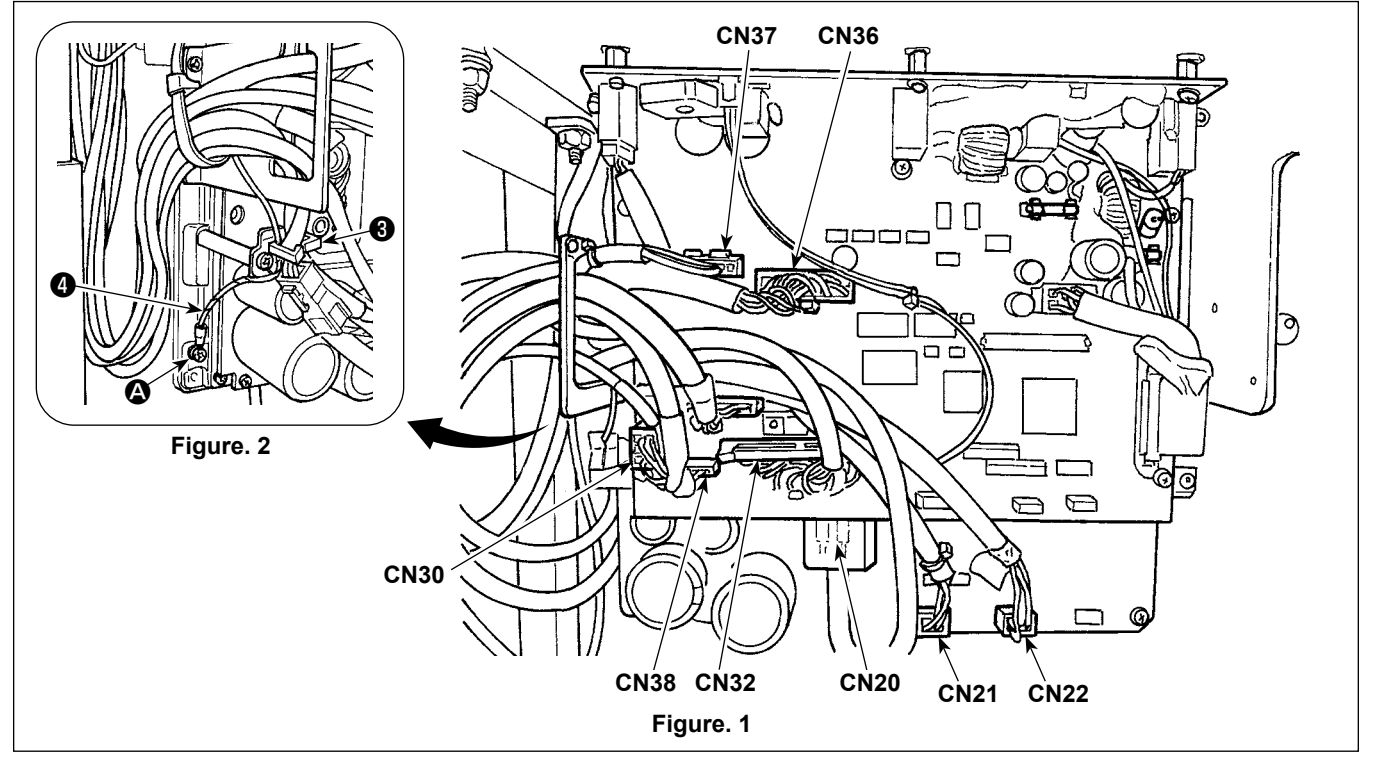

## <span id="page-15-0"></span>**2-13-2. Vissage du fil de terre du couvercle du dessous au couvercle (Uniquement pour les modèles de type UE)**

Resserrer le fil de terre du couvercle du dessous déposé en **"2-9-1. Préparation de l'installation du boîtier de commande (Uniquement pour les modèles de type UE)" p.7**.

## **2-14. Manipulation des cordons**

## **DANGER :**

- **1. Afin de prévenir les blessures corporelles dues à une électrocution ou une brusque mise en marche de la machine à coudre, procéder à la tâche après avoir mis la machine hors tension et patienté 5 minutes ou plus.**
- **2. Afin d'éviter les accidents dus à des tâches inhabituelles ou une électrocution, solliciter les services d'un expert en électricité ou d'un ingénieur auprès de nos revendeurs lors du réglage des composants électriques.**

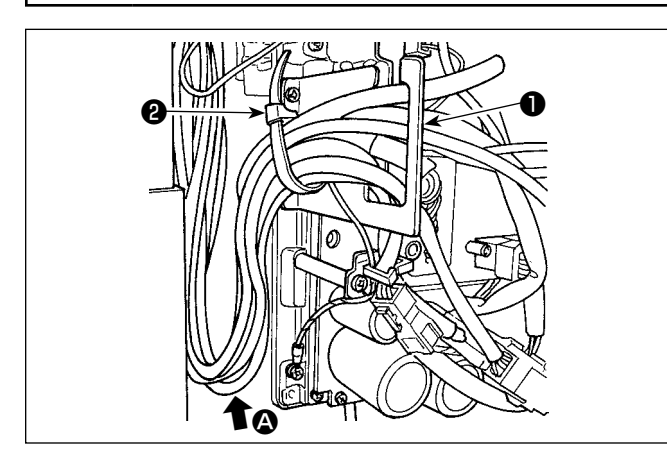

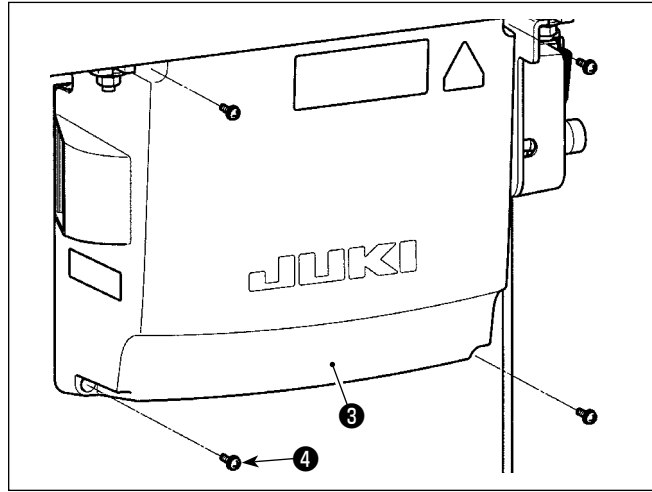

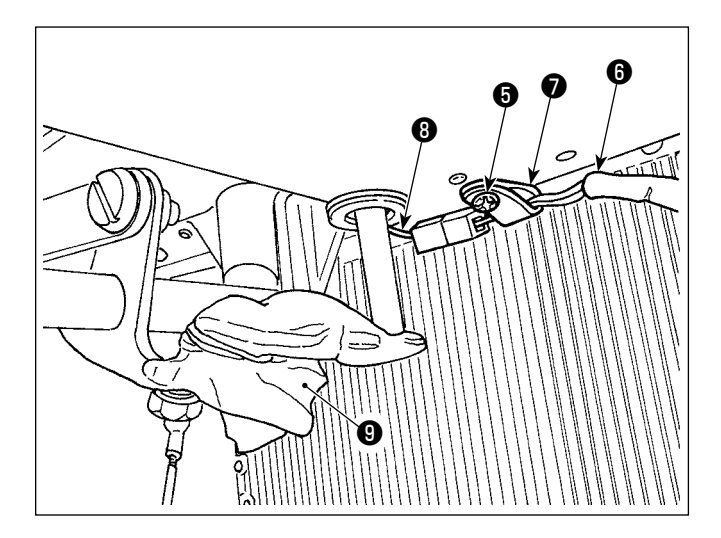

- 1) Rassembler les cordons sous la table dans la boîte de commande.
- 2) Faire passer le cordon dans la boîte de commande par la plaque de sortie de cordon ❶ et fixer la lanière du collier de fixation <sup>2</sup>

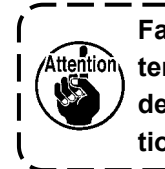

**Faire en sorte que le cordon ne soit pas tendu ou entortillé même lorsque la tête de la machine est inclinée. (Voir la section** A**.)**

3) Mettre en place le couvercle de la boîte de commande  $\bigcirc$  avec quatre vis de fixation  $\bigcirc$ .

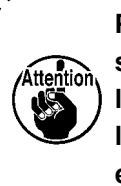

**Pour éviter de casser le cordon, prendre soin de ne pas coincer les cordons entre la boîte de commande et le couvercle de la boîte de commande** ❸ **lors de la mise en place du couvercle.**

- 4) Retirer la vis de fixation du serre-câble **+** du couvercle du dessous. Faire passer le cordon du ventilateur ❻ côté tête de la machine à travers le serre-câble **⊙**. Ensuite, refixer le serre-câble en place avec la vis de fixation  $\boldsymbol{\Theta}$ .
- 5) Brancher le cordon du ventilateur ❻ côté tête de la machine au cordon du ventilateur ❽ côté couvercle du dessous.
- 6) Retirer le film pour emballage en vinyle  $\bigcirc$  du bras d'actionnement de la genouillère.

## <span id="page-16-0"></span>**2-15. Montage de la tige d'accouplement**

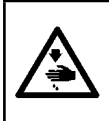

## **AVERTISSEMENT :**

**Pour ne pas risquer des blessures causées par une brusque mise en marche de la machine, placer l'interrupteur d'alimentation sur arrêt (OFF) et attendre au moins cinq minutes avant de commencer les opérations ci-dessous.**

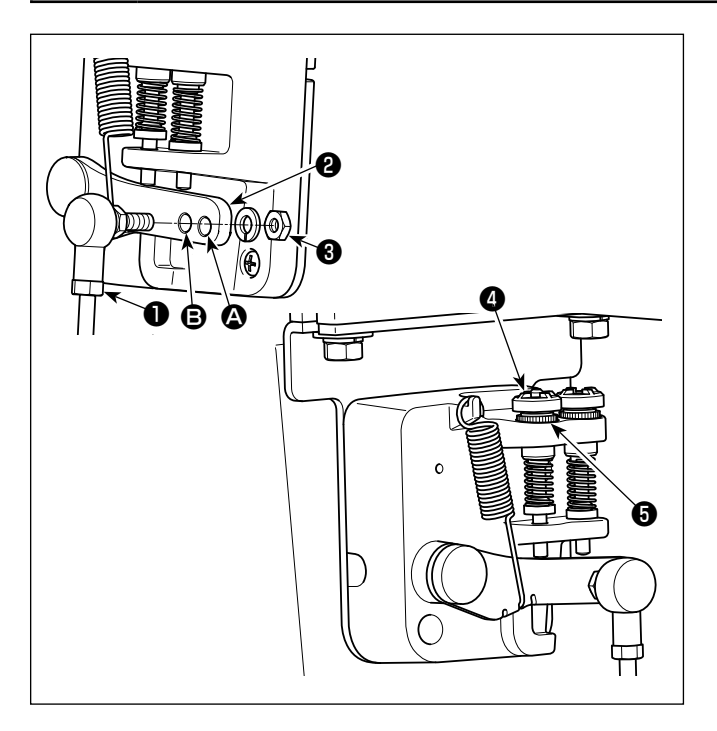

- 1) Fixer la tige d'accouplement  $\bigcirc$  à l'orifice  $\bigcirc$  du levier de pédale ❷ avec l'écrou ❸ .
- 2) Si l'on fixe la tige d'accouplement ❶ à l'orifice A, ceci rallonge la course d'enfoncement de la pédale et rend son actionnement plus souple à moyenne vitesse.
- 3) La pression augmente lorsqu'on visse la vis de réglage de pression arrière ❹ ; elle diminue lorsqu'on dévisse la vis.
	- **1. Si la vis est trop desserrée, le ressort se délogera. Desserrer la vis de telle manière que sa tête soit visible depuis**  Átten **le boîtier.**
		- **2. Lorsque vous réglez la vis, penser à la maintenir solidement en place en serrant l'écrou métallique** ❺ **afin d'empêcher le desserrement de la vis.**

## <span id="page-17-0"></span>**2-16. Réglage de la pédale**

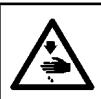

#### **AVERTISSEMENT :**

**Couper l'alimentation de la machine (position OFF) avant de commencer l'opération afin de prévenir les accidents éventuels causés par un démarrage soudain de la machine à coudre.**

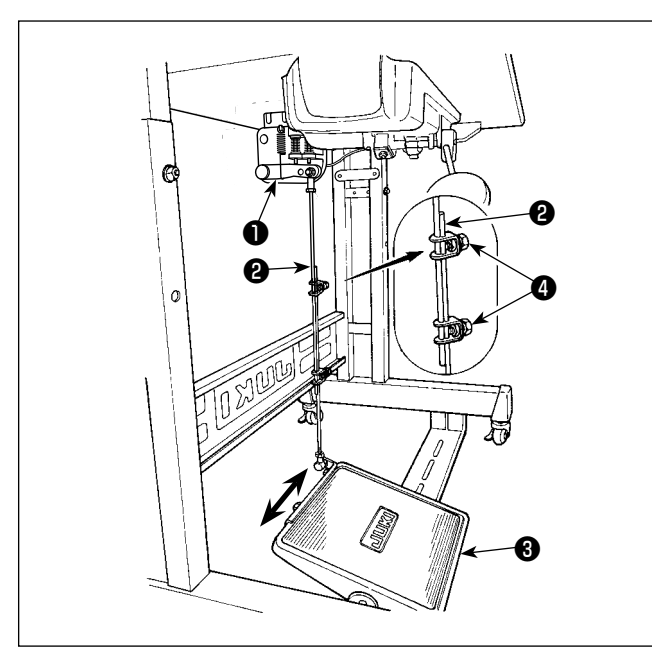

## **2-17. Utilisation de la pédale**

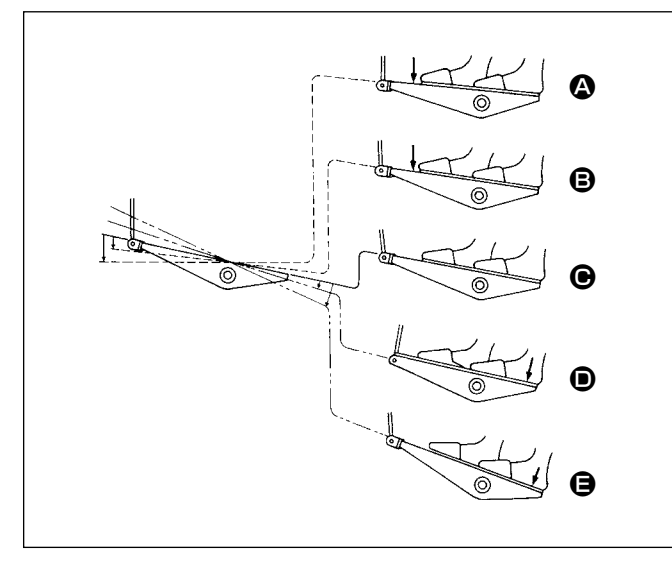

## **2-16-1. Fixation de la tige d'accouplement de la pédale**

1) Déplacer la pédale ❸ vers la droite ou la gauche dans le sens des flèches sur la figure de manière que le levier de commande du moteur ❶ et la tige d'accouplement <sup>o</sup> soient droits.

## **2-16-2. Réglage de l'inclinaison de la pédale**

- 1) Il est possible de régler librement l'inclinaison de la pédale en changeant la longueur de la tige d'accouplement ❷ .
- 2) Desserrer la vis de réglage @ et régler la longueur de la tige d'accouplement ❷ .

## **La pédale comporte quatre positions :**

- 1) Lorsqu'on enfonce légèrement l'avant de la pédale, la machine tourne à petite vitesse. <sup>®</sup>
- 2) Lorsqu'on enfonce davantage l'avant de la pédale, la machine tourne à grande vitesse.  $\bullet$ (Si l'exécution automatique de points arrière a été activée, la machine tourne à grande vitesse après avoir exécuté les points arrière.)
- 3) Lorsqu'on ramène la pédale sur sa position initiale, la machine s'arrête (avec son aiguille remontée ou abaissée).  $\bigcirc$
- 4) Lorsqu'on enfonce complètement l'arrière de la pédale, le coupe-fil est actionné. **e**
- \* Lorsque le releveur automatique (dispositif AK) est utilisé, une touche d'opération supplémentaire est disponible entre la touche d'arrêt de la machine à coudre et la touche de coupe du fil. Lorsqu'on enfonce légèrement l'arrière de la pédale, le pied presseur remonte.  $\bullet$  Si l'on enfonce davantage l'arrière de la pédale, la machine coupe les fils.

Lorsqu'on commence la couture alors que le pied presseur a été relevé à l'aide du releveur automatique et que l'on appuie sur l'arrière de la pédale, le pied presseur s'abaisse seulement.

- Si l'on ramène la pédale au neutre durant l'exécution automatique de points arrière au début de la couture, la machine termine les points arrière, puis s'arrête.
- La machine coupe les fils normalement même si l'on enfonce l'arrière de la pédale juste après une couture à grande ou à petite vitesse.
- La machine termine la coupe des fils même si l'on ramène la pédale au neutre juste après le début de la coupe des fils.

## <span id="page-18-0"></span>**AVERTISSEMENT :**

- **1. En cas de contact d'huile avec les yeux ou une autre partie du corps, rincer immédiatement la partie touchée pour ne pas risquer une inflammation ou une irritation.**
- **2. Si l'on absorbe accidentellement de l'huile, ceci peut provoquer des diarrhées ou vomissements. Tenir l'huile hors de portée des enfants.**

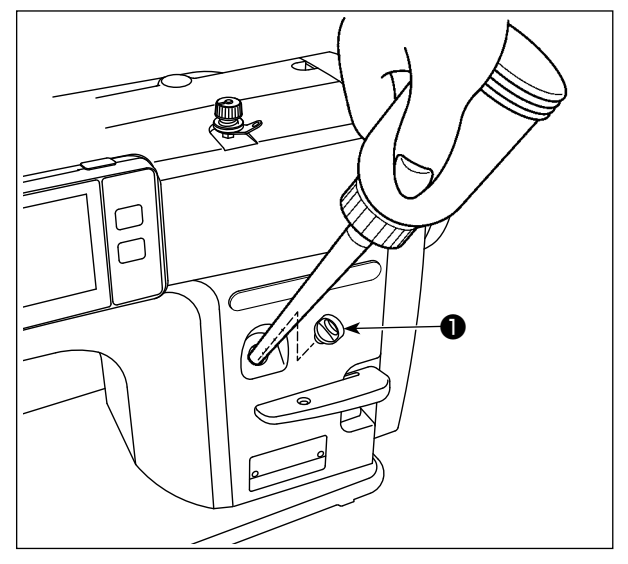

Remplir le réservoir d'huile avant de faire fonctionner la machine à coudre.

1) Retirer le bouchon de l'orifice d'huile ❶ et remplir le réservoir d'huile avec de la JUKI NEW DEFRIX OIL Nº 1 (numéro de pièce : MDFRX1600C0) ou de la JUKI MACHINE OIL #7 (numéro de pièce : MML-007600CA) à l'aide de la burette fournie avec la machine.

Lors de l'ajout d'huile dans la machine à coudre pour la première fois après l'achat, remplir le réservoir d'huile (environ 100 ml). (Il s'agit de la quantité adéquate d'huile.)

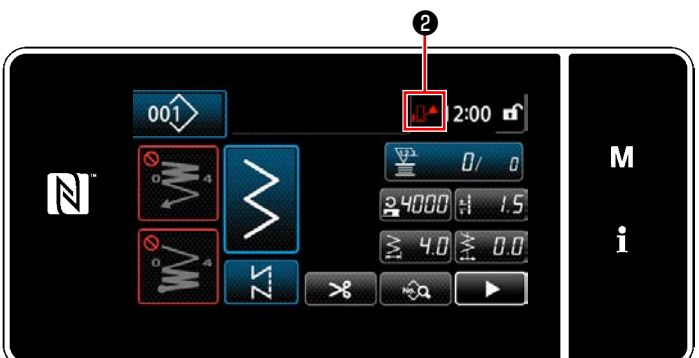

2) Verser l'huile dans l'unité du réservoir d'huile jusqu'à ce que la marque Vide ❷ affichée dans le coin supérieur droit du panneau de commande passe de Normal  $\mathbb{R}^2$  à Plein

Arrêter de verser l'huile immédiatement après que la marque Vide passe à Plein  $\mathbf{E}$ 

Il faut savoir que, si l'on verse une quantité excessive d'huile dans le réservoir d'huile, l'huile peut s'infiltrer par les orifices d'aération du réservoir d'huile, ou que la machine à coudre peut ne pas être correctement alimentée en huile.

**FNA** 

Il faut savoir, en outre, que l'huile peut déborder de l'orifice d'huile si l'on verse vigoureusement l'huile dans le réservoir d'huile.

- 3) Remplir d'huile lorsque la marque Vide  $\mathbb{R}^2$  @ s'affiche sur le panneau de commande pendant le fonctionnement de la machine à coudre.
	- **1. Si une machine à coudre neuve est utilisée pour la première fois ou si la machine à coudre est utilisée après une période d'inactivité prolongée, opérer la machine à une vitesse de couture de 1.000 sti/min ou moins et vérifier la quantité d'huile dans le crochet avant utilisation. Au cas où l'huile n e sort pas du crochet, tourner la vis de réglage d'huile dans le sens inverse des aiguilles d'une montre pour s'assurer que l'huile est alimentée depuis le crochet. Ceci fait, ajuster la quantité d'huile alimentée depuis le crochet correctement. (Se reporter à "4-11. Réglage de la quantité d'huile dans le crochet" p.33)**
		- **2. Comme huile pour la lubrification du crochet, utiliser de la JUKI NEW DEFRIX OIL Nº 1 (Nº de pièce : MDFRX1600C0) ou de la JUKI MACHINE OIL #7 (Nº de pièce : MML007600CA).**
		- **3. Mettre impérativement de l'huile propre.**
		- **4. Ne pas faire fonctionner la machine avec le bouchon de l'orifice d'huile** ❶ **retiré. Ne jamais retirer le bouchon** ❶ **du verseur d'huile sauf lors du graissage. Veiller à ne pas l'égarer.**

## <span id="page-19-0"></span>**2-19. Comment utiliser le panneau de commande (explication de base)**

## **2-19-1. Sélection de la langue (à effectuer en premier)**

Sélectionner la langue d'affichage du panneau de commande lors de la première mise sous tension de la machine à coudre après l'achat. Noter que si la machine est mise hors tension sans sélectionner de langue, l'écran de sélection de la langue s'affichera chaque fois que la machine à coudre est mise sous tension.

## ① **Placer l'interrupteur d'alimentation sur ON**

**Il faut savoir que la barre à aiguille peut automatiquement bouger selon les réglages de la**  Attention **machine à coudre à la mise sous tension. La barre à aiguille peut également être réglée pour ne pas se déplacer automatiquement. Se reporter à ["5-6. Liste des données de l'interrupteur](#page-99-0)  [logiciel" p. 95](#page-99-0) pour en savoir plus.**

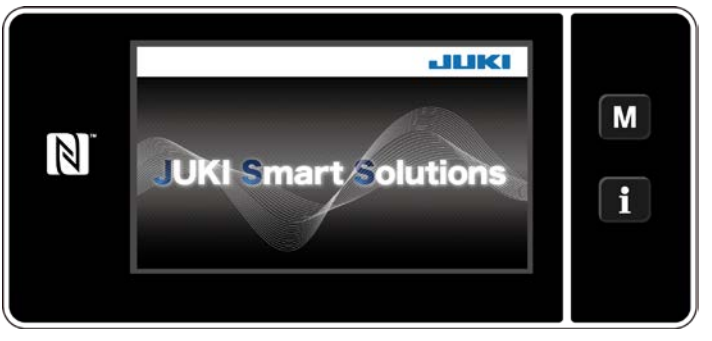

**<Écran d'accueil>**

② **Sélectionner la langue**

L'écran d'accueil apparaît d'abord sur le panneau. Puis l'écran de sélection de la langue apparaît.

 \* Si la machine à coudre est remise sous tension immédiatement après l'avoir mise hors tension, elle peut parfois ne pas démarrer. Il est donc recommandé d'attendre un certain temps après avoir éteint la machine à coudre avant de la remettre sous tension.

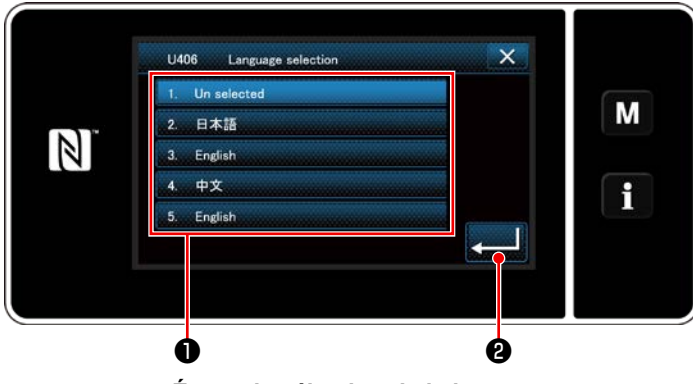

**<Écran de sélection de la langue>**

Sélectionner la langue et appuyer sur le bouton de langue correspondant ❶ . Ensuite, appuyer

 $\mathbf{s}$ ur  $\mathbf{P}$  .  $\mathbf{Q}$  .

Ceci détermine la langue d'affichage sur le panneau.

La langue d'affichage du panneau de commande peut être modifiée avec l'interrupteur logiciel U406. Se reporter à **["5-6. Liste des données de l'interrupteur logiciel" p. 95](#page-99-0)** pour en savoir plus.

## ③ **Retour à l'origine**

④ **Réglage de l'horloge**

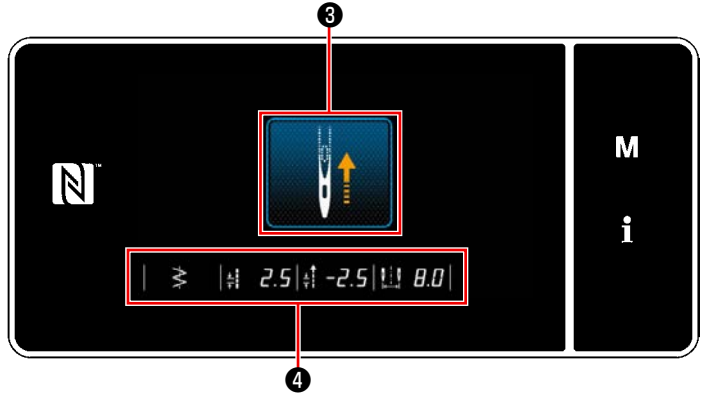

**<Écran du retour à l'origine>**

Lorsque ❸ est enfoncé, la machine à coudre retourne à l'origine et soulève la barre à aiguille à sa position supérieure.

 \* Si "U090 Fonction d'arrêt en position supérieure de l'opération initiale" est réglé sur "1", l'écran illustré à gauche ne s'affiche pas, mais la barre à aiguille se soulève automatiquement à sa position supérieure.

Lorsque ❹ est enfoncé, le point de départ des points, les valeurs limites de la couture à entraînement normal/inverse et la valeur limite de largeur de zigzag s'affichent.

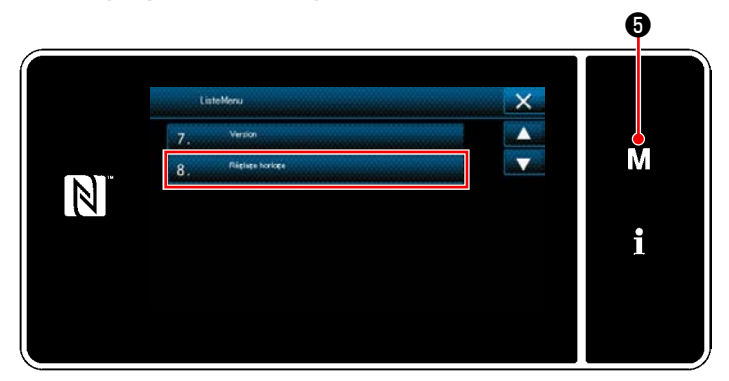

**<Écran de mode>**

- 1) Appuyer sur  $\blacksquare$   $\blacksquare$   $\blacksquare$   $\blacksquare$   $\blacksquare$ "Écran de mode" s'affiche.
- 2) Sélectionner "8. Réglage de l'horloge". "Écran de réglage de l'horloge" s'affiche.

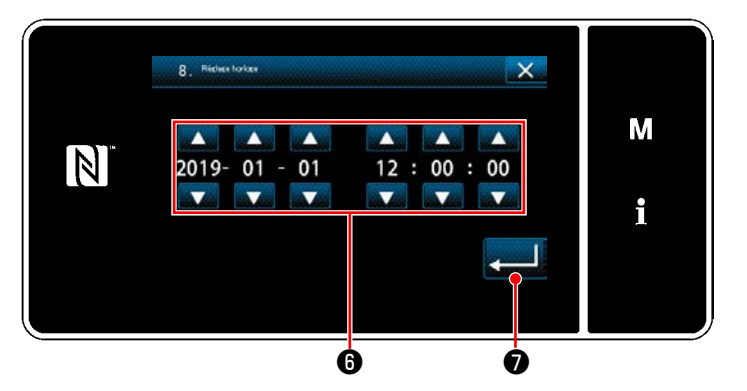

**<Écran de réglage de l'horloge>**

3) Saisir l'année / le mois / le jour / l'heure / les

minutes / les secondes avec **0**. L'heure saisie est affichée selon le système de 24 heures.

4) Appuyer sur *v* **a** pour confirmer le réglage de l'horloge. Ensuite, l'écran actuel revient à l'écran précédent.

## <span id="page-21-0"></span>**2-19-2. Noms et fonctions des touches du panneau**

\* Le basculement entre le mode opérateur et le mode personnel d'entretien se fait en appuyant simultané-

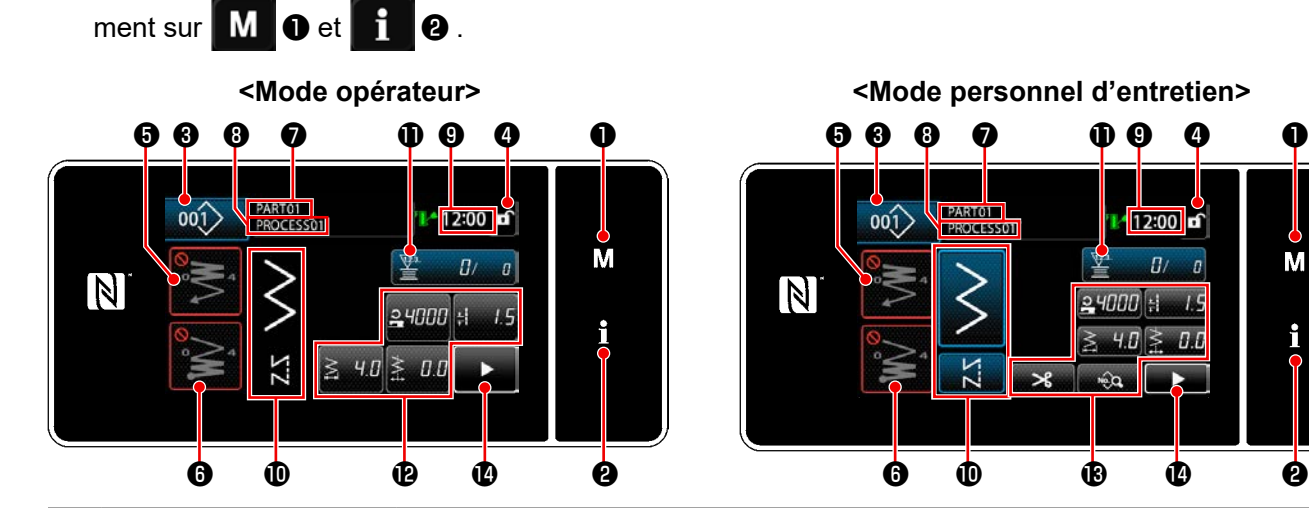

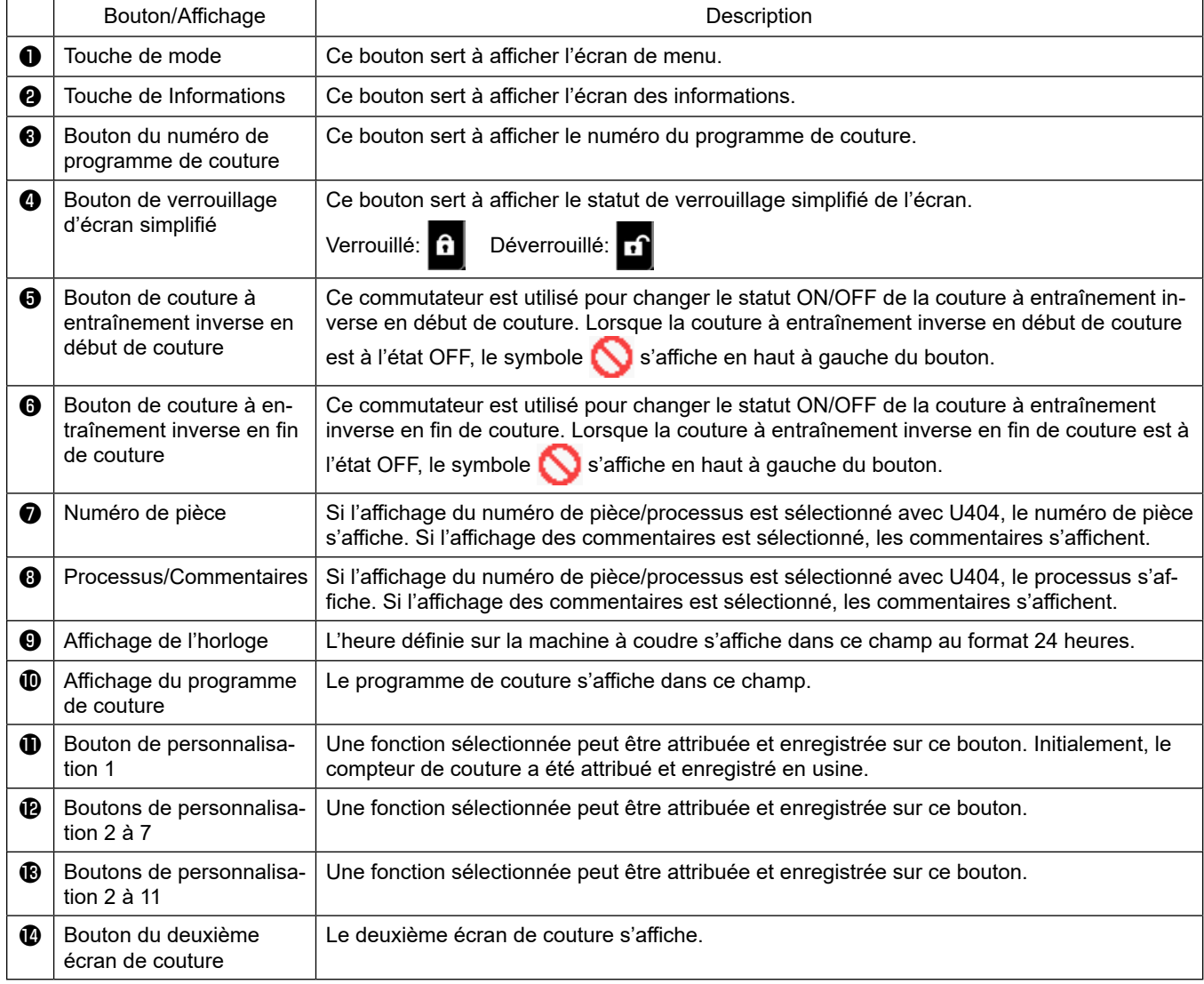

## **\* Confirmation des données**

Pour changer le numéro de configuration, sélectionner d'abord la configuration qui sera utilisée.

Ensuite, confirmer la sélection en appuyant sur .................................

Pour le réglage des éléments de l'interrupteur logiciel ou du programme de couture, changer les données cibles

et appuyer sur pour confirmer le changement.

Après que les données de réglage sur le nombre de points de la couture à entraînement inverse ou sur le nombre de points de la couture multicouche ont été modifiées, les confirmer en appuyant sur

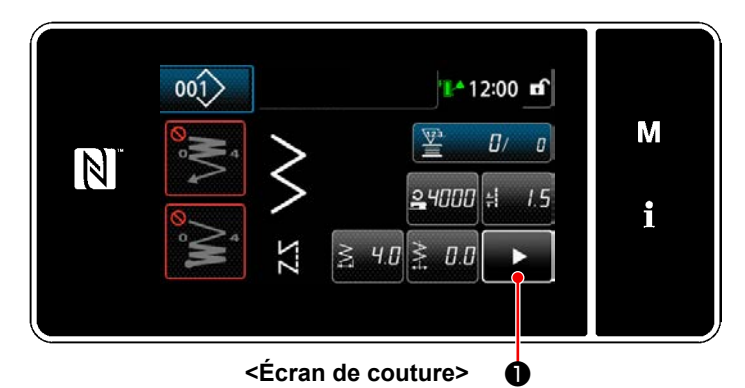

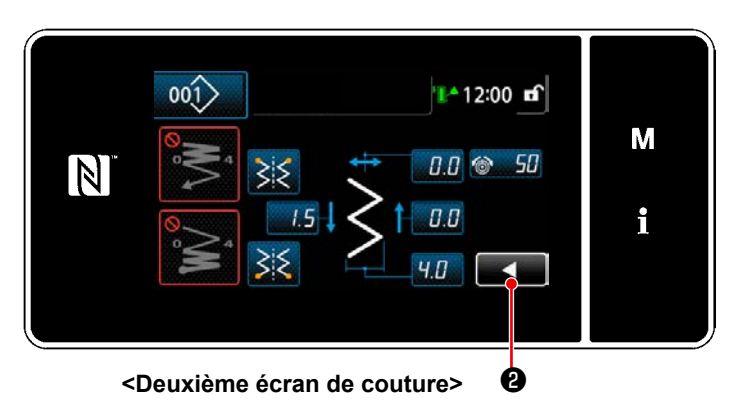

Lorsque **D** est enfoncé sur l'écran de couture, le "Deuxième écran de couture" s'affiche.

Saisir les paramètres souhaités sur cet écran. Ensuite, revenir à l'écran de couture en appuyant  $\overline{\text{sur}}$  **0** .

## <span id="page-23-0"></span>**2-19-3. Fonctionnement de base**

① **Placer l'interrupteur d'alimentation sur ON**

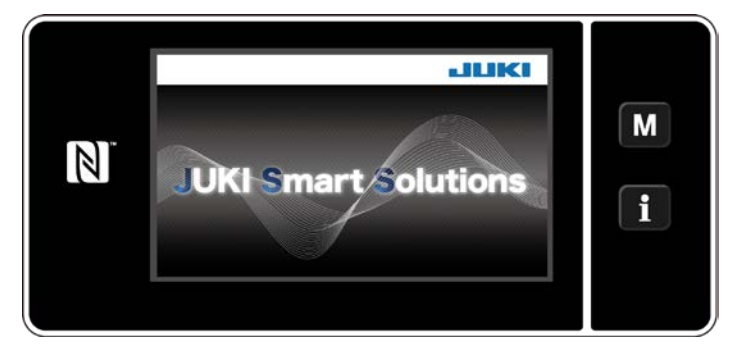

## ② **Sélection d'un programme de couture**

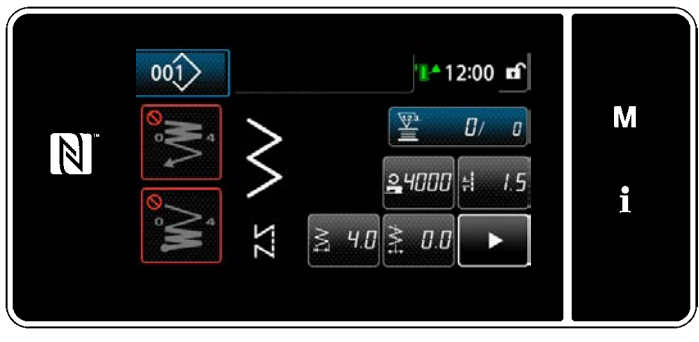

**<Écran de couture (Mode opérateur)>**

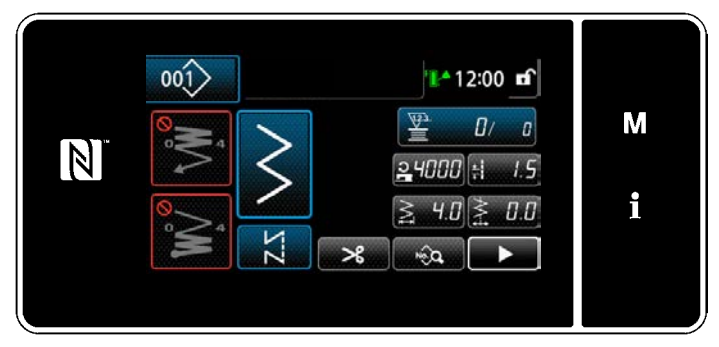

**<Écran de couture (Mode personnel d'entretien)>**

Lorsque l'interrupteur d'alimentation est placé sur ON, l'écran d'accueil s'affiche.

L'écran de couture s'affiche.

- Sélectionner un programme de couture. Se reporter à **["5-2. Programmes de cou](#page-42-1)[ture" p. 38](#page-42-1)** pour en savoir plus.
- Configurer les réglages de chaque fonction attribuée selon les indications de **["8-11. Per](#page-161-1)[sonnalisation des touches" p. 157](#page-161-1)**.
- Configurer les fonctions pour le programme de couture sélectionné. (\* Uniquement pour le mode Personnel de maintenance) Se reporter à **["5-2-5. Modification des](#page-51-1)  [programmes de couture" p. 47](#page-51-1)** et **["5-2-](#page-54-1) [6. Liste des fonctions du programme" p.](#page-54-1)  [50](#page-54-1)** pour en savoir plus.

## ③ **Commencer la couture**

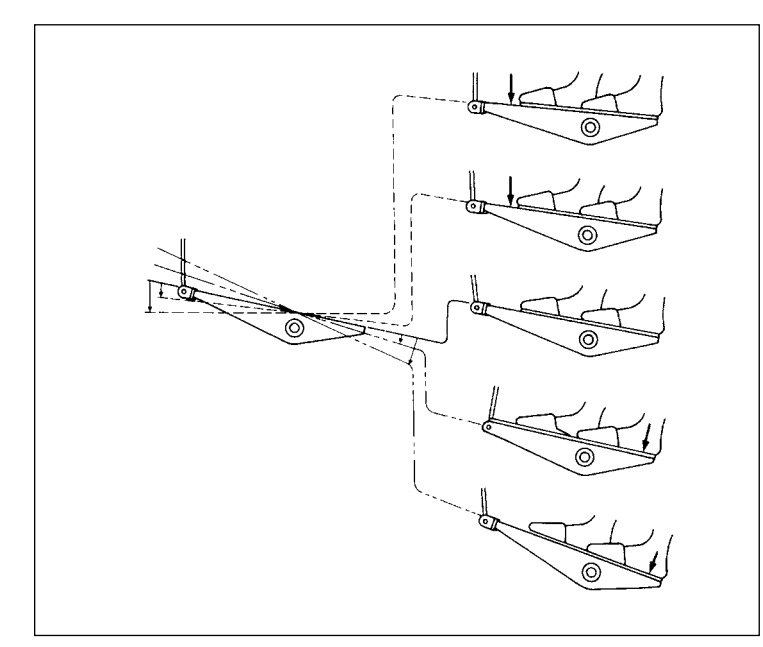

Lorsque la pédale est enfoncée, la machine à coudre commence à coudre.

Se reporter à **"2-17. Utilisation de la pédale" p. 13**.

## <span id="page-24-0"></span>**3. PRÉPARATIFS AVANT LA COUTURE**

## **3-1. Pose de l'aiguille**

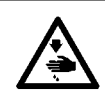

#### **AVERTISSEMENT :**

**Pour ne pas risquer des blessures causées par une brusque mise en marche de la machine, toujours la mettre hors tension et s'assurer que le moteur est au repos avant d'effectuer les opérations suivantes.**

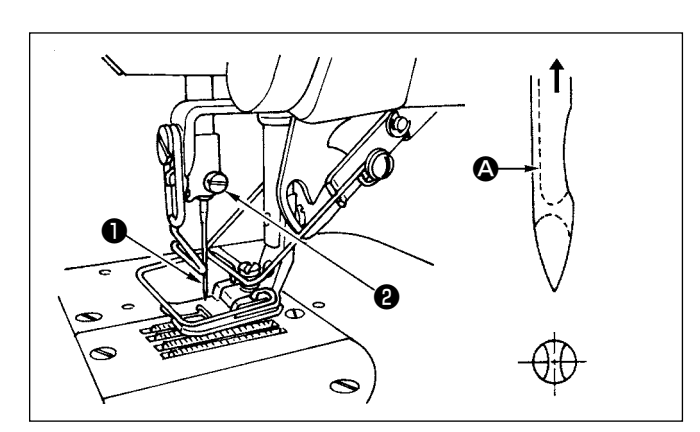

- 1) Tourner le volant à la main pour remonter complètement la barre à aiguille.
- 2) Desserrer la vis du pince-aiguille <sup>2</sup>. Présenter l'aiguille ❶ avec sa longue rainure ❹ tournée directement vers soi.
- 3) Introduire l'aiguille à fond dans l'orifice de la barre à aiguille dans le sens de la flèche.
- 4) Resserrer à fond la vis **@**.
- 5) S'assurer que la longue rainure  $\bigcirc$  de l'aiguille est tournée vers soi.

## **3-2. Retrait de la boîte à canette**

**AVERTISSEMENT :**

**Pour ne pas risquer des blessures causées par une brusque mise en marche de la machine, toujours la mettre hors tension et s'assurer que le moteur est au repos avant d'effectuer les opérations suivantes.**

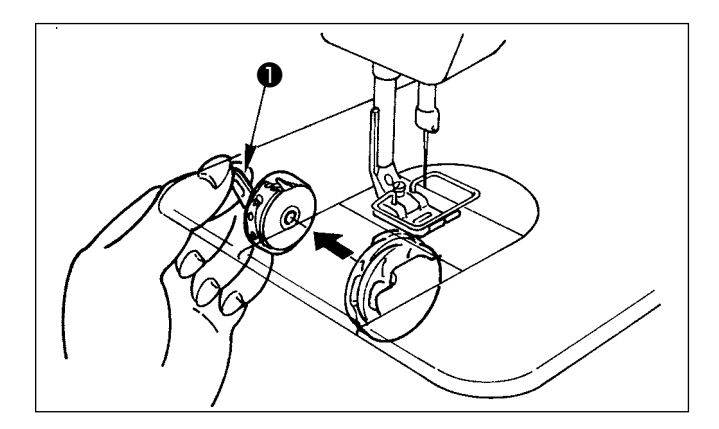

- 1) Tourner le volant à la main pour remonter complètement l'aiguille.
- 2) Soulever le verrou de la boîte à canette ❶ et retirer la boîte à canette.

## <span id="page-25-0"></span>**3-3. Comment placer une canette dans une boîte à canette**

**AVERTISSEMENT : Pour ne pas risquer des blessures causées par une brusque mise en marche de la machine, toujours la mettre hors tension et s'assurer que le moteur est au repos avant d'effectuer les opérations suivantes.**

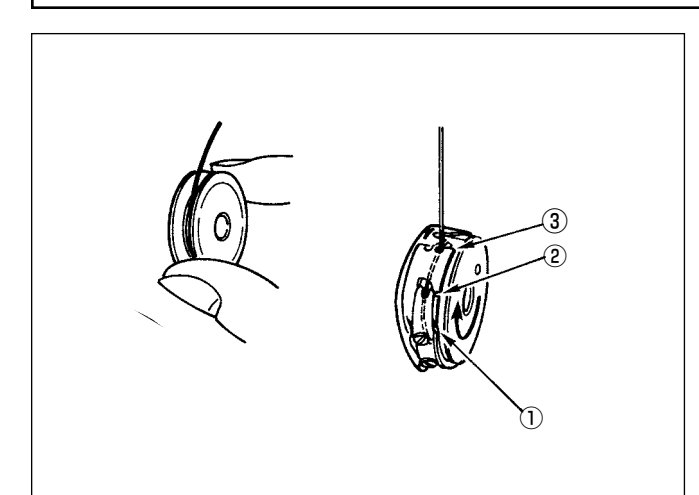

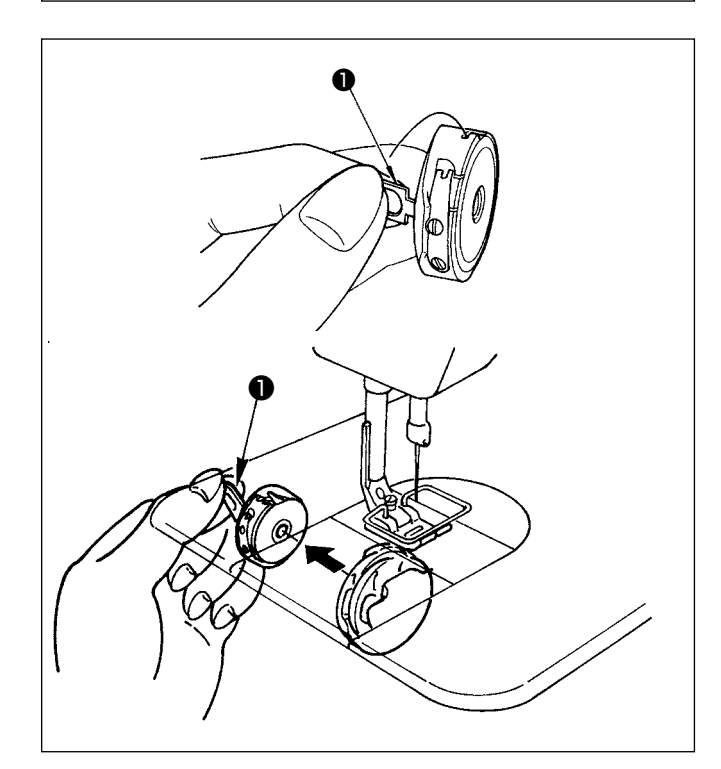

## **Placement d'une canette dans la boîte à canette**

- 1) Tirer le fil enroulé sur la canette d'environ 5 cm à la main, placer la bobine dans la boîte à canette comme illustré sur la figure.
- 2) Enfiler la boîte à canette dans l'ordre numérique indiqué et faire sortir le fil par le trajet de fil comme sur la figure.
- 3) Lorsque la canette est correctement placée dans la boîte à canette, elle tourne dans le sens de la flèche lorsque le fil de canette est tiré.

## **Installation/retrait de la boîte à canette**

- 1) Tourner le volant pour amener l'aiguille jusqu'à sa position la plus haute.
- 2) Tenir la boîte à canette tout en soulevant le loquet ❶ de la boîte à canette.
- 3) Insérer la boîte à canette dans l'arbre du crochet aussi loin que possible en passant la main dessous le bac à huile.
- 4) Relâcher le verrou de la boîte à canette et s'assurer qu'il est bien fermé.
	- **\* Lors de la dépose de la boîte à canette, inverser la procédure d'installation tout en soulevant le loquet de la boîte à canette.**

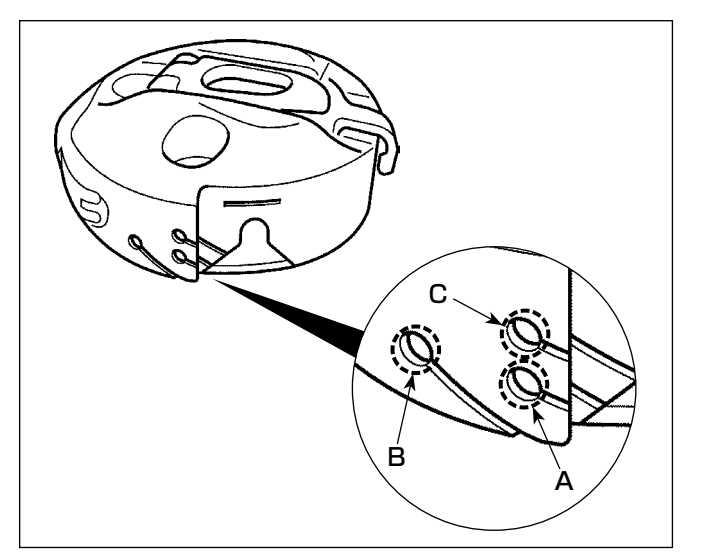

## **Comment utiliser l'orifice de fil de la boîte à canette**

1) Pour la couture normale, utiliser le trou **A**. Utiliser le trou **B** pour tendre le fil en cas de jetée d'aiguille vers la gauche.(L'orifice **C** sert pour les opérations spéciales.)

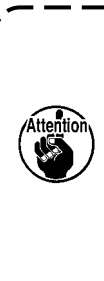

**Il peut arriver dans certains cas que plusieurs points au début de l'opération de couture sont difficiles à nouer lorsque l'on utilise le coupe-fil avec des fils fins (#50, #60, #80) en utilisant le trou B. Dans ce cas-là, utiliser l'autre trou ou bien exécuter l'opération de couture en commençant à partir de la droite.**

## <span id="page-26-0"></span>**3-4. Bobinage du fil de canette**

#### **AVERTISSEMENT :**

**Pour ne pas risquer des blessures causées par une brusque mise en marche de la machine, toujours la mettre hors tension et s'assurer que le moteur est au repos avant d'effectuer les opérations suivantes.**

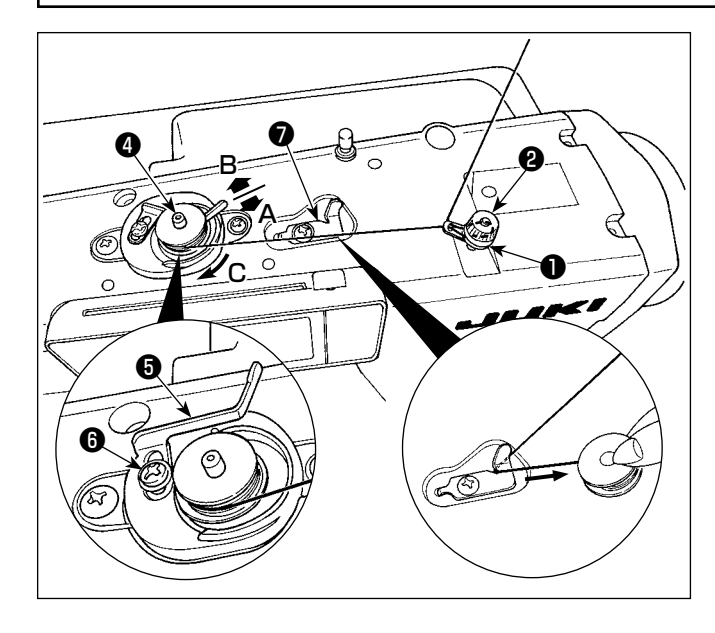

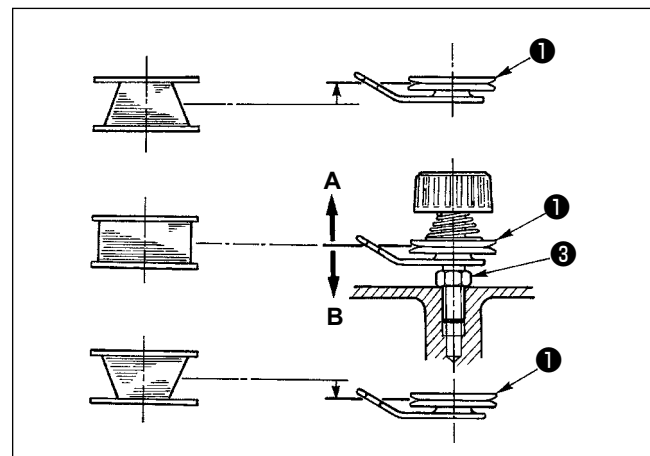

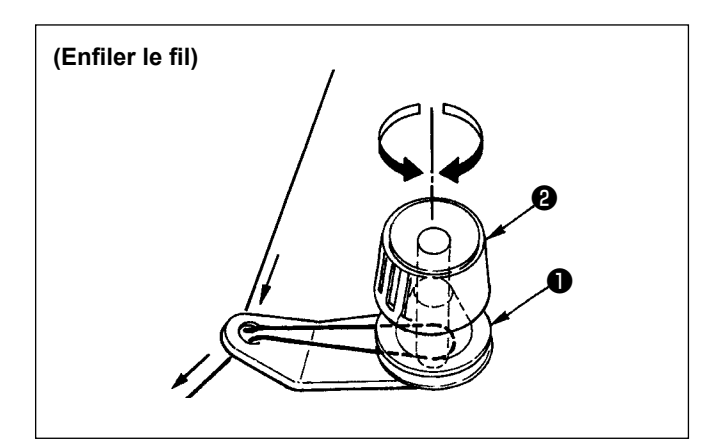

- 1) Introduire la canette à fond sur l'arbre du bobineur  $\mathbf{\Theta}$ .
- 2) Faire passer le fil de canette tiré depuis la bobine située sur le côté droit du porte-bobines dans l'ordre numérique (depuis ❶ ) sur la figure ci-contre. Bobiner ensuite l'extrémité du fil de canette de plusieurs tours sur la canette.
- 3) Pousser le levier de déclenchement du bobineur ❺ dans le sens **A** et mettre la machine en marche. La canette tourne dans le sens **C** et le fil est bobiné. L'arbre du bobineur ❹ s'arrête automatiquement à la fin du bobinage.
- 4) Retirer la canette et couper le fil de canette avec le crochet coupe-fil  $\bullet$ .
- 5) Pour régler la quantité de bobinage, desserrer la vis de fixation **O** et déplacer la plaque de réglage du bobineur ❺ dans le sens **A** ou **B**. Resserrer ensuite la vis de fixation  $\mathbf \Theta$ . Dans le sens **A**: La quantité diminue. Dans le sens **B**: La quantité augmente.
- 6) Si le bobinage du fil de canette sur la canette est irrégulier, desserrer l'écrou ❸ et tourner le bloc-tension du fil de canette pour régler la hauteur du disque de tension du fil  $\bullet$ .
	- Dans le réglage standard, le milieu de la canette est à la même hauteur que le milieu du disque de tension du fil.
- Si la quantité de fil bobinée au bas de la canette est excessive, déplacer le disque de tension du fil ❶ dans le sens **A** de la figure ci-contre. Si la quantité de fil bobinée en haut de la canette est excessive, le déplacer dans le sens **B**. Après le réglage, resserrer l'écrou ❸ .
- 7) Pour régler la tension du bobineur de fil de canette, tourner l'écrou de tension du fil **@** .
- **1. Au commencement du bobinage du fil de canette, le fil entre la canette et le disque du bloctension** ❶ **doit être tendu.**
	- **2. Pour bobiner le fil de canette alors qu'une couture n'est pas exécutée, retirer le fil d'aiguille du trajet de fil du releveur de fil et sortir la canette du crochet.**

## <span id="page-27-0"></span>**3-5. Enfilage de la tête de la machine**

**AVERTISSEMENT : Pour ne pas risquer des blessures causées par une brusque mise en marche de la machine, toujours la mettre hors tension et s'assurer que le moteur est au repos avant d'effectuer les opérations suivantes.**

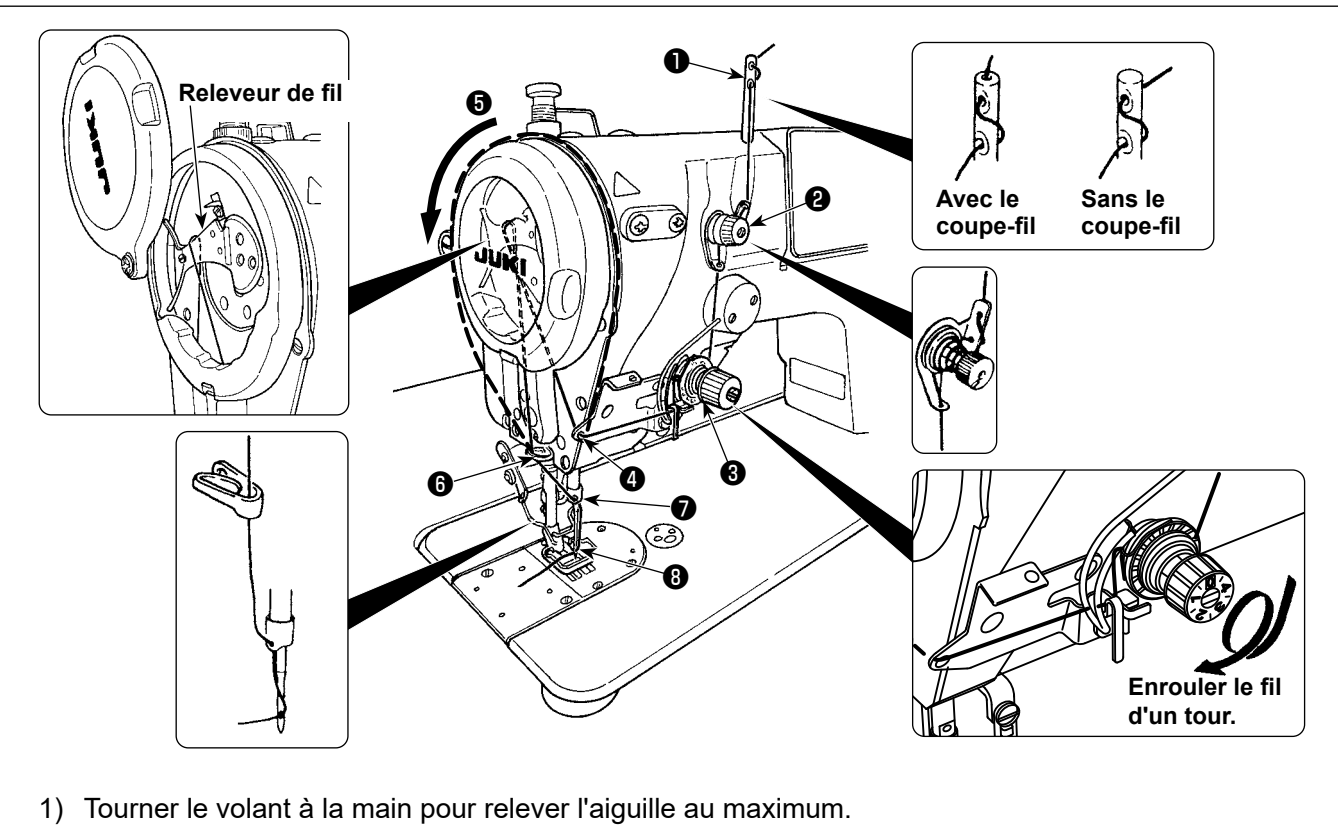

- 2) Enfiler le fil dans l'ordre des numéros sur la figure.
- 3) Pour la portion d'enfilage  $\bigcirc$ , le levier releveur de fils est enfilé en guidant le fil le long de la rainure.
- 4) Tirer le fil d'environ 10 cm après l'avoir enfilé dans le chas d'aiguille.

## <span id="page-28-0"></span>**4. RÉGLAGE DE LA MACHINE**

## **4-1. Tension des fils**

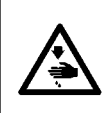

## **AVERTISSEMENT :**

**En cas de cassure du fil, il se peut que le fil s'emmêle sur le levier de relevage de fil. Retirer alors le fil emmêlé sur le levier de relevage de fil en soulevant le couvercle du releveur de fil. Veiller alors à ne pas se couper les doigts avec le couteau.**

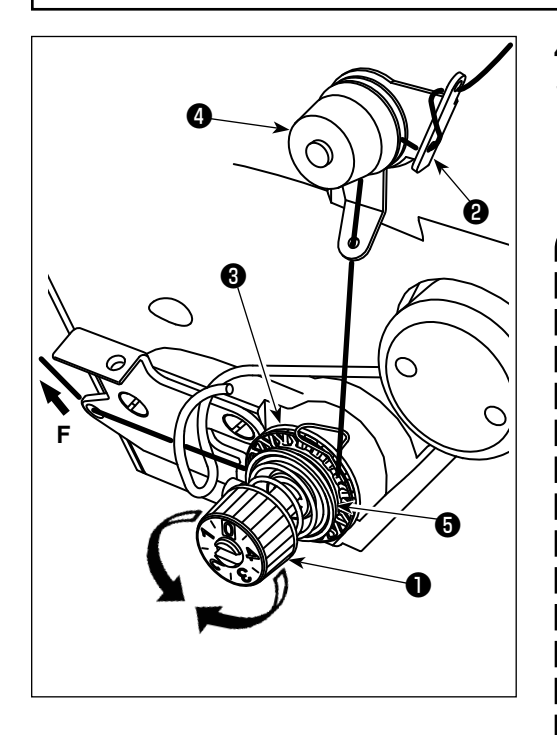

# **Augmentation Diminution**

**4-2. Ressort de relevage du fil**

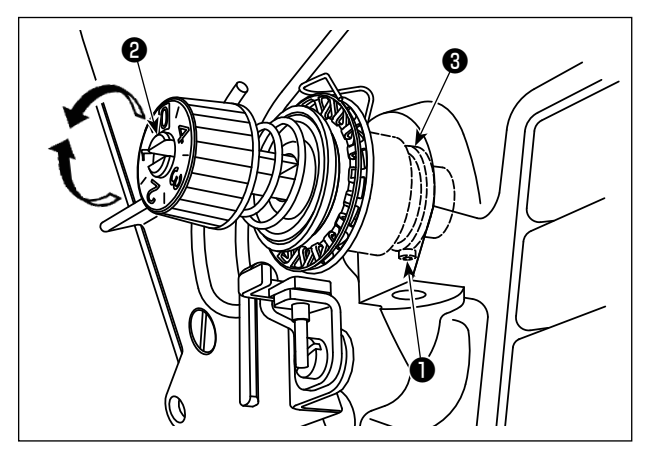

## **4-1-1. Réglage de la tension du fil d'aiguille**

- 1) Régler la tension du fil d'aiguille à l'aide de l'écrou de tension ❶ . Pour augmenter la tension du fil d'aiguille, tourner l'écrou de tension dans le sens des aiguilles d'une montre. Pour la diminuer, tourner l'écrou dans le sens inverse des aiguilles d'une montre.
	- **1. Si la tension du fil de la pré-tension** ❷ **est trop basse, le fil peut glisser en dehors du disque rotatif**  ❸ **. Régler la tension du fil de pré-tension au moyen de l'écrou de réglage de la pré-tension** ❹ **en faisant attention à l'équilibre de la tension entre la pré-tension et le disque rotatif.**
	- **2. Lorsque l'on règle la tension du fil d'aiguille, tirer le fil dans la direction F afin de vérifier que le disque rotatif** ❸ **tourne sans problème sans glissement. Lorsque le disque rotatif patine, resserrer l'écrou de réglage de la pré-tension** ❹ **.**
	- **3. Le feutre qui garnit le disque de tension du fil** ❺ **est une pièce consommable qui s'use à l'usage. Lorsque le disque rotatif** ❸ **glisse, il existe une possibilité que le feutre du disque de tension du fil**  ❺ **soit usé. Remplacer dans ce cas le feutre usagé par un feutre neuf. (Pièce n° : 22528509 × 4 unités).**
	- **4. Lorsqu'on utilise un gros fil (nº 30 maximum environ) comme fil d'aiguille, il se peut que la tension du fil soit insuffisante avec le bloc-tension rotatif fourni en standard. Utiliser alors l'ensemble de disques de tension de fil en option (n° de pièce : 40017095).**

## <sup>❶</sup> **4-1-2. Réglage de la tension du fil de canette**

1) La tension du fil de canette se règle en tournant la vis de réglage de tension  $\bullet$ . Tourner la vis dans le sens des aiguilles d'une

montre pour augmenter la tension. Tourner la vis dans le sens inverse des aiguilles d'une montre pour diminuer la tension.

## **4-2-1. Réglage de la force du ressort de relevage du fil**

1) Serrer fermement la vis de serrage de la tige de tension  $\bigcirc$  . Régler la force du ressort de relevage du fil en insérant un tournevis dans la fente sur la tige de tension  $\mathbf{\Theta}$ .

Tourner la vis dans le sens des aiguilles d'une montre pour augmenter la tension. Tourner la vis dans le sens inverse des aiguilles d'une montre pour diminuer la tension.

## **4-2-2. Réglage de la valeur de relevage du fil du ressort de relevage du fil**

1) Desserrer la vis de serrage de la tige de tension  $\bigcirc$ . Régler la valeur de relevage du fil en tournant la base de la tige de tension  $\Theta$ .

Plage de réglage de la longueur de fil prise par le ressort de relevage du fil ........ 6 à 10 mm

## <span id="page-29-0"></span>**4-3. Pied presseur**

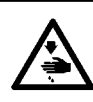

#### **AVERTISSEMENT :**

**Pour ne pas risquer des blessures causées par une brusque mise en marche de la machine, toujours la mettre hors tension et s'assurer que le moteur est au repos avant d'effectuer les opérations suivantes.**

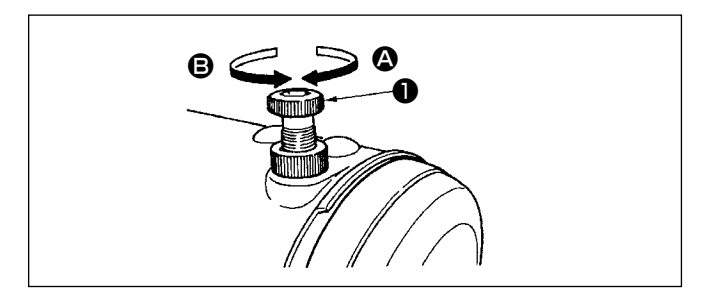

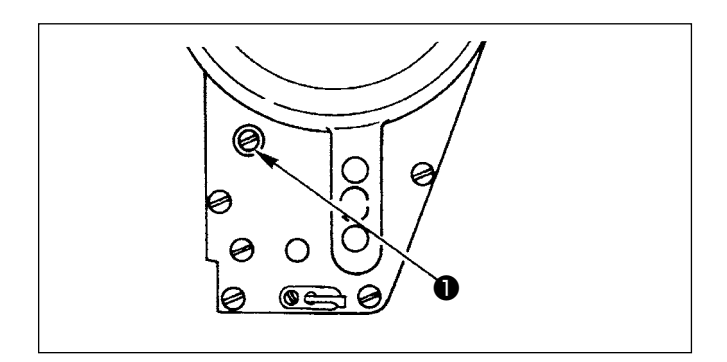

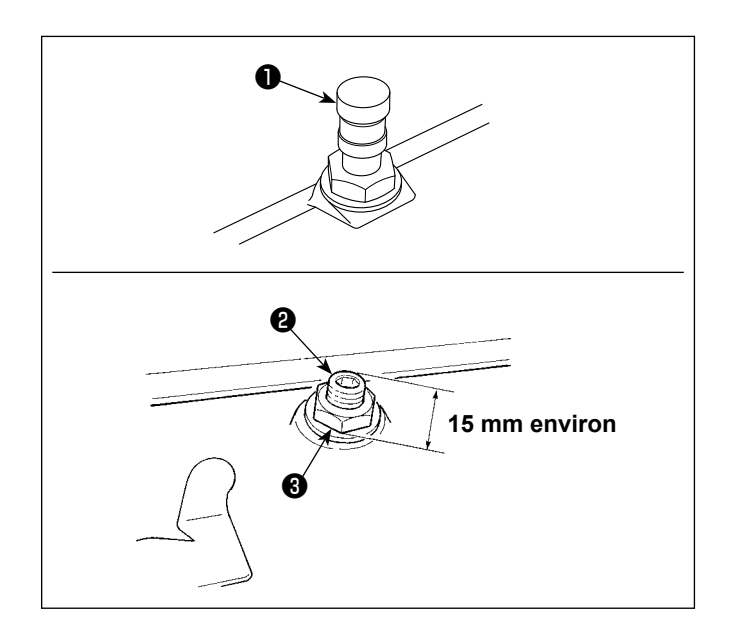

## **4-3-1. Réglage de la pression du pied presseur**

- 1) Pour augmenter la pression du pied presseur,tourner le bouton de réglage de ressort de presseur ❶ dans le sens des aiguilles d'une montre  $\Omega$ .
- 2) Pour diminuer la pression du pied presseur, tourner le bouton dans le sens inverse des aiguillesd'une montre B.

## **4-3-2. Réglage de la hauteur de la barre de presseur**

- 1) Pour changer la hauteur de la barre de presseur ou l'inclinaison du pied presseur, desserrer la vis d'accouplement de la barre de presseur ❶ et effectuer le réglage correctement.
- 2) Après le réglage, resserrer la vis à fond.

## **4-3-3. Mécanisme de relevage micrométrique du pied presseur**

Lorsqu'on utilise un tissu pelucheux comme le velours, on peut réduire le glissement du tissu ou les dommages au tissu en utilisant la vis ❷ pour le relevage micrométrique du pied presseur.

- 1) Déposer le capuchon  $\bigcirc$ .
- 2) Abaisser le pied presseur et positionner la griffe d'entraînement plus bas que la plaque à aiguille. Serrer progressivement la vis ❷ pour le micro-levage du pied presseur avec l'écrou ❸ desserré, régler finement la position du pied presseur en fonction du tissu et le fixer avec l'écrou <sup>8</sup>

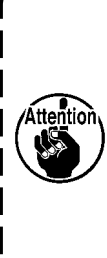

**Lorsque le mécanisme de relevage micrométrique du tissu n'est pas utilisé, régler la hauteur de la vis** ❷ **de sorte qu'elle soit supérieure d'environ 15 mm à la machine à coudre. Si l'on utilise la machine avec le mécanisme de relevage micrométrique activé, la force d'entraînement sera insuffisante.**

## <span id="page-30-0"></span>**4-4. Réglage de la longueur des points**

**1. Dans certains cas, le pas d'entraînement spécifié sur le panneau de commande diffère du pas de couture réel dans des conditions différentes des réglages standard d'usine ou avec certains tissus. Compenser le pas de couture pour tenir compte de l'article cousu.**

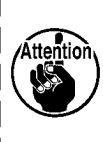

- **2. Il faut savoir que la plaque à aiguille et la griffe d'entraînement peuvent se gêner mutuellement selon la jauge utilisée. Veiller à vérifier le dégagement de la jauge qui sera utilisée. (Le dégagement doit être de 0,5 mm ou plus.)**
- **3. Une fois la longueur des points, la hauteur de la griffe d'entraînement ou la phase d'entraînement modifiées, faire tourner la machine à coudre à basse vitesse pour s'assurer que la jauge ne gêne pas la partie modifiée.**

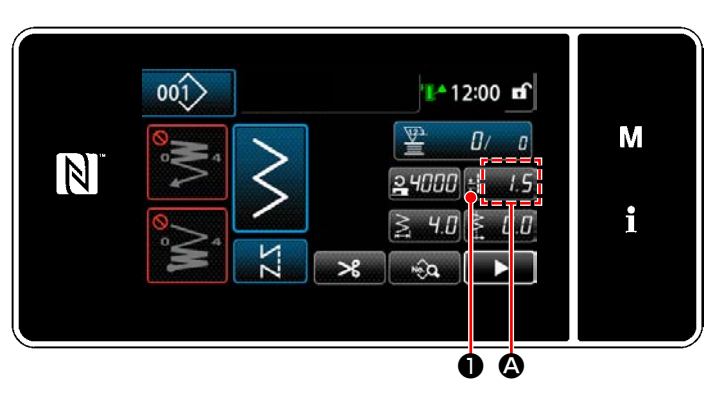

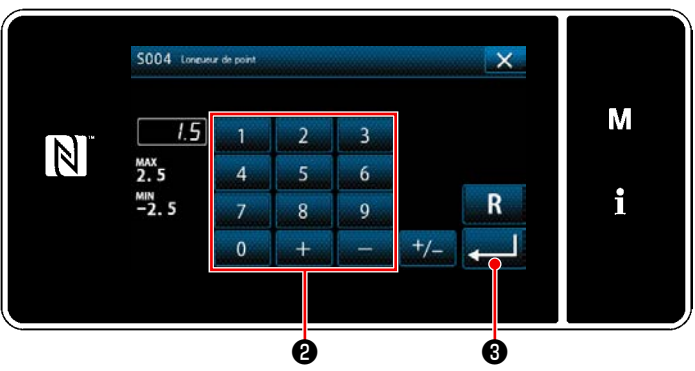

## **4-5. Changement de la vitesse de couture**

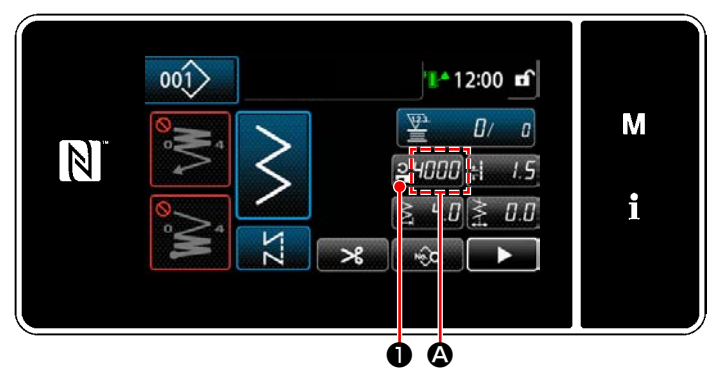

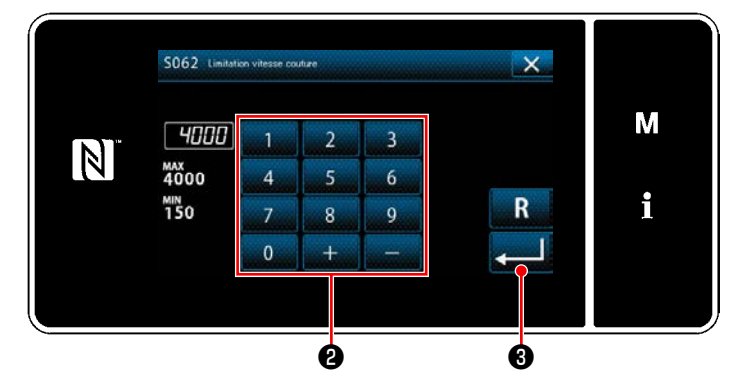

La longueur des points s'affiche dans la section  $\bullet$  sur le panneau.

(Exemple d'affichage: 1,5 mm)

## **[Comment régler]**

- 1) Une pression sur **B Ⅰ** affiche l'écran de saisie de la longueur des points.
- 2) Changer la longueur des points en appuyant sur le clavier numérique <sup>2</sup>. (Unité de saisie: 0,1 mm ; plage de saisie: -2,5 à 2,5)
- 3) Confirmer la saisie en appuyant sur Puis l'écran de couture s'affiche.

La vitesse de couture s'affiche dans la section  $\Omega$ sur le panneau.

(Exemple d'affichage : 4.000 sti/min)

## **[Comment changer]**

- 1) Afficher l'écran de saisie de la vitesse de couture en appuyant sur  $\frac{24000}{2}$ .
- 2) Changer la vitesse de couture comme souhaité en appuyant sur les touches du pavé numérique ❷ .
- 3) Confirmer la saisie en appuyant sur  $\Box$   $\Box$ Puis l'écran de couture s'affiche.

<span id="page-31-0"></span>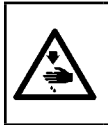

## **AVERTISSEMENT :**

**Afin d'éviter les blessures corporelles dues à un démarrage imprévu de la machine à coudre, ne jamais approcher les mains de la zone d'insertion de l'aiguille ni ne placer le pied sur la pédale pendant le réglage de l'intensité de la diode-témoin.** 

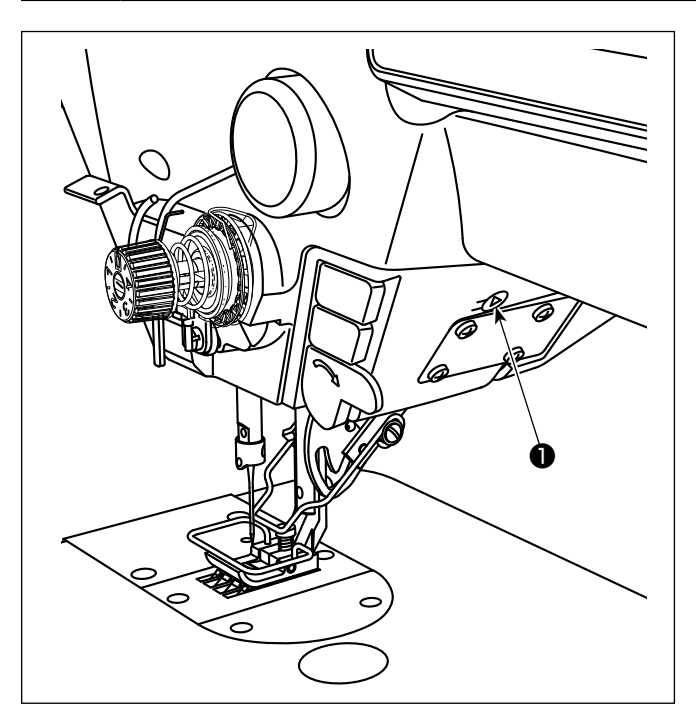

**\* Cette diode-témoin est conçue pour améliorer le fonctionnement de la machine à coudre et n'est pas destinée à l'entretien.**

Pour régler l'intensité ou éteindre la lampe, appuyer sur le commutateur ❶ . Chaque fois que le commutateur est enfoncé, l'intensité de la lumière est ajustée selon six degrés et la diode-témoin éteinte en alternance.

## **[Changement d'intensité]**

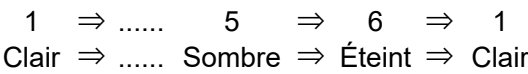

De cette facon, chaque fois que le commutateur **❶** est enfoncé, le statut de la diode-témoin change à tour de rôle.

La couleur de la lumière de la diode-témoin peut être réglée selon trois options différentes, comme décrit ci-dessous, en maintenant le bouton enfoncé.

**[Changement de couleur de la lumière de la diode-témoin]**

Blanc  $\Rightarrow$  Ampoule Ampoule  $\Rightarrow$  S'allume des de couleur  $\Rightarrow$  deux couleurs

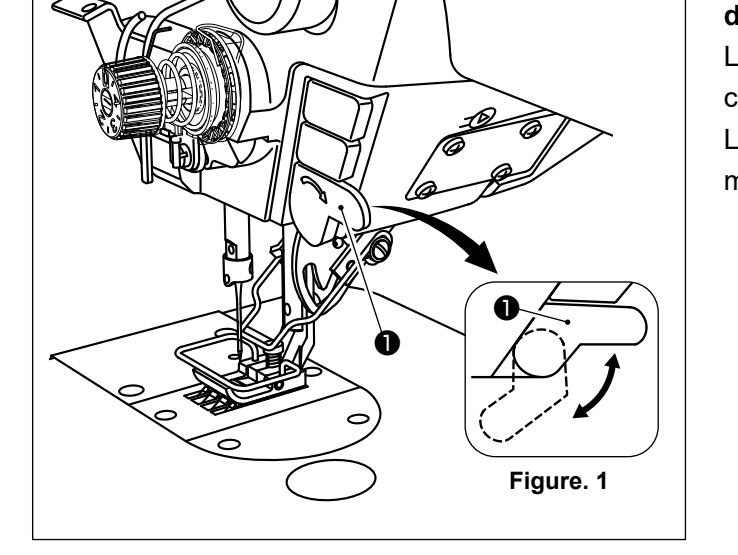

## **4-7. Couture à entraînement inverse**

## **[Mécanisme de couture à entraînement inverse de type une pression]**

Le interrupteur manuel ❶ est enfoncé, la machine à coudre exécute la couture à entraînement inverse. La machine reprend la couture à entraînement normal lorsque le levier du commutateur est relâché.

 \* Le interrupteur manuel ❶ peut être utilisé sur deux positions différentes en le tournant. (Figure. 1)

## <span id="page-32-0"></span>**4-8. Commutateur personnalisé**

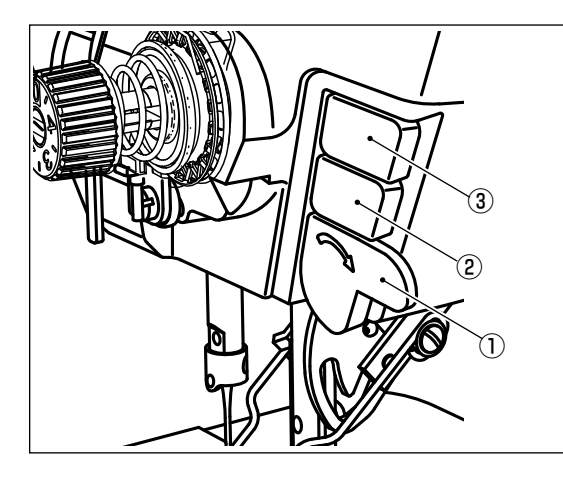

Différentes opérations peuvent être attribuées à l'interrupteur manuel ① et aux commutateurs de la tête de la machine ② et  $\circled{3}$ .

Les valeurs par défaut sont les suivantes :

- ① Interrupteur manuel : Commutateur de couture à entraînement inverse, entrée
- ② Commutateur de la tête de la machine 1 : Commutateur de type une pression
- ③ Commutateur de la tête de la machine 2 : Commutateur d'inversion miroir, entrée

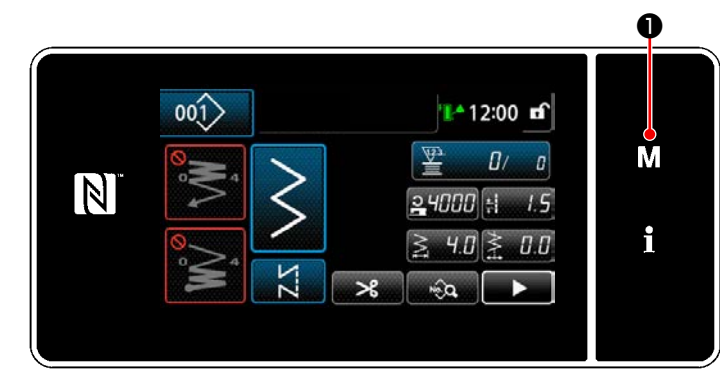

- 1) Maintenir  $\mathbf{M}$  **O** enfoncée pendant trois seconde. "Écran de mode" s'affiche.
- 2) Sélectionner "13. Réglage commutateur manuel".

3) Sélectionner l'interrupteur à régler.

4) Sélectionner l'élément de fonction à attribuer au commutateur. Ensuite, sélectionner le statut du signal d'entrée ( High / Low ).

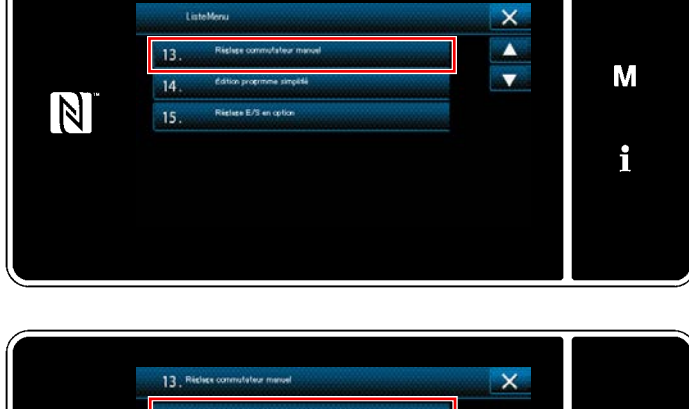

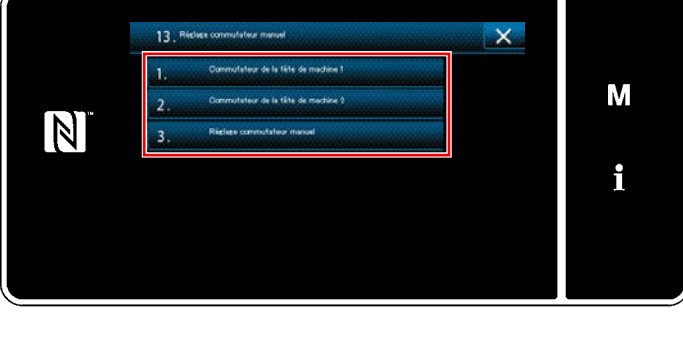

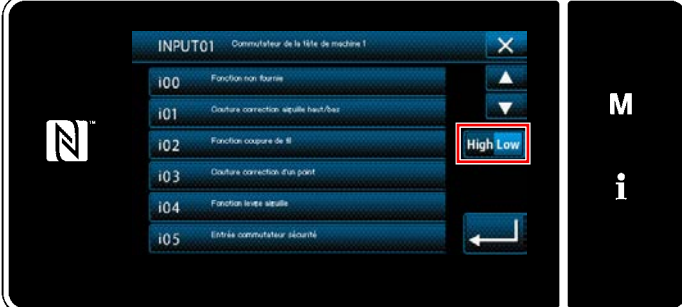

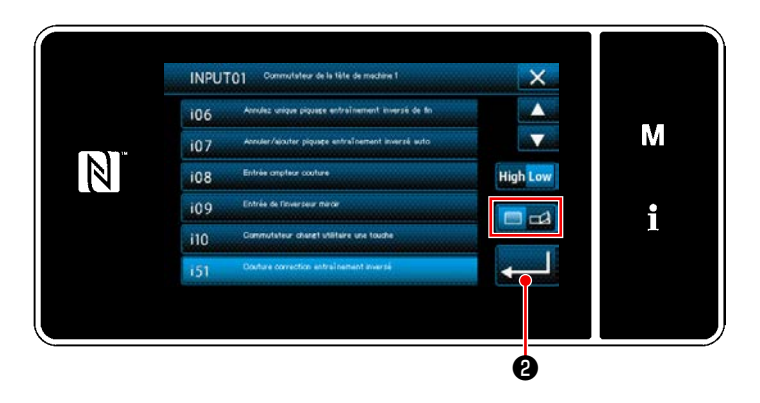

Si l'élément de fonction i51 ou plus est sélectionné, l'opération peut être effectuée si la pression sur le bouton est réglée.

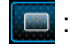

 : La fonction est activée lorsque le bouton est maintenu enfoncé.

- $\Box$ : L'activation/désactivation de la fonction est sélectionnée en appuyant sur le bouton.
- 5) Appuyer sur  $\Box$  8.

## **[Description des opérations du commutateur personnalisé]**

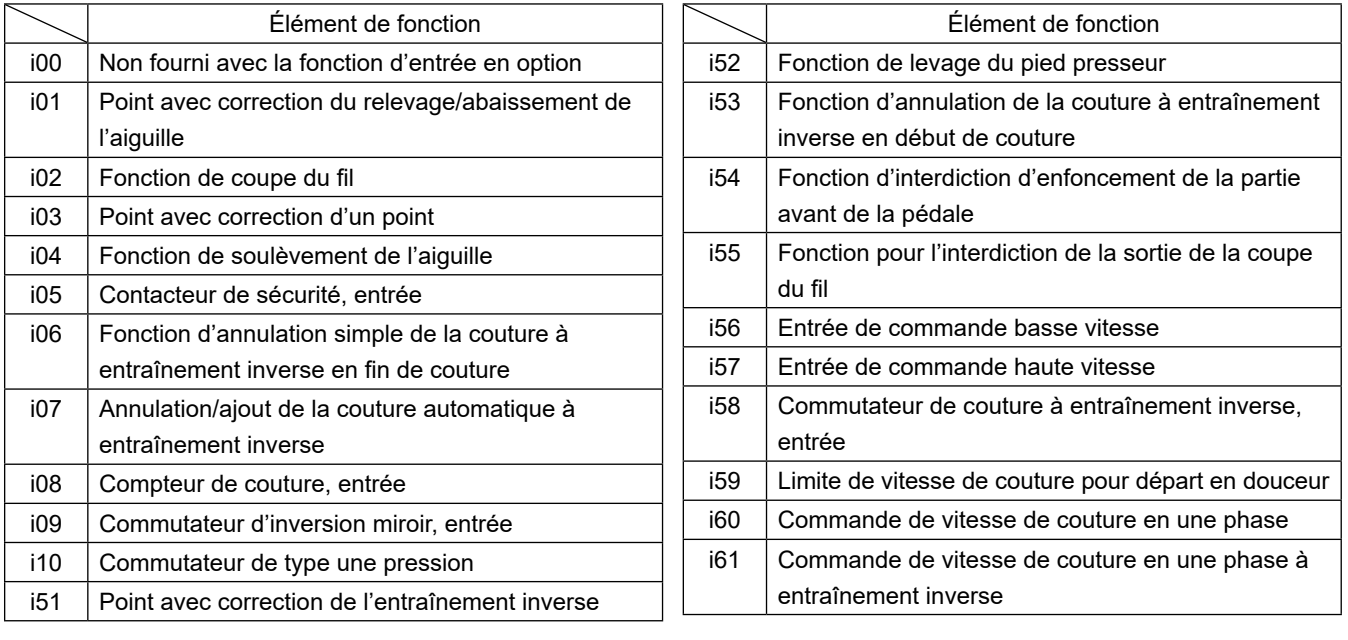

## <span id="page-34-0"></span>**4-9. Couture en miroir**

L'inversion miroir est la fonction permettant de coudre un programme qui est inversé pendant la couture. Lorsque le commutateur personnalisé (i09 : déjà attribué avec la fonction d'entrée du commutateur d'inversion miroir) est activé pendant la couture, la machine à coudre commence la couture tout en inversant le programme cousu. (Se reporter à **"4-8. Commutateur personnalisé" p.28** pour en savoir plus.)

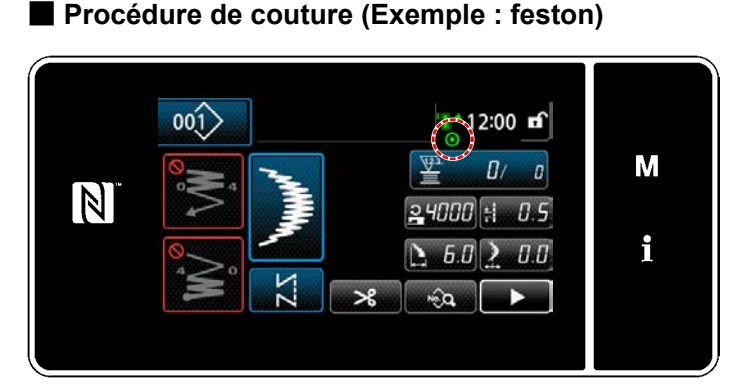

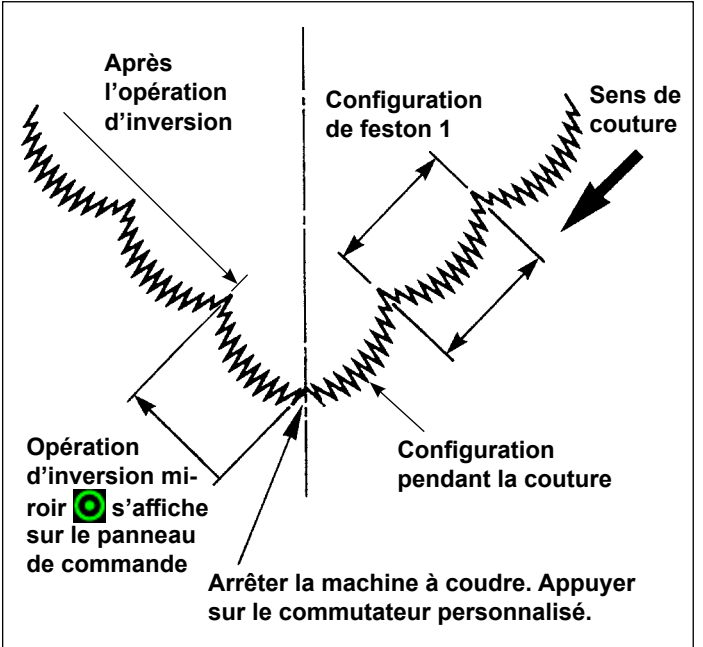

- 1) Arrêter la machine sur la position sur laquelle on désire exécuter l'inversion miroir pendant la couture.
	- 2) Appuyer sur le commutateur personnalisé (i09 : déjà attribué avec la fonction d'entrée du commutateur d'inversion miroir). Une fois que la machine à coudre accepte l'entrée du commutateur d'inversion miroir.  $\bullet$  est affiché sur la partie supérieure du panneau de commande.

(La touche ne peut être activée que lorsque la machine est arrêtée ; elle ne peut pas être activée lorsque la machine fonctionne.)

- 3) Exécuter la couture d'inversion miroir avec la machine.
- 4) Exécuter la coupe des fils ou appuyer à nouveau sur la touche d'inversion miroir pour terminer la couture d'inversion.

## ■ Paramétrage de la fonction d'inversion miroir

Pour l'inversion miroir, les deux options ci-dessous sont disponibles.

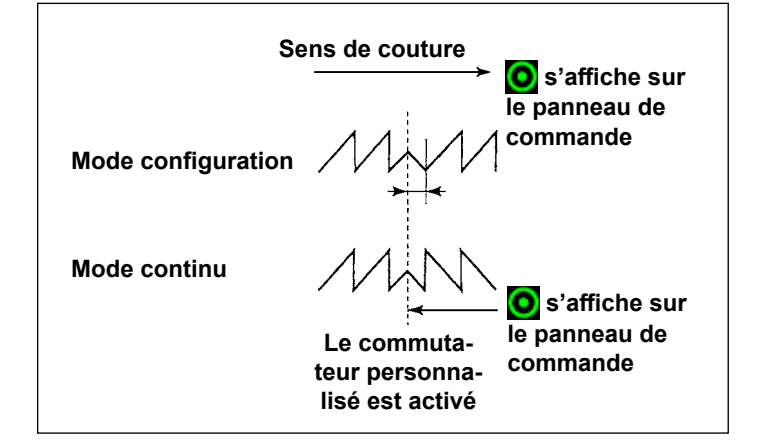

- 1) 1 configuration  $\sum$  : L'inversion miroir n'est exécutée que pour "1" configuration. Après l'exécution de la configuration inversée, la configuration initiale est rétablie.
- 2) Continue  $\sum$  : La machine exécute continuellement l'inversion miroir après l'inversion jusqu'à la coupe du fil ou que l'on appuie à nouveau sur la touche d'inversion miroir.

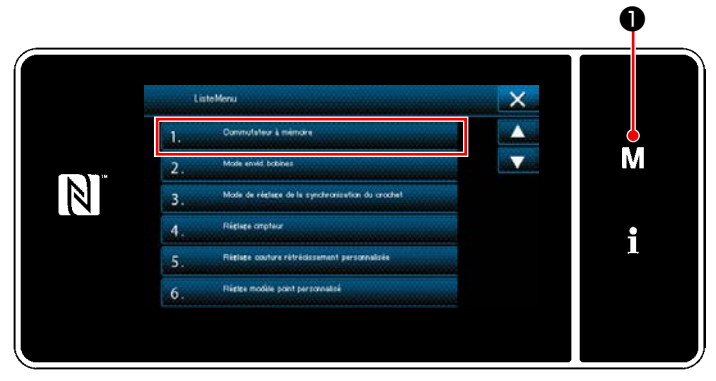

**<Écran de mode>**

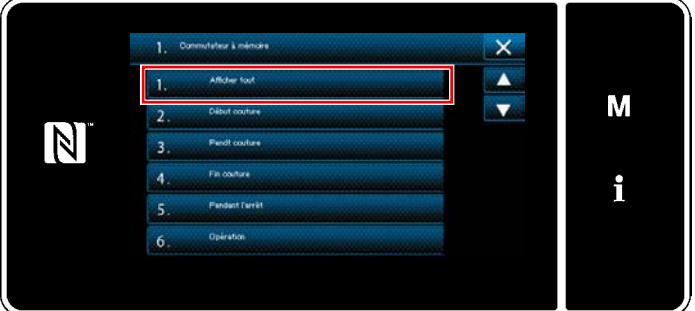

**<Écran de sélection du type d'interrupteur logiciel>**

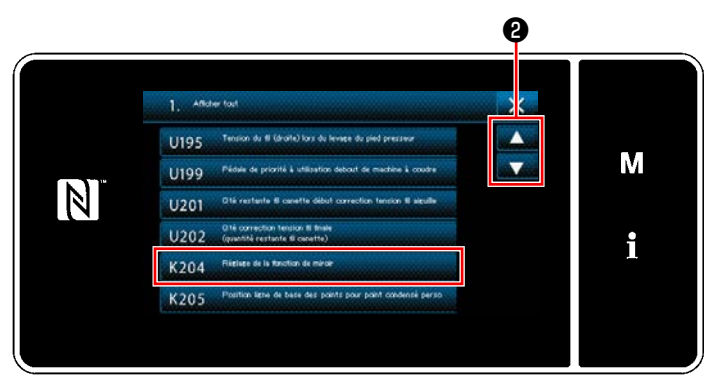

**<Écran de modification de l'interrupteur logiciel>**

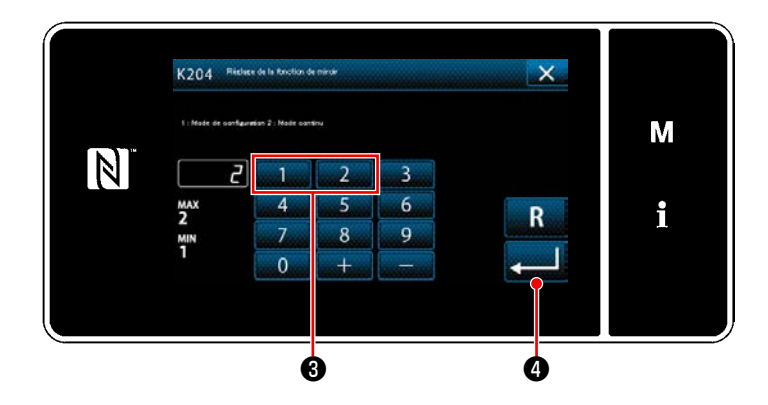

- 1) Lorsque M est maintenu enfoncé pendant trois secondes sur l'écran de couture, l'écran de mode s'affiche.
- 2) Sélectionner "1. Commutateur à mémoire". "Écran de sélection du type d'interrupteur logiciel" s'affiche.
- 3) Sélectionner "1. Afficher tout". "Écran de modification de l'interrupteur logiciel" s'affiche.

4) Sélectionner "K204 Réglage de la fonction miroir" en appuyant sur $\begin{array}{|c|c|}\n\hline\n\end{array}$   $\bullet$  .

- 5) Sélectionner "1: Mode de programme" ou "2: Mode continu" en appuyant sur la touche numérique ❸ .
- \* La valeur par défaut a été réglée sur "2: Mode continu".
- 6) Appuyer sur ❹ pour confirmer le réglage.

"Écran de modification de l'interrupteur logiciel" s'affiche.
# **4-10. Couture de raccord ajourée**

Pour la couture au point entre-deux, utiliser l'équipement interchangeable pour point entre-deux en option ci-dessous. Se reporter à **"5-3-8. Configuration 2 (point entre-deux)" p.81** pour en savoir plus.

> I  $\mathbf l$

 $\mathbf{I}$  $\mathbf{I}$  $\mathbf I$  $\mathbf I$ 

Attentio

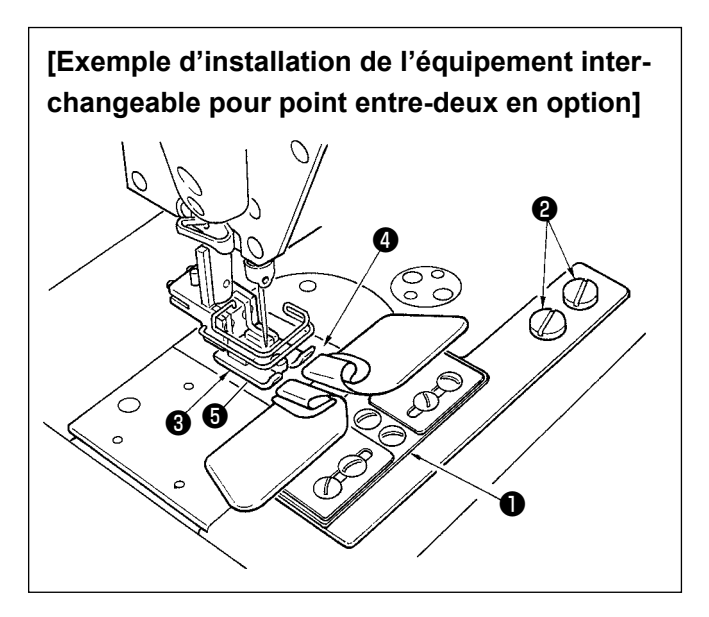

- **1. Lors de l'utilisation de l'équipement interchangeable pour point entre-deux en option, le tire-fil ne peut pas être utilisé.**
- **2. Lors d'une couture au point entredeux à l'aide de l'équipement interchangeable pour point entre-deux en option, régler le presseur** ❸ **de façon que la pression de ses semelles droite et gauche soit égale et effectuer un micro-levage d'environ une feuille de papier. Ceci permet d'empêcher le glissement des tissus du côté droit et gauche.**

**Pour le mécanisme de micro-levage du pied presseur, voir "4-3-3. Mécanisme de relevage micrométrique du pied presseur" p.25.**

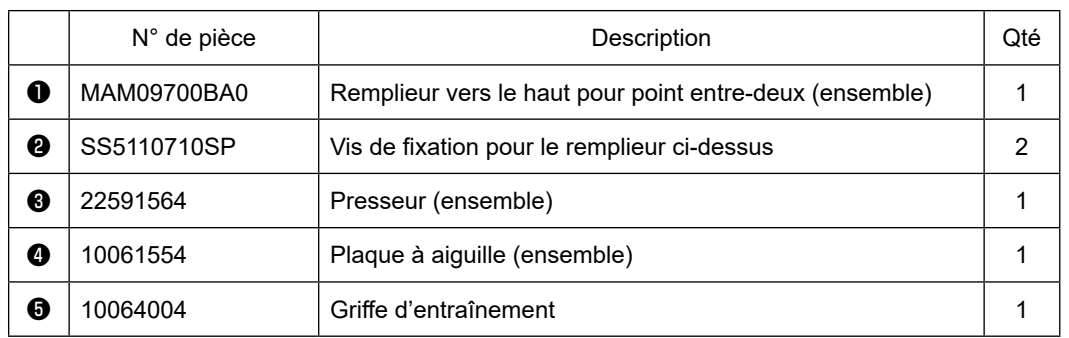

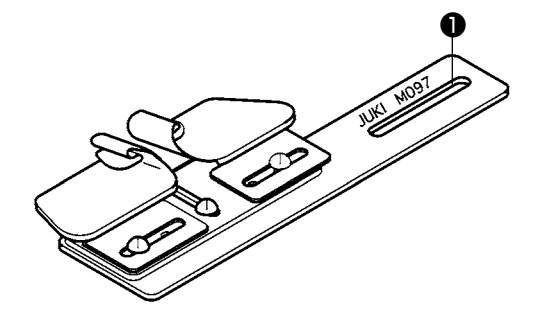

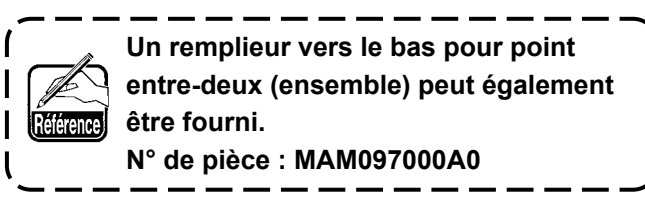

# **4-11. Réglage de la quantité d'huile dans le crochet**

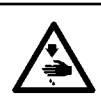

#### **AVERTISSEMENT :**

**Pour ne pas risquer des blessures causées par une brusque mise en marche de la machine, toujours la mettre hors tension et s'assurer que le moteur est au repos avant d'effectuer les opérations suivantes.**

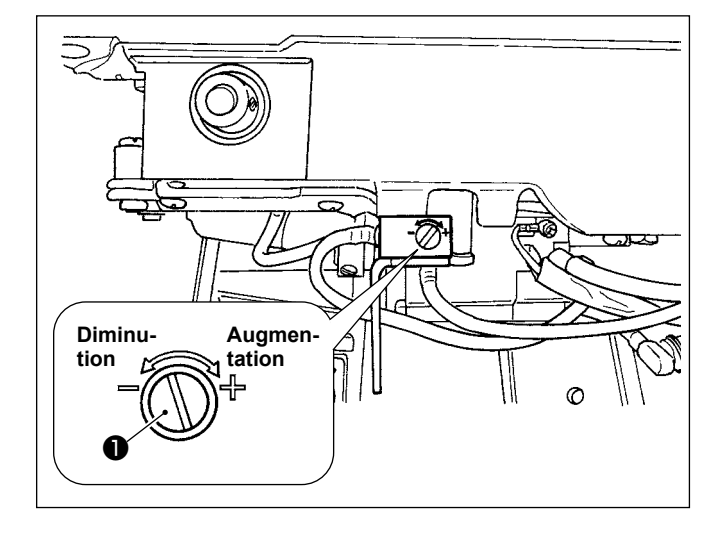

Le réglage de la quantité d'huile du crochet s'effectue avec la vis de réglage d'huile ❶ .

#### ● **Méthode de réglage**

Pour augmenter la quantité d'huile dans le crochet, serrer (tourner à droite) la vis de réglage d'huile  $\bullet$ . Pour la diminuer, desserrer (tourner à gauche) la vis.

- **1. Pour régler la quantité d'huile du crochet, procéder en diminuant les quantités après avoir versé une quantité légèrement excessive.**
- **2. La quantité d'huile du crochet a été réglée en usine pour la vitesse de couture maximale. Si l'on utilise toujours la machine à petite vitesse de couture, il se peut que le manque d'huile dans le crochet provoque des dysfonctionnements. Aussi, régler la quantité d'huile du crochet si la machine est constamment utilisée à petite vitesse de couture.**
- **3. Si la vis de réglage de quantité d'huile** ❶ **est complètement serrée, il peut en résulter une fuite d'huile par la partie de l'axe de crochet car l'huile ne retourne pas au réservoir d'huile. Ne pas serrer complètement la vis. Si l'on ne parvient pas à obtenir la quantité d'huile correcte dans le crochet sans serrer presque complètement la vis de réglage de quantité d'huile** ❶ **, la mèche d'huile d'axe de crochet (nº de pièce JUKI : 11015906) est colmatée, etc. Remplacer la mèche d'huile d'axe de crochet. Pour la procédure de remplacement, voir ["6-1-](#page-112-0) [3. Procédure de remplacement de la mèche d'huile d'axe de crochet" p.108](#page-112-0).**

# **5. COMMENT UTILISER LE PANNEAU DE COMMANDE**

# **5-1. Explication de l'écran de couture (lors de la sélection d'un programme de couture)**

Sur l'écran de couture, la forme et les valeurs de réglage du programme de couture actuellement cousu s'affichent. L'affichage et le fonctionnement des touches varient selon le programme de couture sélectionné. Noter que l'écran de couture indique deux affichages différents, à savoir l'affichage du programme de couture et l'affichage du compteur. Se reporter à **["5-4. Fonction de compteur" p. 89](#page-93-0)** pour la description de l'affichage du compteur.

Deux modes différents d'affichage à l'écran sont proposés : **<Mode opérateur>** et **<Mode personnel d'entretien>**.

Pour permuter entre les deux modes, il suffit d'appuyer simultanément sur  $\blacksquare \blacksquare \blacksquare \blacksquare \blacksquare \blacksquare \blacksquare \blacksquare \blacksquare \blacksquare$ 

Le mode d'affichage de l'écran peut également être changé avec l'interrupteur logiciel "U400: Mode d'utilisation". Se reporter à **["5-6. Liste des données de l'interrupteur logiciel" p. 95](#page-99-0)** pour en savoir plus.

### **(1) Écran de couture (lors de la sélection d'un programme de couture)**

Un programme de couture peut être sélectionné avec  $\blacksquare$   $\blacksquare$  Cinq programmes de couture différents sont disponibles comme décrit ci-dessous.

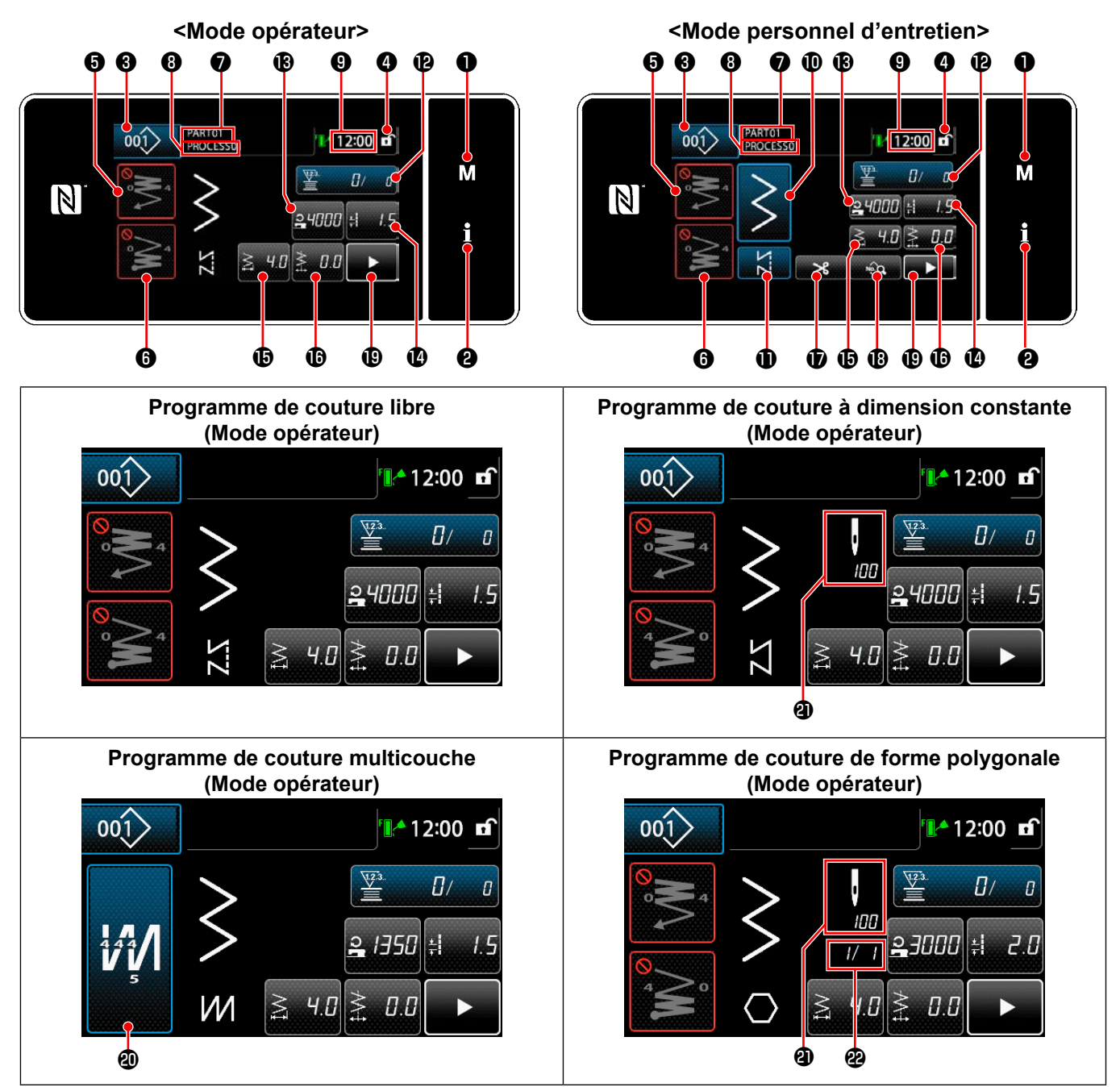

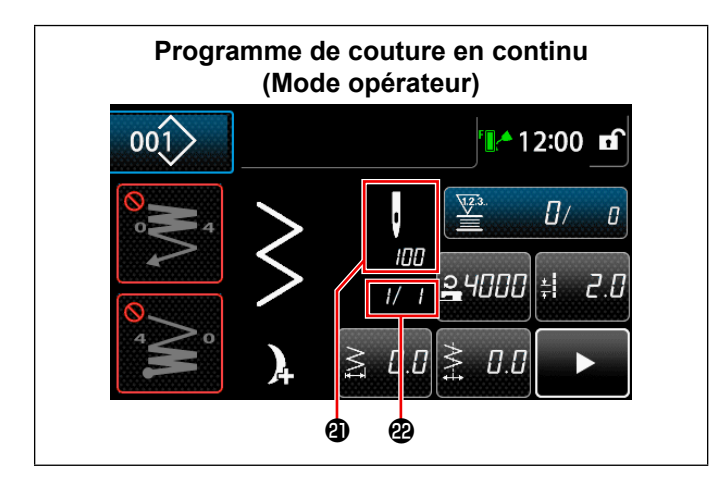

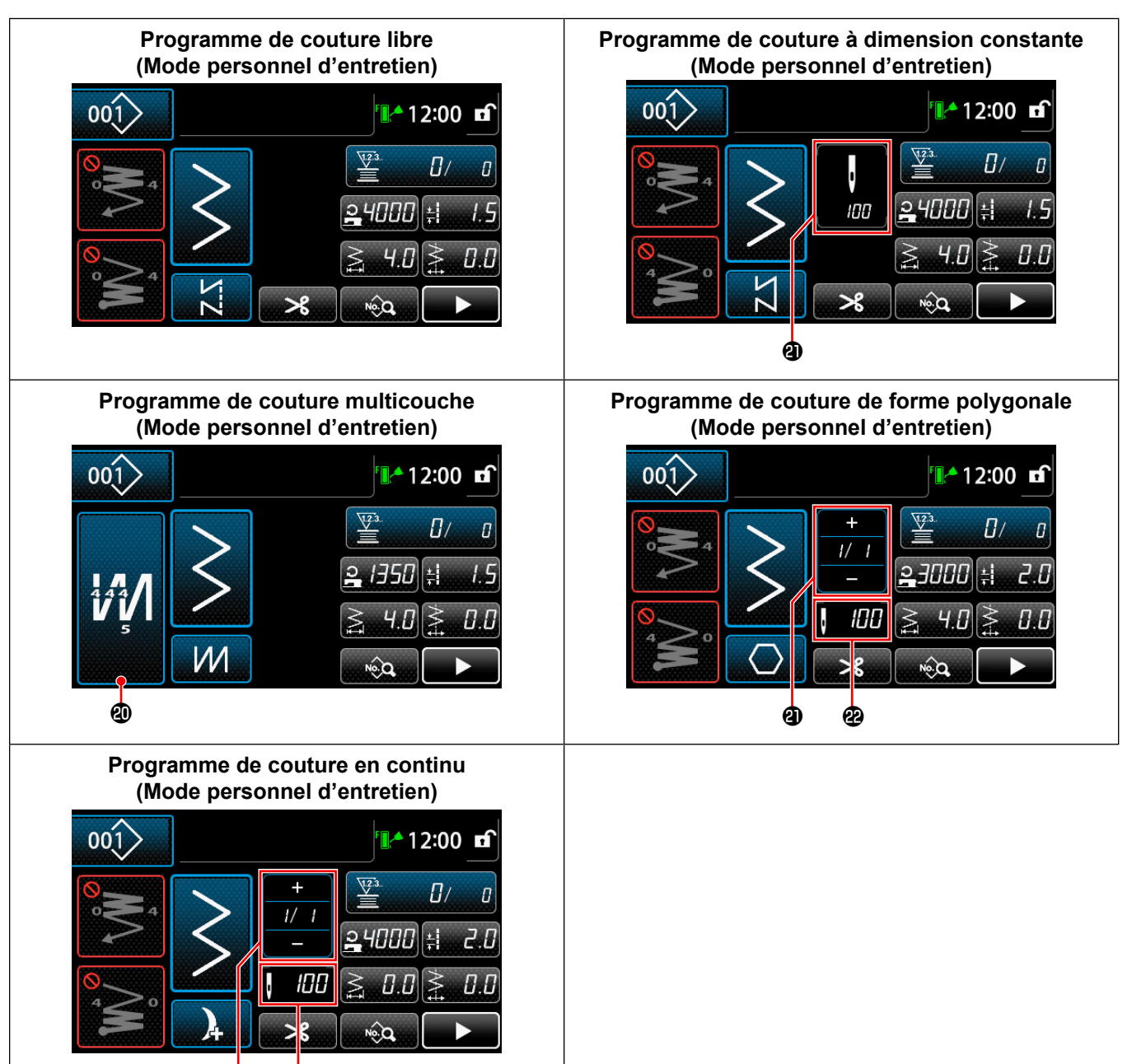

മ മ

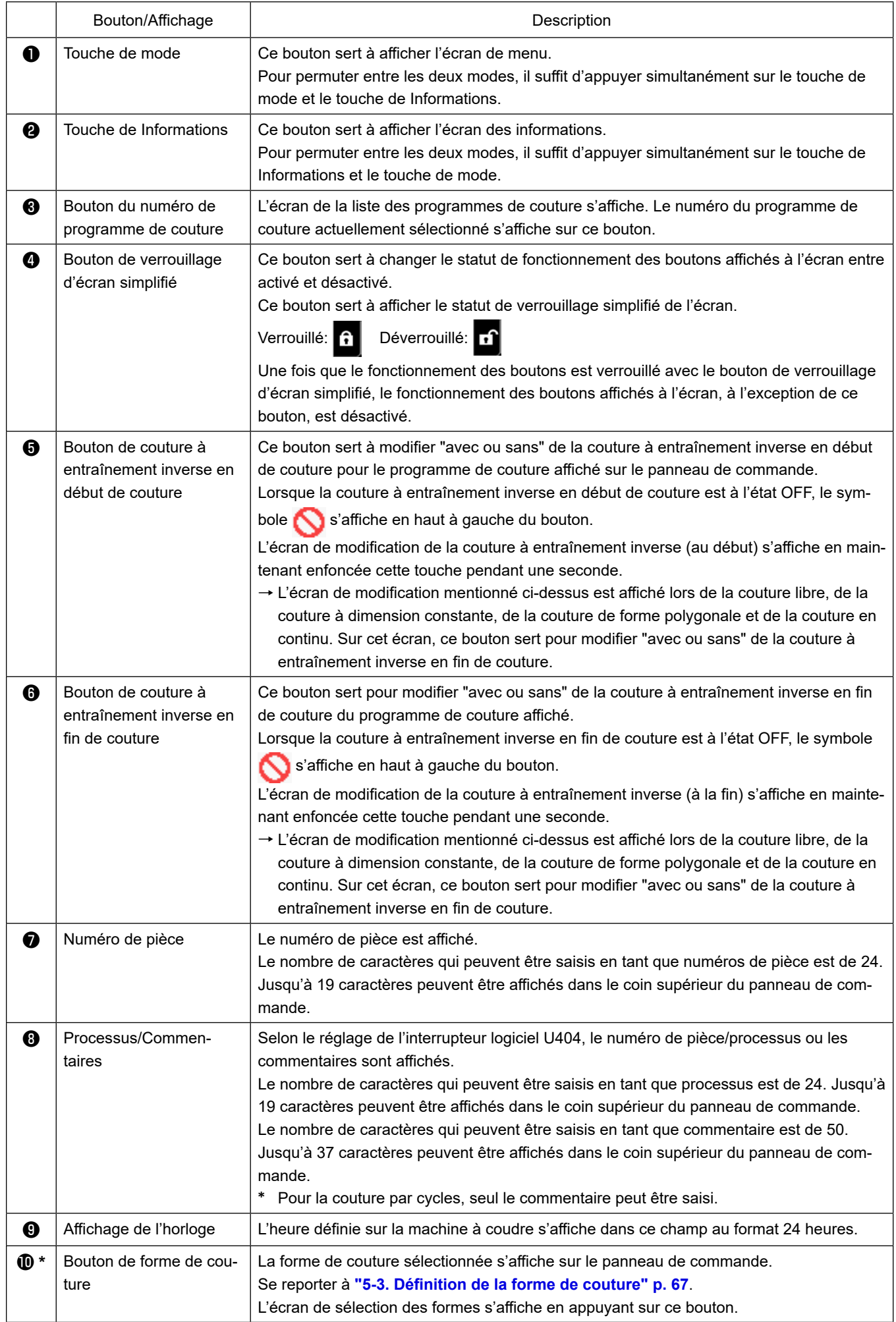

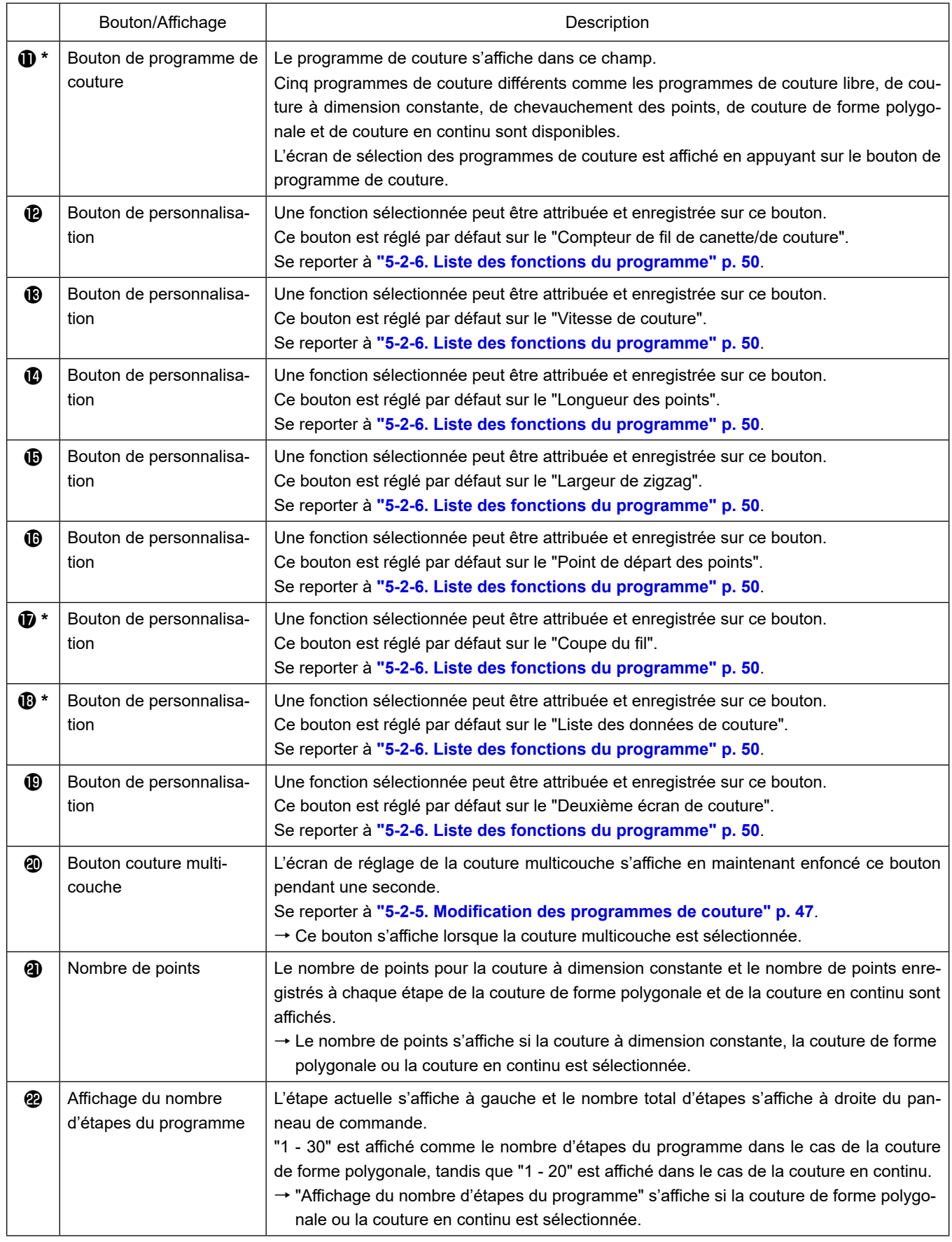

**\* Uniquement si le mode personnel d'entretien est sélectionné.**

# **5-2. Programmes de couture**

Les programmes souvent cousus peuvent être enregistrés comme programmes de couture. Une fois que les programmes sont enregistrés comme programmes de couture, il suffit de sélectionner le numéro du programme de couture souhaité pour l'ouvrir.

Jusqu'à 200 programmes différents peuvent être enregistrés comme programmes de couture.

### **5-2-1. Configuration du programme de couture**

Un programme de couture se compose de quatre éléments, à savoir la couture à entraînement inverse (au début), la couture principale, la couture à entraînement inverse (à la fin) et la fonction de programme.

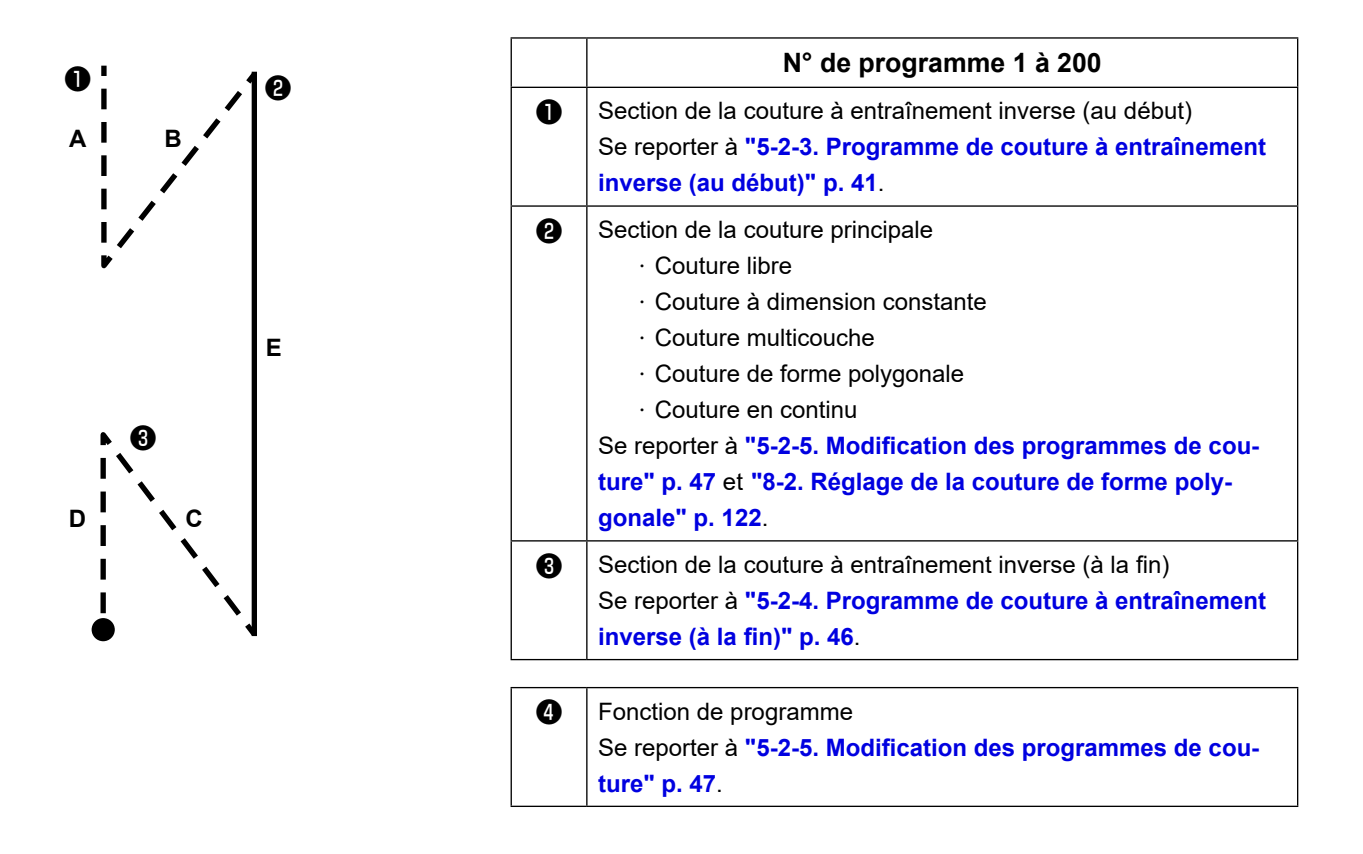

#### **5-2-2. Liste des programmes de couture**

La liste des programmes de couture mémorisés s'affiche à l'écran. En mode personnel d'entretien, les programmes de couture peuvent être créés, copiés et supprimés.

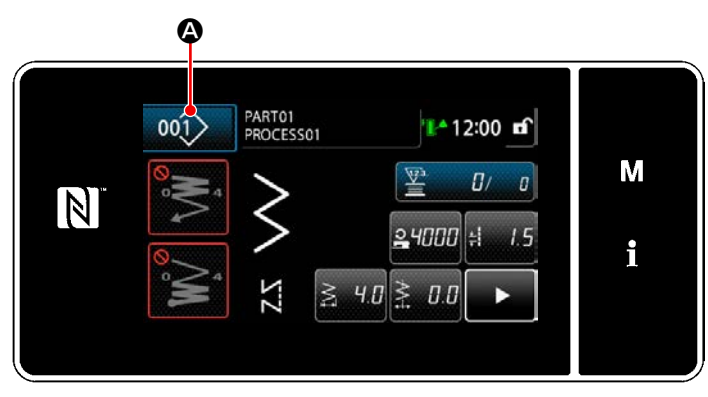

**<Écran de couture (Mode opérateur)>**

Appuyer sur 001 **4** sur l'écran de couture de chaque mode.

L'écran de liste de programmes de couture s'affiche.

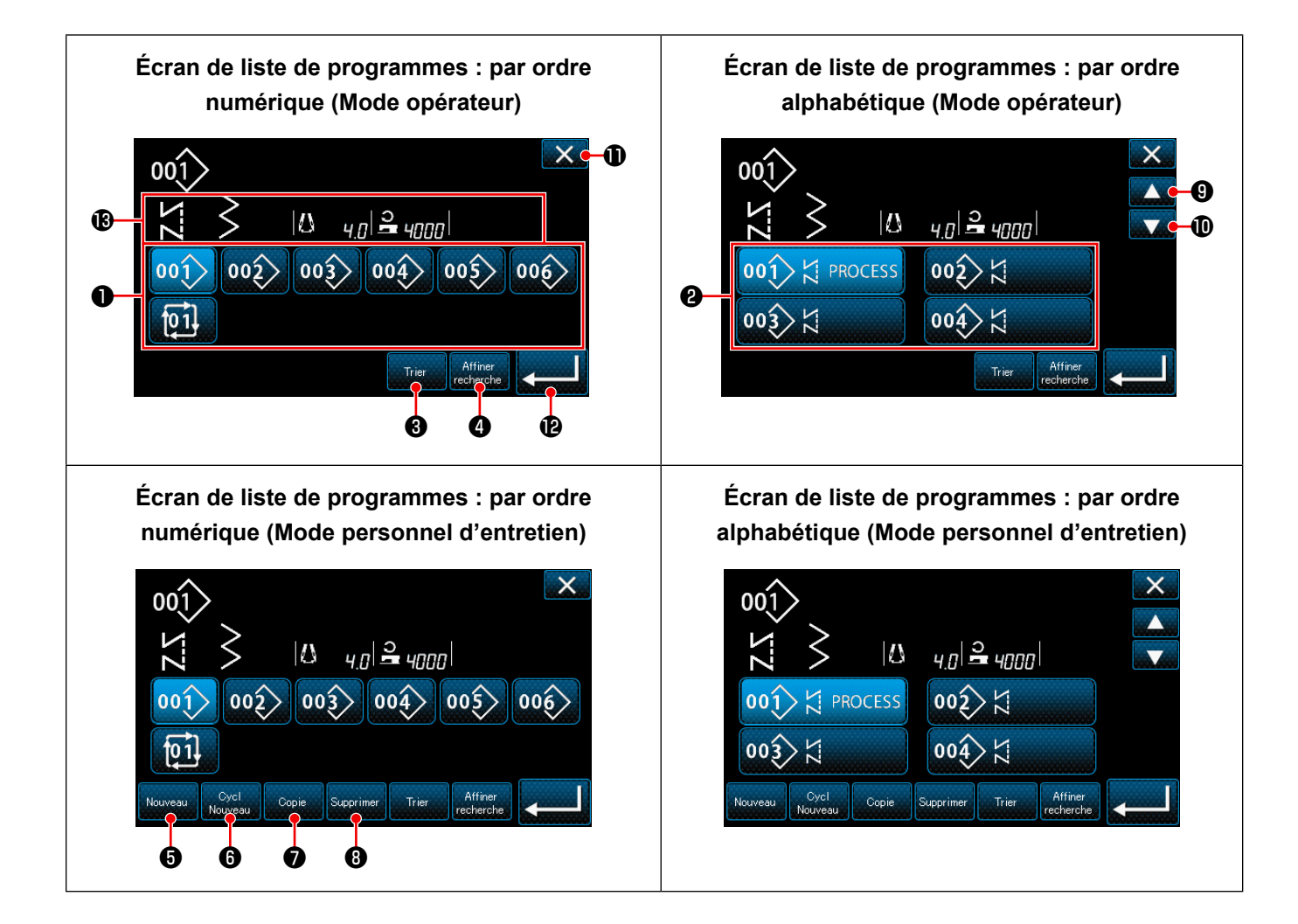

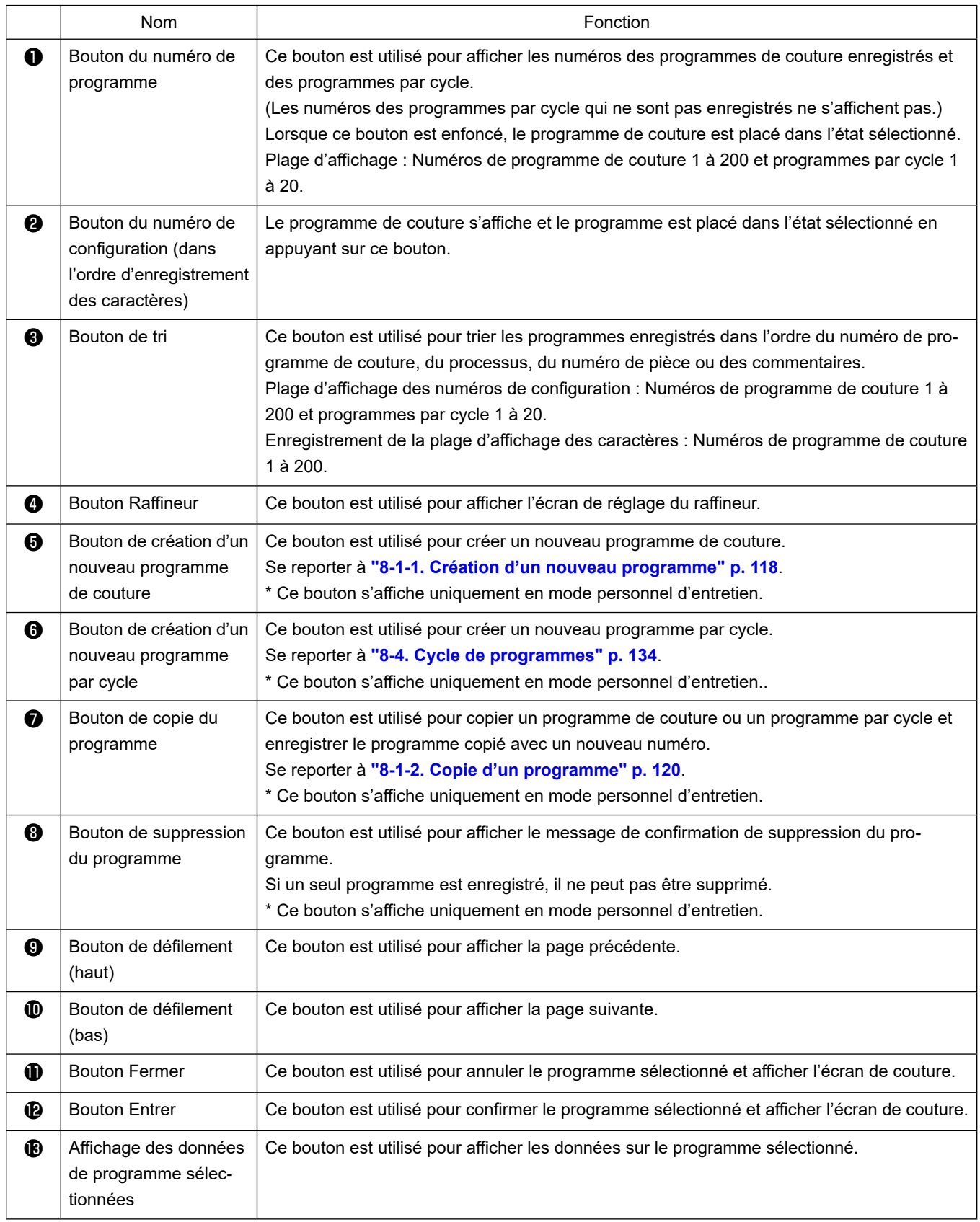

### <span id="page-45-0"></span>**5-2-3. Programme de couture à entraînement inverse (au début)**

Le programme de couture à entraînement inverse en début de couture est défini comme décrit ci-dessous.

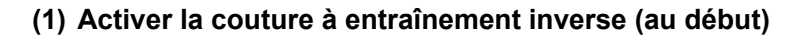

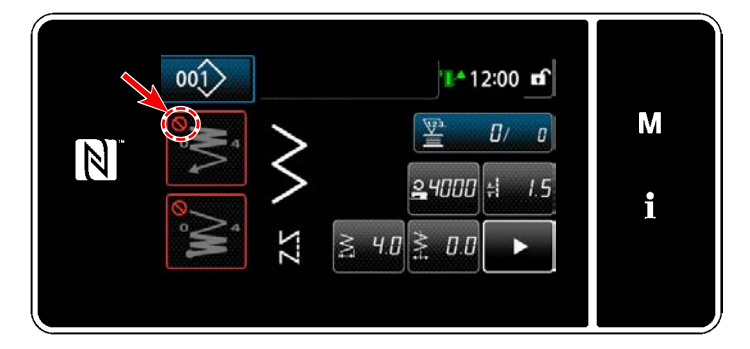

Le programme de couture à entraînement inverse en début de couture peut être utilisé lorsque la fonction de couture à entraînement inverse en début de couture est activée (le symbole  $\bigcap$  ne s'affiche pas).

Si cette fonction est désactivée, appuyer sur le bouton de couture à entraînement inverse en début de couture pour faire disparaître l'affichage du symbole  $\bigcirc$  et activer la fonction de couture à entraînement inverse en début de couture.

- **(2) Changer le nombre de points et de pas du programme de couture à entraînement inverse (au début)**
- ◆ **Pour le mode opérateur**
- ① **Afficher l'écran de modification pour la couture à entraînement inverse (au début)**

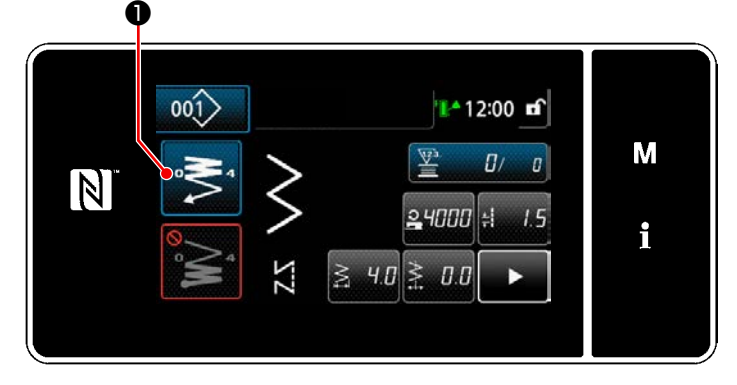

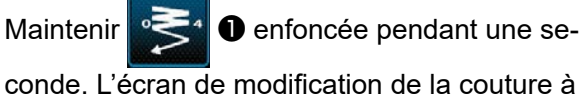

entraînement inverse (au début) s'affiche.

② **Réglage du nombre de points et du nombre de répétitions de piquage en entraînement inversé au début de la couture**

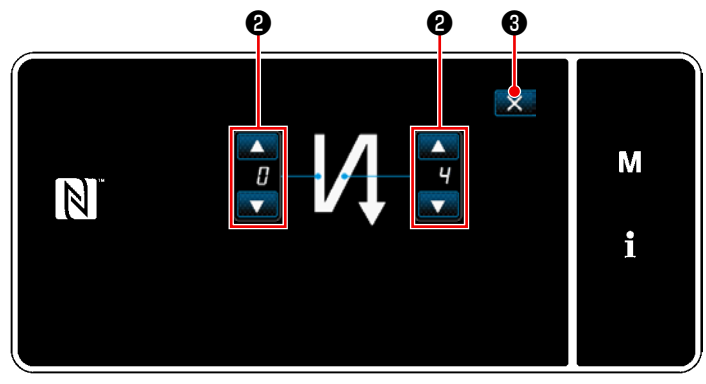

**<Écran de modification pour la couture à entraînement inverse (début) (Mode opérateur)>**

Changer le nombre de points à entraînement

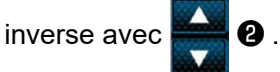

La valeur saisie est confirmée en appuyant sur ❸ . Puis l'écran de couture s'affiche.

### ◆ **Pour le mode personnel d'entretien**

#### ① **Sélection du type de couture à entraînement inverse en début de couture**

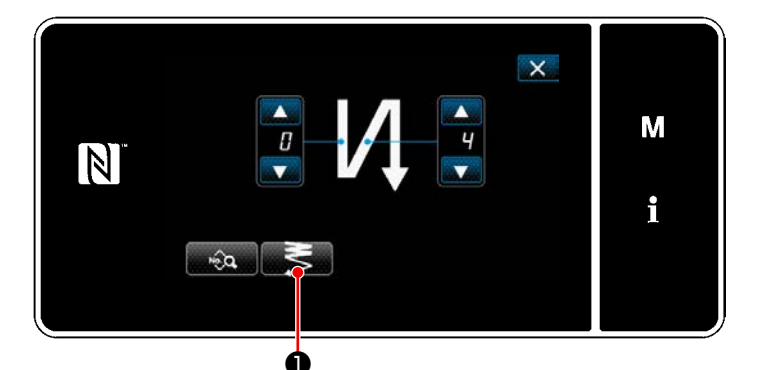

**<Écran de modification pour la couture à entraînement inverse (début) (Mode personnel d'entretien)>**

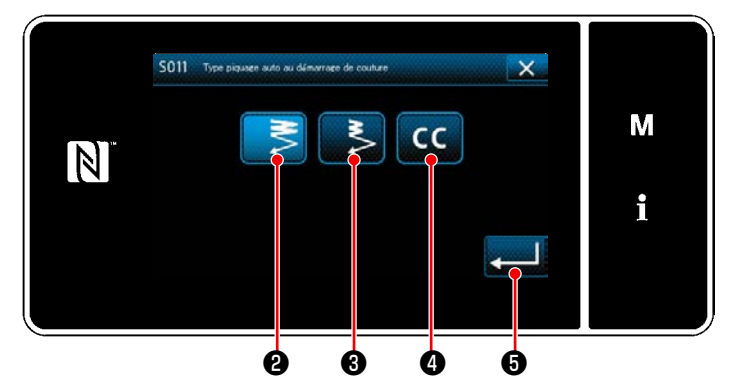

**<Type d'écran de saisie à couture à entraînement inverse (Mode personnel d'entretien)>**

- 1) Afficher l'écran de modification de la couture à entraînement inverse en début de couture en se référant au cas du mode opérateur.
- 2) Appuyer sur **D** pour afficher l'écran de saisie du type de couture à entraînement inverse.

- 3) Sélectionner un des programmes de couture à entraînement inverse à utiliser en début de couture:
	- · Couture condensée normale  **5 0**
	- $\cdot$  Couture condensée 2 points
	- · Point condensé personnalisé CC 0

Lorsque **+ 6** est enfoncé, l'opération est confirmée. Ensuite, "Écran de couture à entraînement inverse en début de couture" est rétabli.

#### ② **Définition du programme de couture à entraînement inverse en début de couture**

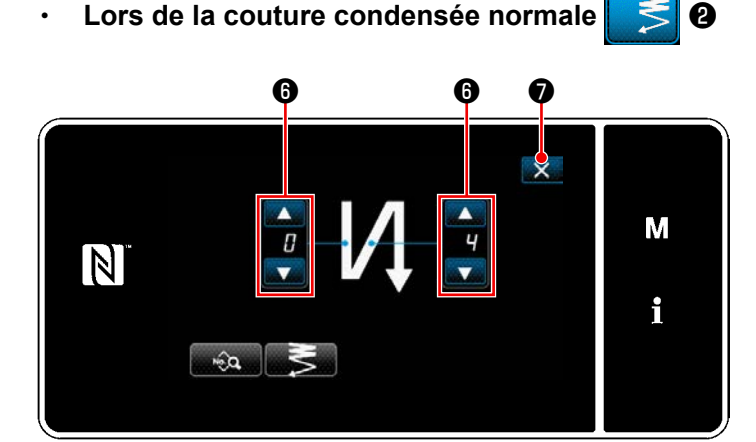

Changer le nombre de points à entraînement

inverse avec  $\blacksquare$   $\blacksquare$ 

La valeur saisie est confirmée en appuyant sur ❼ . Puis l'écran de couture s'affiche.

・ **Lors de la couture condensée 2 points** ❸

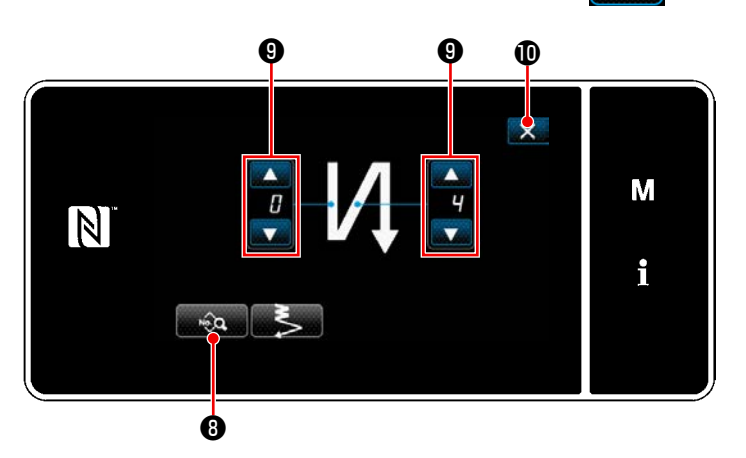

La longueur de point, etc. peut être réglé avec  $\hat{a}$  8.

Changer le nombre de points condensés avec

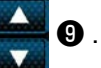

La valeur saisie est confirmée en appuyant sur  $\mathbf{X}$   $\mathbf{0}$  . Puis l'écran de couture s'affiche.

# ・ **Lors de la couture condensé personnalisé** ❹

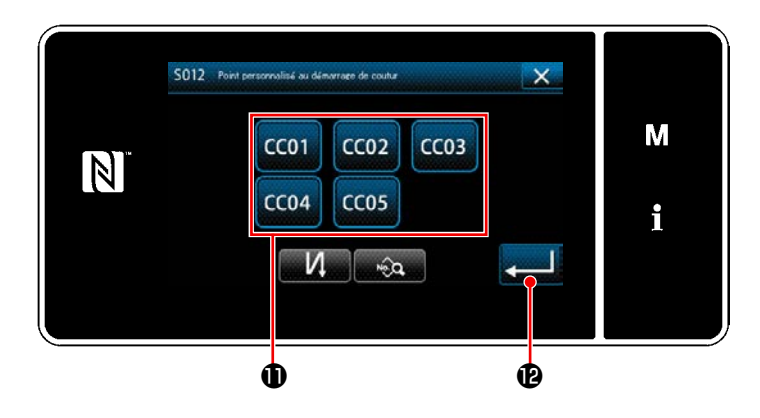

Appuyer sur le bouton  $\bf 0$  pour sélectionner la couture condensée personnalisée.

Lorsque **D**est enfoncé, l'opération est confirmée. Ensuite, "Écran de couture à entraînement inverse en début de couture" est rétabli.

 \* Se reporter à **["8-6. Programme de couture](#page-150-0)  [condensée personnalisée" p. 146](#page-150-0)** pour en savoir plus sur la couture condensée personnalisée.

③ **Modification des données sur la couture à entraînement inverse en début de couture**

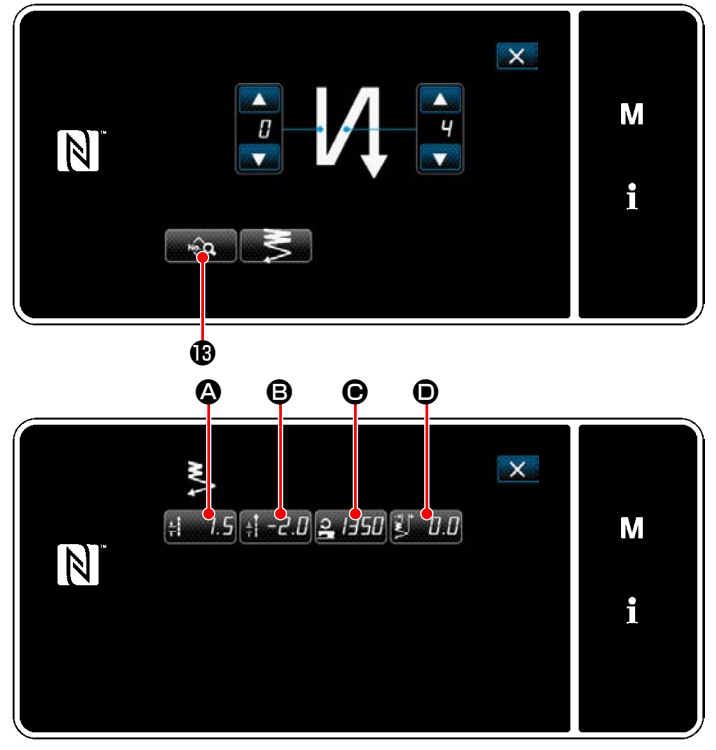

**<Écran de modification des données de couture à entraînement inverse en début de couture>**

**Saisie de la longueur des points (entraînement normal) (** $\textcircled{4}$ **)** 

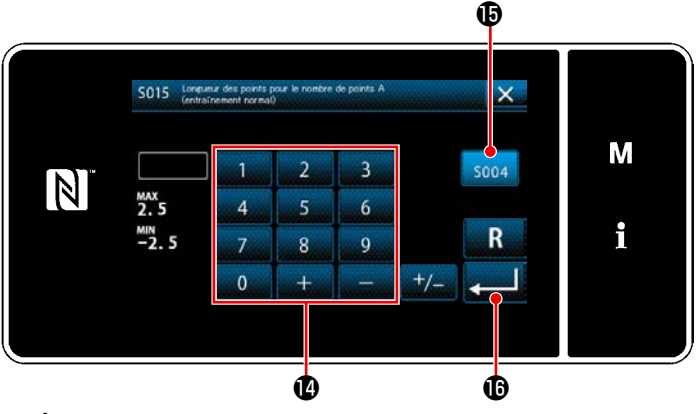

**<Écran de saisie de la longueur des points (entraînement normal)>**

1) Lorsque **B** est enfoncé sur l'écran de couture à entraînement inverse en début de couture, "Écran de modification des données de couture à entraînement inverse en début de couture" s'affiche.

- 1) Une pression sur  $\mathbf{A}$   $\mathbf{A}$  affiche "Écran de saisie de la longueur des points (entraînement normal)".
- 2) Une pression sur  $\log$   $\bigcirc$  active la saisie de la longueur des points (entraînement normal).
- 3) Saisir la longueur des points (entraînement normal) avec le clavier numérique  $\Phi$ . (-2,5 à 2,5)
- \* Si **iD** est sélectionné, la longueur des points est celle utilisée pour la section de couture à entraînement normal.
- 4) Lorsque **B** est enfoncé, la valeur saisie est confirmée et "Écran de modification des données de couture à entraînement inverse en début de couture".

### ・ **Saisie de la longueur des points (entraînement inverse) (**B**)**

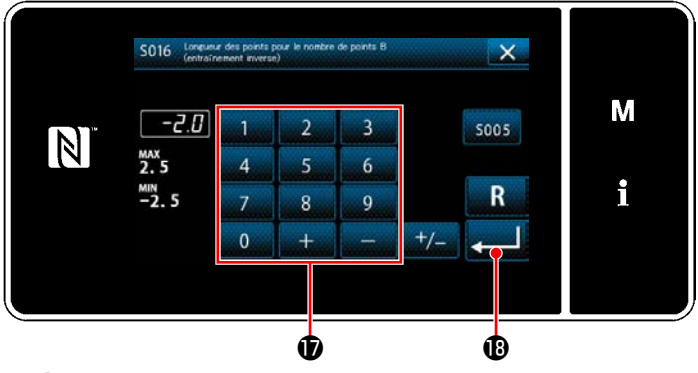

inverse en début de couture". **<Écran de saisie de la longueur des points (entraînement inverse)>**

- 1) Une pression sur  $\mathbf{B} = \mathbf{C}$  affiche "Écran de saisie de la longueur des points (entraînement inverse)".
- 2) Saisir la longueur des points (entraînement inverse) avec le clavier numérique  $\hat{\mathbf{U}}$ . (-2,5 à 2,5)
- 3) Lorsque **B** est enfoncé, la valeur saisie est confirmée et "Écran de modification des données de couture à entraînement

Saisie de la vitesse de couture pour la couture à entraînement inverse en début de couture (<sup> **e**)</sup>

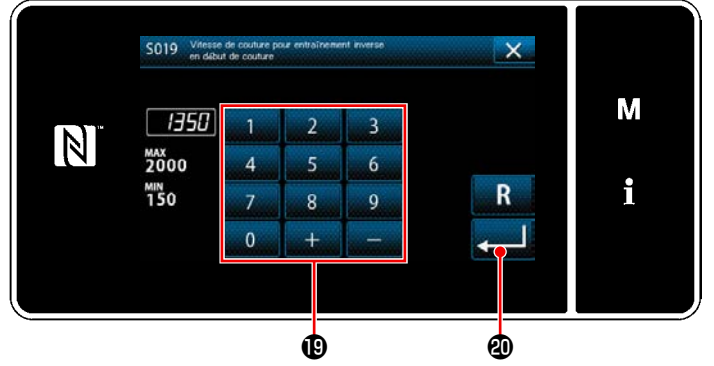

**<Écran de saisie de la vitesse de couture pour la couture à entraînement inverse>**

- 1) Une pression sur  $\frac{2}{150}$   $\Theta$  affiche "Écran de saisie de la vitesse de couture pour la couture à entraînement inverse".
- 2) Saisir une vitesse de couture avec le clavier numérique  $\mathbf \oplus$ . (150 à 2000)
- 3) Lorsque **et enfoncé**, la valeur saisie est confirmée et "Écran de modification des données de couture à entraînement inverse en début de couture".

### ・ **Réglage de la largeur de la couture condensée 2 points en début de couture (**D**)**

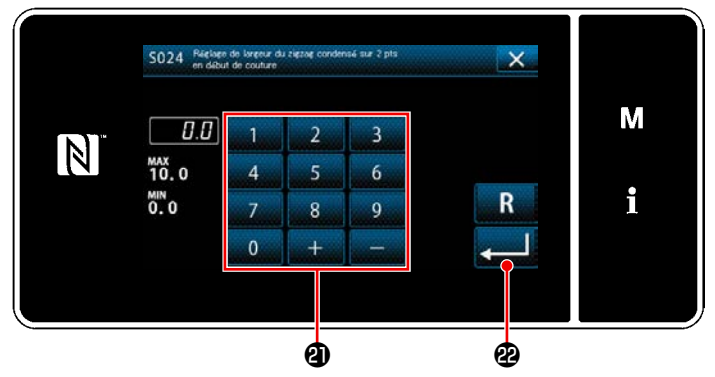

inverse en début de couture". **<Écran de réglage de la largeur de la couture condensée 2 points en début de couture>**

- 1) Lorsque **D** est enfoncé, "Écran de réglage de la largeur de la couture condensée 2 points en début de couture" est affiché.
- 2) Saisir la largeur de la couture condensée 2 points à employer en début de couture avec le bouton  $\mathbf a$ .
- 3) Lorsque **et enfoncé**, la valeur saisie est confirmée et "Écran de modification des données de couture à entraînement

#### ④ **Appliquer les éléments modifiés**

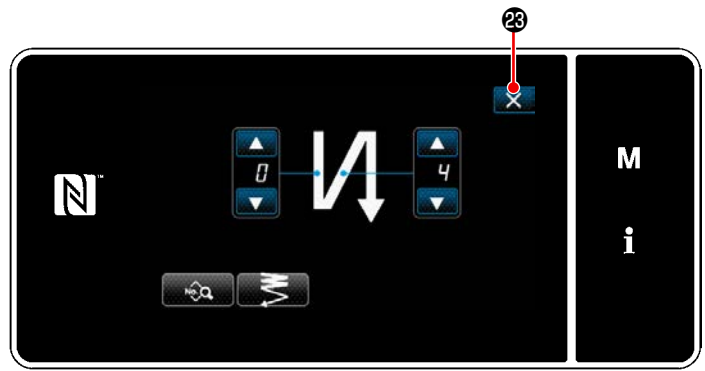

**<Écran de couture à entraînement inverse en début de couture (Mode personnel d'entretien)>** Appuyer sur  $\mathbf{X} \otimes \mathbf{P}$  pour confirmer l'opération ci-dessus et rétablir l'écran de couture.

### **5-2-4. Programme de couture à entraînement inverse (à la fin)**

Un programme de couture à entraînement inverse en fin de couture est défini comme décrit ci-dessous.

### **(1) Activer la couture à entraînement inverse (à la fin)**

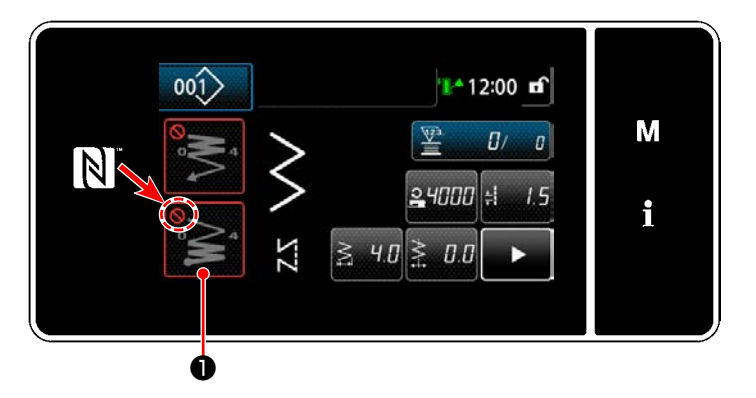

Le programme de couture à entraînement inverse en fin de couture peut être utilisé lorsque la fonction de couture à entraînement inverse en fin de couture est activée (le symbole  $\bigcap$  ne s'affiche pas).

Si cette fonction est désactivée, appuyer sur le bouton de couture à entraînement inverse en fin de couture pour faire disparaître l'affichage du symbole  $\bigcirc$  et activer la fonction de couture à entraînement inverse en fin de couture.

### **(2) Changer le nombre de points et de pas du programme de couture à entraînement inverse (à la fin)**

① **Afficher l'écran de modification pour la couture à entraînement inverse (à la fin)**

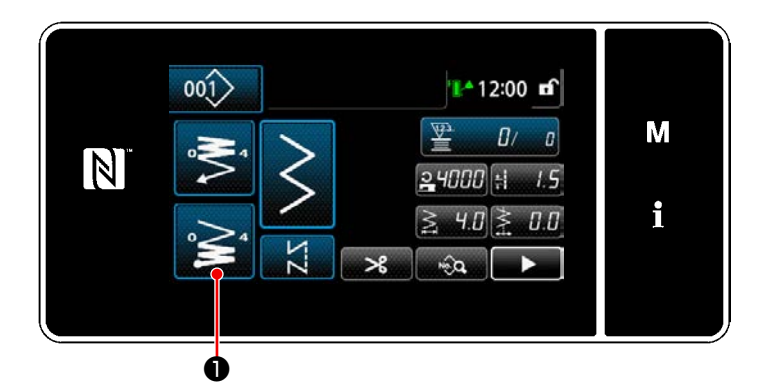

Maintenir **e 24 0** enfoncée pendant une se-

conde. L'écran de modification de la couture à entraînement inverse (à la fin) s'affiche.

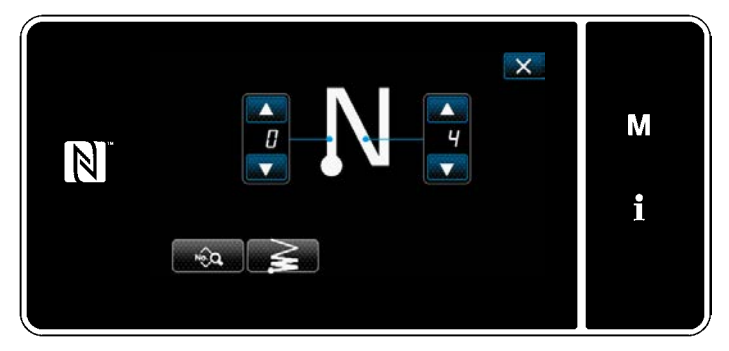

**<Écran de modification de la couture à entraînement inverse en fin de couture>**

 \* À partir de l'élément suivant, régler les éléments de fonction de la même manière que les fonctions pour la couture à entraînement inverse en début de couture. (Se reporter à **["5-2-3. Programme de couture à entraîne](#page-45-0)[ment inverse \(au début\)" p. 41](#page-45-0)**.)

#### <span id="page-51-0"></span>**5-2-5. Modification des programmes de couture**

- **(1) Modifier la méthode (si la couture libre, la couture à dimension constante ou la couture multicouche est sélectionnée)**
	- \* Si la couture de forme polygonale est sélectionnée, se reporter à **["8-2. Réglage de la couture de forme](#page-126-0)  [polygonale" p. 122](#page-126-0)**.
	- \* Si la couture en continu est sélectionnée, se reporter à **["8-3. Programme de couture en continu" p.](#page-133-0)  [129](#page-133-0)**.

#### ① **Afficher l'écran de modification du programme de couture**

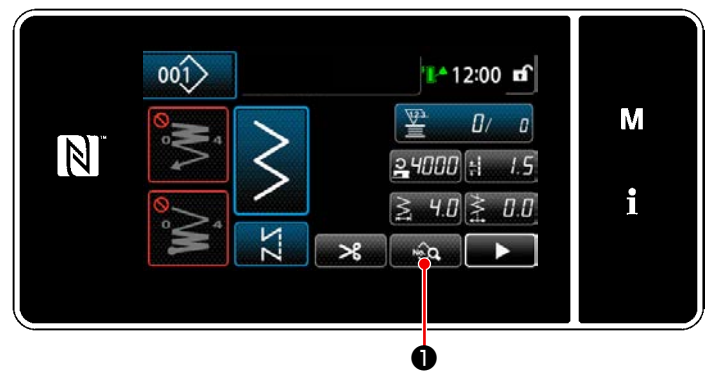

**<Écran de couture (Mode personnel d'entretien)>**

### ② **Modification du programme de couture**

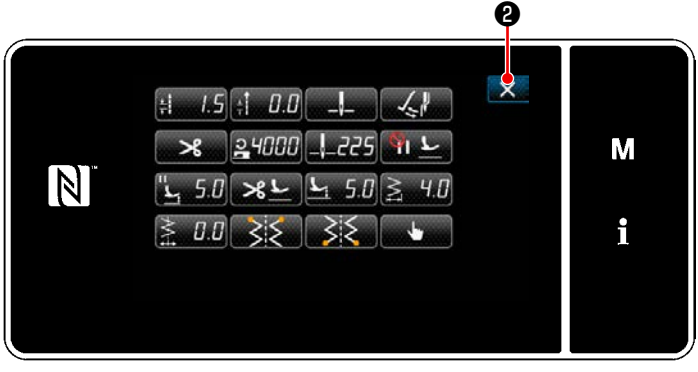

**<Écran de modification des données de couture>**

Appuyer sur **@ 30 Sur l'écran de couture en** mode dépanneur.

"Écran de modification des données de couture" s'affiche.

Sur cet écran, les fonctions du programme peuvent être modifiées séparément. Se reporter à **["5-2-6. Liste des fonctions du](#page-54-0)  [programme" p. 50](#page-54-0)** pour les éléments de fonction modifiables. Changer les éléments respectifs et appuyer sur

**pour confirmer le changement.** 

Appuyer sur  $\mathbf{X}$   $\Theta$  pour afficher l'écran de couture.

#### ③ **Exécuter la couture avec le programme de couture modifié**

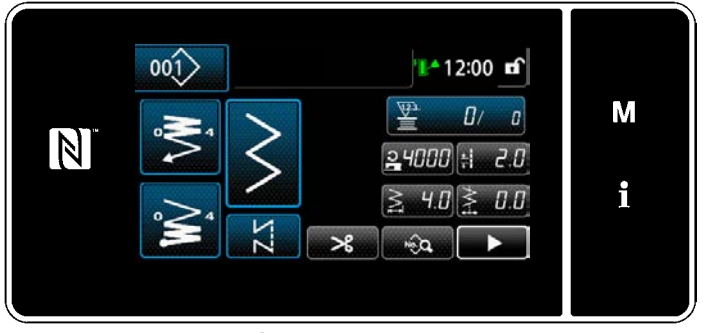

**<Écran de couture>**

Les données modifiées s'affichent à l'écran.

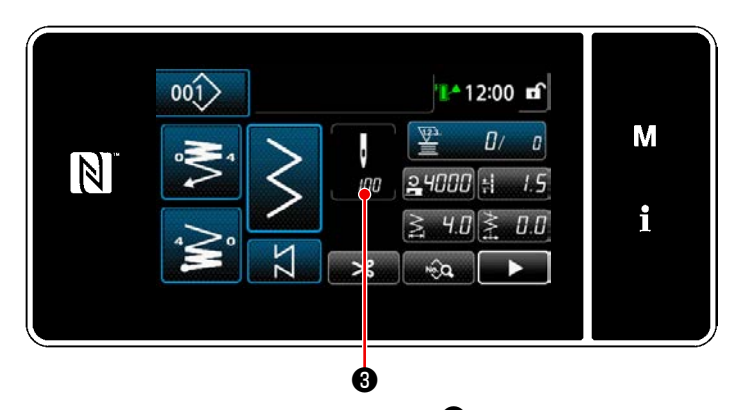

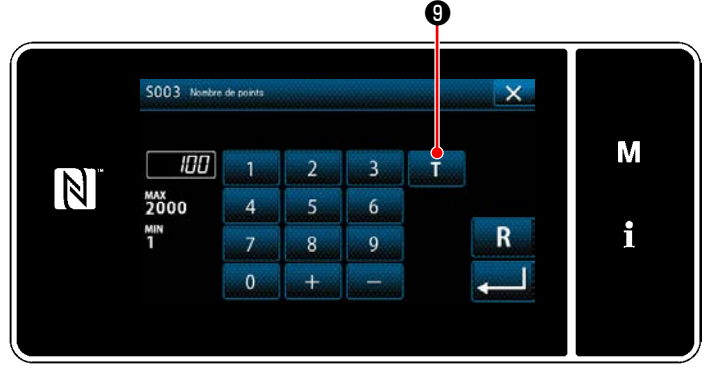

**<Écran de saisie du nombre de points>**

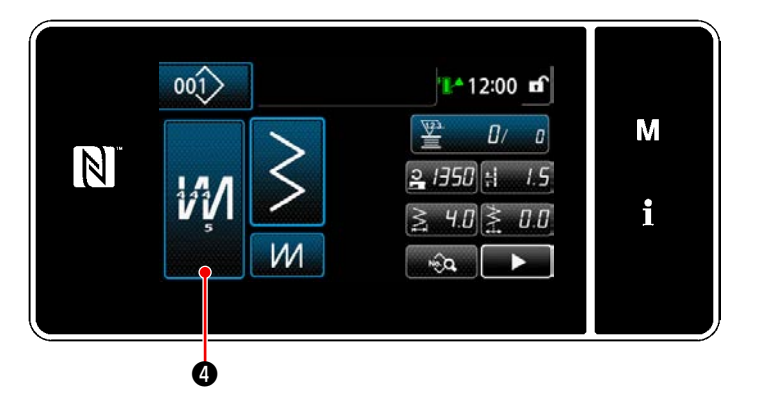

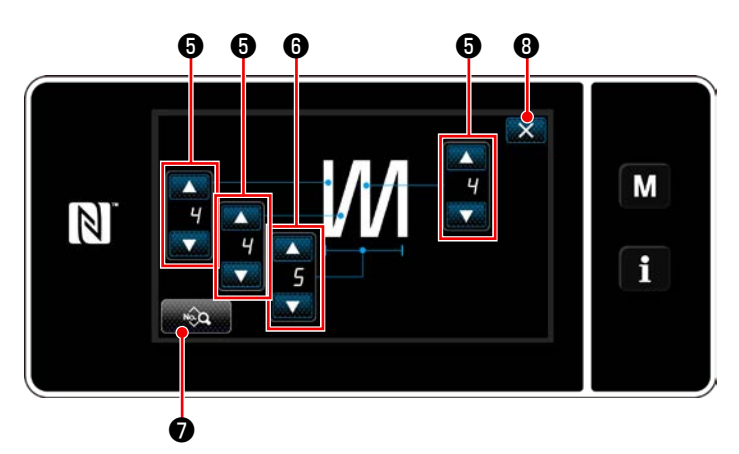

**<Écran de modification de la couture multicouche>**

Si un programme de couture à dimension constante est sélectionné, "Écran de saisie du nombre de points" s'affiche en appuyant

sur **&** au moment du réglage du nombre de points. (Uniquement si le nombre de points est modifiable)

Quand **D** est sélectionné, la fonction d'apprentissage est mise sur MARCHE.

Se reporter à **"5-2-7. Fonction d'apprentissage" p. 60** pour la fonction d'apprentissage.

Une pression sur **M**  $\bullet$  lors de la sélection

du programme de couture multicouche affiche "Écran de modification de la couture multicouche".

- 1) Régler le nombre de points avec **6**
- 2) Régler le nombre d'exécutions de la couture multicouche avec **O**.
- 3) Les données de couture multicouche peuvent être modifiées en appuyant sur  $\left[\begin{array}{ccc} \bullet & \bullet & \bullet \\ \bullet & \bullet & \bullet \end{array}\right]$
- 4) Appuyer sur  $\mathbb{X}$  **O** pour confirmer la valeur de réglage et rétablir "Écran de couture".

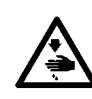

### **AVERTISSEMENT :**

**La barre à aiguille se déplace pendant le réglage de cet élément. Prendre garde de ne pas placer les doigts sous l'aiguille.**

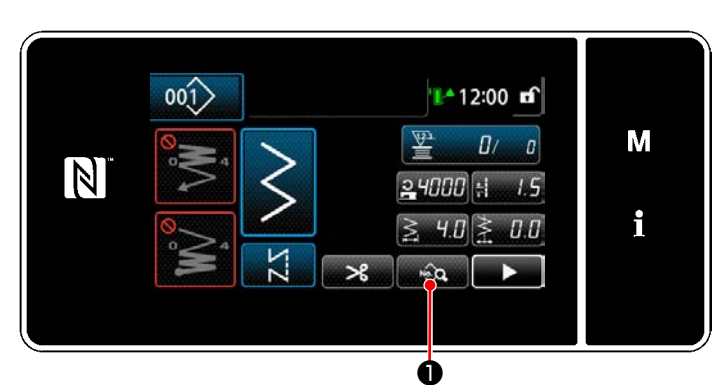

**<Écran de couture (Mode personnel d'entretien)>**

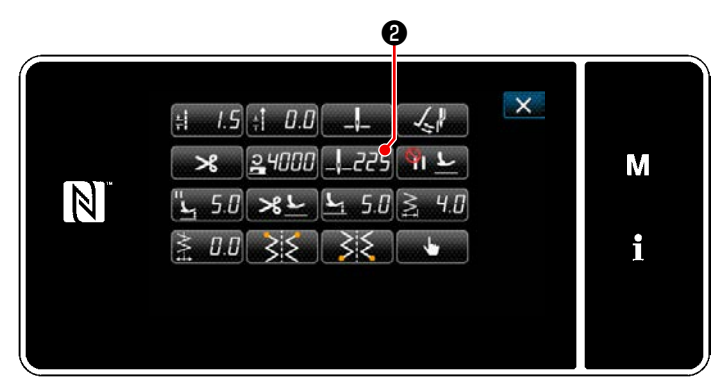

**<Écran de modification des données de couture>**

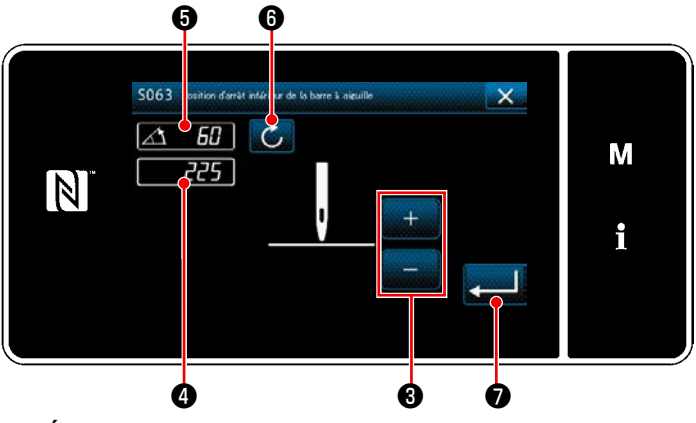

**<Écran de réglage de la position d'arrêt inférieure de la barre à aiguille>**

1) Appuyer sur **De la Guida D** sur l'écran de couture en mode dépanneur. "Écran de modification des données de couture" s'affiche.

2) Appuyer sur  $\mathbf{Q}$ .

"Écran de réglage de la position d'arrêt inférieure de la barre à aiguille" s'affiche.

3) Régler la position d'arrêt inférieure de la barre à aiguille en suivant les deux procédures de réglage différentes décrites ci-dessous.

### **[Réglage avec la touche +/-]**

Régler la position de la barre à aiguille avec

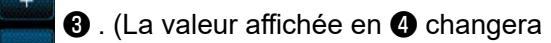

en conséquence.)

### **[Réglage avec l'angle de l'arbre principal]**

Régler la position de la barre à aiguille en tournant l'arbre principal. (La valeur affichée en ❺ changera en conséquence.)

Appuyer sur **6** pour refléter la valeur de réglage sur  $\bullet$ .

4) L'opération est confirmée en appuyant sur

**□ ⑦** . Ensuite, l'écran de modification des données de couture est rétabli.

# <span id="page-54-0"></span>**5-2-6. Liste des fonctions du programme**

# **(1) Réglage des éléments en mode de couture de programmes**

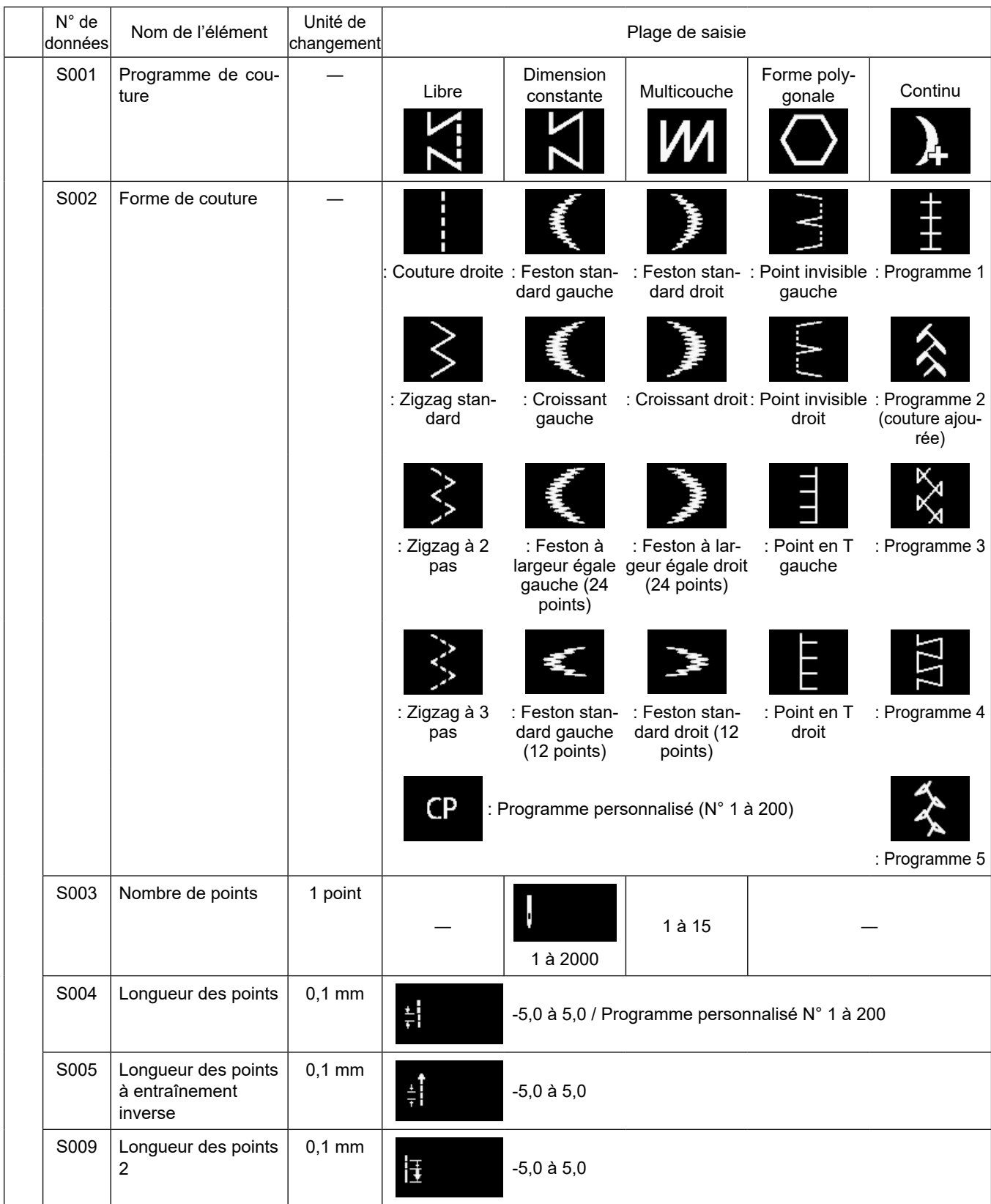

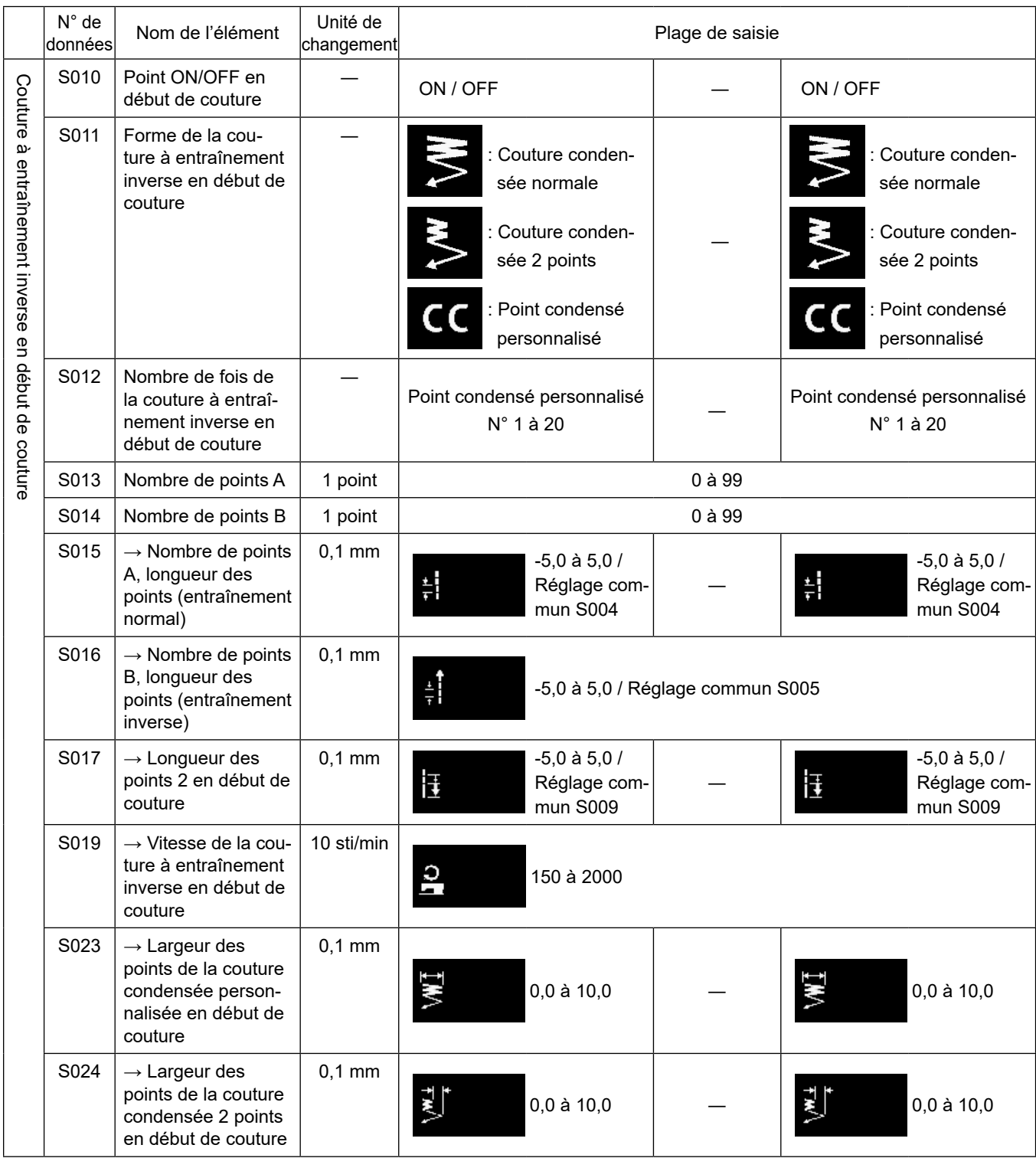

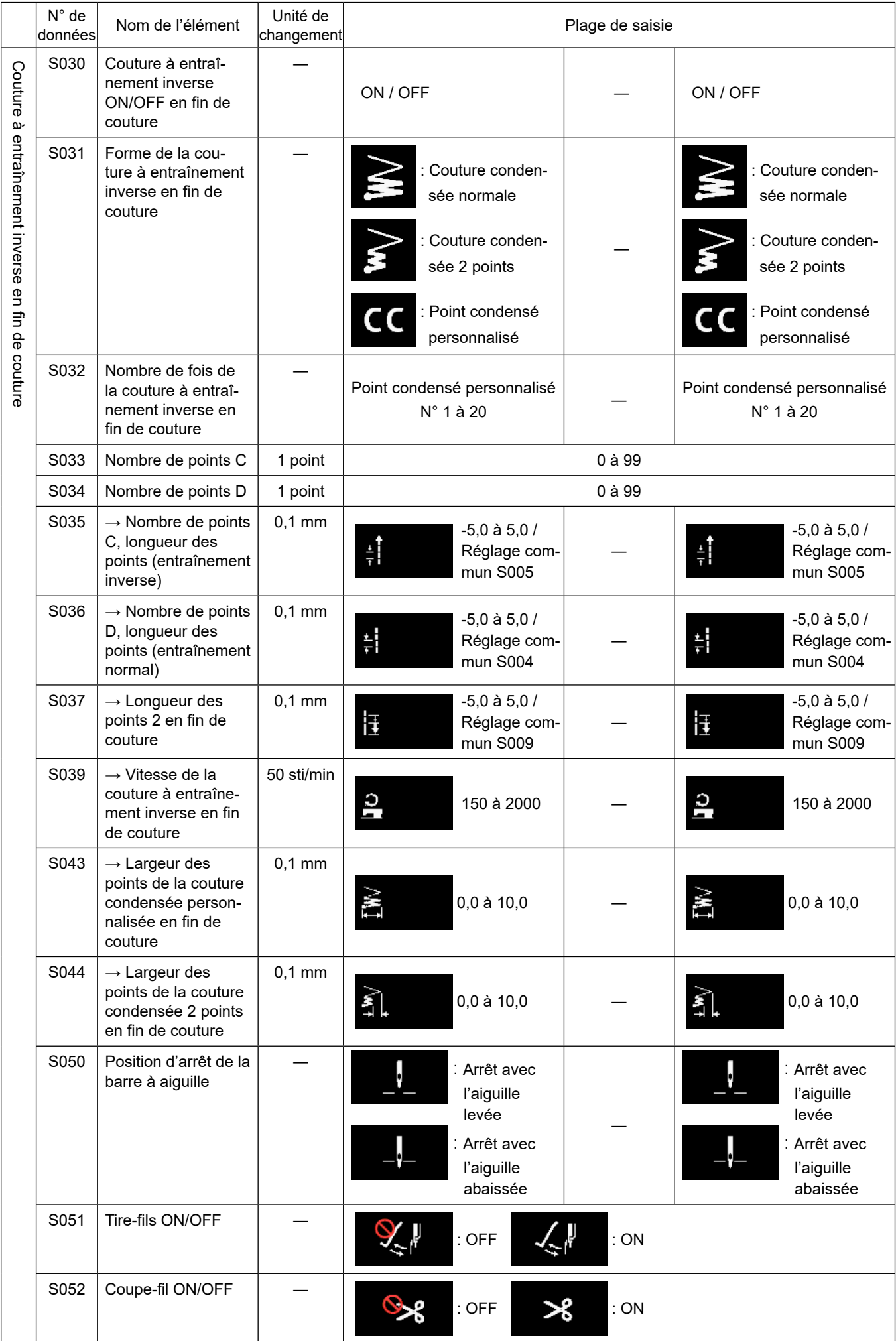

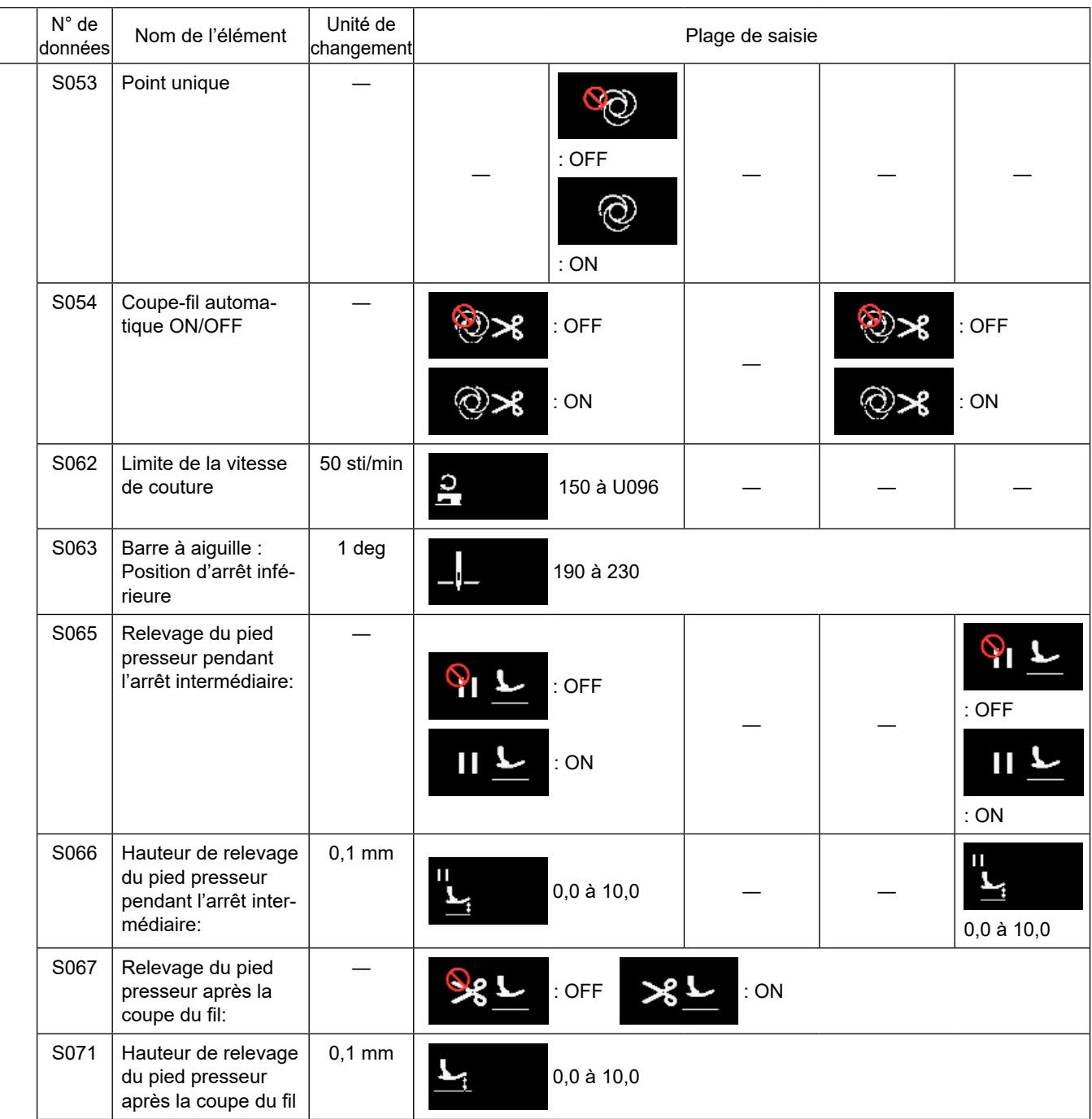

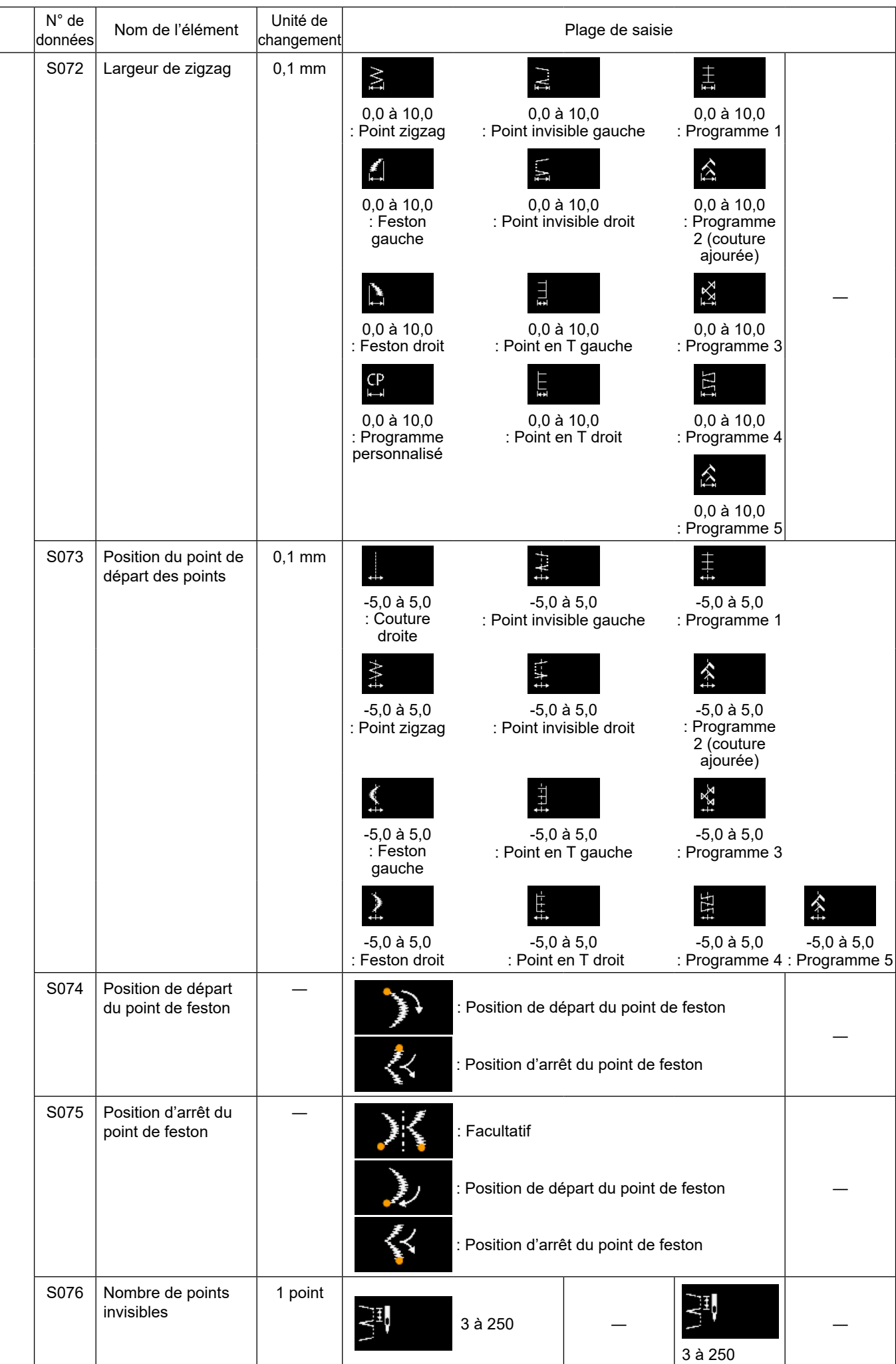

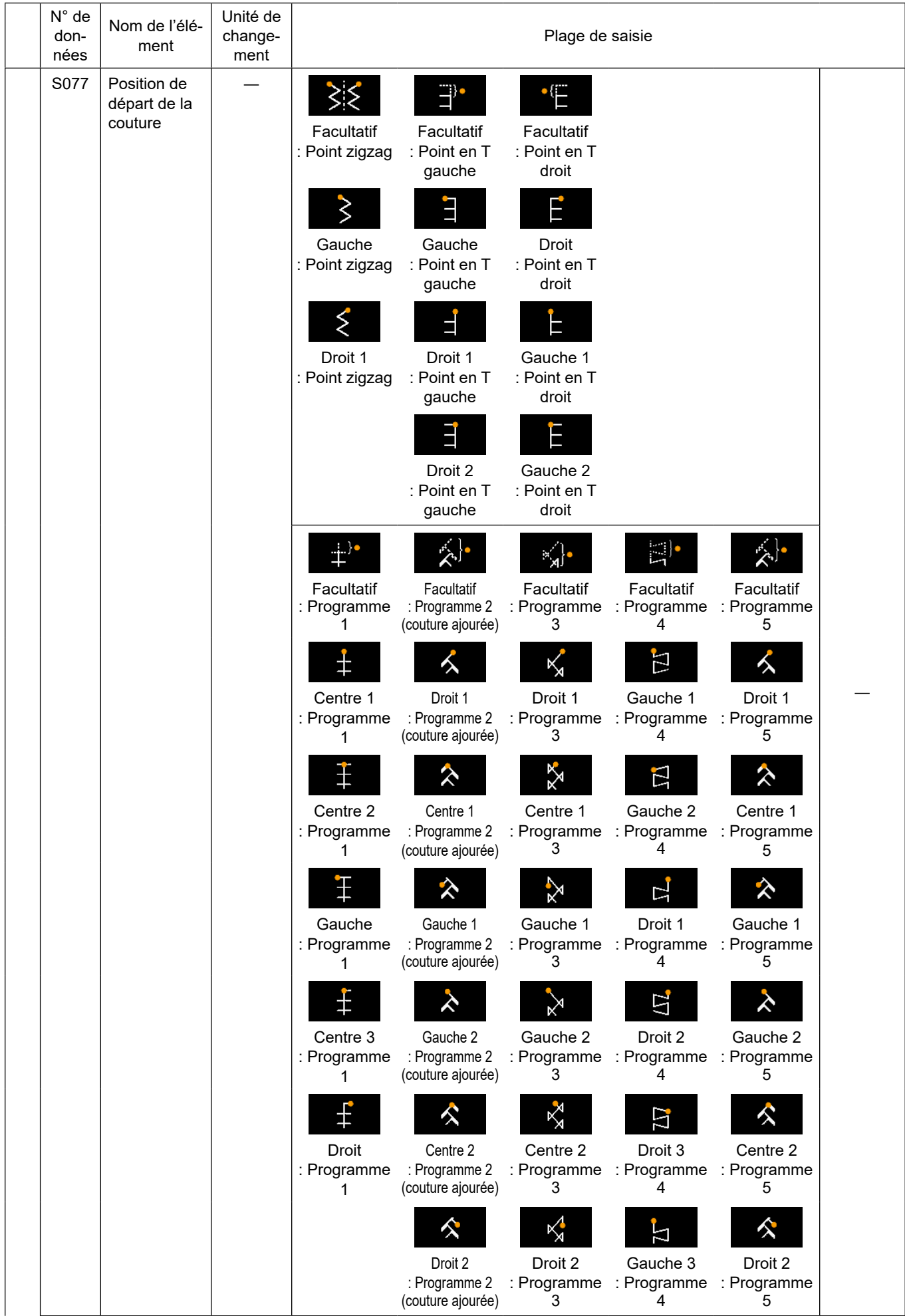

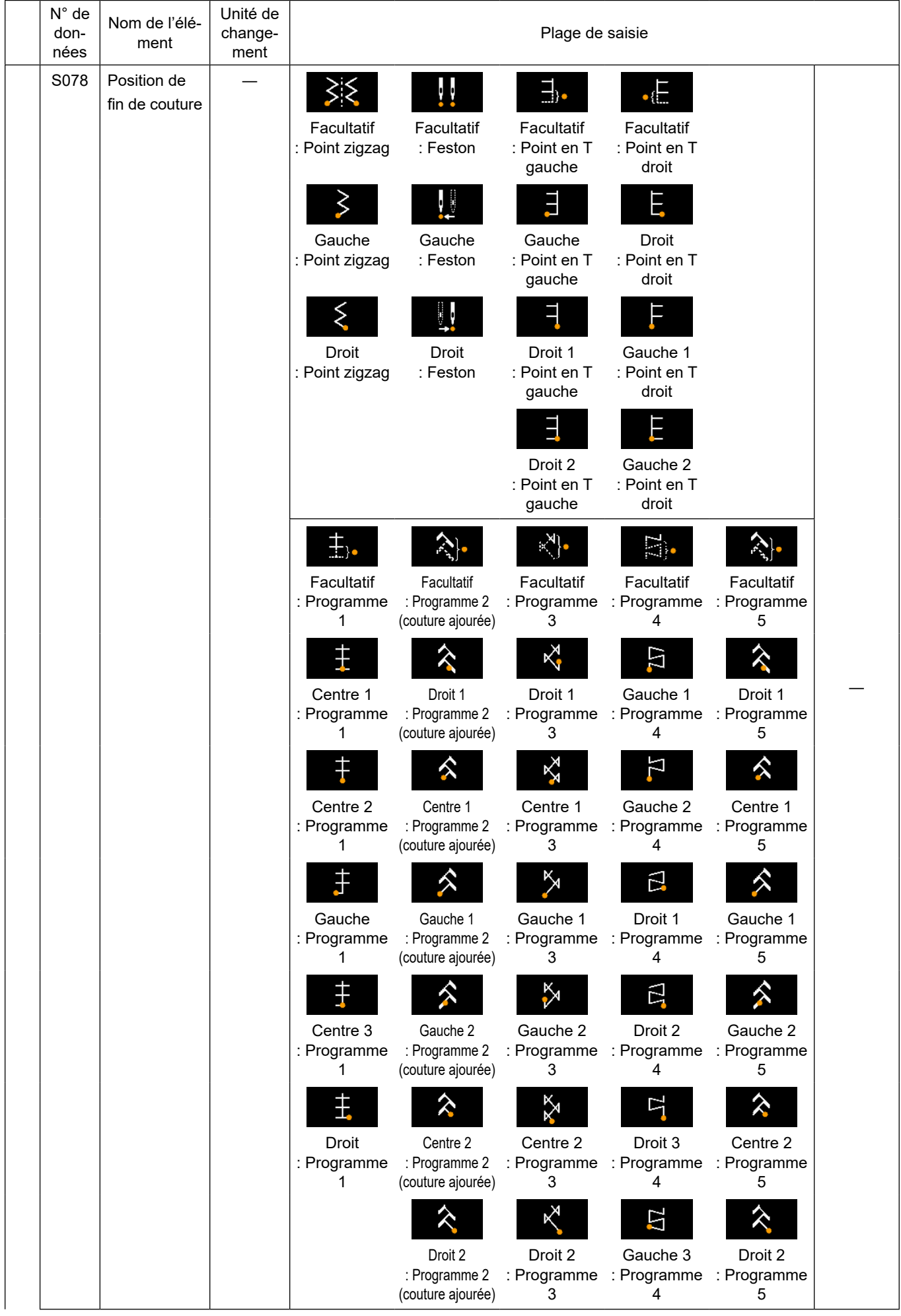

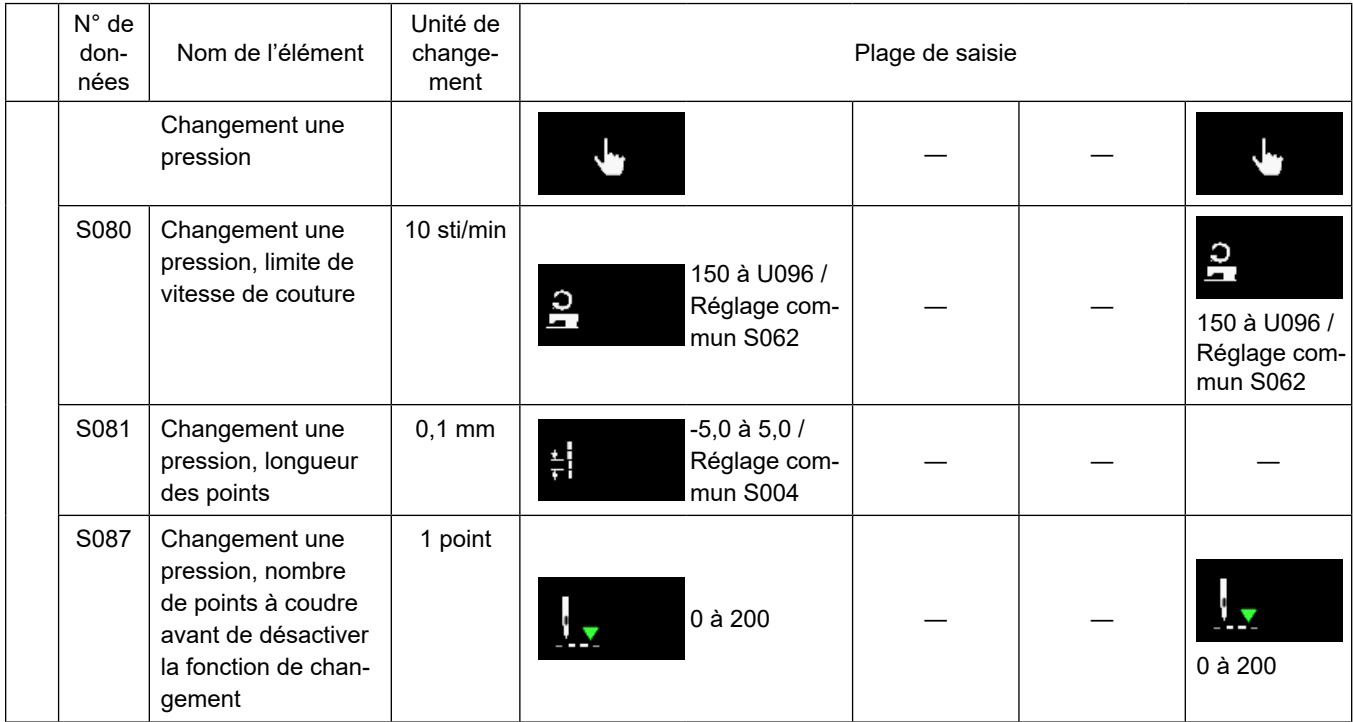

**\* Se reporter à ["5-2-8. Fonction de changement de l'utilitaire une pression" p. 62](#page-66-0) pour la fonction détaillée du changement une pression.**

# **(2) Réglage des éléments pour les étapes de la couture de forme polygonale**

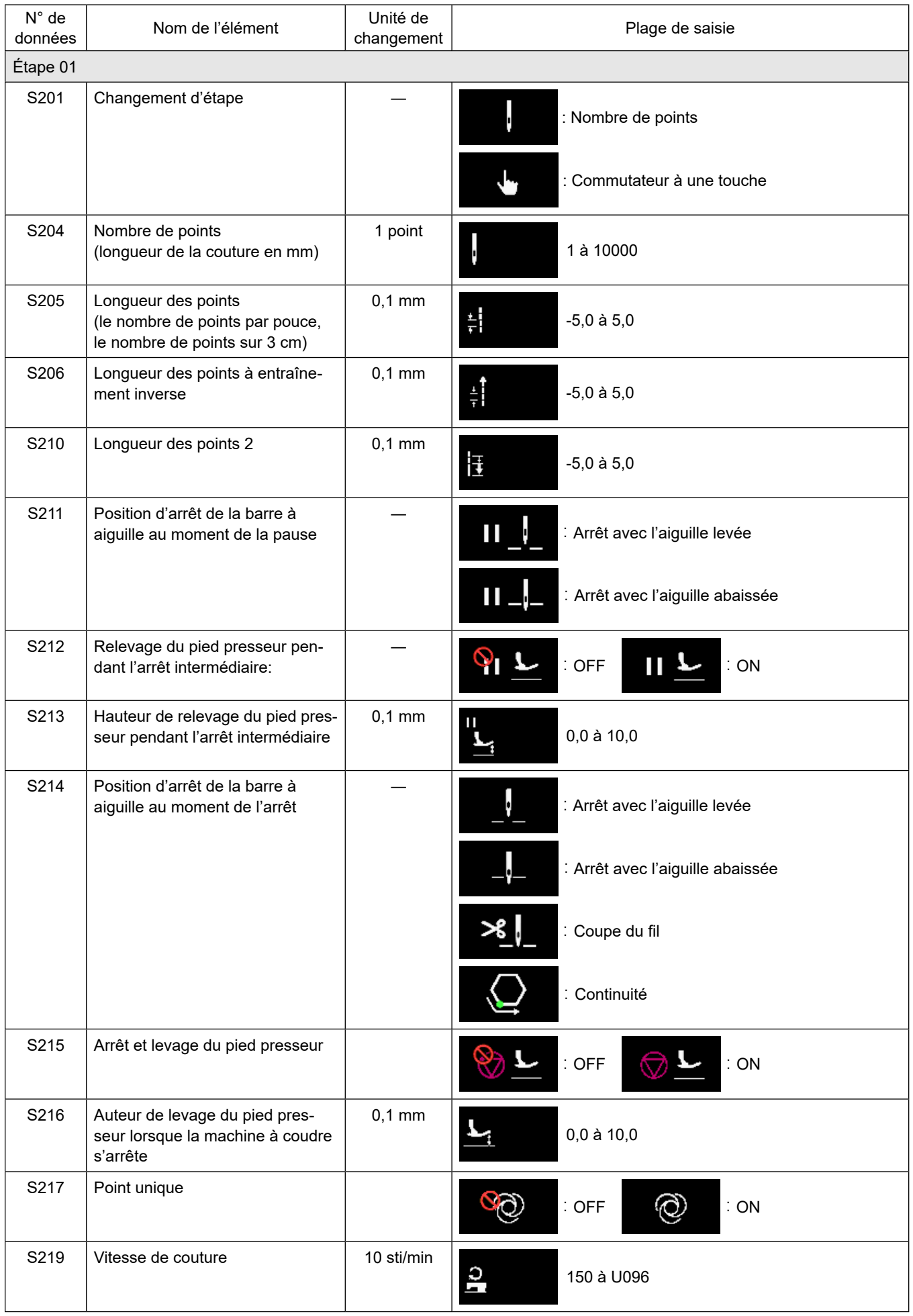

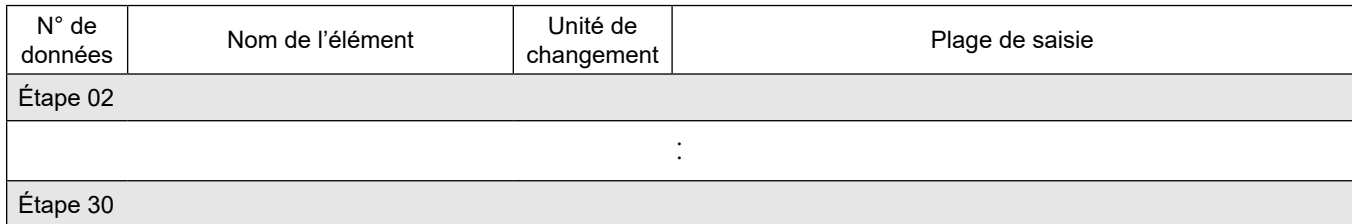

\* Les éléments de réglage et la plage de saisie sont les mêmes qu'à l'étape 01.

\* Le nombre d'étapes peut être réglé jusqu'à 30.

### **(3) Éléments de réglage pour les étapes d'un programme de couture en continu**

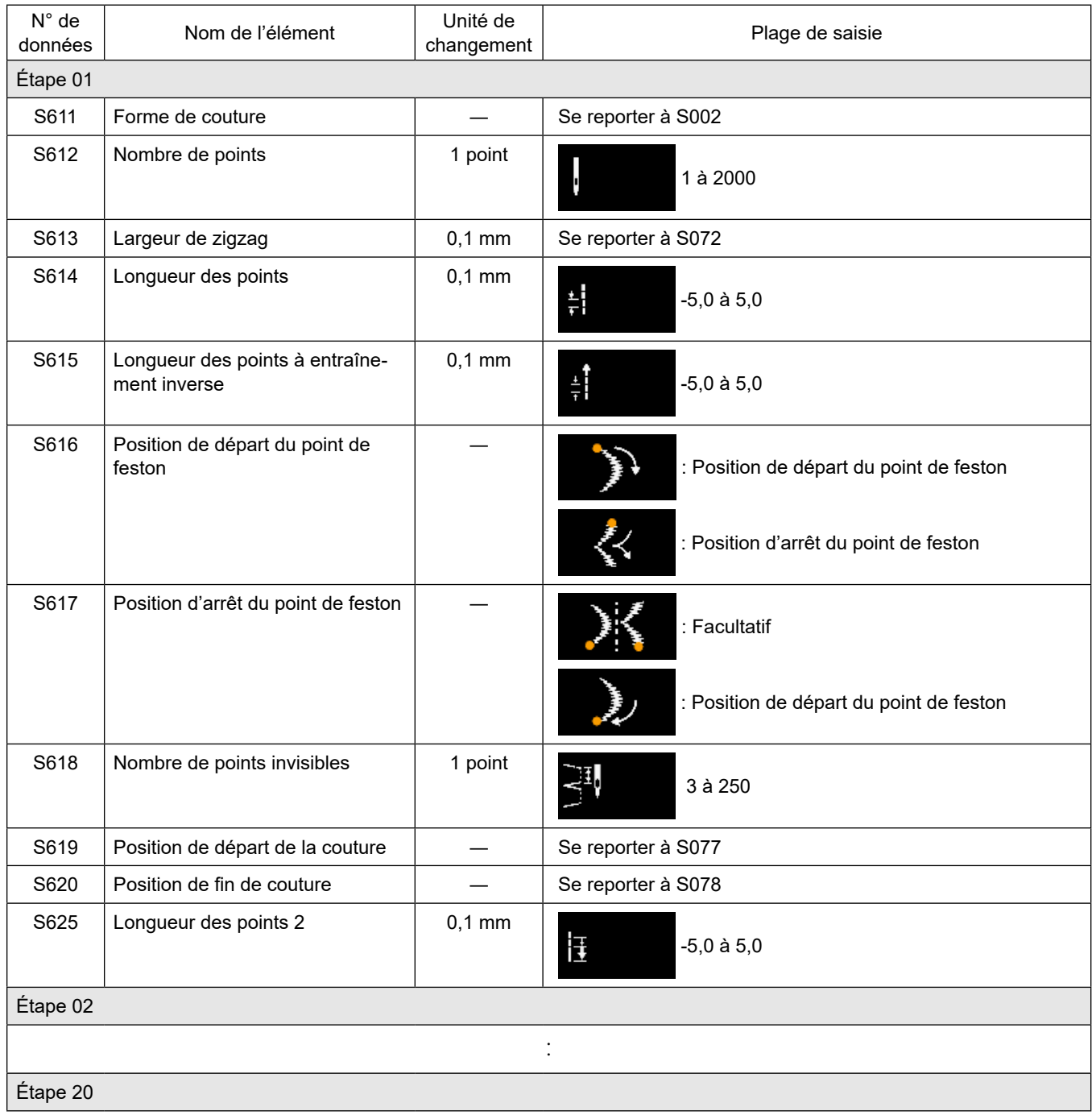

\* Les éléments de réglage et la plage de saisie sont les mêmes qu'à l'étape 01.

\* Le nombre d'étapes peut être réglé jusqu'à 20.

### **5-2-7. Fonction d'apprentissage**

Il s'agit d'une fonction qui permet de saisir le nombre de points d'un programme de couture en utilisant le nombre actuel de points cousus.

L'écran de fonction peut être affiché depuis l'écran de modification du programme de couture.

\* La fonction d'apprentissage peut être utilisée si la "couture à dimension constante" ou la "couture de forme polygonale" est sélectionnée.

### **(1) Comment régler (couture à dimension constante)**

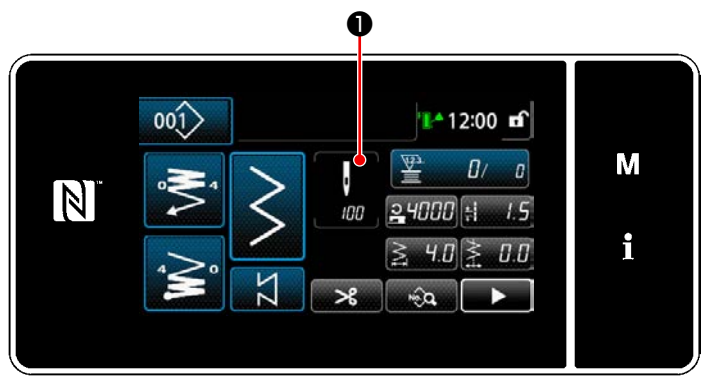

**<Écran de couture (couture à dimension constante) (Mode personnel d'entretien)>**

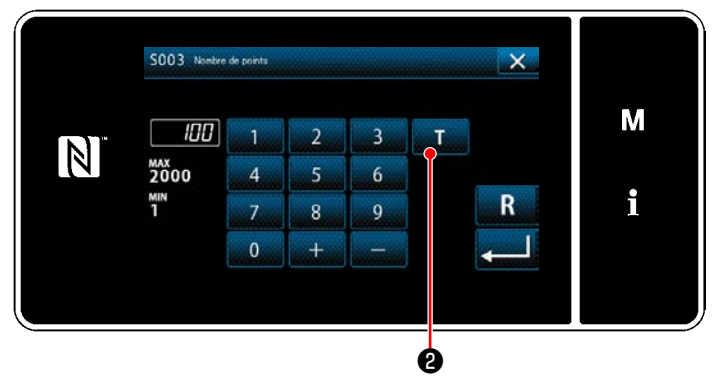

**<Écran de saisie du nombre de points>**

① **Affichage de l'écran de saisie du nombre de points**

Appuyer sur ❶ sur l'écran de liste de données de couture. Ensuite, "Écran de saisie du nombre de points" s'affiche.

② **Activer la fonction d'apprentissage** Appuyer sur **Detail @** pour activer la fonction d'apprentissage.

### ③ **Commencer l'apprentissage**

La valeur de saisie est réglée sur 0 (zéro). Procéder à la couture jusqu'à la position d'insertion de l'aiguille à laquelle on souhaite terminer la couture en enfonçant la pédale. Puis, compter le nombre de points cousus à l'aide de la fonction d'apprentissage.

# ④ **Confirmer les données saisies en mode d'apprentissage**

Confirmer le contenu d'apprentissage en exécutant la coupe du fil.

Rétablir "Écran de couture (couture à dimension constante) (Mode personnel d'entretien)".

### **(2) Comment régler (couture de forme polygonale)**

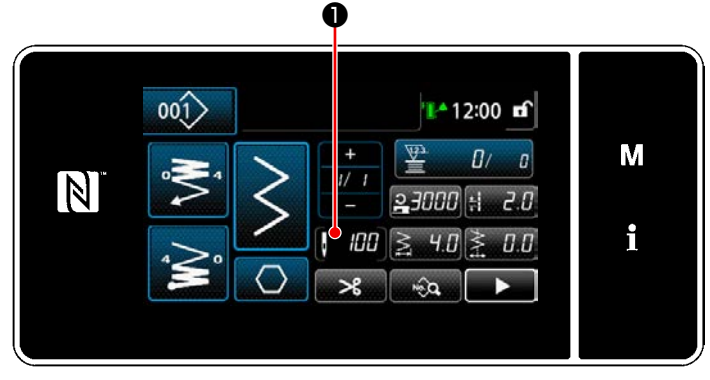

**<Écran de couture (couture de forme polygonale) (Mode personnel d'entretien)>**

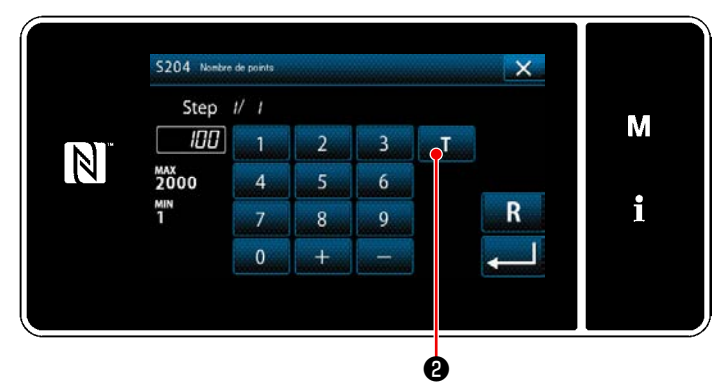

**<Écran de saisie du nombre de points>**

① **Affichage de l'écran de saisie du nombre de points**

Appuyer sur ❶ sur l'écran de liste de données de couture. Ensuite, "Écran de saisie du nombre de points" s'affiche.

② **Activer la fonction d'apprentissage**

Appuyer sur ❷ pour activer la fonction d'apprentissage.

#### ③ **Commencer l'apprentissage**

La valeur de saisie est réglée sur 0 (zéro). Procéder à la couture jusqu'à la position d'insertion de l'aiguille à laquelle on souhaite terminer la couture en enfonçant la pédale. Puis, compter le nombre de points cousus à l'aide de la fonction d'apprentissage.

④ **Confirmation du contenu d'apprentissage** Procéder à la couture jusqu'à ce que la fin (dernier point) de l'étape de couture soit atteinte. Ensuite, procéder à la coupe du fil pour confirmer le contenu d'apprentissage. Rétablir "Écran de couture (couture de forme polygonale) (Mode personnel d'entretien)".

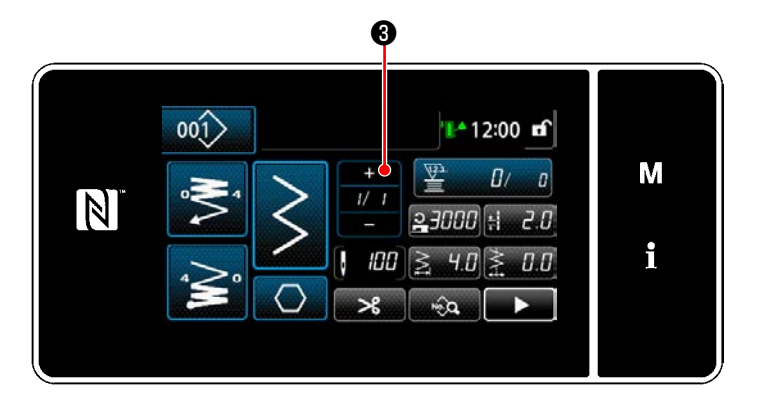

⑤ **Passer à l'étape suivante**

Lorsque  $\blacksquare$   $\blacksquare$   $\blacksquare$  est enfoncé, l'étape de couture passe à l'étape suivante. Effectuer les étapes de la procédure de réglage  $(1)$  à  $(5)$  à la suite.

 \* S'il n'y a pas d'étape disponible pour l'enregistrement, le passage à l'étape suivante ne peut pas être effectué.

### <span id="page-66-0"></span>**5-2-8. Fonction de changement de l'utilitaire une pression**

Si la fonction de changement une pression est attribuée au commutateur personnalisé, la longueur des points, la vitesse de couture, etc., peuvent être changés en appuyant sur le commutateur personnalisé. \* La fonction une pression a été attribuée par défaut au commutateur de la tête de la machine 1 à la sortie d'usine.

Données changées avec la fonction de changement une pression

- ・ Vitesse de couture
- ・ Longueur des points
- ・ Nombre de points à coudre avant de désactiver la fonction de changement

Se reporter à **"4-8. Commutateur personnalisé" p. 28**.

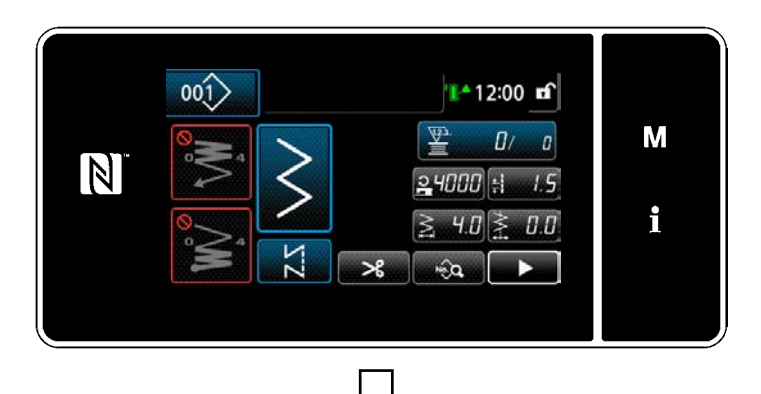

Bien que le changement une pression soit exécuté, l'affichage des données de l'objet est modifié, et l'icône de changement une pression est affichée sur ❶ .

Pendant le changement une pression

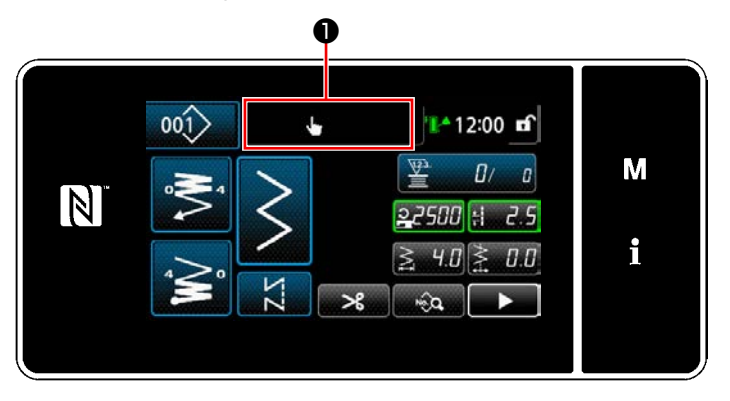

#### **5-2-9. Enregistrement d'un nouveau programme de couture**

Un programme de couture nouvellement créé est enregistré en suivant les étapes décrites ci-dessous.

① **Sélectionner la fonction de création d'un nouveau programme**

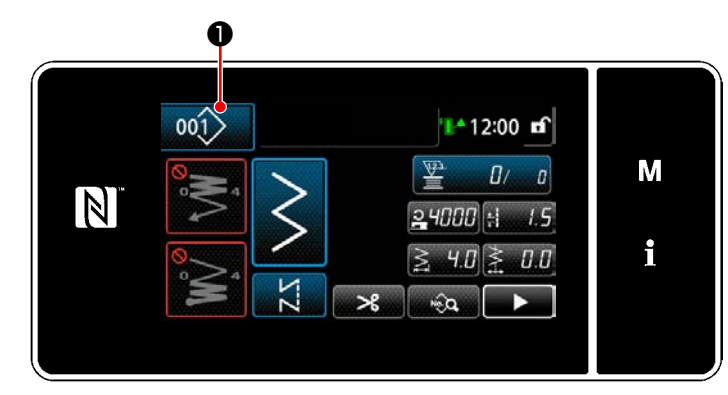

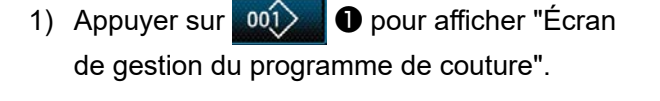

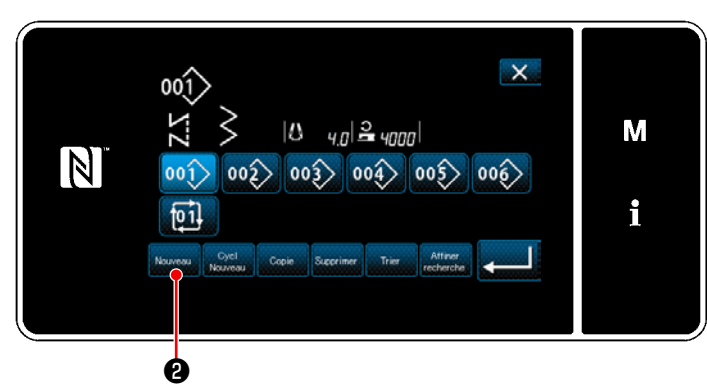

**<Écran de gestion du programme de couture>**

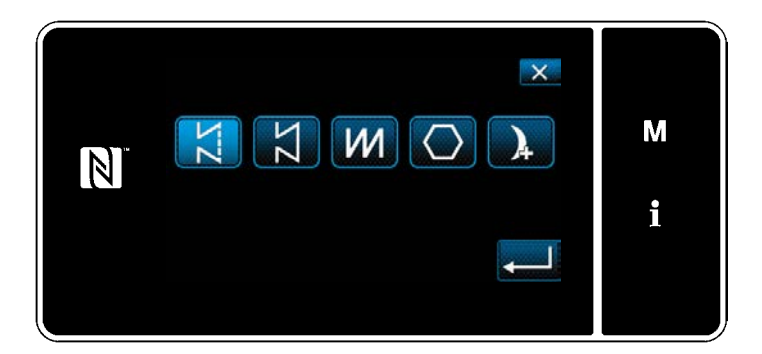

2) Appuyer sur **B** .

3) Sélectionner le programme de couture (couture libre, couture à dimension constante, chevauchement des points, couture de forme polygonale, couture en continu).

② **Confirmer les données sur le programme de couture créé**

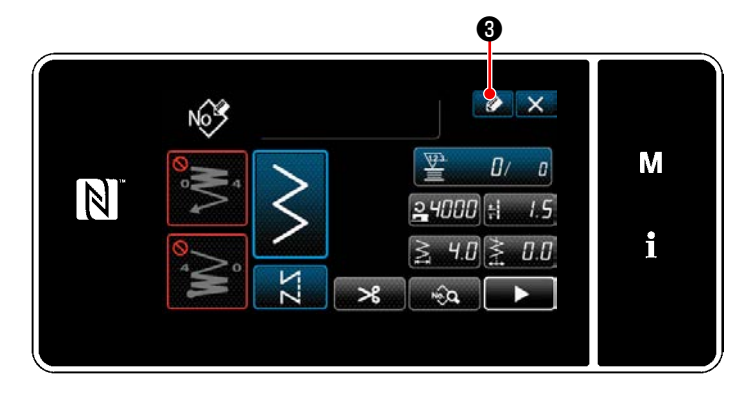

1) Appuyer sur **3** opour afficher l'enregistrement du numéro de programme de couture.

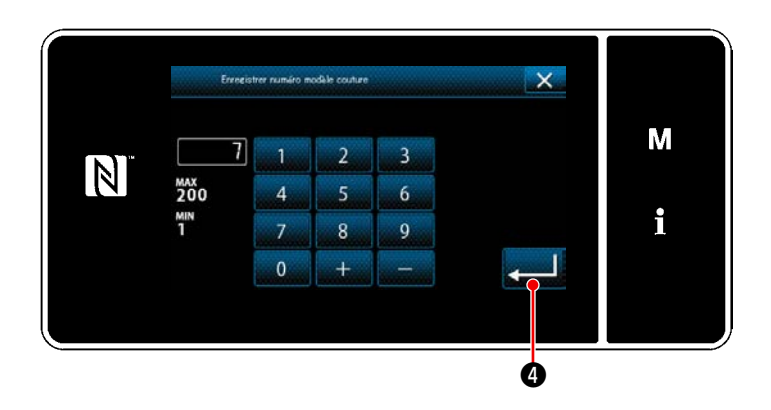

- 2) Saisir le numéro de programme à enregistrer avec le clavier numérique.
- 3) Appuyer sur ❹ pour confirmer le numéro du programme saisi. "Écran de gestion du programme de couture" s'affiche.

#### **5-2-10. Copie d'un programme**

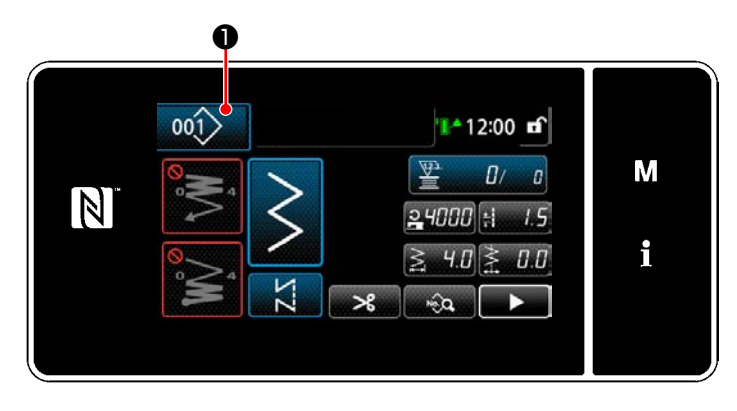

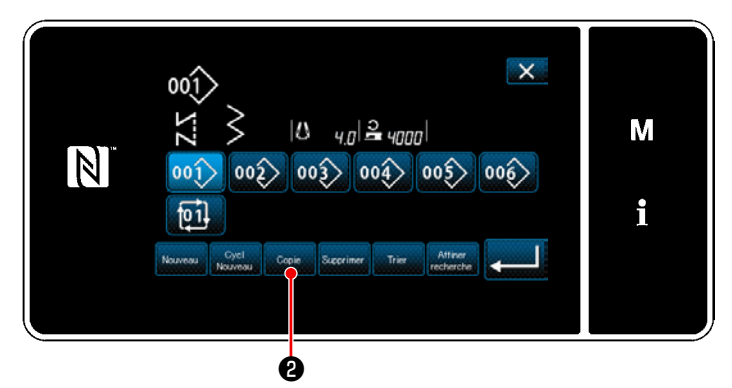

**<Écran de gestion du programme de couture>**

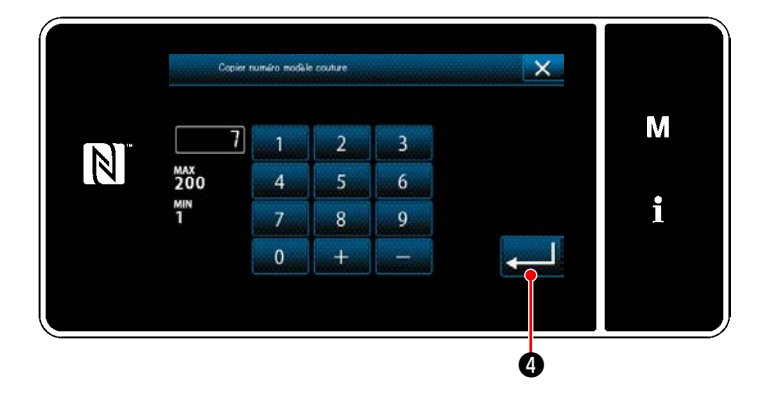

1) Appuyer sur 001 D pour afficher "Écran de gestion du programme de couture".

2) Appuyer sur  $\left[\begin{array}{cc} \circ \\ \circ \circ \circ \circ \end{array}\right]$  2.

- 3) Saisir un numéro de programme de copie avec le clavier numérique.
- 4) Appuyer sur ❹ pour confirmer le numéro du programme saisi. "Écran de gestion du programme de couture" s'affiche.

#### **5-2-11. Fonction de réduction**

Il est possible de sélectionner et d'afficher le ou les programmes de couture contenant les caractères cibles des programmes de couture mis en mémoire en saisissant les caractères cibles comme le numéro du produit, le processus ou le commentaire. Cette fonction peut être utilisée à la fois en mode opérateur et en mode dépanneur.

### ① **Sélectionner la fonction de création d'un nouveau programme**

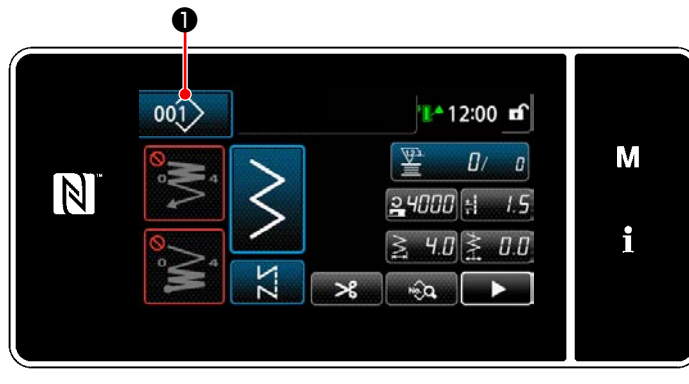

**<Écran de couture (Mode personnel d'entretien)>**

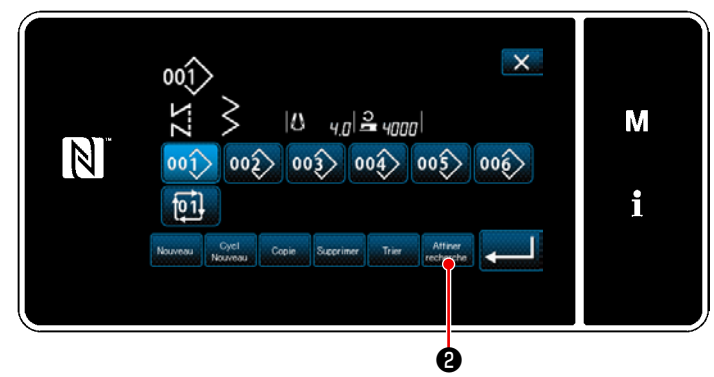

**<Écran de gestion du programme de couture>**

② **Sélectionner le programme cible à réduire**

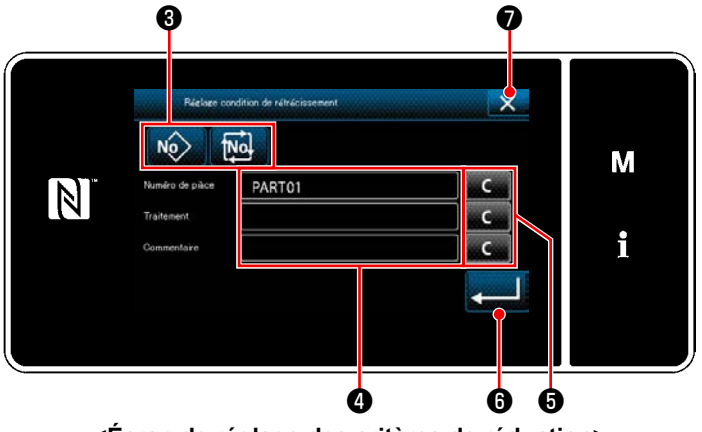

1) Appuyer sur 001 ● pour afficher "Écran de gestion du programme de couture".

2) Appuyer sur

- 1) Sélectionner les programmes de couture à partir desquels un programme souhaité est réduit au moyen du bouton  $\frac{N_0}{N_1}$   $\frac{N_1}{N_2}$   $\frac{N_2}{N_1}$
- 2) L'écran de saisie de caractères s'affiche en appuyant su $\mathbf{\Theta}$ .

Il est possible de saisir un ou plusieurs caractères à utiliser pour la réduction avec le bouton de chaîne de caractères.

- 3) Les caractères saisis sont effacés en ap-**Figure 1** . *CCC* **de réglage des critères de réduction> environnement de la puyant sur le bouton**
- 4) "Écran de gestion du programme de couture" ne contenant que les programmes incluant les caractères saisis s'affiche en appuyant sur **Ø**.
- 5) La réduction ne sera pas appliquée si l'on appuie sur  $\mathbf{X} \bullet \mathbf{C}$ . Ensuite, "Écran de gestion du programme de couture" s'affiche.
- Si des caractères sont saisis pour plus de deux éléments sur l'écran de réglage des critères de réduction, seuls les programmes satisfaisant tous les critères saisis s'affichent. Pour les programmes de couture par cycle, un commentaire est uniquement utilisé comme critère de réduction.

# <span id="page-71-0"></span>**5-3. Définition de la forme de couture**

- Une largeur de zigzag de "0" à 10 mm peut être spécifiée. (La valeur spécifiée est limitée par la limite de largeur maximale de zigzag.)
- La ligne de base des points peut être spécifiée comme suit: Lorsque le centre du zigzag est "0. 0". Côté droit : "+", Côté gauche. "–".

### **5-3-1. Point zigzag à 2 étapes, point zigzag à 3 étapes et point zigzag à 4 étapes**

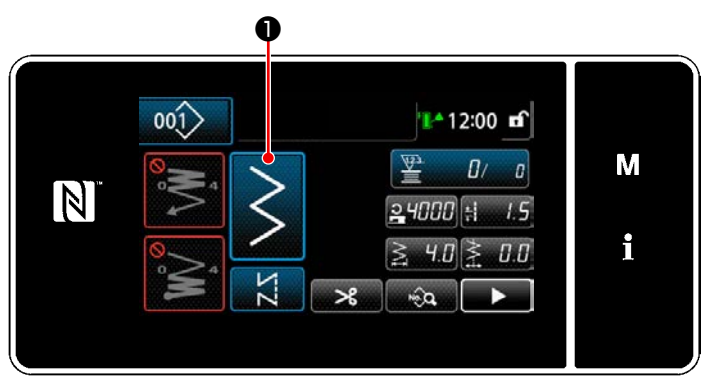

**<Écran de couture (Mode personnel d'entretien)>**

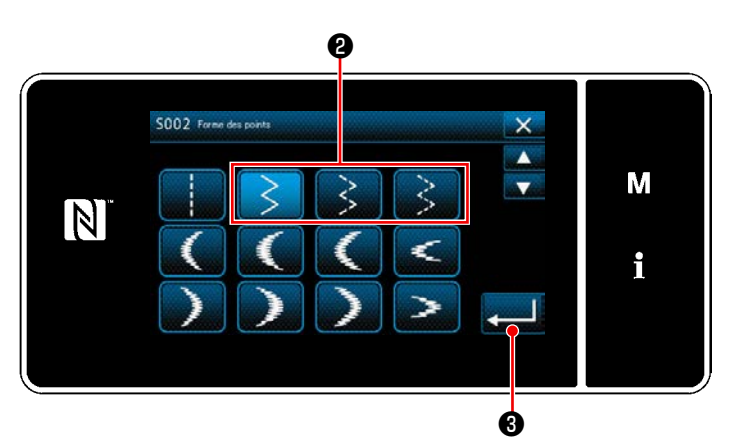

**<Écran de sélection de la forme de couture>**

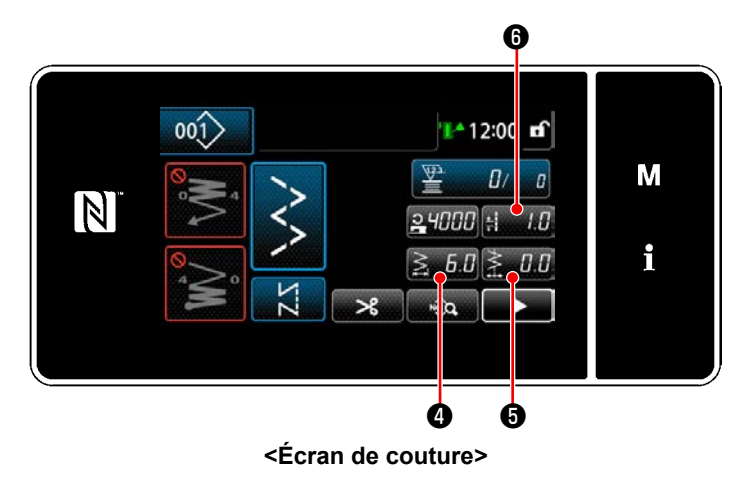

1) Appuyer sur **●** sur l'écran de couture

sous le mode personnel d'entretien. "Écran de sélection de la forme de couture" apparaît.

- 2) Sélectionner le point zigzag à 2 étapes ❷ (à 3 étapes ou à 4 étapes).
- 3) Lorsque ❸ est enfoncé, la sélection faite est confirmée et "Écran de couture" est rétabli.

- 4) Réglage de la largeur de zigzag, du point de départ des points et de la longueur des points.
	- \* Pour un programme autre que le programme de couture en zigzag, la largeur de zigzag, le point de départ des points et la longueur des points peuvent être réglés en suivant les mêmes étapes de procédure.

### **[Réglage de la largeur de zigzag]**

• Appuyer sur  $\leq$  6.0  $\bullet$  sur l'écran de couture. "Écran de saisie de la largeur de zigzag" s'affiche.
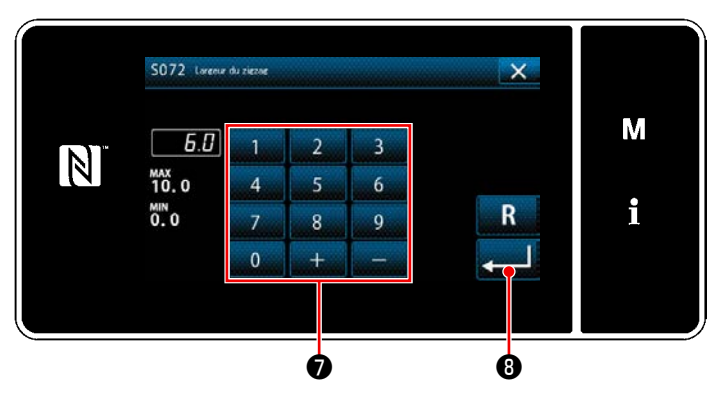

**<Écran de saisie de la largeur de zigzag>**

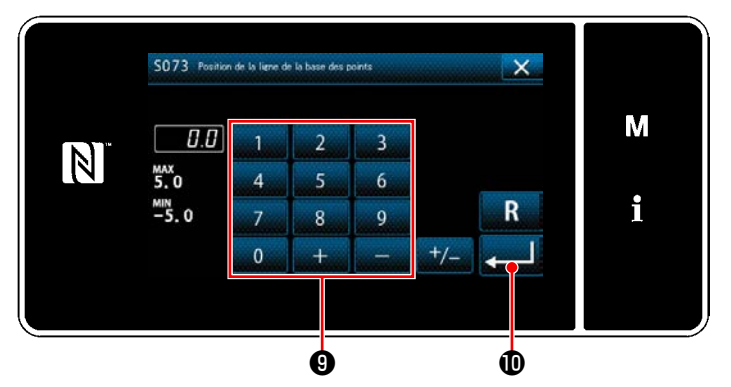

**<Écran de saisie du point de départ des points>**

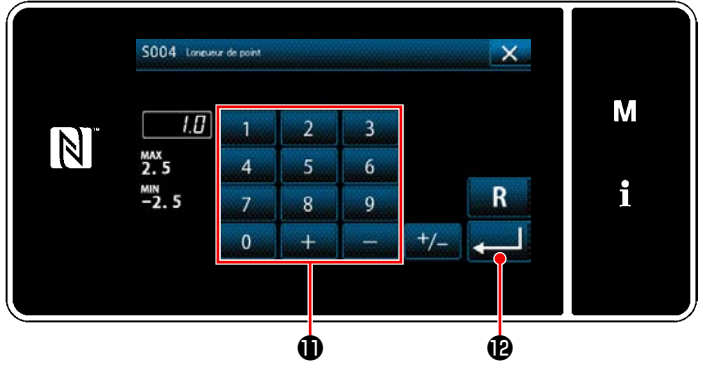

**<Écran de saisie de la longueur des points>**

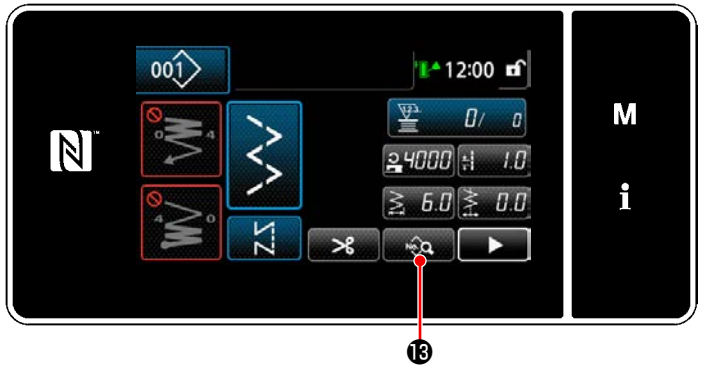

**<Écran de couture>**

- ・ Saisir la largeur de zigzag avec le clavier numérique ❼ . (0,0 à 10,0)
- ・ Lorsque ❽ est enfoncé, la valeur saisie est confirmée et "Écran de couture" est rétabli.

## **[Définition de la position de la ligne de base des points]**

- Appuyer sur  $\geq 0.0$  Sur l'écran de couture. "Écran de saisie du point de départ des points" s'affiche.
- ・ Saisir la position du point de départ des points avec le clavier numérique ❾ . (-5,0 à 5,0)
- Lorsque **et enfoncé**, la valeur saisie est confirmée et "Écran de couture" est rétabli.

### **[Réglage de la longueur des points]**

- Appuyer sur  $\mathbf{H}$  **O** sur l'écran de couture. "Écran de saisie de la longueur des points" s'affiche.
- ・ Saisir la longueur des points avec le clavier numérique  $\mathbf 0$ . (-2,5 à 2,5)
- Lorsque **et enfoncé**, la valeur saisie est confirmée et "Écran de couture" est rétabli.
- 5) Définition de la position de départ de la couture.
	- · Appuyer sur sur B sur l'écran de couture. "Écran de modification des données de couture" s'affiche.

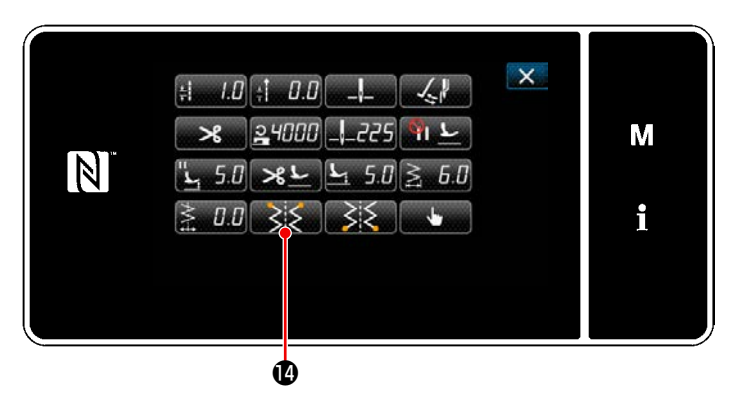

**<Écran de modification des données de couture>**

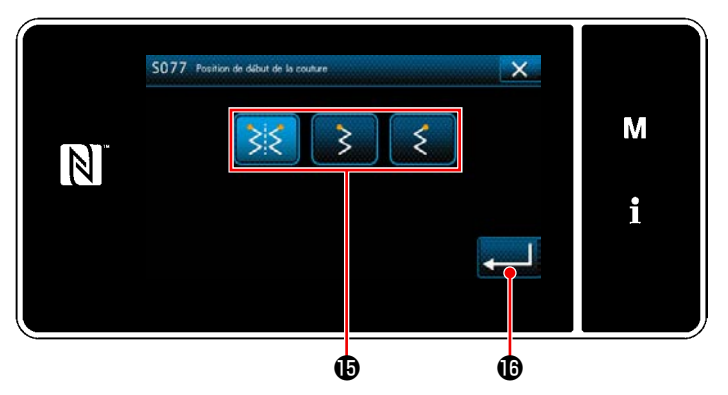

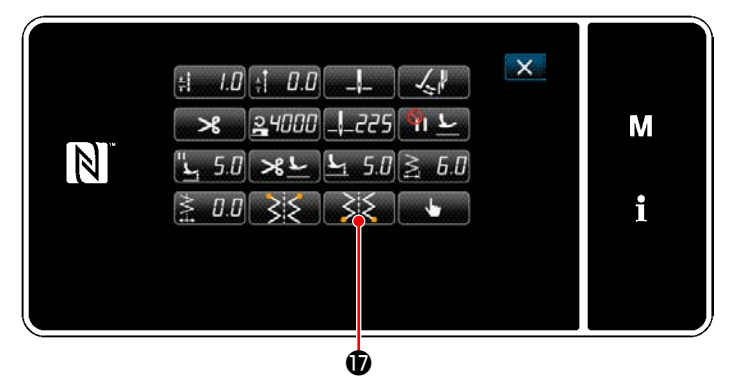

**<Écran de modification des données de couture>**

· Lorsque  $\bullet$  **C** est enfoncé, "Écran de sélection de la position de départ de la couture" s'affiche.

 ・ Sélectionner la position de départ de la couture  $\mathbf \Phi$ .

 : Position de départ de la couture, facultatif  $\gtrsim$ 

Position de départ de la couture, gauche

: Position de départ de la couture, droit

- Lorsque **D** est enfoncé, la sélection faite est confirmée et "Écran de modification des données de couture" est rétabli.
- 6) Réglage de la position de fin de la couture.
	- Appuyer sur  $\rightarrow \bullet$  sur l'écran de modification des données de couture. "Écran de sélection de la position de fin de couture" s'affiche.

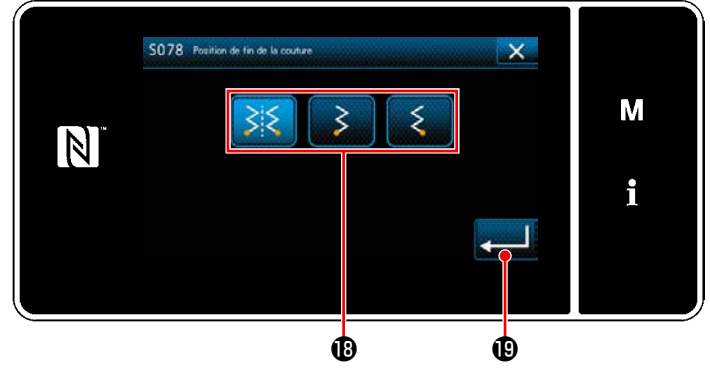

**<Écran de sélection de la position de fin de couture>**

• Sélectionner la position de fin de la couture  $\mathbf{\mathbb{D}}$ .

: Position de fin de couture, facultatif

- Position de fin de couture, gauche
- : Position de fin de couture, droit
- $\cdot$  Lorsque  $\left[\begin{array}{cc} \bullet & \bullet \end{array}\right]$   $\bullet$  est enfoncé, la sélection faite est confirmée et "Écran de modification des données de couture" est rétabli.

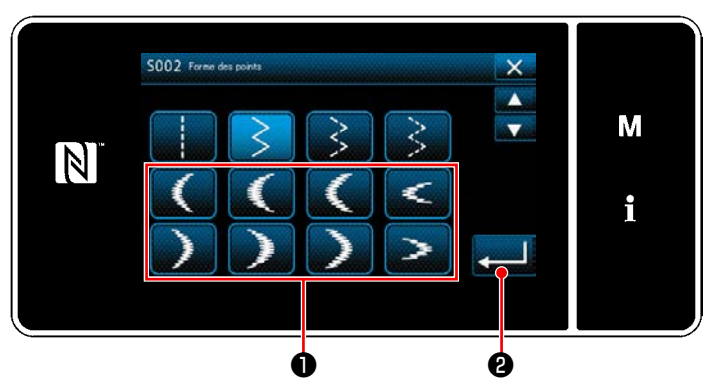

**<Écran de sélection de la forme de couture>**

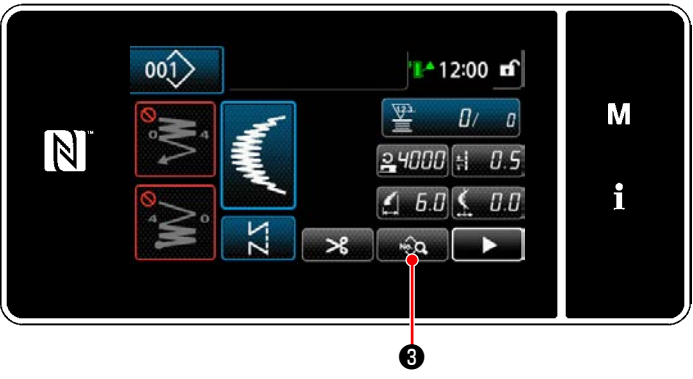

**<Écran de couture>**

- 1) Sélectionner le point de feston ❶ sur l'écran de sélection de la forme de couture.
- 2) Lorsque ❷ est enfoncé, la valeur saisie est confirmée et "Écran de couture" est rétabli.

- 3) Définition de la position de départ de la couture.
	- Appuyer sur <sub>sur</sub> est couture. "Écran de modification des données de couture" s'affiche.
- \* Se reporter à **"5-3-1. 4) [Réglage de la lar](#page-71-0)[geur de zigzag, du point de départ des](#page-71-0)  [points et de la longueur des points." p.](#page-71-0)  [67](#page-71-0)** pour la largeur de zigzag, le point de départ des points et la longueur des points.

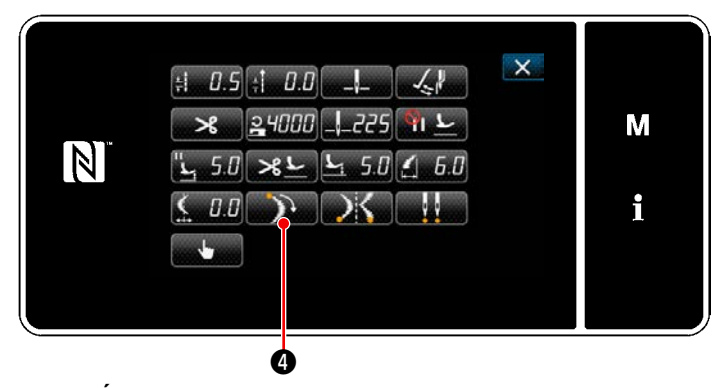

 $\cdot$  Lorsque  $\Box$   $\Box$  est enfoncé, "Écran de sélection de la position de départ du point de feston" s'affiche.

**<Écran de modification des données de couture>**

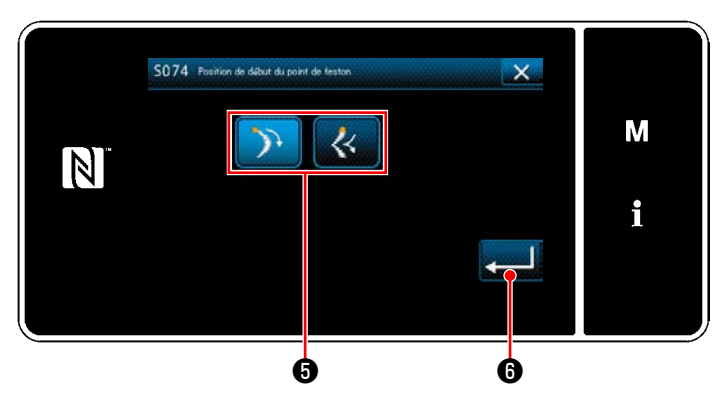

**<Écran de sélection de la position de départ du point de feston>**

- ・ Sélectionner la position de départ du point de feston **o**.
	- : Position de départ du point de feston, bas
	- Position de départ du point de feston, sommet
- Lorsque **. 6** est enfoncé, la sélection faite est confirmée et "Écran de modification des données de couture" est rétabli.

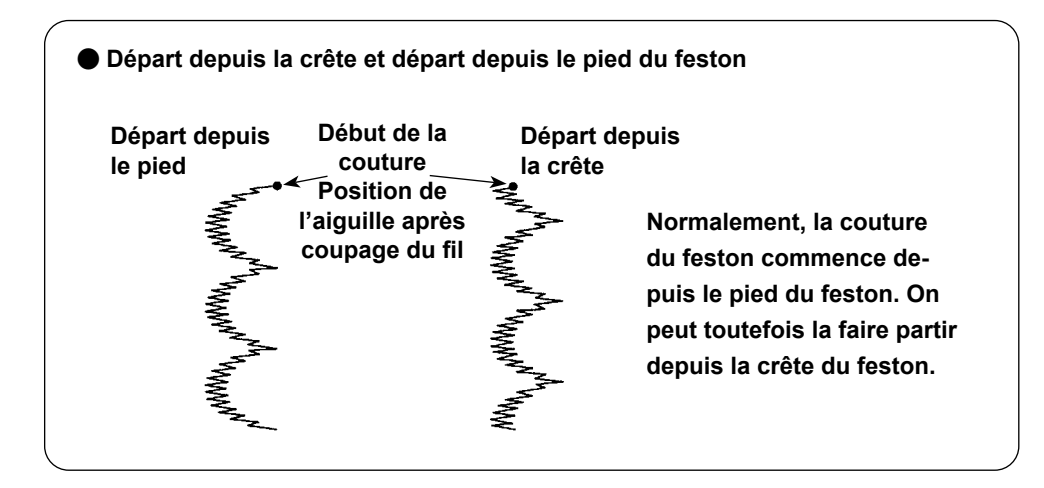

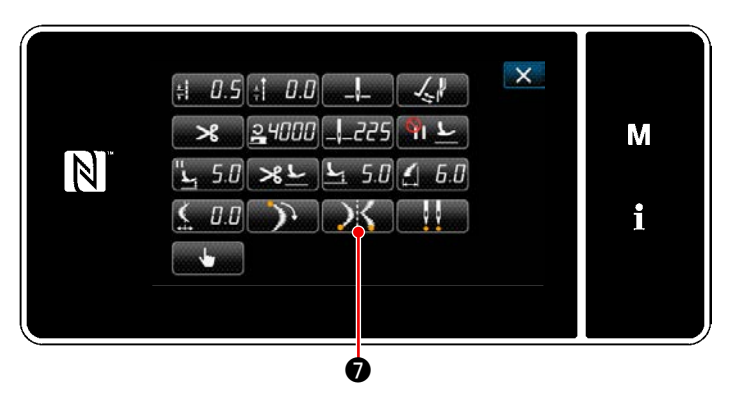

**<Écran de modification des données de couture>**

- 4) Réglage de la position de fin de la couture.
	- $\cdot$  Appuyer sur  $\mathbb{R}$  **O** sur l'écran de modification des données de couture. "Écran de sélection de la position d'arrêt du point de feston" s'affiche.

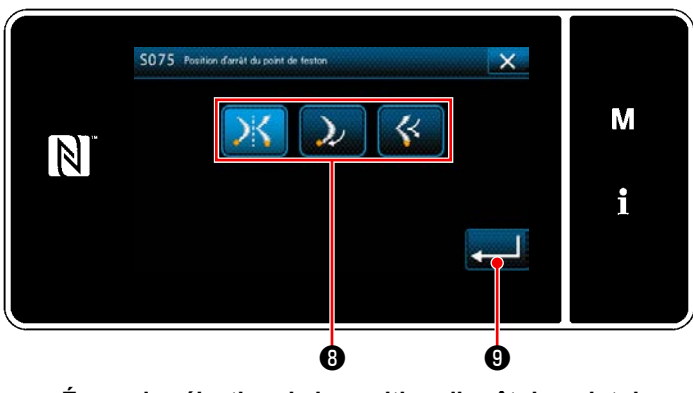

**<Écran de sélection de la position d'arrêt du point de feston>**

- ・ Sélectionner la position de fin du point de feston **<sup>O</sup>** .
	- Position de départ de la couture, facultative
	- : Position de départ de la couture, bas
	- : Position de départ de la couture, sommet
- Lorsque **veces est enfoncé**, la sélection faite est confirmée et "Écran de modification des données de couture" est rétabli.

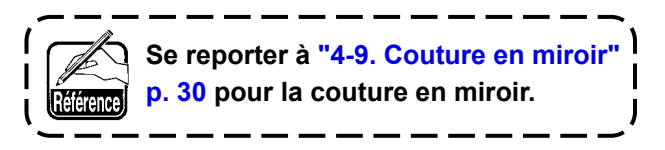

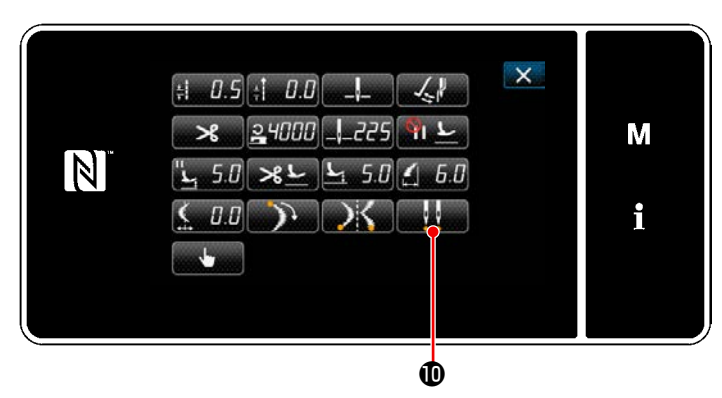

**<Écran de modification des données de couture>**

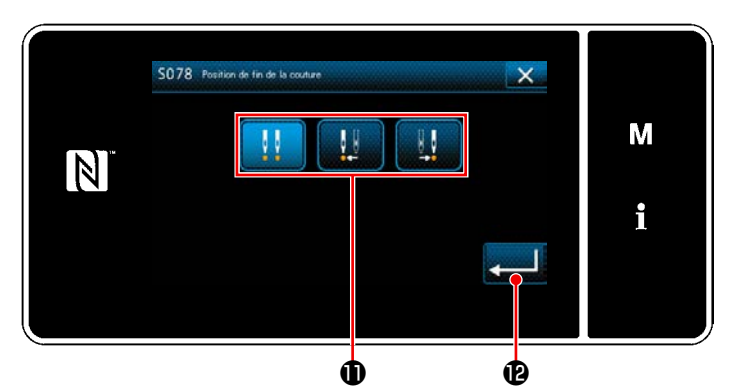

**<Écran de sélection de la position de fin de couture>**

- 5) Réglage de la position de fin de la couture.
	- Appuyer sur **sur Brandi D** sur l'écran de modification des données de couture. "Écran de sélection de la position de fin de couture" s'affiche.

- ・ Sélectionner la position de fin de la couture  $\mathbf 0$  .
	- : Position de fin de couture, facultatif Ш
	- : Position de fin de couture, gauche
		- : Position de fin de couture, droit
- Lorsque **D** est enfoncé, la sélection faite est confirmée et "Écran de modification des données de couture" est rétabli.

### **5-3-3. Couture invisible**

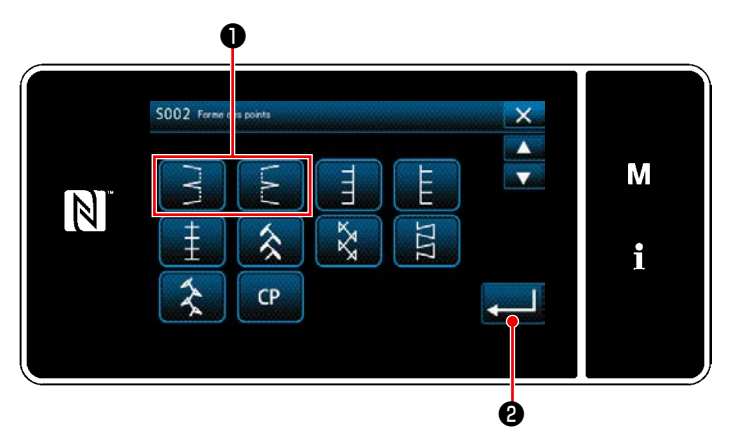

**<Écran de sélection de la forme de couture>**

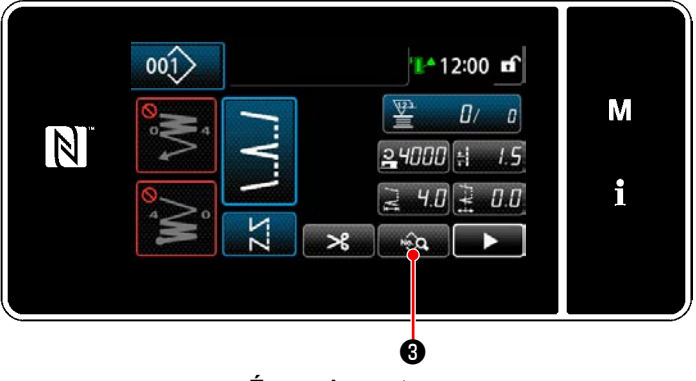

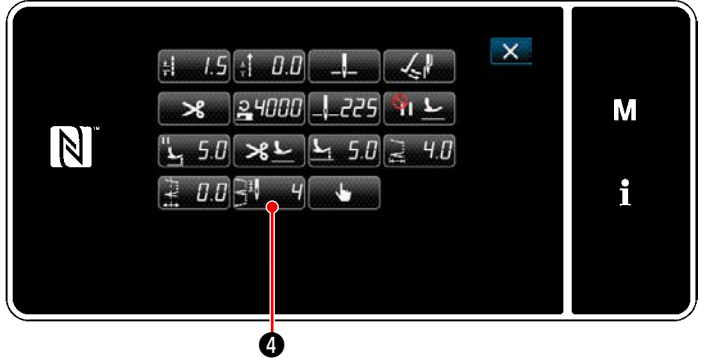

**<Écran de modification des données de couture>**

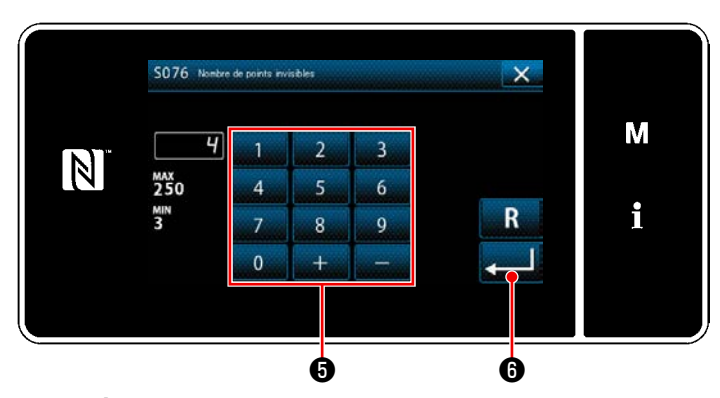

**<Écran de saisie du nombre de points invisibles>**

- 1) Sélectionner le point invisible ❶ sur l'écran de sélection de la forme de couture.
- 2) Lorsque **@** est enfoncé, la valeur saisie est confirmée et "Écran de couture" est rétabli.

- 3) Réglage du nombre de points invisibles.
	- Appuyer sur <sub>sur</sub> se Sour l'écran de couture. "Écran de modification des données de couture" s'affiche.
- \* Se reporter à **"5-3-1. 4) [Réglage de la lar](#page-71-0)[geur de zigzag, du point de départ des](#page-71-0)  [points et de la longueur des points." p.](#page-71-0)  [67](#page-71-0)** pour la largeur de zigzag, le point de départ des points et la longueur des points. **<Écran de couture>**
	- Lorsque  $\frac{1}{2}$  **O** est enfoncé, "Écran de saisie du nombre de points invisibles" s'affiche.

- ・ Entrer le nombre de points invisibles avec le clavier numérique ❺ . (3 à 250)
- Lorsque **D** est enfoncé, la sélection faite est confirmée et "Écran de modification des données de couture" est rétabli.

### **5-3-4. Couture d'une configuration personnalisée**

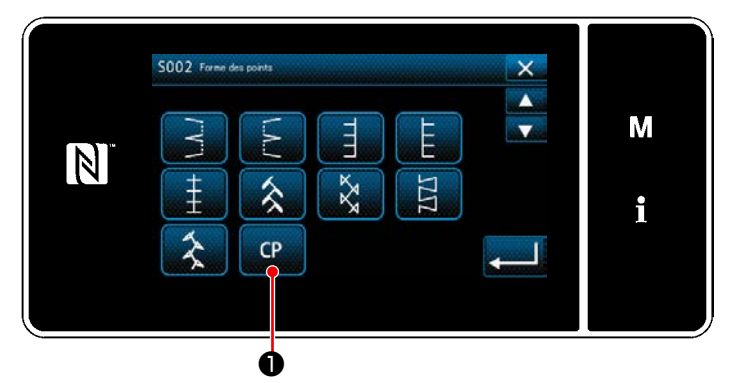

**<Écran de sélection de la forme de couture>**

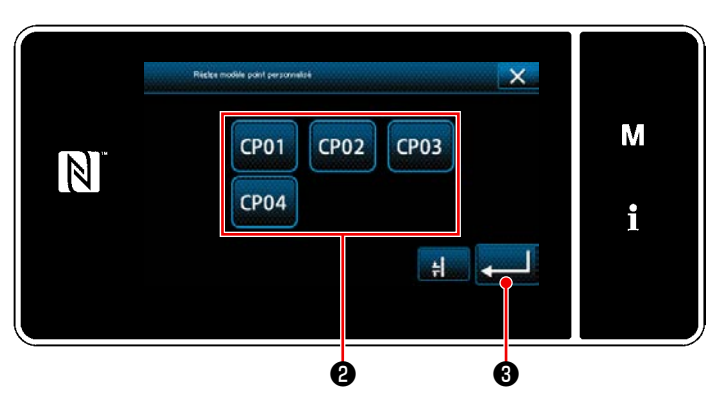

**<Écran de réglage du programme personnalisé>**

### **5-3-5. Point en T, gauche**

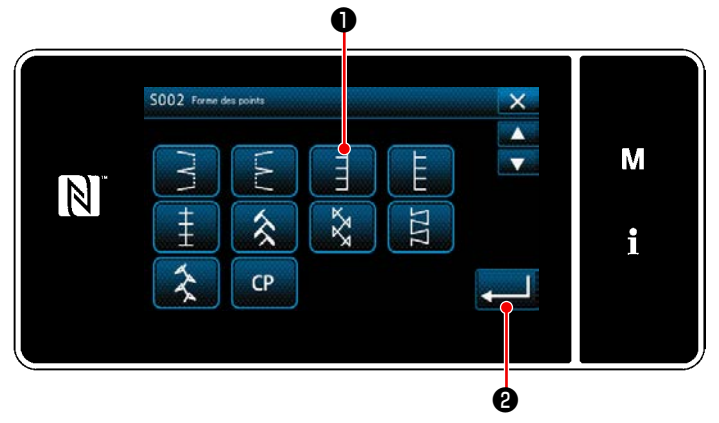

**<Écran de sélection de la forme de couture>**

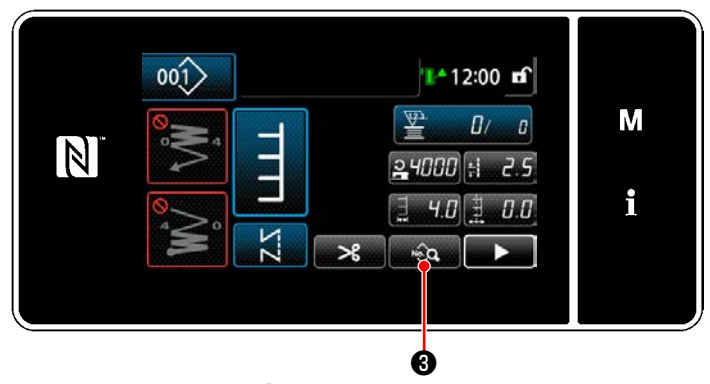

**<Écran de couture>**

1) Appuyer sur **D** sur l'écran de sélection de la forme de couture.

"Écran de réglage du programme personnalisé" s'affiche.

- 2) Sélectionner un programme personnalisé <sup>(2)</sup> .
- 3) Lorsque ❸ est enfoncé, la valeur saisie est confirmée et "Écran de couture" est rétabli.
- \* Se reporter à **["8-5. Configuration person](#page-143-0)[nalisée" p. 139](#page-143-0)** pour en savoir plus sur le programme personnalisé.

- 1) Sélectionner le point en T, gauche ❶ sur l'écran de sélection de la forme de couture.
- 2) Lorsque ❷ est enfoncé, la valeur saisie est confirmée et "Écran de couture" est rétabli.

- 3) Définition de la position de départ de la couture.
	- Appuyer sur <sub>su</sub>e **❸** sur l'écran de couture. "Écran de modification des données de couture" s'affiche.
- \* Se reporter à **"5-3-1. 4) [Réglage de la lar](#page-71-0)[geur de zigzag, du point de départ des](#page-71-0)  [points et de la longueur des points." p.](#page-71-0)  [67](#page-71-0)** pour la largeur de zigzag, le point de départ des points et la longueur des points.

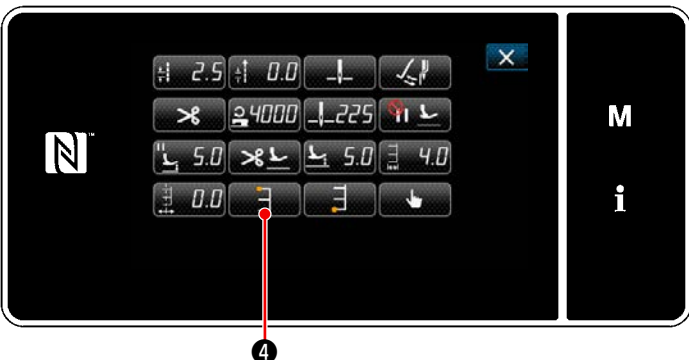

**<Écran de modification des données de couture>**

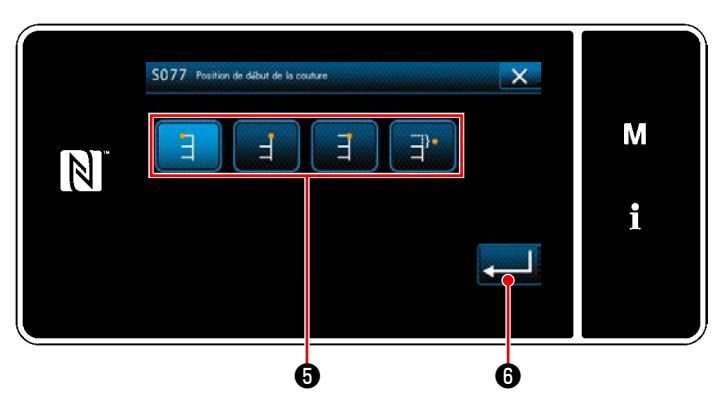

• Lorsque **D** est enfoncé, "Écran de sélection de la position de départ de la couture" s'affiche.

 ・ Sélectionner la position de départ de la couture **o**.

Position de départ de la couture, gauche E

- : Position de départ de la couture, droit 1
	- : Position de départ de la couture, droit 2

: Position de départ de la couture, facultatif

- ・ Lorsque ❻ est enfoncé, la sélection faite est confirmée et "Écran de modification des données de couture" est rétabli.
- 4) Réglage de la position de fin de la couture.
	- Appuyer sur ● sur l'écran de modification des données de couture "Écran de sélection de la position de fin de couture" apparaît.

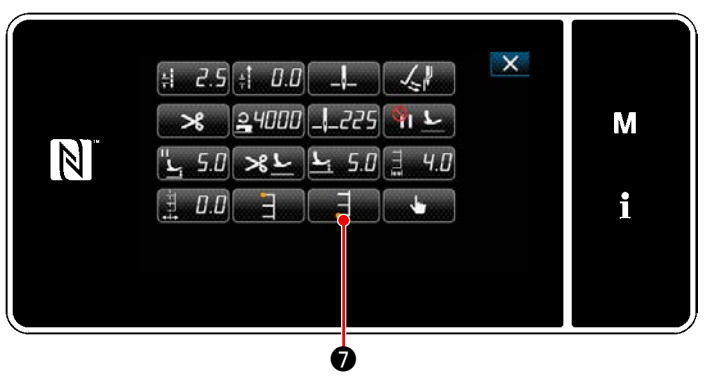

**<Écran de modification des données de couture>**

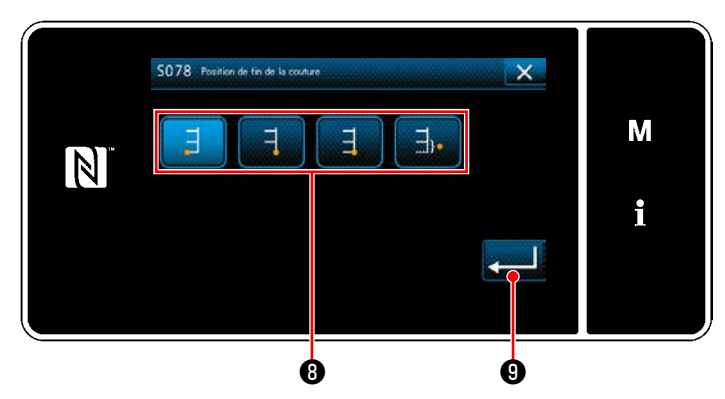

**<Écran de sélection de la position de fin de couture>**

- $\cdot$  Sélectionner la position de fin de la couture  $\mathbf \Theta$ .
	- Position de fin de couture, gauche
	- : Position de fin de couture, droit 1
	- : Position de fin de couture, droit 2
	- : Position de fin de couture, facultatif
- Lorsque **viele C** est enfoncé, la sélection faite est confirmée et "Écran de modification des données de couture" est rétabli.

**Le pas d'entraînement ne peut pas être réglé à 0 et la configuration de point T peut être déformée par le tissu, la hauteur de la griffe d'entraînement ou l'équipement interchangeable. (Le second point ne correspond pas au quatrième point.)**

**Dans ce cas, procéder à une correction après les étapes de la procédure décrite ci-dessous afin d'aligner les positions d'insertion de l'aiguille des deuxième et quatrième points lorsque la distance d'entraînement est 0 (zéro).**

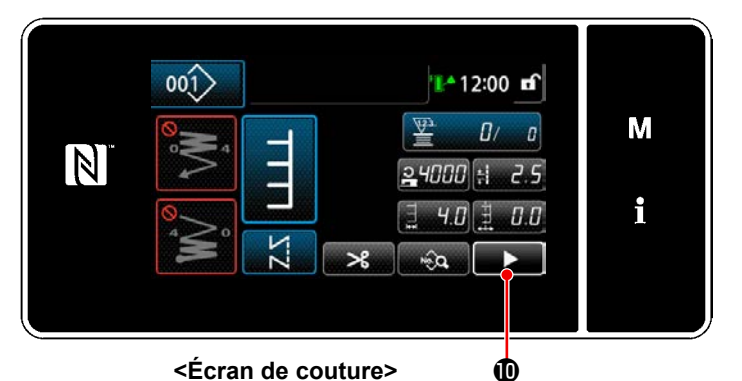

®  $001$ 14 12:00 **n**f М  $\overline{\mathbb{N}}$ n n あい あいしょう あいしゃ

**<Deuxième écran de couture>**

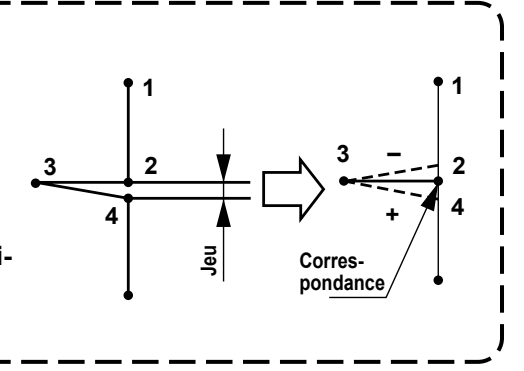

5) Appuyer sur  $\Box$   $\Box$   $\Box$  sur l'écran de couture. "Deuxième écran de couture" s'affiche.

- 6) Lorsque  $\blacksquare$   $\blacksquare$   $\blacksquare$  est enfoncé,  $\blacksquare$   $\blacksquare$  s'affiche. À présent, saisir une valeur de correction.
- 7) Lorsque  $\blacksquare$  **B** est enfoncé, la valeur saisie est confirmée et "Écran de couture" est rétabli.

#### **5-3-6. Point en T, droit**

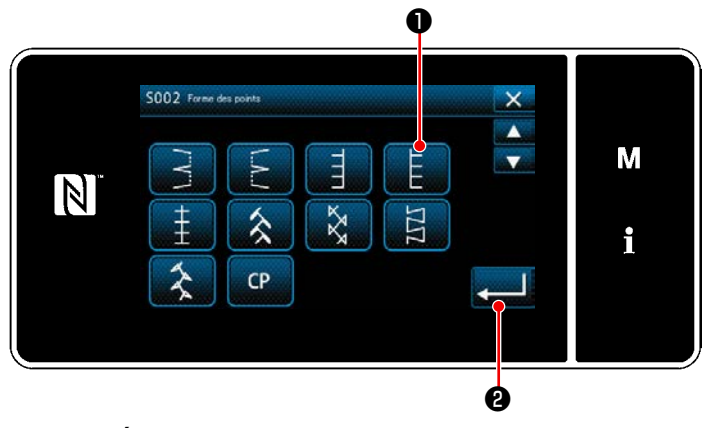

**<Écran de sélection de la forme de couture>**

- 1) Sélectionner le point en T, droit ❶ sur l'écran de sélection de la forme de couture.
- 2) Lorsque **@** est enfoncé, la valeur saisie est confirmée et "Écran de couture" est rétabli.

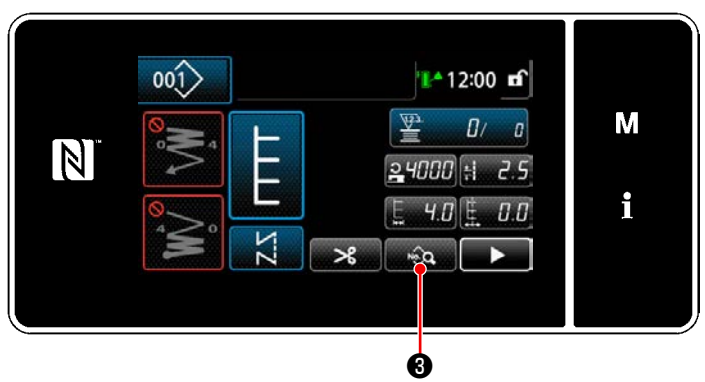

**<Écran de couture>**

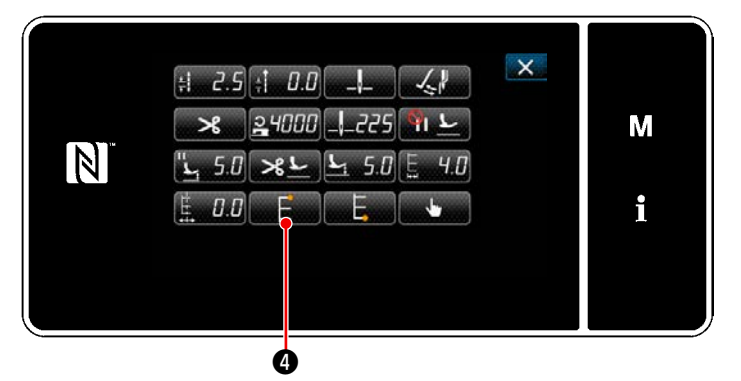

**<Écran de modification des données de couture>**

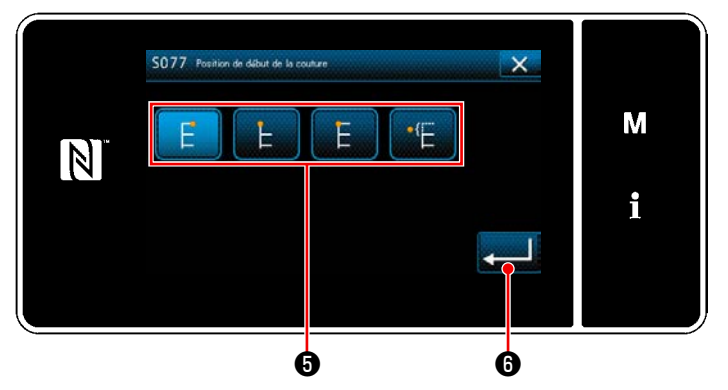

**<Écran de sélection de la position de départ de la couture>**

- 3) Définition de la position de départ de la couture.
	- Appuyer sur <sub>sur</sub> a Se sur l'écran de couture. "Écran de modification des données de couture" s'affiche.
	- \* Se reporter à **"5-3-1. 4) [Réglage de la lar](#page-71-0)[geur de zigzag, du point de départ des](#page-71-0)  [points et de la longueur des points." p.](#page-71-0)  [67](#page-71-0)** pour la largeur de zigzag, le point de départ des points et la longueur des points.
	- Lorsque **D** est enfoncé, "Écran de sélection de la position de départ de la couture" s'affiche.

- ・ Sélectionner la position de départ de la couture ❺
	- : Position de départ de la couture, gauche F
	- : Position de départ de la couture, droit 1
	- : Position de départ de la couture, droit 2
	- : Position de départ de la couture, facultatif
- Lorsque **@** est enfoncé, la sélection faite est confirmée et "Écran de modification des données de couture" est rétabli.

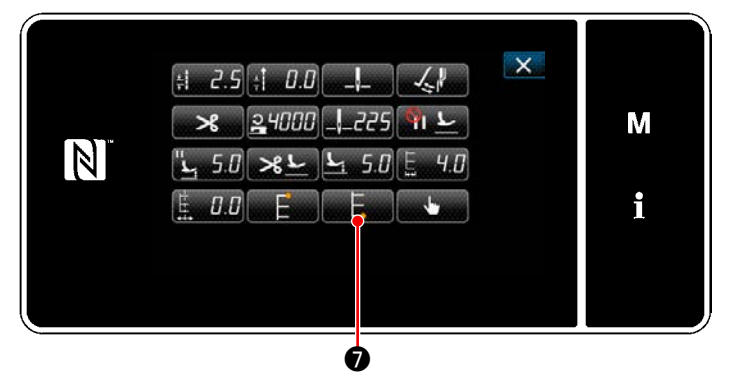

**<Écran de modification des données de couture>**

- 4) Réglage de la position de fin de la couture.
	- Appuyer sur **D** sur l'écran de modification des données de couture "Écran de sélection de la position de fin de couture" apparaît.

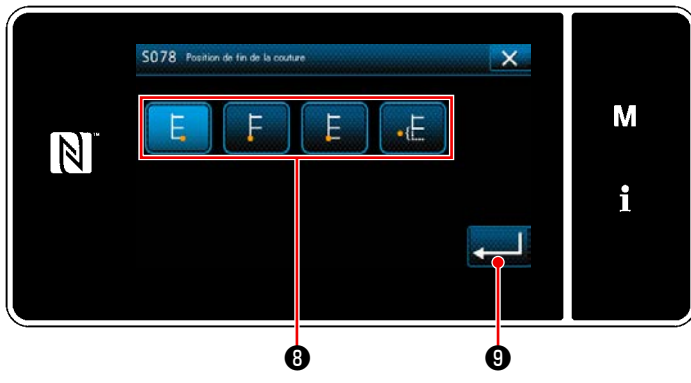

**<Écran de sélection de la position de fin de couture>**

Attention

- Sélectionner la position de fin de la couture **®**.
	- Position de fin de couture, gauche

Position de fin de couture, droit 1

: Position de fin de couture, droit 2

: Position de fin de couture, Facultatif

• Lorsque  $\Box$  **O** est enfoncé, la sélection faite est confirmée et "Écran de modification des données de couture" est rétabli.

**Le pas d'entraînement ne peut pas être réglé à 0 et la configuration de point T peut être déformée par le tissu, la hauteur de la griffe d'entraînement ou l'équipement interchangeable. (Le second point ne correspond pas au quatrième point.)**

**Dans ce cas, procéder à une correction après les étapes de la procédure décrite ci-dessous afin d'aligner les positions d'insertion de l'aiguille des deuxième et quatrième points lorsque la distance d'entraînement est 0 (zéro).**

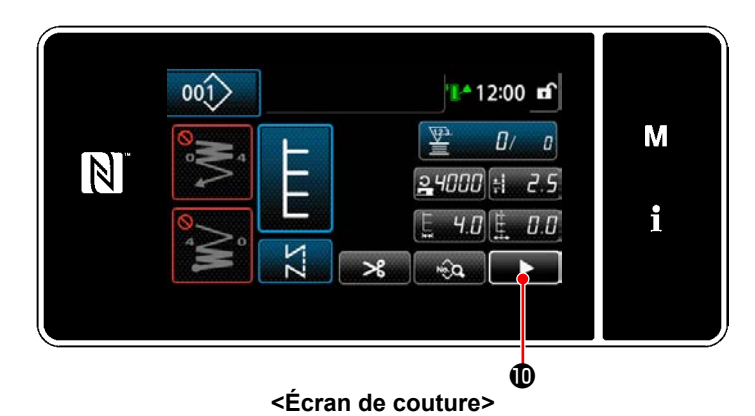

- **Jeu Correspondance 3 1 4 2 1 3 2 4 – +**
- 5) Appuyer sur  $\Box$   $\Box$   $\Box$  sur l'écran de couture. "Deuxième écran de couture" s'affiche.

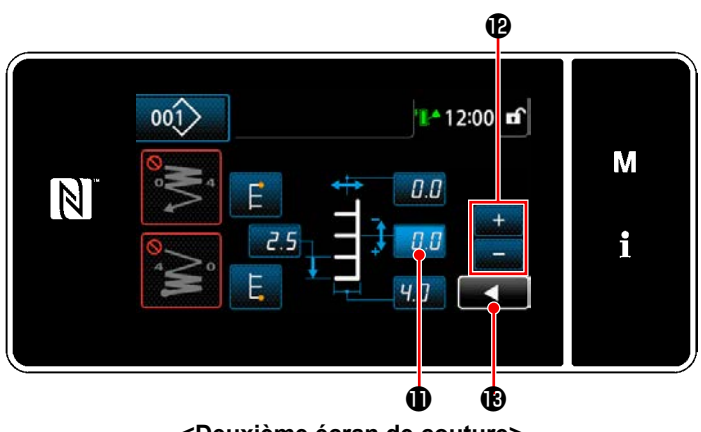

**<Deuxième écran de couture>**

- 6) Lorsque  $\blacksquare \blacksquare \blacksquare \blacksquare \blacksquare$  est enfoncé,  $\blacksquare \blacksquare \blacksquare \blacksquare$  s'affiche. À présent, saisir une valeur de correction.
- 7) Lorsque  $\Box$   $\bullet$  est enfoncé, la valeur saisie est confirmée et "Écran de couture" est rétabli.

### **5-3-7. Configuration 1**

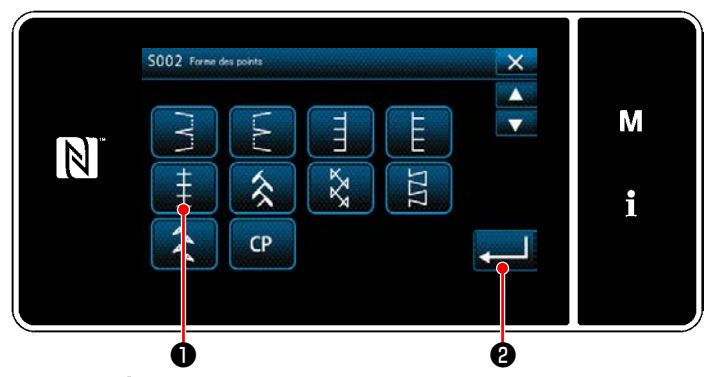

**<Écran de sélection de la forme de couture>**

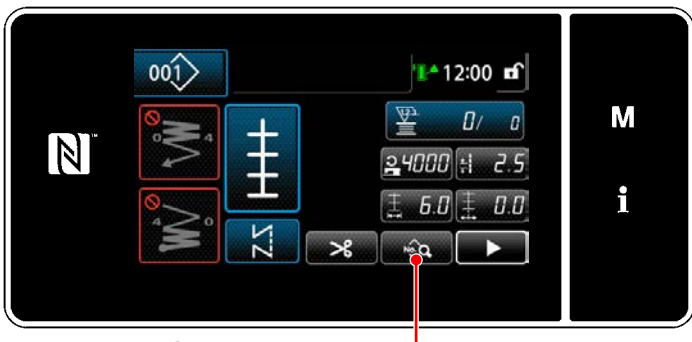

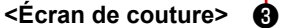

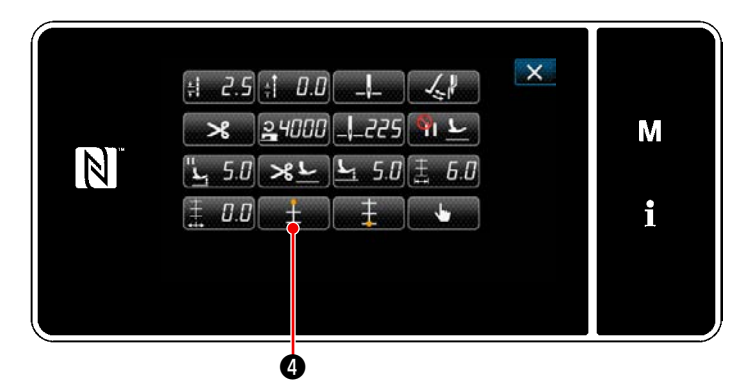

**<Écran de modification des données de couture>**

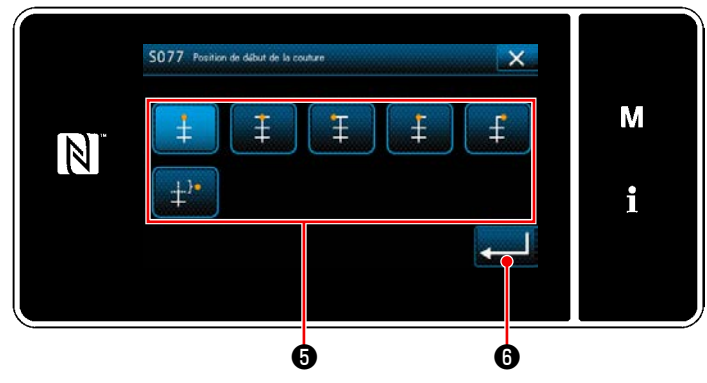

**<Écran de sélection de la position de départ de la couture>**

- 1) Sélectionner le point du programme  $1 \bigcirc$  sur l'écran de sélection de la forme de couture.
- 2) Lorsque **@** est enfoncé, la valeur saisie est confirmée et "Écran de couture" est rétabli.
- 3) Définition de la position de départ de la couture.
	- Appuyer sur <sub>sur</sub> est couture. "Écran de modification des données de couture" s'affiche.
	- \* Se reporter à **"5-3-1. 4) [Réglage de la lar](#page-71-0)[geur de zigzag, du point de départ des](#page-71-0)  [points et de la longueur des points." p.](#page-71-0)  [67](#page-71-0)** pour la largeur de zigzag, le point de départ des points et la longueur des points.
	- Lorsque **D** est enfoncé, "Écran de sélection de la position de départ de la couture" s'affiche.
	- ・ Sélectionner la position de départ de la couture ❺ .
		- Position de départ de la couture, centre 1
			- Position de départ de la couture, centre 2
		- : Position de départ de la couture, gauche
		- Position de départ de la couture, centre 3
			- : Position de départ de la couture, droit
		- $\pm^{\mathrm{b}}$ : Position de départ de la couture, facultatif

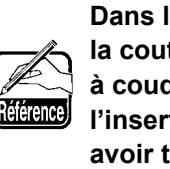

**Dans le cas de "Position de départ de la couture, facultative", la machine à coudre démarre la couture depuis l'insertion de l'aiguille suivante après avoir terminé la coupe du fil.**

• Lorsque **vecha de la selection** faite est confirmée et "Écran de modification des données de couture" est rétabli.

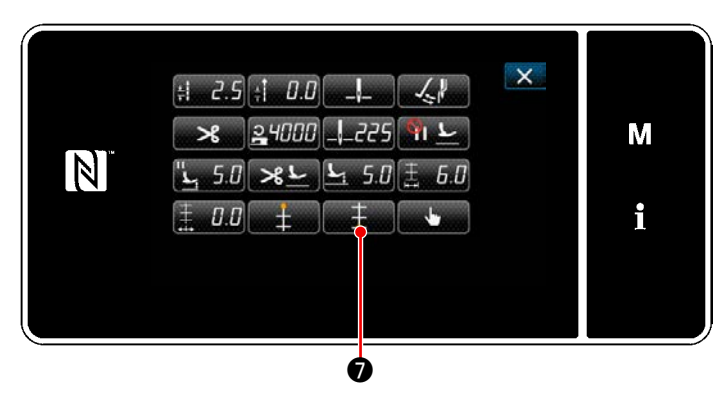

**<Écran de modification des données de couture>**

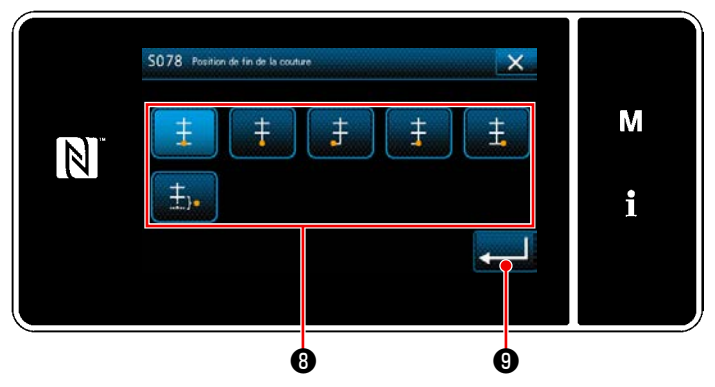

- 4) Réglage de la position de fin de la couture.
- Lorsque <sub>■ sa</sub> est enfoncé, "Écran de sélection de la position de départ de la couture" s'affiche.

• Sélectionner la position de fin de la couture  $\mathbf 0$ .

: Position de fin de couture, centre 1

- : Position de fin de couture, centre 2
- : Position de fin de couture, gauche
- : Position de fin de couture, centre 3 Ŧ
	- : Position de fin de couture, droit

ŧ

- : Position de fin de couture, facultatif 主.
- Lorsque **vecha est enfoncé**, la sélection faite est confirmée et "Écran de modification des données de couture" est rétabli.

#### **5-3-8. Configuration 2 (point entre-deux)**

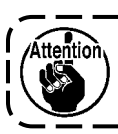

**Pour la couture au point entre-deux, un équipement interchangeable spécial est nécessaire. Se reporter à "4-10. Couture de raccord ajourée" p. 32.**

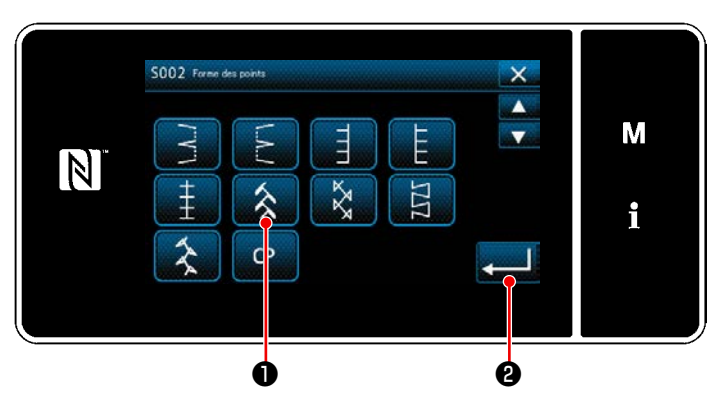

**<Écran de sélection de la forme de couture>**

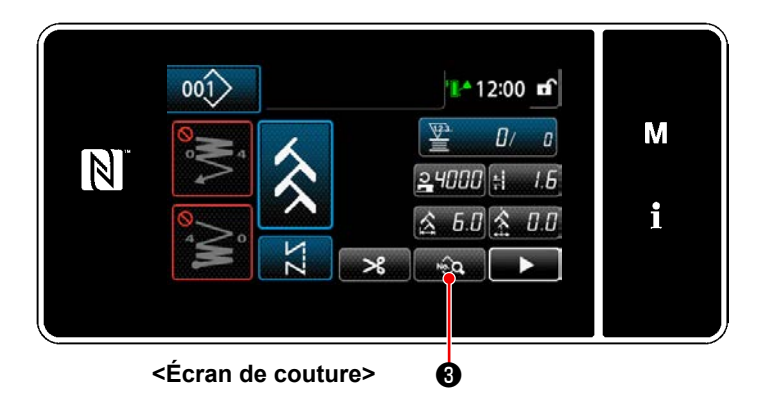

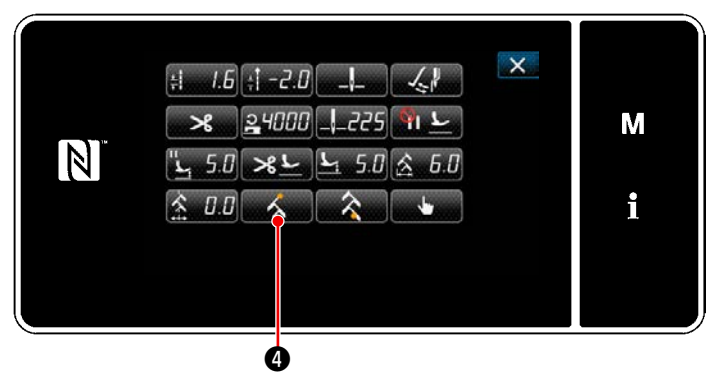

**<Écran de modification des données de couture>**

- 1) Sélectionner le point du programme 2 ❶ sur l'écran de sélection de la forme de couture.
- 2) Lorsque **@** est enfoncé, la valeur saisie est confirmée et "Écran de couture" est rétabli.

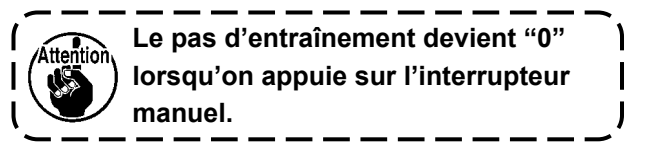

- 3) Définition de la position de départ de la couture.
	- Appuyer sur <sub>sur</sub> a Sur l'écran de couture. "Écran de modification des données de couture" s'affiche.
	- \* Se reporter à **"5-3-1. 4) [Réglage de la lar](#page-71-0)[geur de zigzag, du point de départ des](#page-71-0)  [points et de la longueur des points." p.](#page-71-0)  [67](#page-71-0)** pour la largeur de zigzag, le point de départ des points et la longueur des points.
	- Lorsque  $\Box$  **4** est enfoncé, "Écran de sélection de la position de départ de la couture" s'affiche.

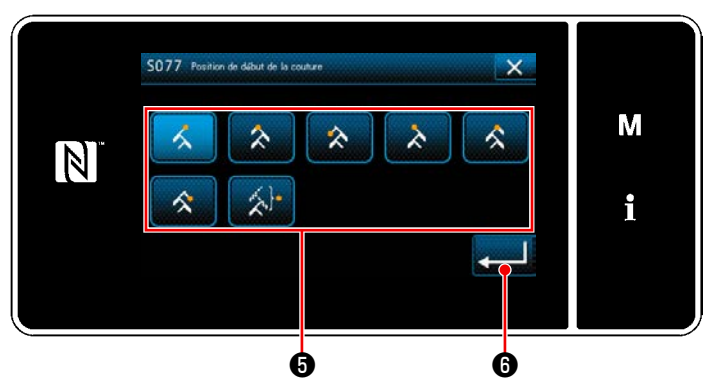

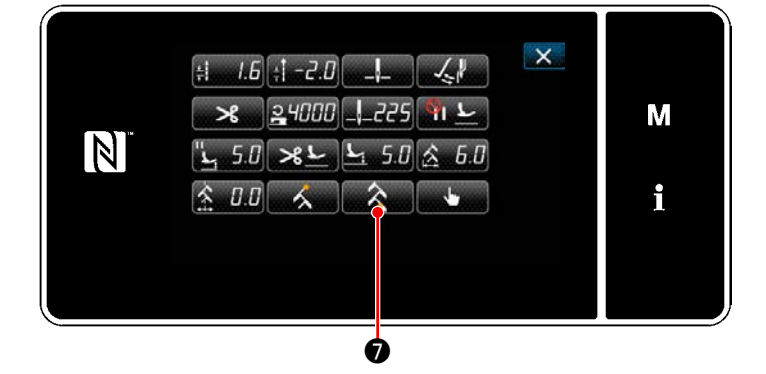

**<Écran de modification des données de couture>**

SO78 Position de fin de la coutu  $\times$ M  $\lambda$  $|\mathbb{N}|$ i ۰  $\bullet$   $\bullet$ 

**<Écran de sélection de la position de fin de couture>**

Sélectionner la position de départ de la couture **+** 

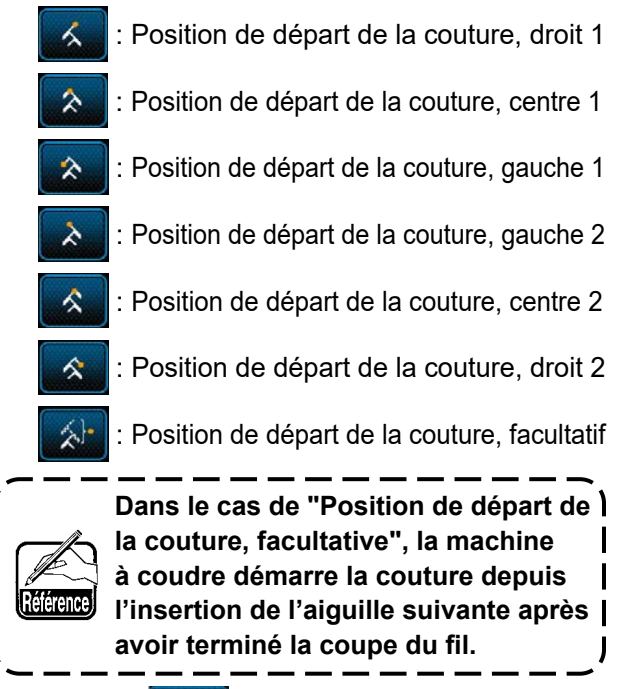

- Lorsque **@** est enfoncé, la sélection faite est confirmée et "Écran de modification des données de couture" est rétabli.
- 4) Réglage de la position de fin de la couture.
	- Appuyer sur **◯ o** sur l'écran de modification des données de couture "Écran de sélection de la position de fin de couture" apparaît.

- Sélectionner la position de fin de la couture  $\mathbf \Theta$ .
	- Position de fin de couture, droit 1
		- : Position de fin de couture, centre 1
		- : Position de fin de couture, gauche 1
		- Position de fin de couture, gauche 2
		- Position de fin de couture, centre 2
			- Position de fin de couture, droit 2

Position de fin de couture, facultatif

 ・ Lorsque ❾ est enfoncé, la sélection faite est confirmée et "Écran de modification des données de couture" est rétabli.

### **5-3-9. Configuration 3**

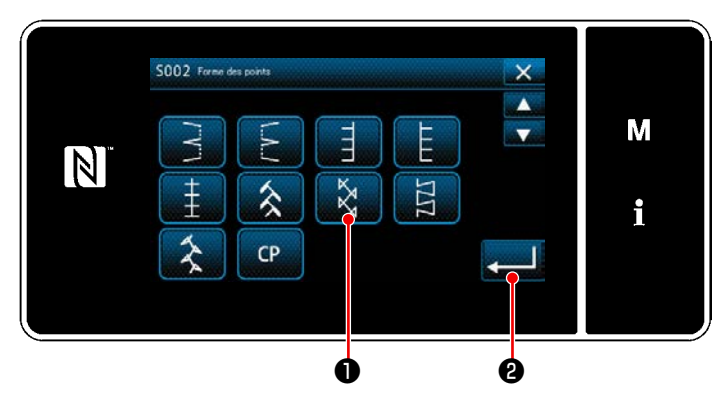

**<Écran de sélection de la forme de couture>**

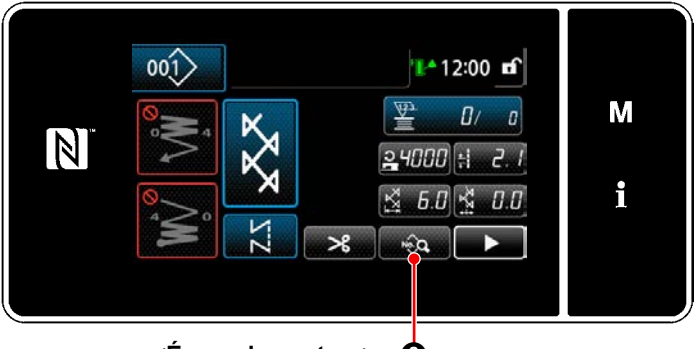

**<Écran de couture>** ❸

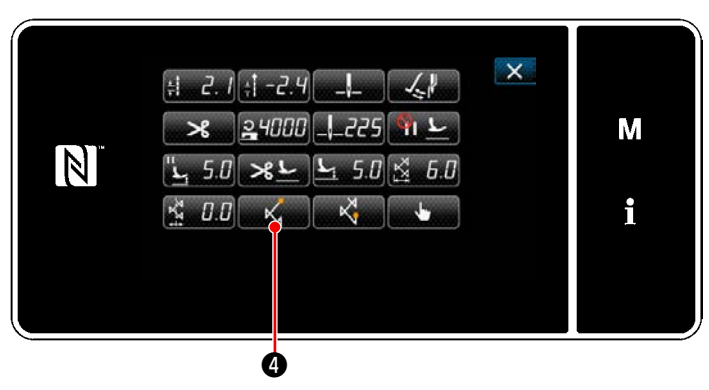

**<Écran de modification des données de couture>**

- 1) Sélectionner le point du programme 3  $\bullet$  sur l'écran de sélection de la forme de couture.
- 2) Lorsque ❷ est enfoncé, la valeur saisie est confirmée et "Écran de couture" est rétabli.

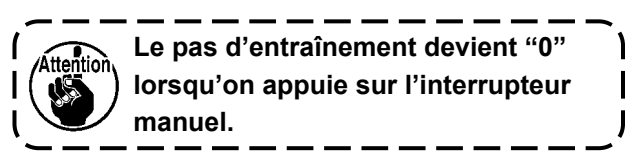

- 3) Définition de la position de départ de la couture.
	- Appuyer sur <sub>sur</sub> est couture. "Écran de modification des données de couture" s'affiche.
	- \* Se reporter à **"5-3-1. 4) [Réglage de la lar](#page-71-0)[geur de zigzag, du point de départ des](#page-71-0)  [points et de la longueur des points." p.](#page-71-0)  [67](#page-71-0)** pour la largeur de zigzag, le point de départ des points et la longueur des points.
	- $\cdot$  Lorsque  $\mathbb{Z}$   $\bullet$  est enfoncé, "Écran de sélection de la position de départ de la couture" s'affiche.

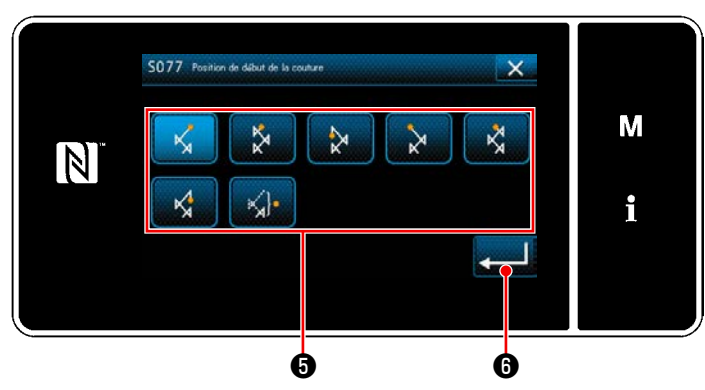

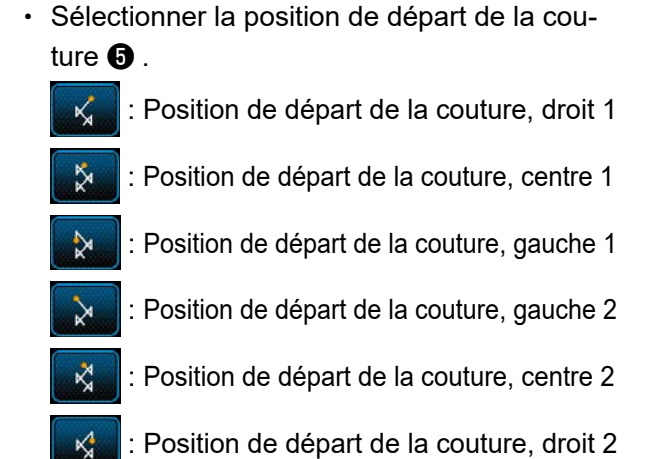

: Position de départ de la couture, facultatif

**Dans le cas de "Position de départ de la couture, facultative", la machine à coudre démarre la couture depuis l'insertion de l'aiguille suivante après avoir terminé la coupe du fil.**

- Lorsque *v* **i O** est enfoncé, la sélection faite est confirmée et "Écran de modification des données de couture" est rétabli.
- 4) Réglage de la position de fin de la couture.
	- Appuyer sur <sub>lan</sub>x a v sur l'écran de modification des données de couture "Écran de sélection de la position de fin de couture" apparaît.

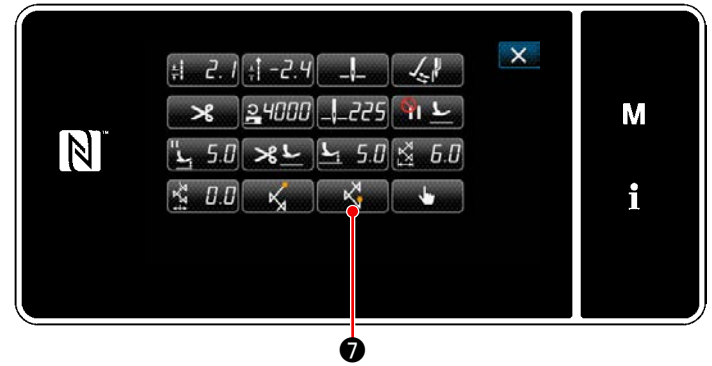

**<Écran de modification des données de couture>**

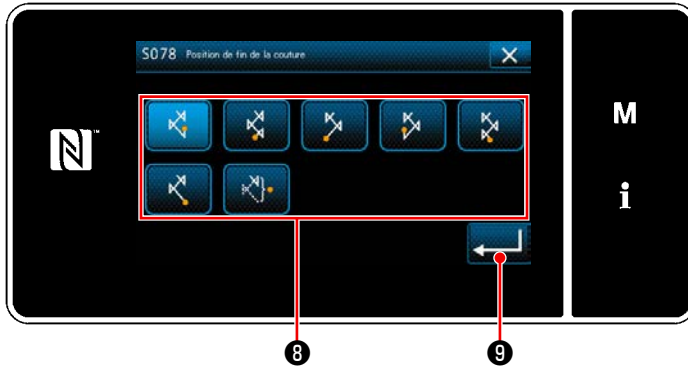

**<Écran de sélection de la position de fin de couture>**

• Sélectionner la position de fin de la couture  $\mathbf \Theta$ .

Position de fin de couture, droit 1

- : Position de fin de couture, centre 1
- : Position de fin de couture, gauche 1
- Position de fin de couture, gauche 2 Ņ
- Position de fin de couture, centre 2
	- Position de fin de couture, droit 2

: Position de fin de couture, facultatif

• Lorsque  $\Box$  **O** est enfoncé, la sélection faite est confirmée et "Écran de modification des données de couture" est rétabli.

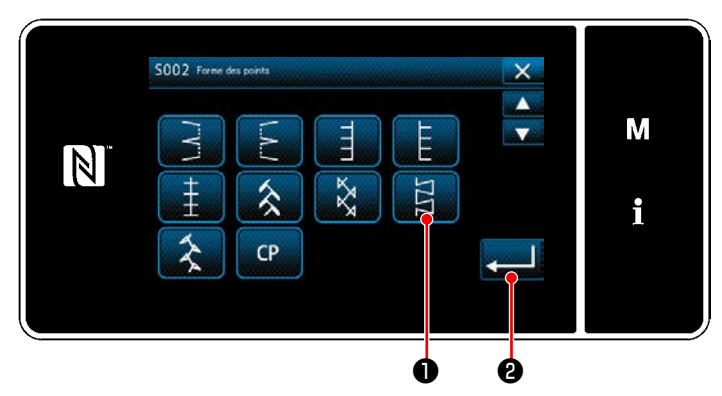

**<Écran de sélection de la forme de couture>**

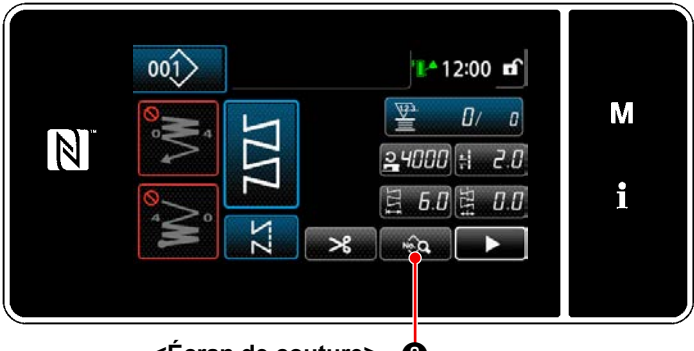

**<Écran de couture>** ❸

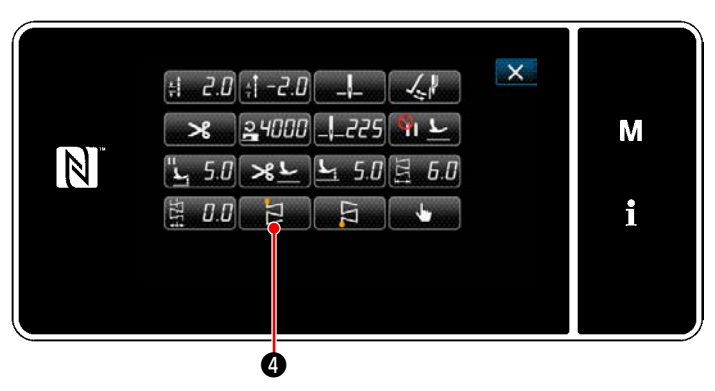

**<Écran de modification des données de couture>**

- 1) Sélectionner le point du programme  $4 \bigcirc$  sur l'écran de sélection de la forme de couture.
- 2) Lorsque ❷ est enfoncé, la valeur saisie est confirmée et "Écran de couture" est rétabli.

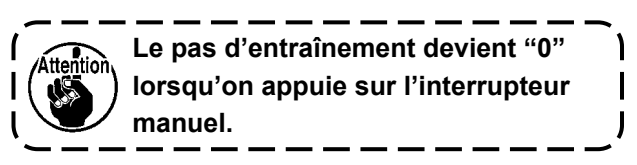

- 3) Définition de la position de départ de la couture.
	- Appuyer sur <sub>sur</sub> est couture. "Écran de modification des données de couture" s'affiche.
	- \* Se reporter à **"5-3-1. 4) [Réglage de la lar](#page-71-0)[geur de zigzag, du point de départ des](#page-71-0)  [points et de la longueur des points." p.](#page-71-0)  [67](#page-71-0)** pour la largeur de zigzag, le point de départ des points et la longueur des points.
	- Lorsque **de la 2 de** est enfoncé, "Écran de sélection de la position de départ de la couture" s'affiche.

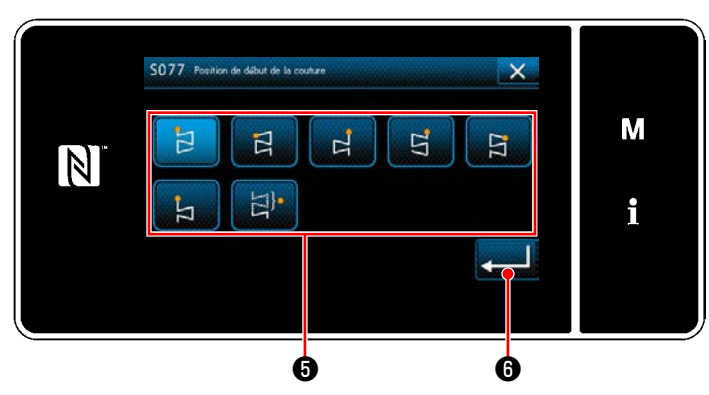

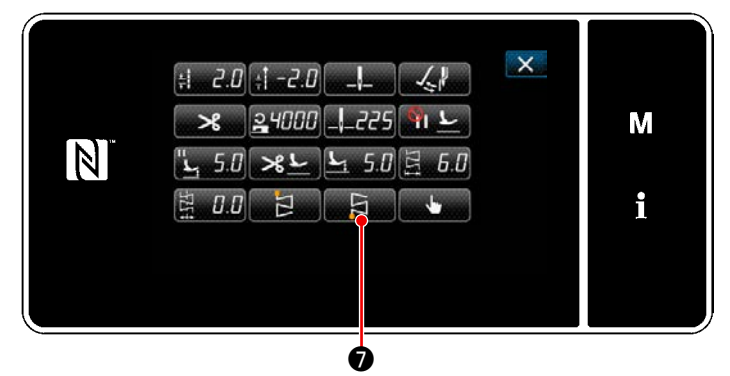

**<Écran de modification des données de couture>**

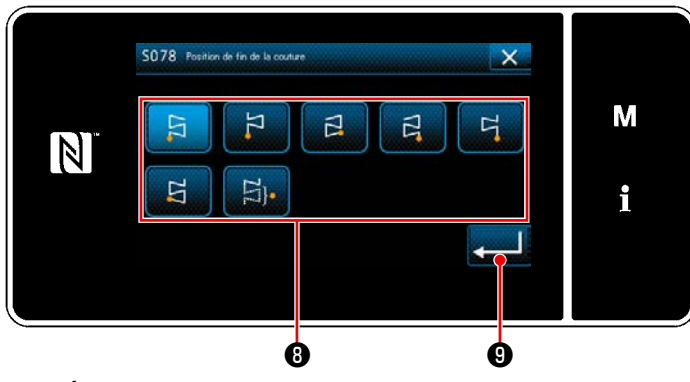

**<Écran de sélection de la position de fin de couture>**

Sélectionner la position de départ de la couture **O**.

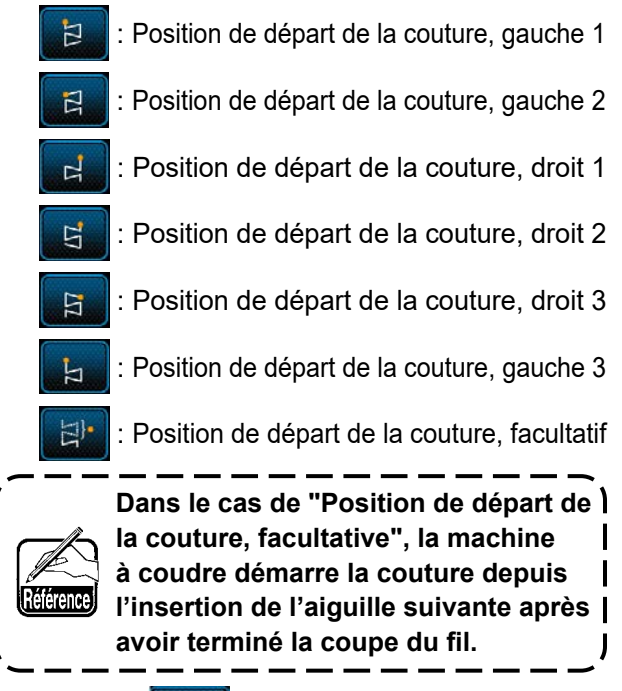

- Lorsque **@** est enfoncé, la sélection faite est confirmée et "Écran de modification des données de couture" est rétabli.
- 4) Réglage de la position de fin de la couture.
	- Appuyer sur **D** sur l'écran de modification des données de couture "Écran de sélection de la position de fin de couture" apparaît.

• Sélectionner la position de fin de la couture  $\mathbf 0$ .

Position de fin de couture, gauche 1 日

- : Position de fin de couture, gauche 2 넘
	- : Position de fin de couture, droit 1

日

Ħ

- : Position de fin de couture, droit 2 더
- $\overline{q}$  : Position de fin de couture, droit 3
	- : Position de fin de couture, gauche 3

 : Position de fin de couture, facultatif Ei.

 ・ Lorsque ❾ est enfoncé, la sélection faite est confirmée et "Écran de modification des données de couture" est rétabli.

### **5-3-11. Configuration 5**

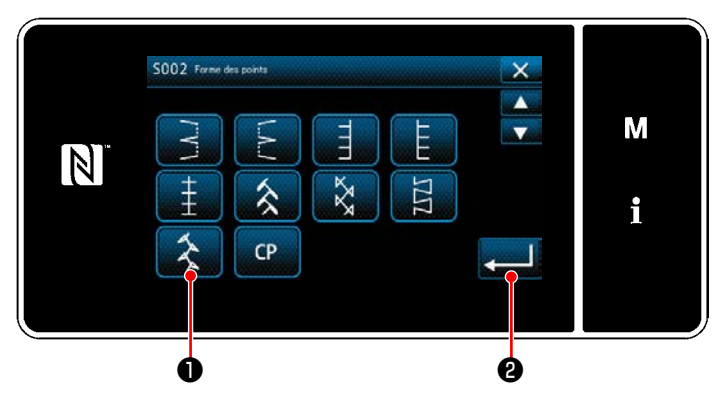

**<Écran de sélection de la forme de couture>**

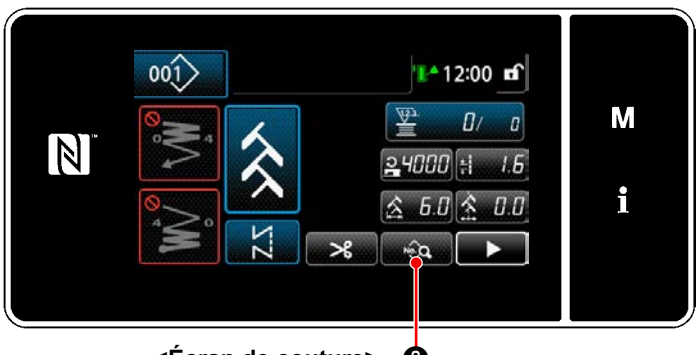

**<Écran de couture>** ❸

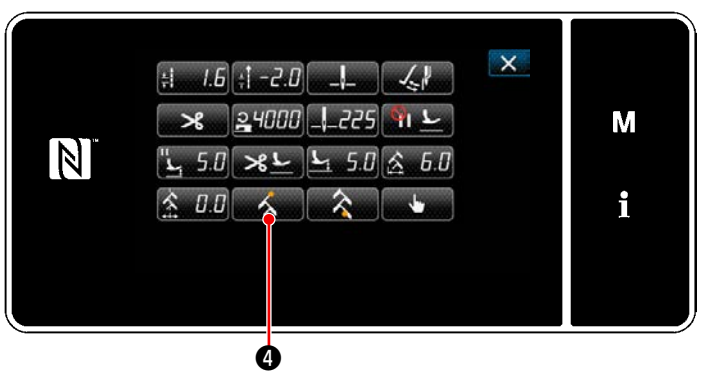

**<Écran de modification des données de couture>**

- 1) Sélectionner le point du programme  $5 \bigodot$  sur l'écran de sélection de la forme de couture.
- 2) Lorsque ❷ est enfoncé, la valeur saisie est confirmée et "Écran de couture" est rétabli.

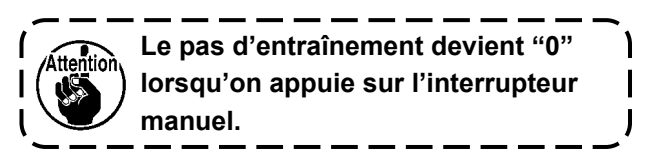

- 3) Définition de la position de départ de la couture.
	- Appuyer sur <sub>sur</sub> est couture. "Écran de modification des données de couture" s'affiche.
- \* Se reporter à **"5-3-1. 4) [Réglage de la lar](#page-71-0)[geur de zigzag, du point de départ des](#page-71-0)  [points et de la longueur des points." p.](#page-71-0)  [67](#page-71-0)** pour la largeur de zigzag, le point de départ des points et la longueur des points.
- Lorsque  $\Box$  O est enfoncé, "Écran de sélection de la position de départ de la couture" s'affiche.

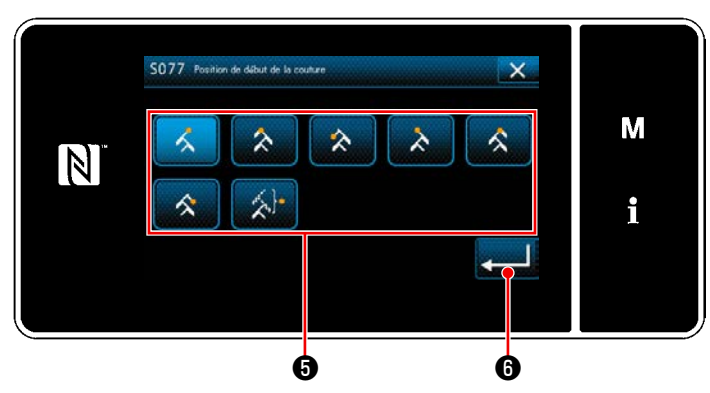

- Sélectionner la position de départ de la couture **o**. Position de départ de la couture, droit 1 R Position de départ de la couture, centre 1 Position de départ de la couture, gauche 1 소
	-
	- : Position de départ de la couture, gauche 2 "

: Position de départ de la couture, centre 2

- 
- : Position de départ de la couture, droit 2
- : Position de départ de la couture, facultatif

**Dans le cas de "Position de départ de la couture, facultative", la machine à coudre démarre la couture depuis l'insertion de l'aiguille suivante après avoir terminé la coupe du fil.**

- Lorsque **+ 6** est enfoncé, la sélection faite est confirmée et "Écran de modification des données de couture" est rétabli.
- 4) Réglage de la position de fin de la couture.
	- Appuyer sur **◯ o** sur l'écran de modification des données de couture "Écran de sélection de la position de fin de couture" apparaît.

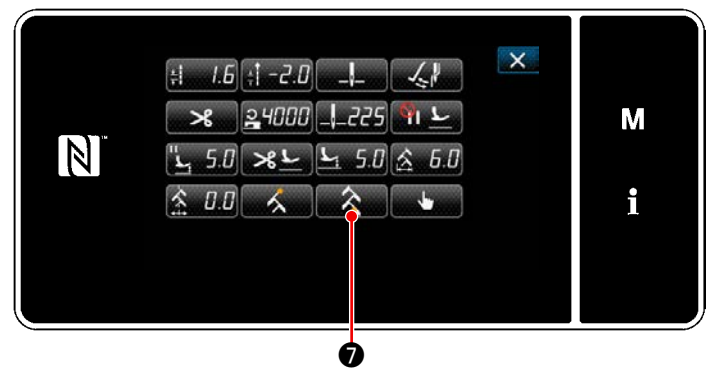

**<Écran de modification des données de couture>**

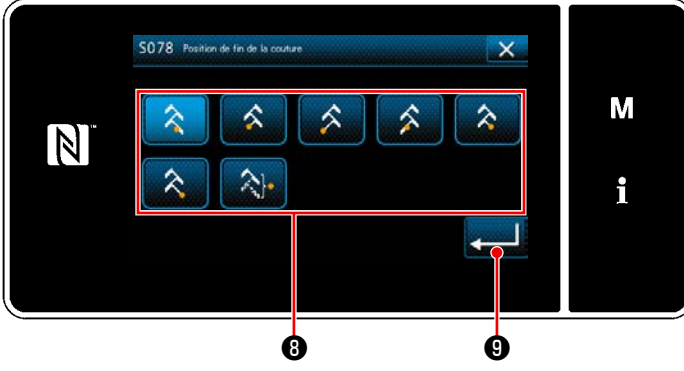

**<Écran de sélection de la position de fin de couture>**

• Sélectionner la position de fin de la couture  $\mathbf \Theta$ .

Position de fin de couture, droit 1

- : Position de fin de couture, centre 1
- : Position de fin de couture, gauche 1
- Position de fin de couture, gauche 2
- Position de fin de couture, centre 2
	- Position de fin de couture, droit 2

Position de fin de couture, facultatif

 ・ Lorsque ❾ est enfoncé, la sélection faite est confirmée et "Écran de modification des données de couture" est rétabli.

# **5-4. Fonction de compteur**

Cette fonction compte la couture par unité prédéterminée et émet une alarme visible sur l'écran lorsque la valeur préréglée est atteinte.

### **5-4-1. Afficher l'écran de couture en mode d'affichage du compteur**

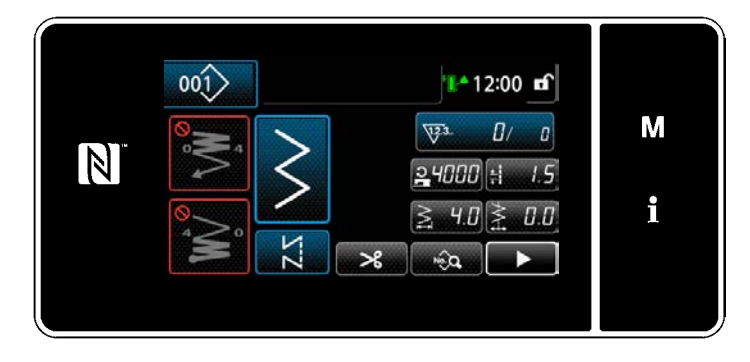

Trois types différents de compteur sont disponibles, à savoir le compteur de fil de canette, le compteur de couture et le compteur de temps de pas.

### **5-4-2. Types de compteur**

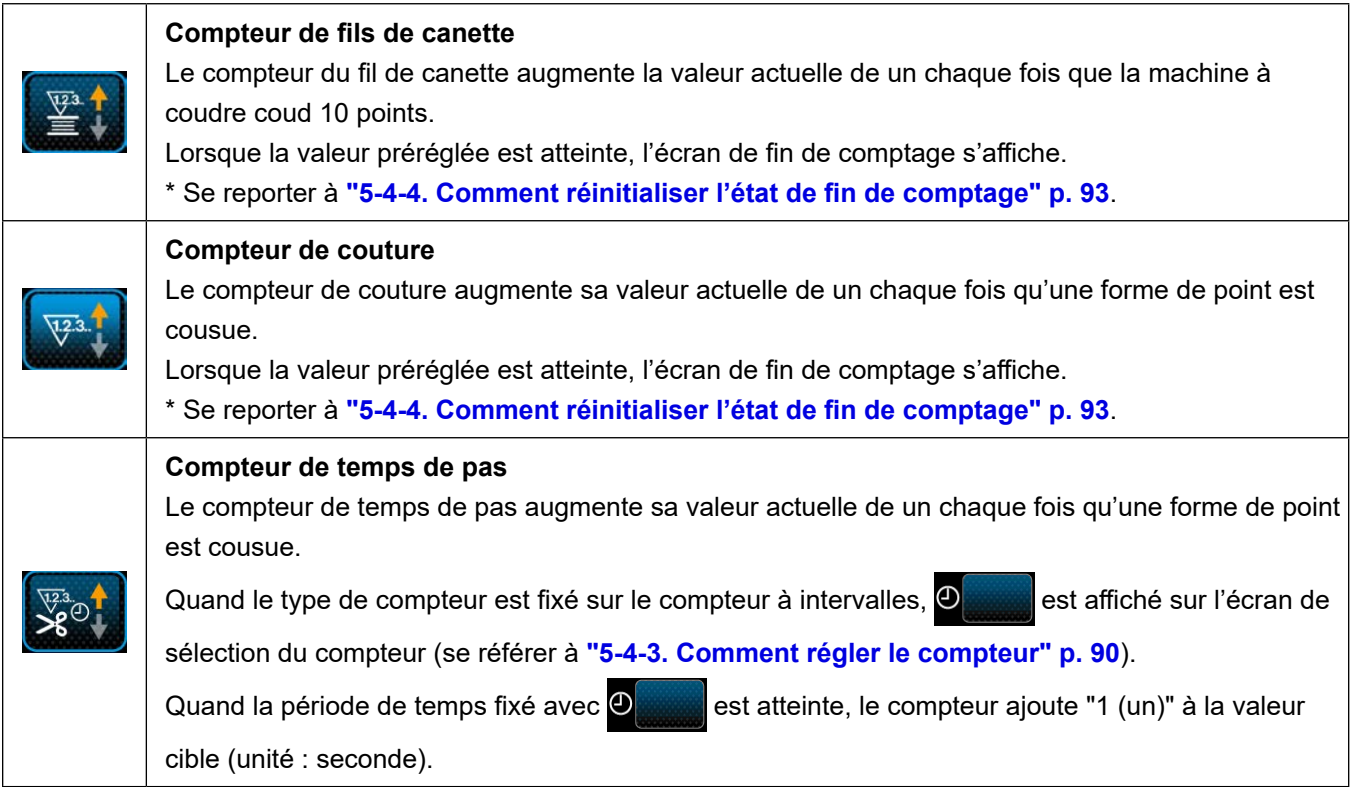

#### **5-4-3. Comment régler le compteur**

① **Sélection du réglage du compteur**

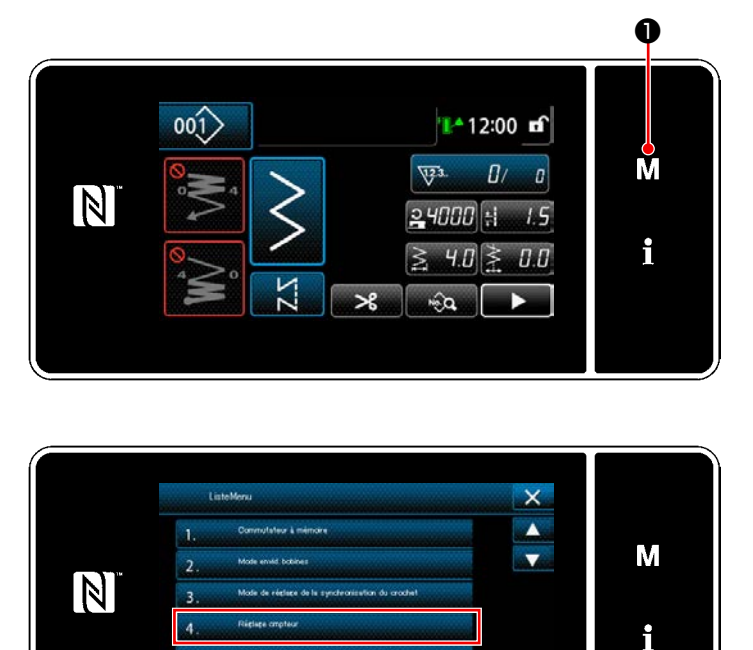

1) Afficher l'écran de mode en appuyant sur м  $\mathbf 0$  .

2) Sélectionner le "4. Réglage compteur".

- **<Écran de mode>**
- ② **Réglage du type de compteur, de la valeur actuelle du compteur et de la valeur prédéfinie pour le compteur**

Le compteur de coutures et le compteur de canettes doivent être réglés en suivant la même procédure.

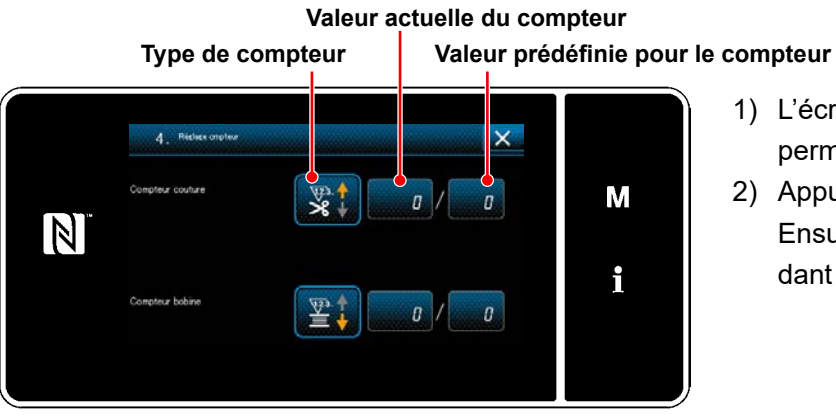

**<Écran de réglage du compteur>**

- 1) L'écran de réglage du compteur s'affiche pour permettre la couture.
- 2) Appuyer sur le bouton de l'élément souhaité. Ensuite, l'écran de la modification correspondant à cet élément s'affiche.

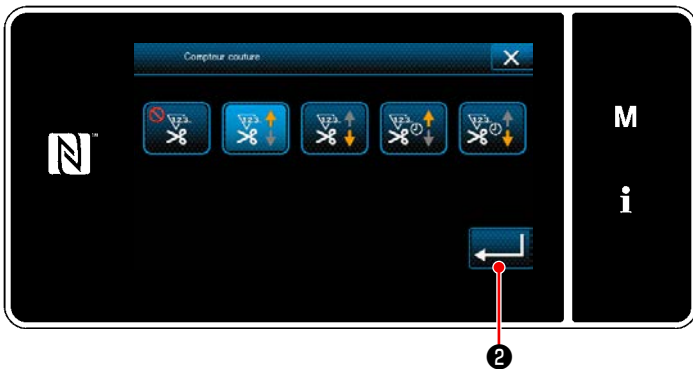

**<Écran du type de compteur>**

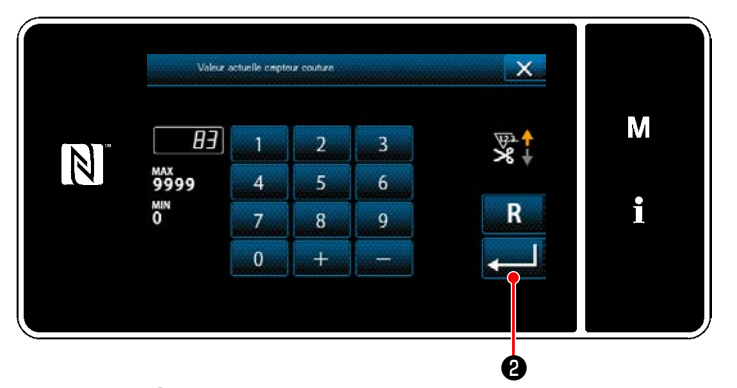

**<Écran de valeur actuelle du compteur>**

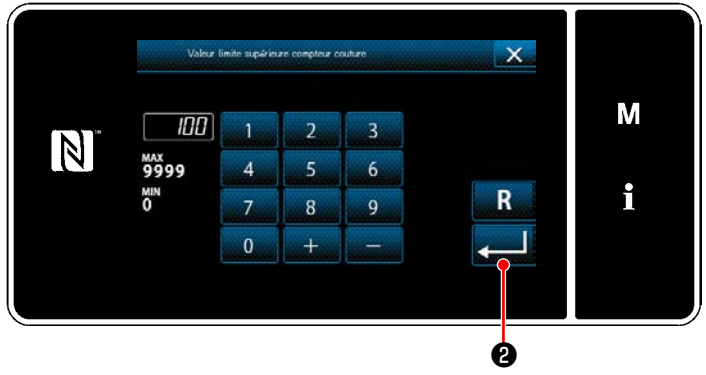

**<Écran de valeur de réglage du compteur>**

- 1) Sélectionner le type souhaité de compteur.
- 2) Appuyer sur **@** pour confirmer le type de compteur sélectionné.

- 1) Sélectionner la valeur actuelle du compteur.
- 2) Saisir avec le clavier numérique.
- 3) Appuyer sur ❷ pour confirmer le type de compteur sélectionné.

- 1) Sélectionner la valeur de réglage du compteur.
- 2) Saisir avec le clavier numérique.
- 3) Appuyer sur ❷ pour confirmer le type de compteur sélectionné.

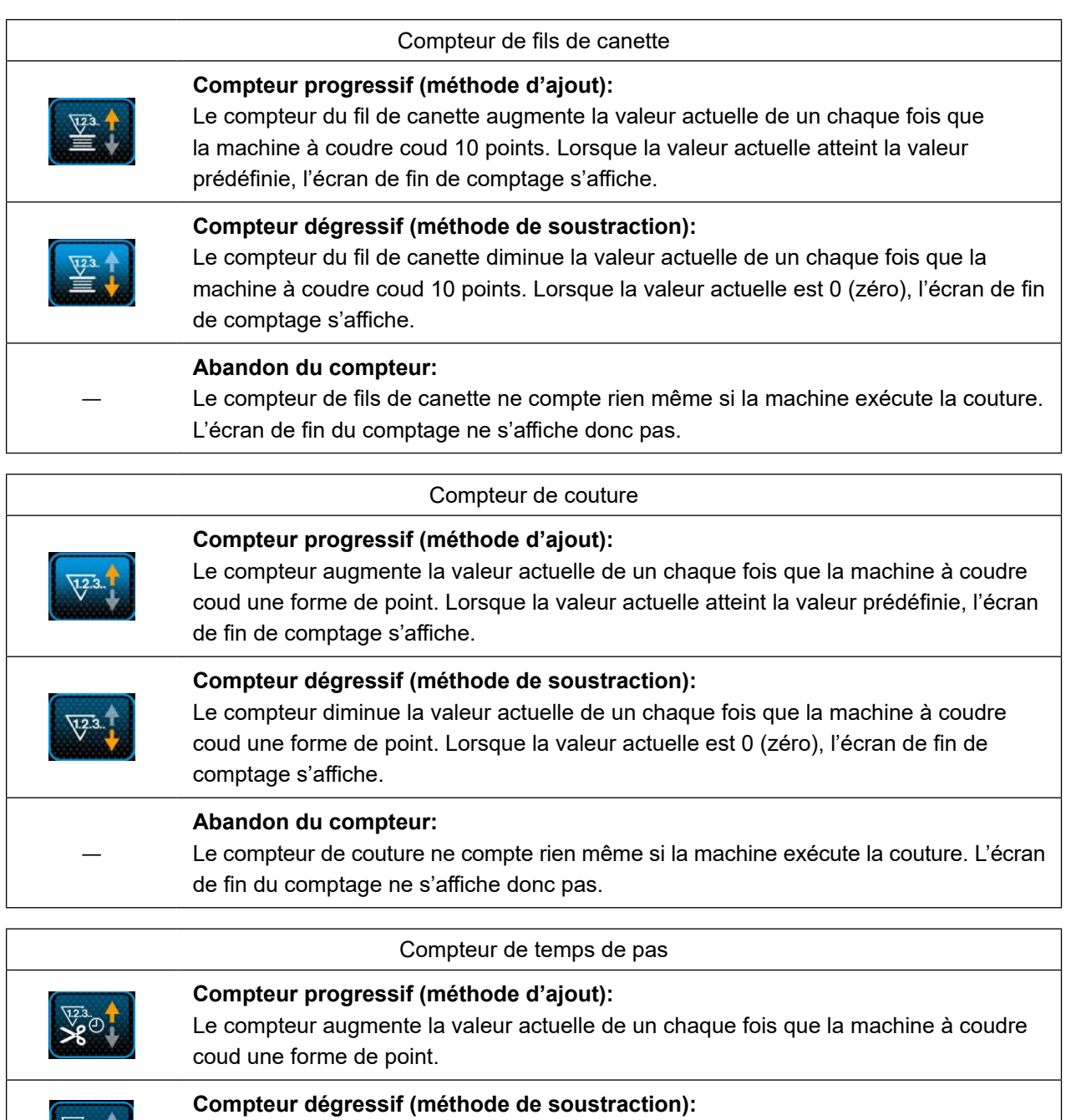

Le compteur diminue la valeur actuelle de un chaque fois que la machine à coudre coud une forme de point.

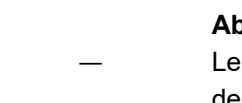

 $X^{\frac{123}{123}}$ 

**Abandon du compteur:**

compteur de couture ne compte rien même si la machine exécute la couture. L'écran de fin du comptage ne s'affiche donc pas.

#### ③ **Confirmation des données saisies**

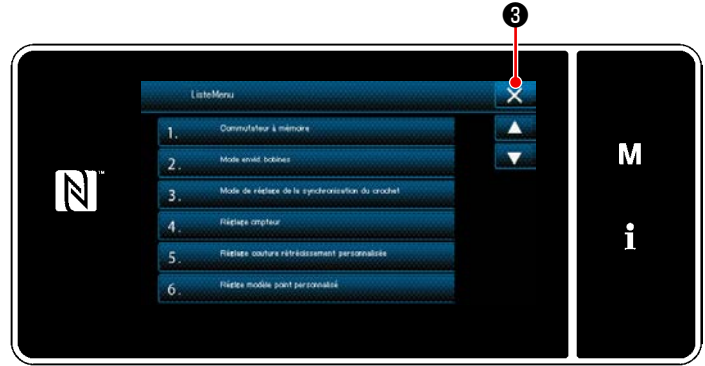

**<Écran de mode>**

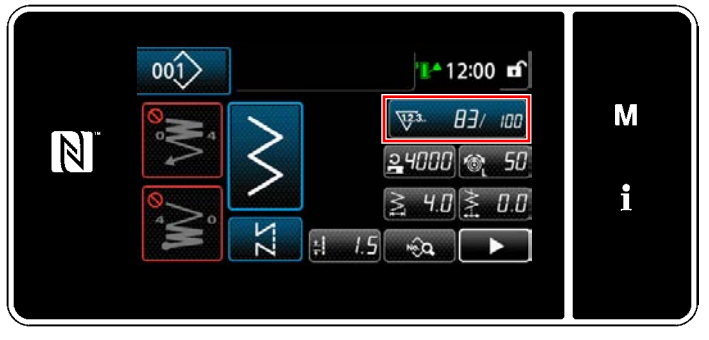

**<Écran de couture (compteur)>**

Confirmer les données sur les éléments de réglage du compteur saisis. Ensuitez, appuyer sur

 $\mathbf X$  **O** pour rétablir l'écran de mode.

Si l'on appuie à nouveau sur  $\mathbf{X}$   $\Theta$ , l'écran de couture est rétabli.

Les données sur la fonction de compteur saisies s'affichent.

### **5-4-4. Comment réinitialiser l'état de fin de comptage**

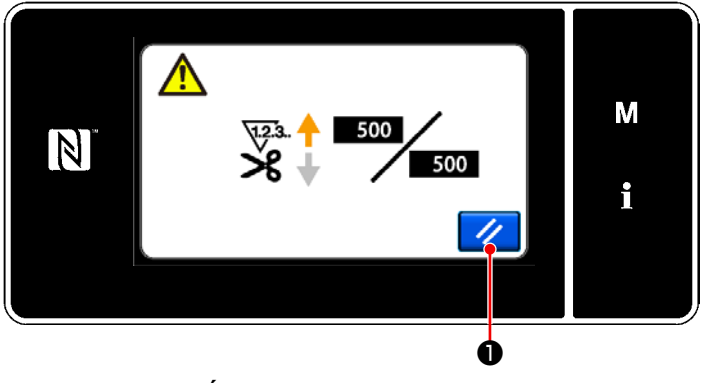

**<Écran de fin de comptage>**

Lorsque les conditions préétablies sont satisfaites pendant la couture, l'écran de fin de comptage s'affiche.

Le compteur est réinitialisé en appuyant sur

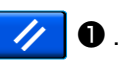

Ensuite, le mode de couture est rétabli. Dans ce mode, le comptage est repris par le compteur.

# **5-5. Tableau simplifié des affichages du panneau**

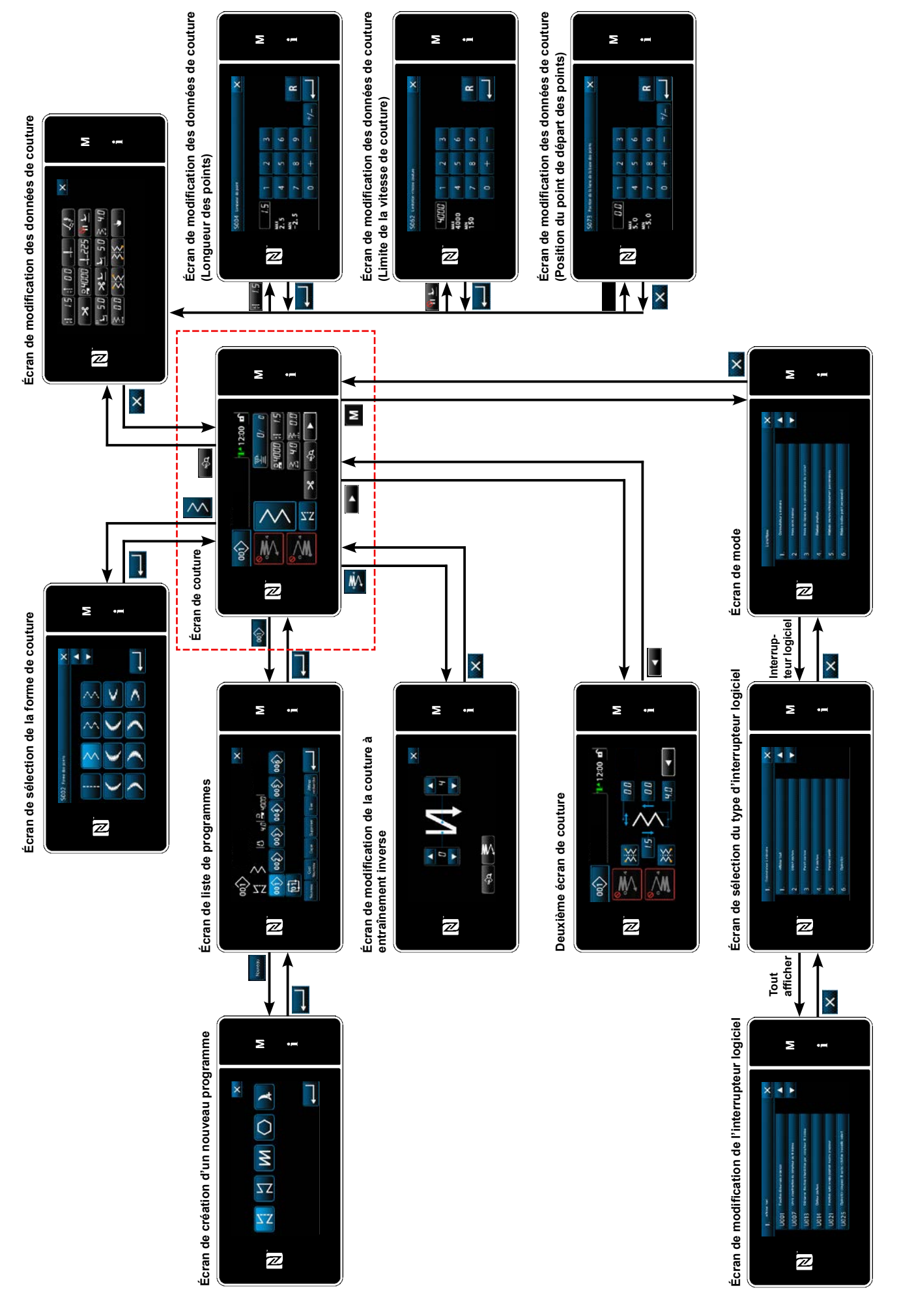

– 94 –

# **5-6. Liste des données de l'interrupteur logiciel**

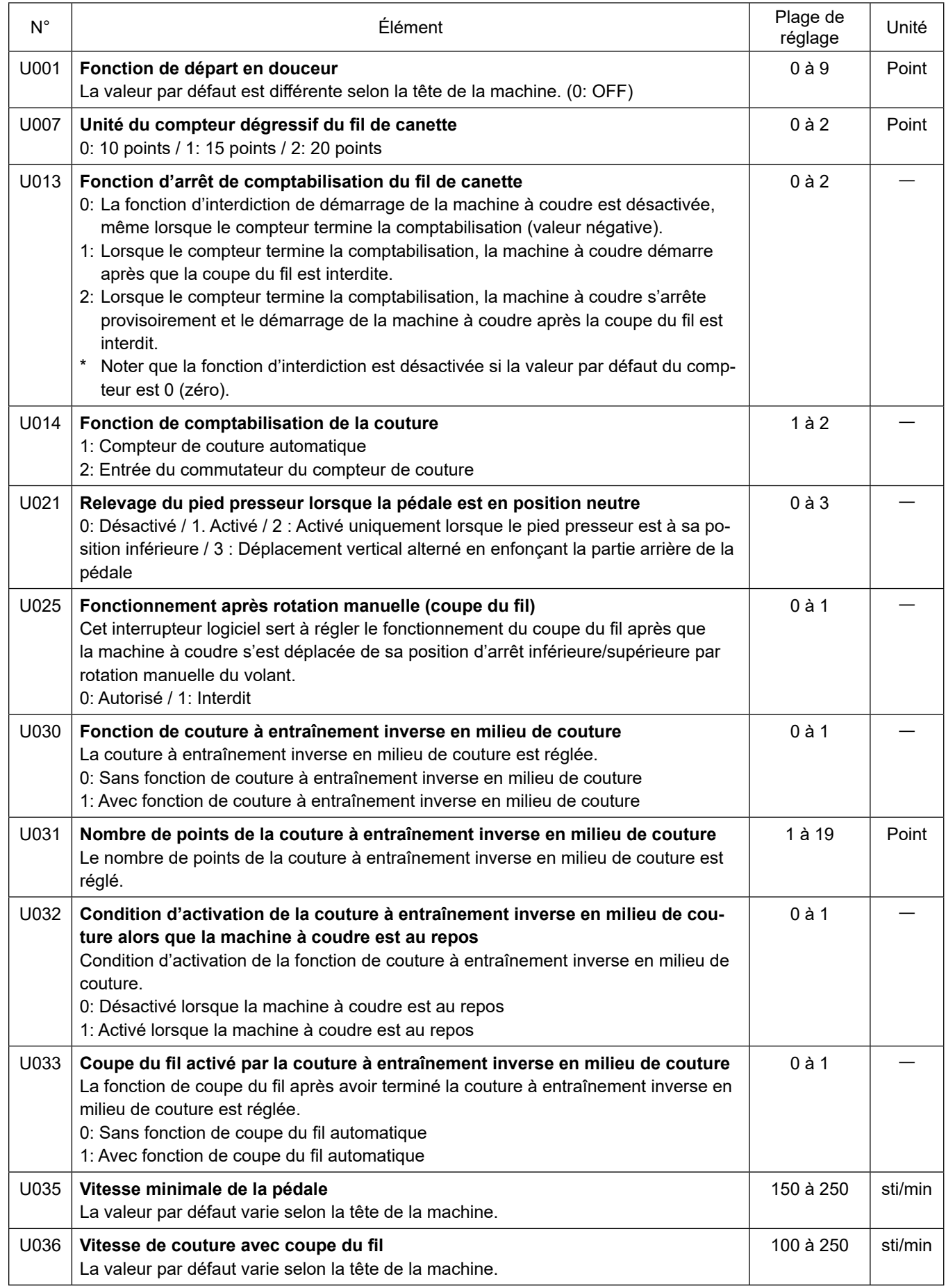

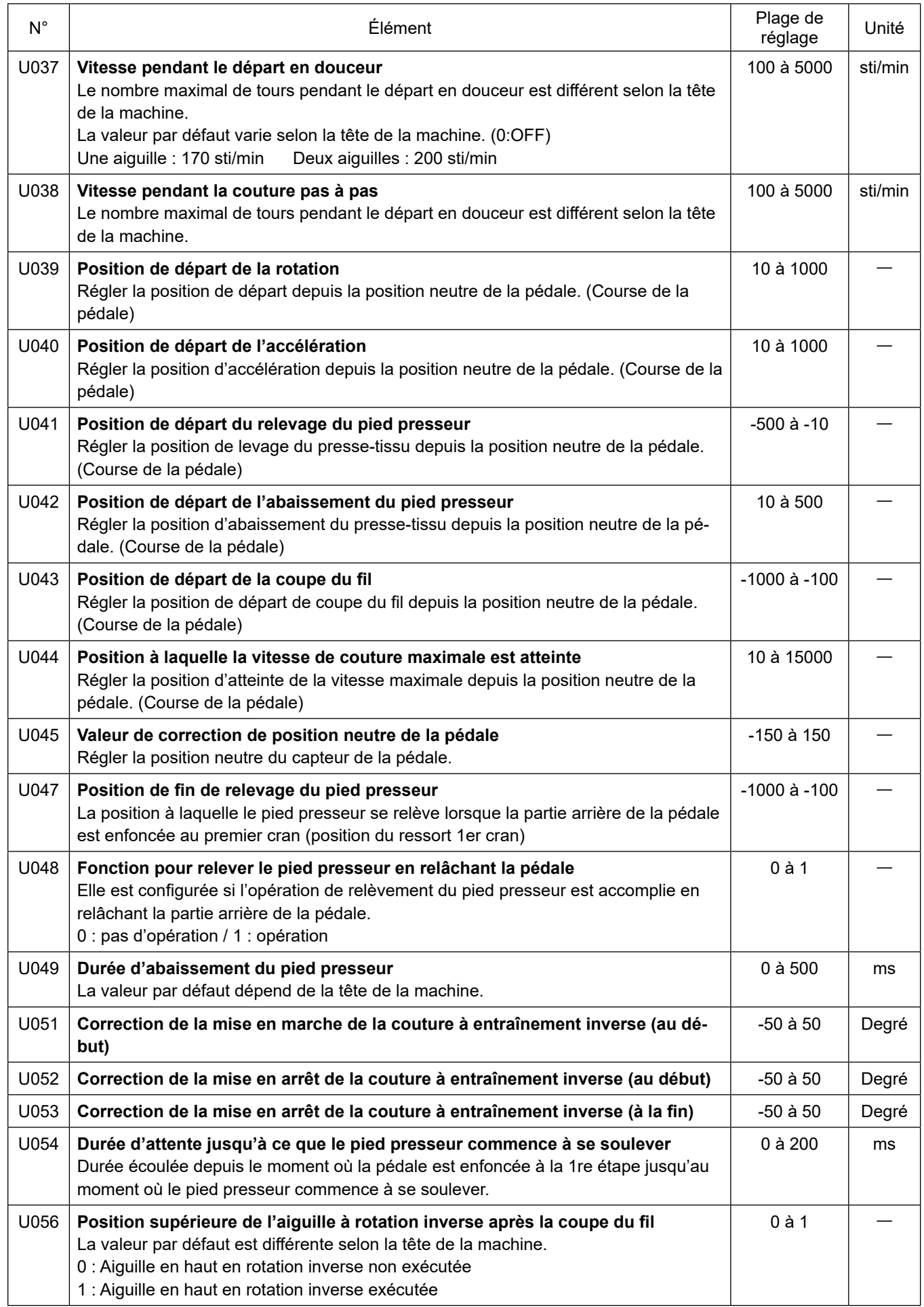

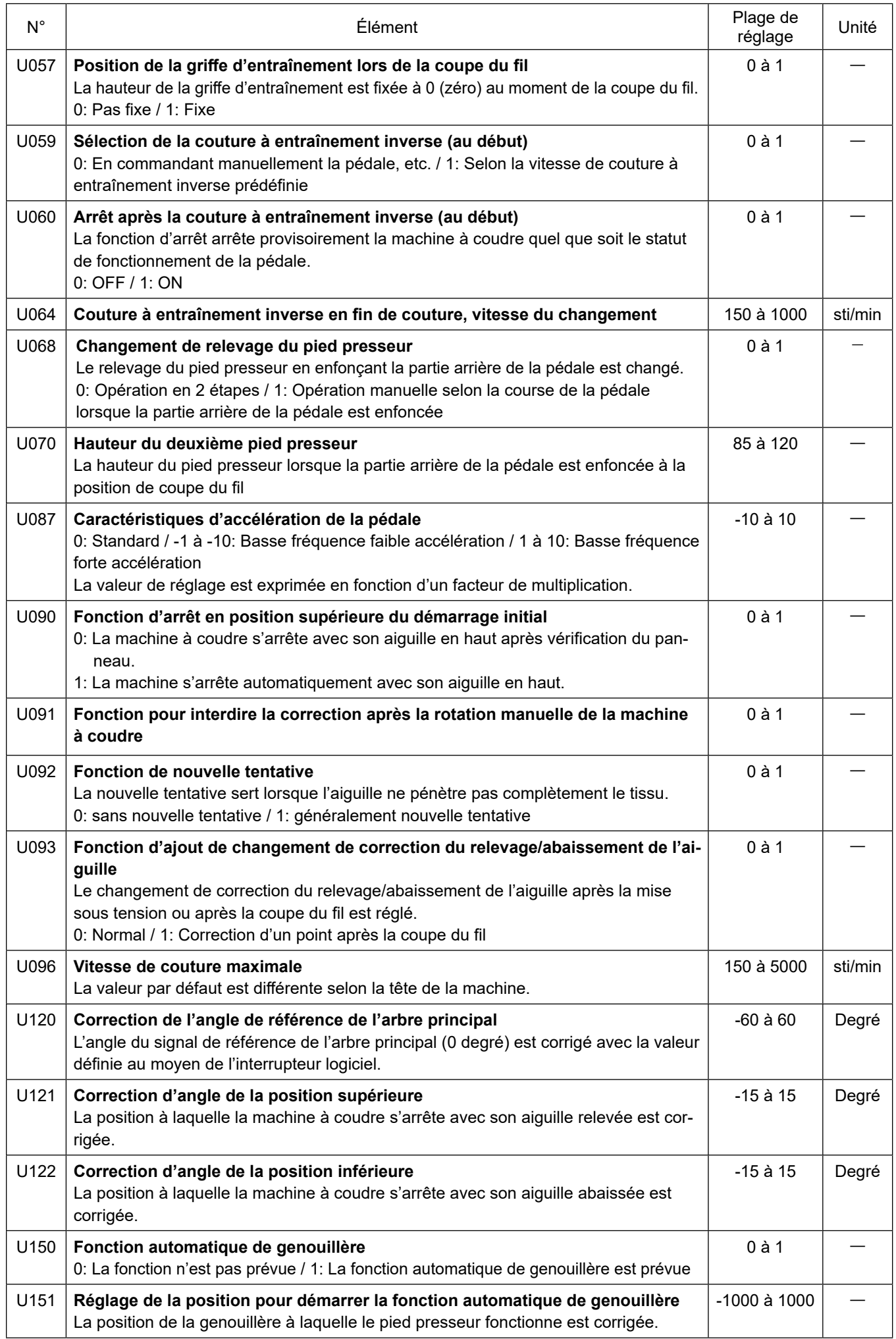

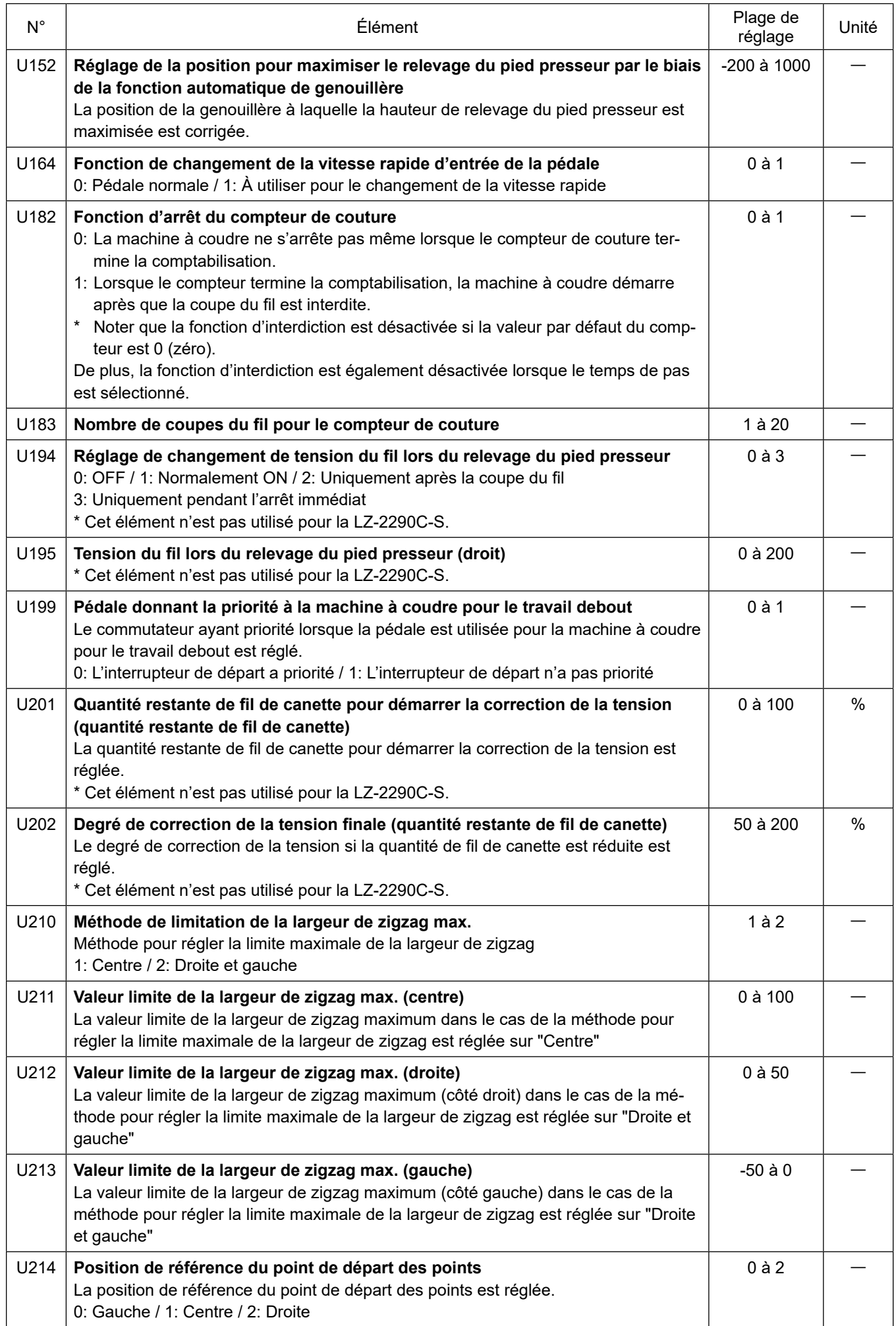

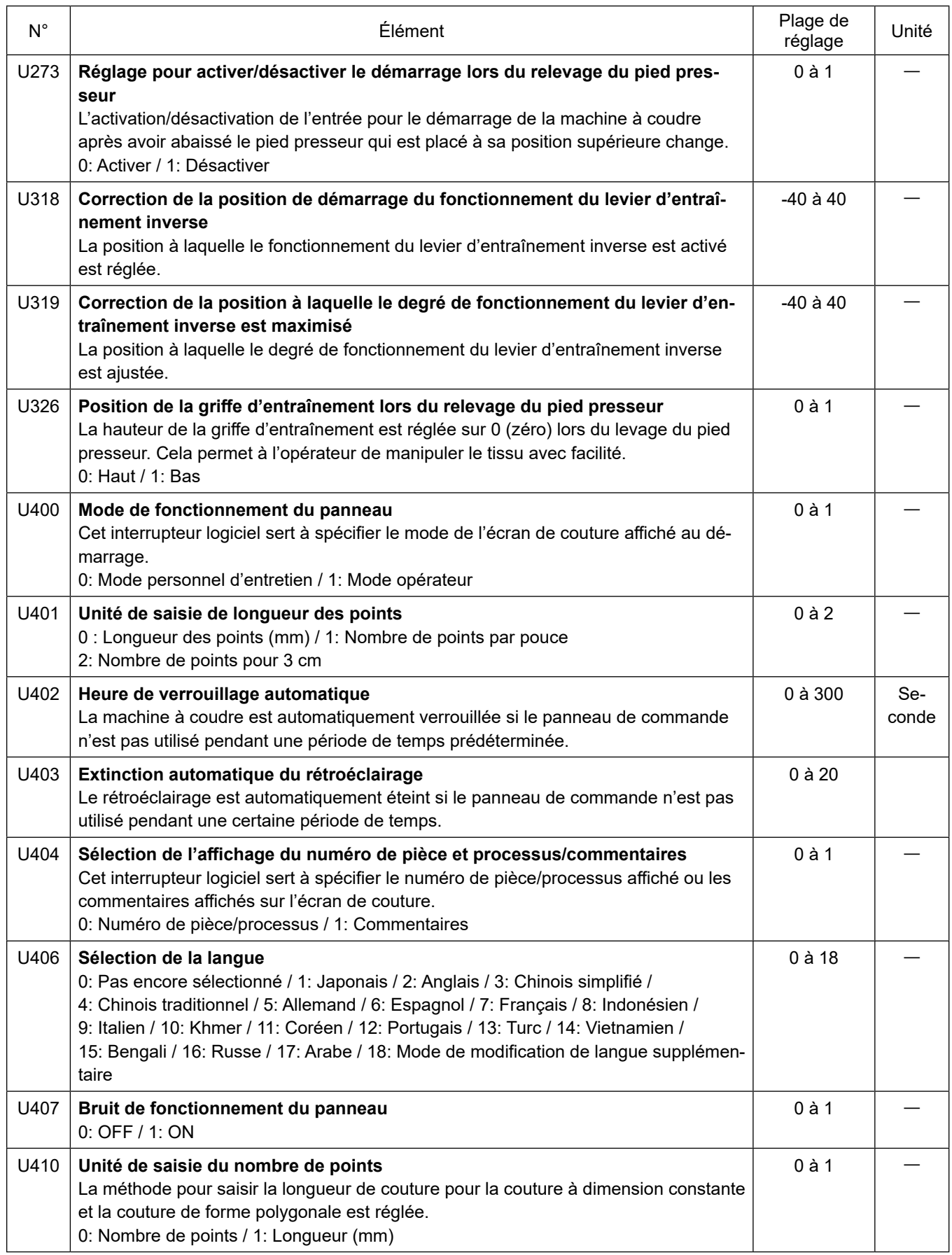

# **5-7. Liste des erreurs**

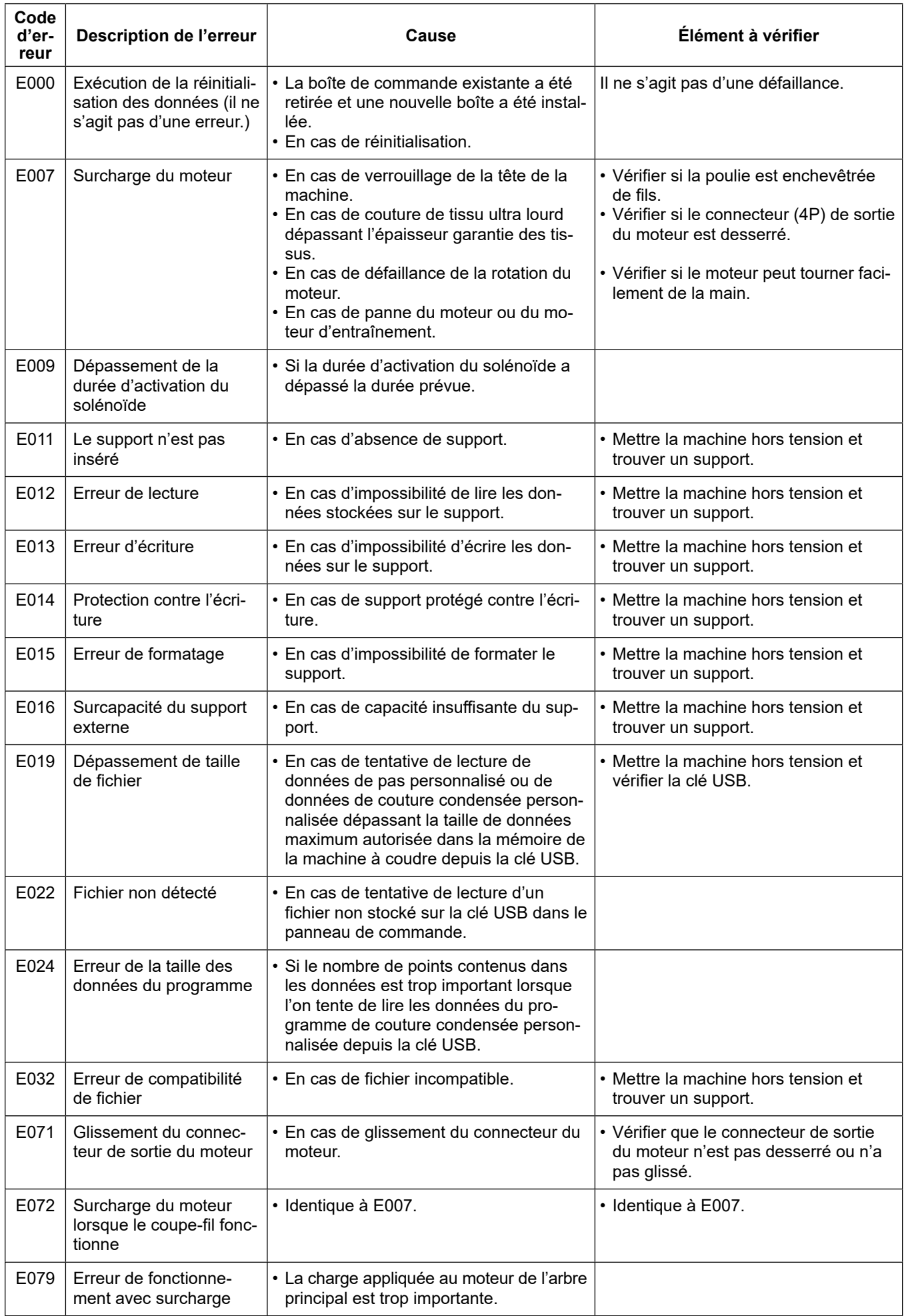

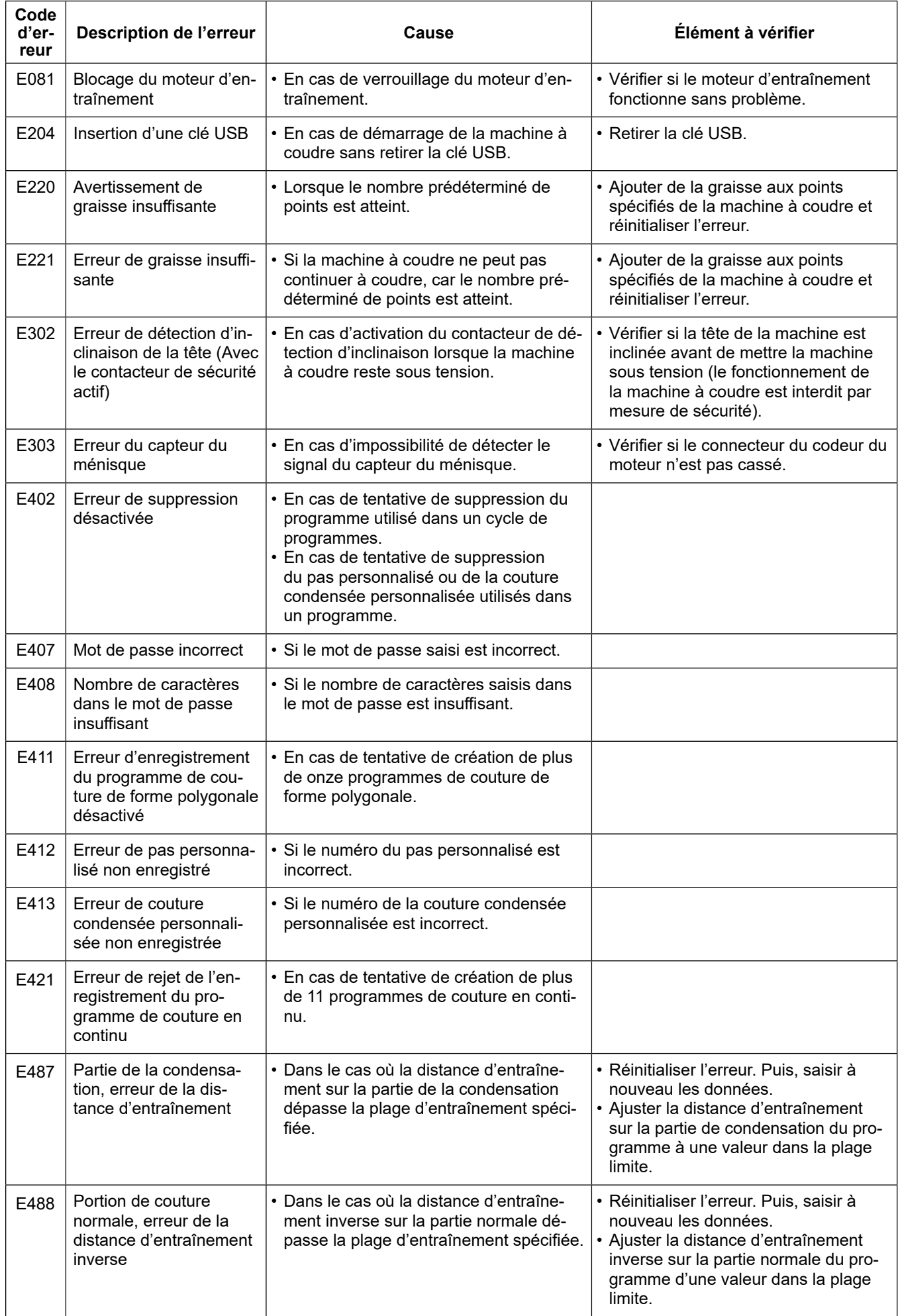

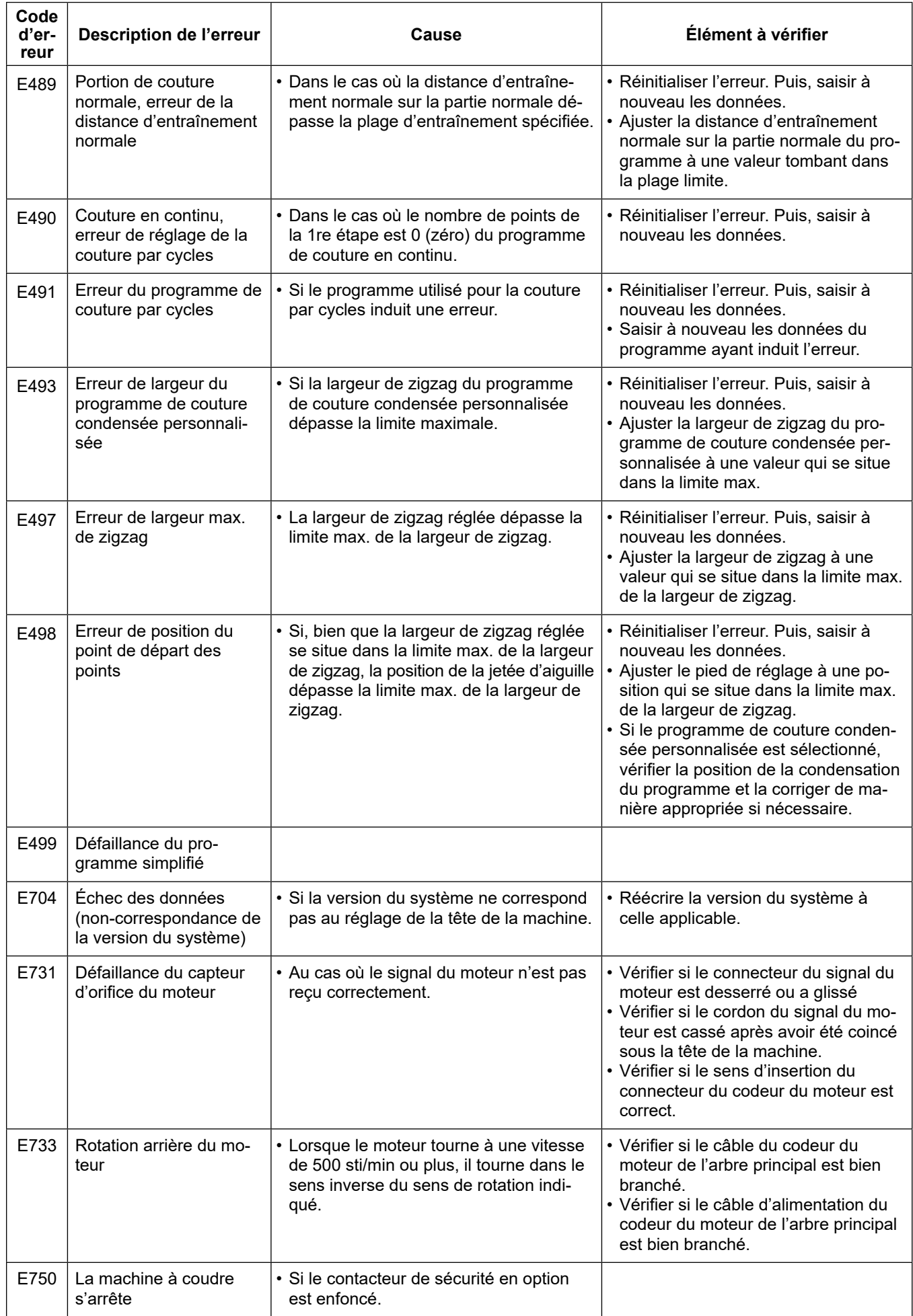

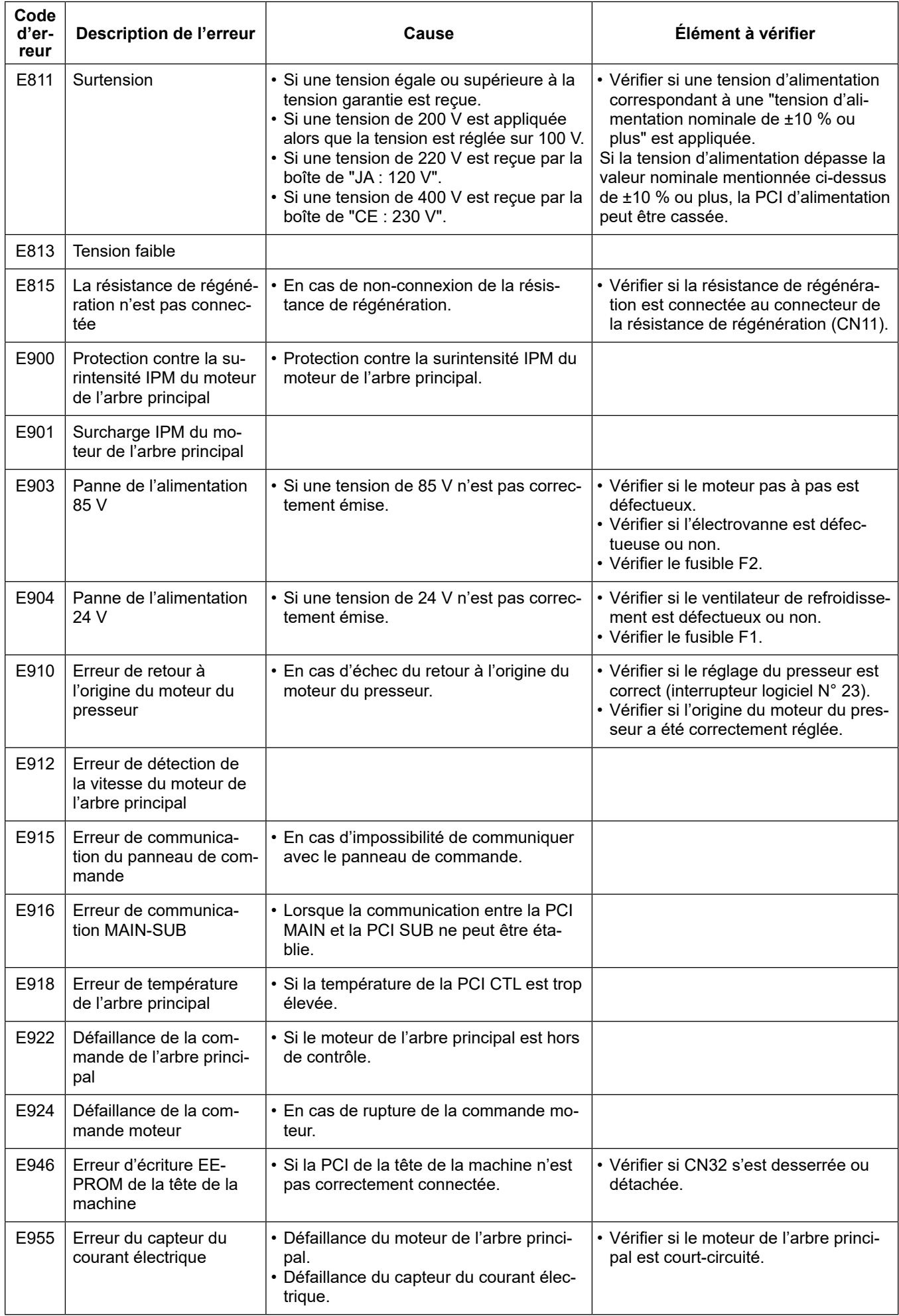
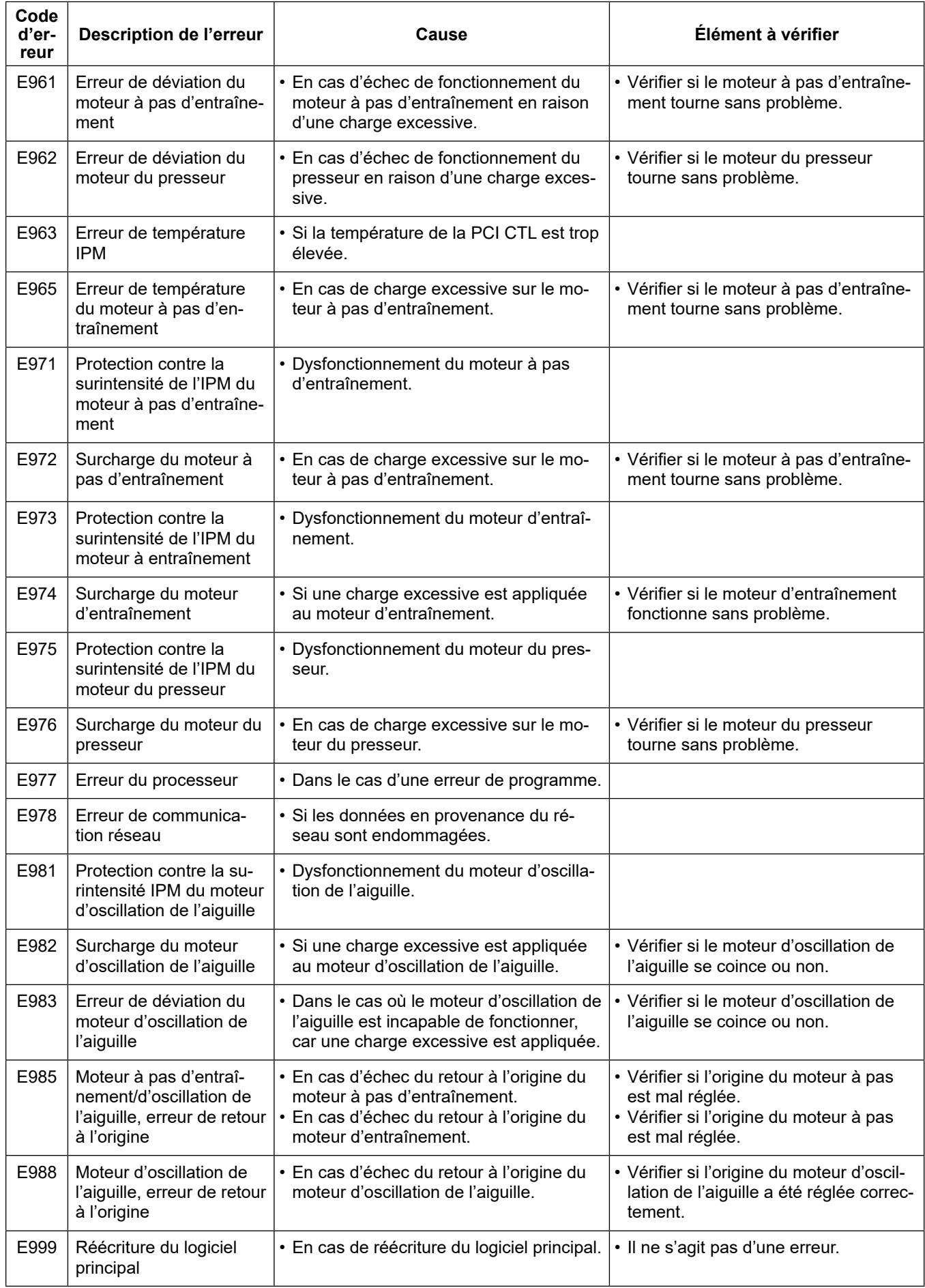

# **5-8. Données de l'interrupteur logiciel**

Les données de l'interrupteur logiciel correspondent aux données de fonctionnement de la machine à coudre concernant communément tous les programmes de couture et les cycles de programme.

# ① **Sélection de la catégorie de données de l'interrupteur logiciel**

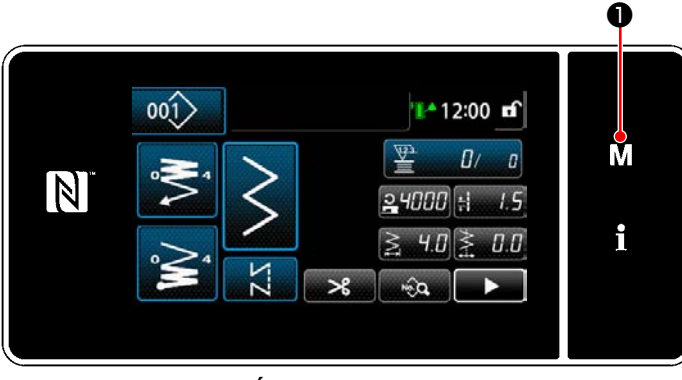

**<Écran de couture>**

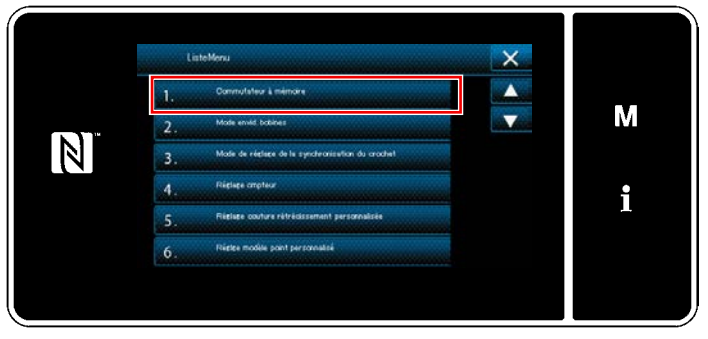

**<Écran de mode>**

1) Appuyer sur  $\begin{bmatrix} M & \bullet \end{bmatrix}$  couture pour afficher "Écran de mode".

2) Sélectionner "1. Commutateur à mémoire". "Écran de sélection du type d'interrupteur logiciel" s'affiche.

|       | 1.             | Commutateur à mêmoire |   |
|-------|----------------|-----------------------|---|
|       |                | Afficher toot         |   |
| $-11$ | $\overline{2}$ | Début couture.        | M |
|       | 3 <sub>1</sub> | <b>Pendt couture</b>  |   |
|       | $\ddot{ }$     | Fin courture          |   |
|       | 5 <sub>1</sub> | <b>Pandant Farrêt</b> |   |
|       | 6.             | <b>Opiration</b>      |   |
|       |                |                       |   |

**<Écran de sélection du type d'interrupteur logiciel>**

- 3) Sélectionner "1. Afficher tout". "Écran de modification de l'interrupteur logiciel" s'affiche.
- \* Si un autre élément que "1. Afficher tout" est sélectionné, seul l'interrupteur logiciel correspondant à l'élément sélectionné s'affiche sur l'écran de modification de l'interrupteur logiciel.

### ② **Réglage de l'interrupteur logiciel**

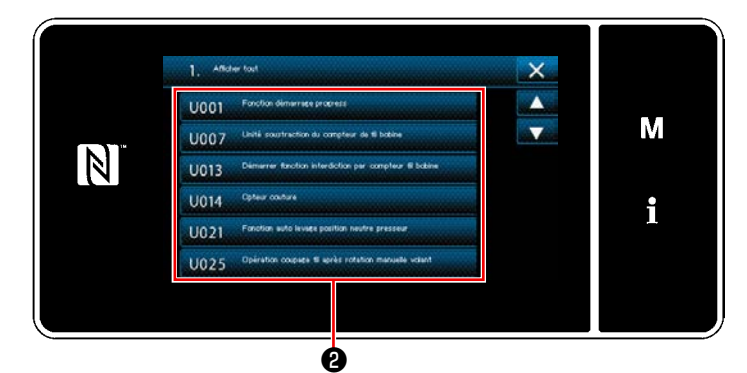

**<Écran de modification de l'interrupteur logiciel>**

③ **Confirmation des données saisies**

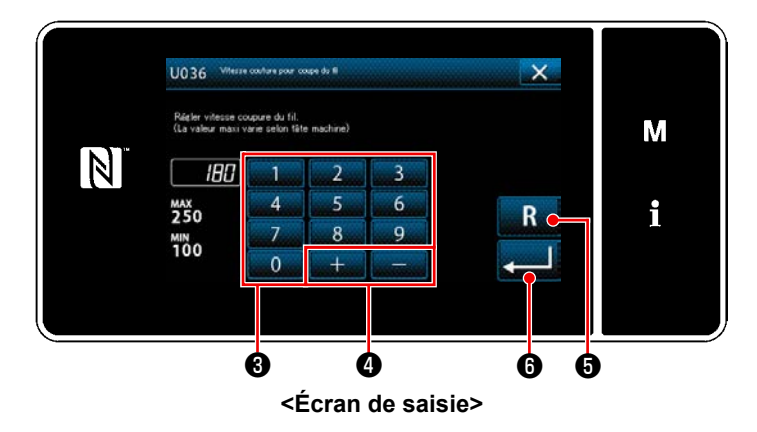

Sélectionner un élément à modifier dans la liste des interrupteurs logiciels. Appuyer sur le bouton  $\boldsymbol{\Theta}$  .

1) Saisir une valeur de réglage avec le clavier

numérique  $\bigcirc$  et  $\begin{array}{|c|c|c|c|c|}\n\hline\n\text{...} & \text{...} & \text{...} \\\hline\n\end{array}$ 

2) Continuer de maintenir enfoncé  $\blacksquare$ 

pendant une seconde pour ramener la valeur de réglage à la valeur par défaut.

3) Appuyer sur **... G** pour confirmer le ré-

#### glage.

"Écran de modification de l'interrupteur logiciel" s'affiche.

# **6. SOINS**

## **6-1. Nettoyage**

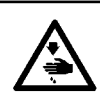

#### **AVERTISSEMENT :**

**Pour ne pas risquer des blessures causées par une brusque mise en marche de la machine, toujours la mettre hors tension et s'assurer que le moteur est au repos avant d'effectuer les opérations suivantes.**

#### **6-1-1. Nettoyage du ventilateur de refroidissement installé sur le sous-couvercle**

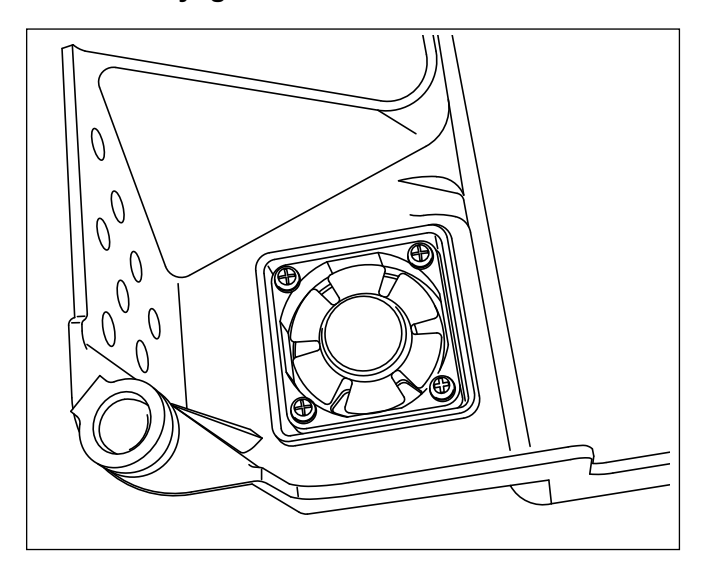

Le ventilateur de refroidissement peut ne pas produire un effet de refroidissement suffisant sur la tête de machine à coudre si des copeaux de tissus ou autres sont recueillis dans l'unité du ventilateur de refroidissement qui est installé sur la partie inférieure du couvercle du dessous.

Nettoyer le ventilateur de refroidissement régulièrement afin de réduire la génération de chaleur du crochet.

#### **6-1-2. Nettoyage de la partie du crochet**

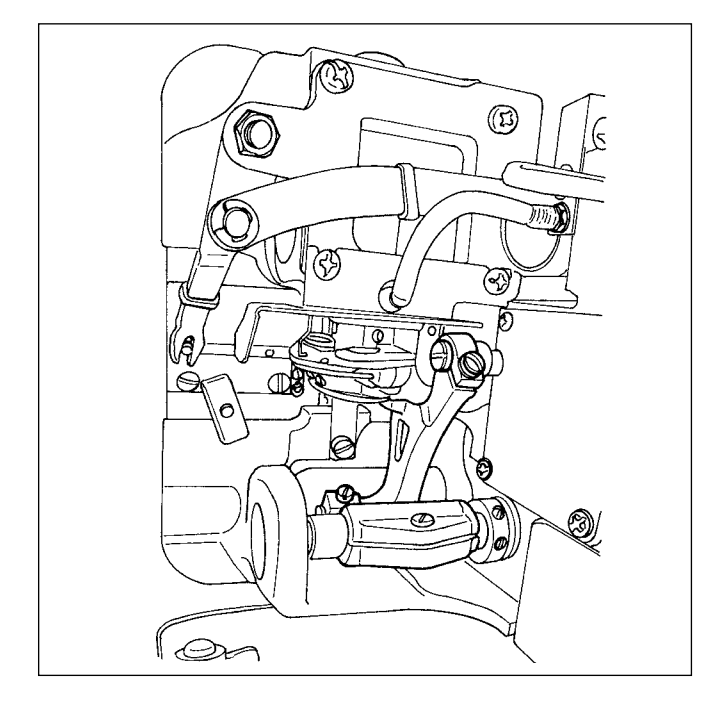

Si des fragments de tissu ou autres s'accumulent ou adhèrent dans la partie du crochet, ceci peut provoquer des dysfonctionnements (défauts de couture, grippage du crochet, etc.). Nettoyer périodiquement cette partie.

### **6-1-3. Procédure de remplacement de la mèche d'huile d'axe de crochet**

**AVERTISSEMENT :**

**Pour ne pas risquer des blessures causées par une brusque mise en marche de la machine, toujours la mettre hors tension et s'assurer que le moteur est au repos avant d'effectuer les opérations suivantes.**

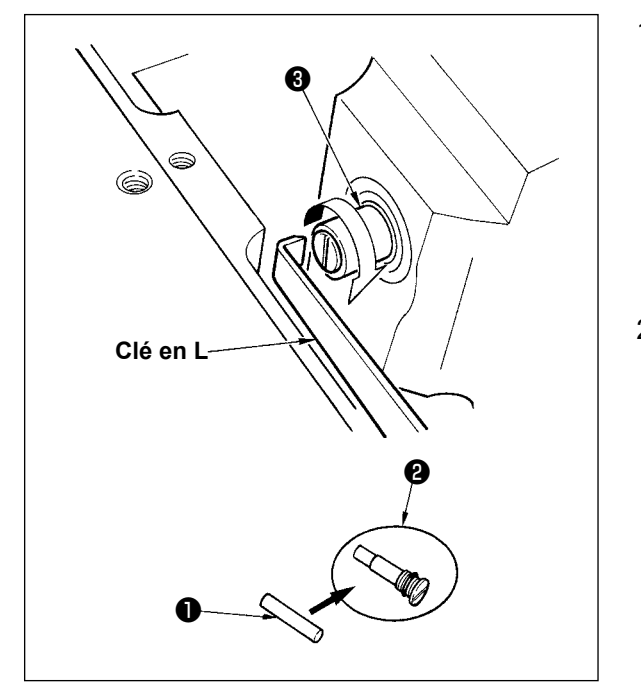

- 1) La mèche d'huile d'axe de crochet  $\bullet$  se trouve à l'extrémité supérieure de l'axe de crochet ❸ . Retirer l'aiguille et les pièces autour de l'aiguille (pied presseur, aiguille, plaque à aiguille, plaque d'entraînement, crochet et plaquette disque), placer une clé à extrémité supérieure en L dans la gorge de la vis de mèche d'huile d'axe de crochet ❷ , tourner le volant dans le sens normal de rotation à la main et retirer la vis.
- 2) Extraire la mèche d'huile d'axe de crochet ❶ de la vis de mèche d'huile d'axe de crochet ❷ ayant été retirée et enfoncer une nouvelle mèche d'huile d'axe de crochet ❶ (nº de pièce JUKI : 11015906) sur la vis de mèche d'huile d'axe de crochet ❷ (nº de pièce JUKI : B1808552000). S'assurer alors que la mèche d'huile d'axe de crochet ❶ a pénétré jusqu'à l'extrémité de la vis de mèche d'huile d'axe de crochet ❷ .
- Au remontage, s'assurer que l'orifice à l'extrémité supérieure de la vis de mèche d'huile d'axe de crochet ❷ n'est pas cassé.
- 3) Serrer à fond la vis de mèche d'huile d'axe de crochet **<sup>Ø</sup>** à l'extrémité supérieure de l'axe de crochet **❸** .

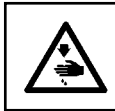

# **6-2. Application de graisse**

**AVERTISSEMENT :**

**Pour ne pas risquer des blessures causées par une brusque mise en marche de la machine, toujours la mettre hors tension et s'assurer que le moteur est au repos avant d'effectuer les opérations suivantes.**

**1. Si le regraissage de la machine est nécessaire, une alarme retentit. Lorsque l'alarme retentit, remplir de graisse la machine. Si la machine est utilisée dans des conditions difficiles, il est recommandé de la remplir de graisse une fois par an pour garantir un graissage effectif. 2. Ne pas appliquer d'huile aux sections lubrifiées avec de la graisse. 3. Il faut savoir que la graisse peut fuir du couvercle du releveur de fil et** 

**de la barre à aiguille en cas de quantité excessive de graisse.**

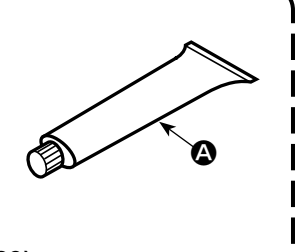

4. Veiller à utiliser le TUBE JUKI GREASE A <sup>1</sup> (numéro de pièce : 40006323).

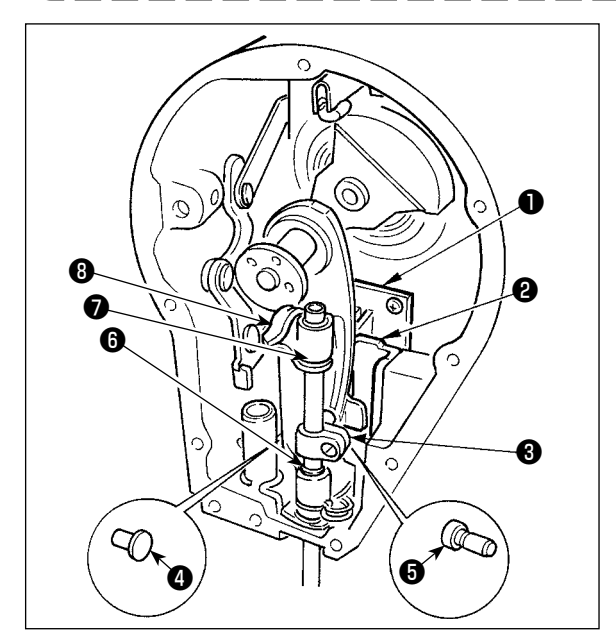

Appliquer périodiquement de la graisse spéciale (nº de pièce du tube de graisse : 40006323) fournie comme accessoire. (Il n'est pas nécessaire de remettre de la graisse lorsque la machine fonctionne dans des conditions normales. Remettre de la graisse lorsqu'elle fonctionne dans des conditions sévères.)

Appliquer la graisse spéciale fournie comme accessoire à toutes les pièces du mécanisme d'oscillation ( ❶ à <sup>③</sup> ) à l'intérieur de la partie de la plaque frontale. Ne pas appliquer de graisse sur la barre à aiguille.

# **6-3. Remplacement d'un fusible**

#### **DANGER :**

- **1. Pour ne pas risquer une électrocution, mettre la machine hors tension et attendre environ cinq minutes avant d'ouvrir le couvercle de la boîte de commande.**
- **2. Toujours couper l'alimentation avant d'ouvrir le couvercle de la boîte de commande. Utiliser un fusible de rechange ayant la capacité spécifiée.**

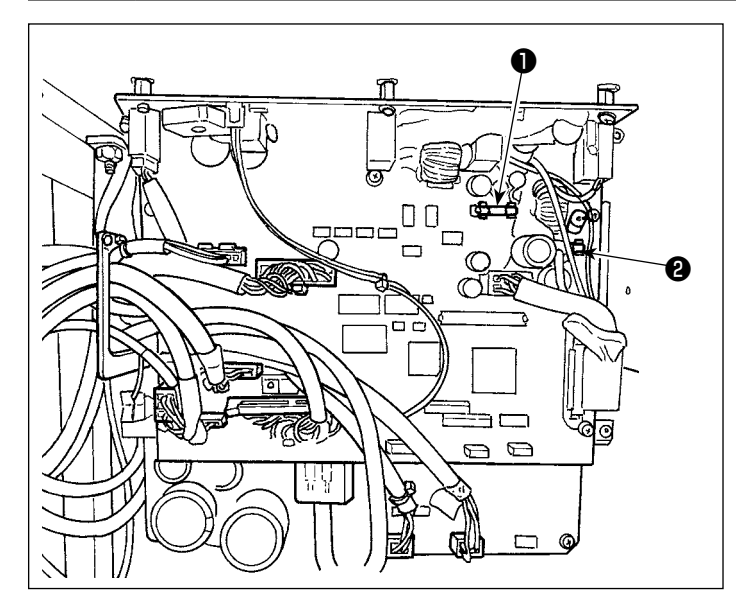

La machine utilise les deux fusibles suivants. Les deux fusibles sont identiques.

#### CTL PCB

- ❶ Pour la protection d'alimentation 85V 5A (fusible temporisé)
- ❷ Pour la protection d'alimentation 24V 5A (fusible temporisé)

# **6-4. Mise au rebut des piles**

ttention.

**Le panneau de commande est équipé d'une pile intégrée qui permet à l'horloge de fonctionner même lorsque la machine est hors tension. Mettez la pile au rebut en respectant les lois et réglementations locales.**

**[Comment retirer la pile]**

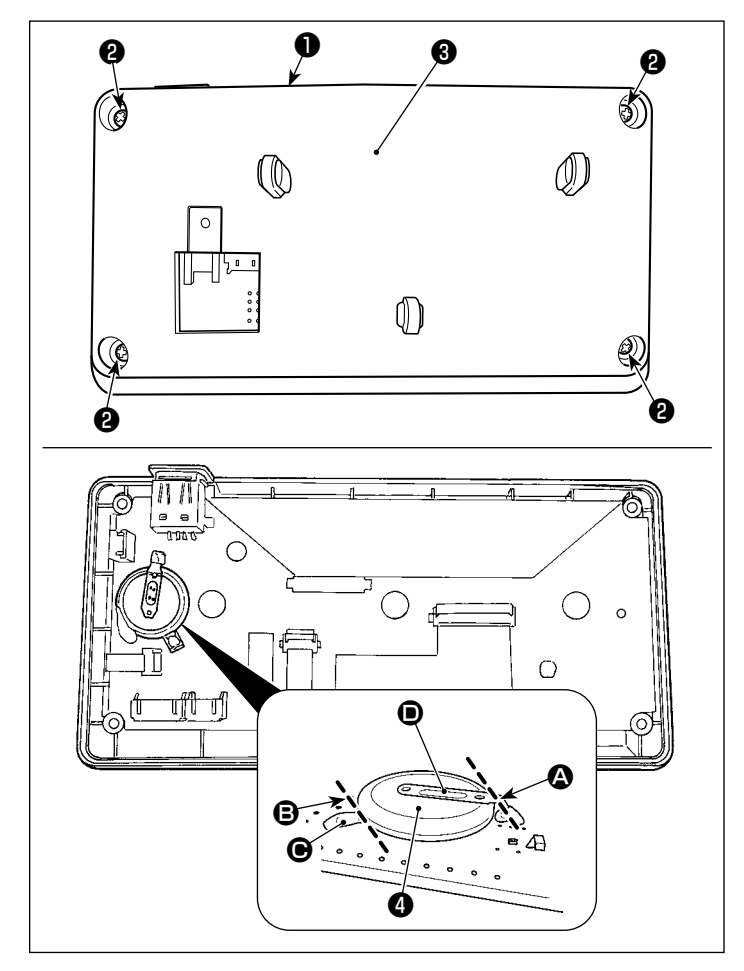

- 1) Retirer le panneau ❶ du corps principal de la machine à coudre.
- 2) Desserrez la vis ❷ à l'arrière du panneau de commande. Détachez le logement ❸ .

- 3) ❹ est la pile qui alimente l'horloge. Type de pile : ML2020/F1AK
- 4) Coupez la plaque métallique <sup>o</sup> qui maintient la pile à ❹ avec des pinces ou un objet similaire à la position  $\Omega$ .
- 5) Coupez la plaque métallique  $\bigcirc$  qui maintient la pile  $\bullet$  avec des pinces ou un objet similaire à la position  $\bigcirc$ . Ensuite, retirez la pile  $\bigcirc$ .

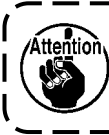

**Protégez vos doigts des risques de coupure avec le bord coupant de la plaque métallique.**

# **7. RÉGLAGE DE LA TÊTE DE LA MACHINE (APPLICATION)**

# **7-1. Relation entre l'aiguille et le crochet (Mode de réglage de synchronisation du crochet)**

#### **AVERTISSEMENT :**

**Pour éviter tout risque de blessure due à un départ soudain de la machine à coudre, veillez à passer le mode de fonctionnement "mode de réglage de synchronisation du crochet".**

**Le pied presseur monte automatiquement lorsque l'on passe le mode de fonctionnement sur "mode de réglage de synchronisation du crochet". En outre, le pied presseur descend également lorsque le "mode de réglage de synchronisation du crochet" est terminé et que l'alimentation est coupée. Veillez à réaliser l'opération en maintenant vos mains, etc. à l'écart du pied presseur.**

Le réglage de synchronisation du crochet est utilisé lors du réglage de la synchronisation de l'aiguille avec le crochet, etc. ❶

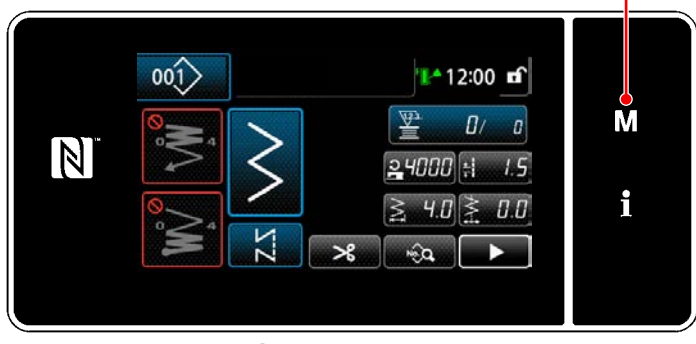

**<Écran de couture>**

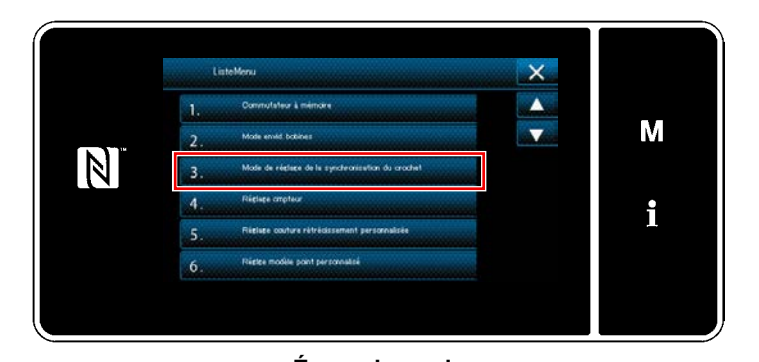

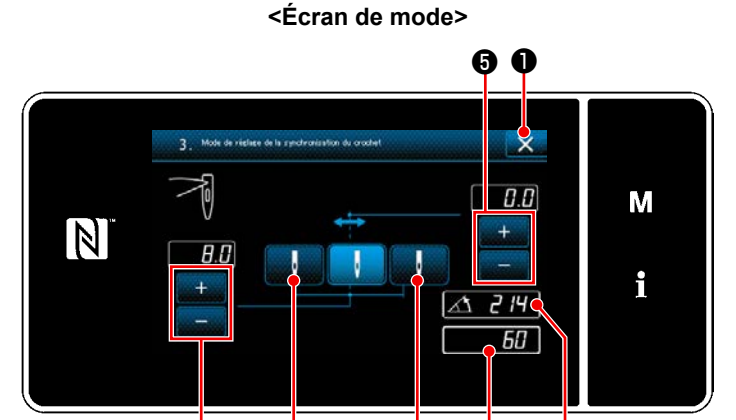

**<Écran de mode de réglage de synchronisation du crochet>** ❹ ❷ ❸ A B

1) Appuyer sur  $|$ 

"Écran de mode" s'affiche.

2) Sélectionnez "3. Mode de réglage de la synchronisation du crochet".

3) En tournant la poulie, aligner la position de la barre à aiguille  $\bigcirc$  avec  $\bigcirc$  (214° : position de réglage de phase du crochet).

Lorsque **■ X ■ est enfoncé**, le mode de réglage de phase du crochet est terminé. Puis, mettre la machine hors tension.

Tourner la poulie en appuyant sur pour amener le pied presseur au point mort supérieur. À cette étape, la position de la barre à aiguille se décale sur la position de la jetée d'aiguille gauche.

Tourner la poulie en appuyant sur **D** pour amener le pied presseur au point mort supérieur. À cette étape, la position de la barre à aiguille se décale sur la position de la jetée d'aiguille droite.

Pour changer la position de la jetée d'aiguille droite/gauche, la régler avec **O** 

Pour changer le point de départ d'origine de la jetée d'aiguille, le régler avec

- 4) Pour revenir du mode de réglage du crochet au mode de couture normale, mettre la machine sous et hors tension.
- \* En mode de réglage du crochet, la machine ne tourne pas lorsqu'on appuie sur l'avant de la pédale.
- La jetée d'aiguille s'effectue en tournant le volant à la main.
- Lorsqu'on change la valeur spécifiée avec l'aiguille en position HAUTE, la barre à aiguille se déplace.

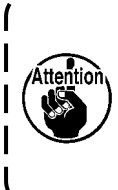

**En mode de réglage du crochet, la largeur de zigzag et la position de la ligne de base des points peuvent être spécifiées jusqu'à une largeur de 10 mm quelle que soit la limite de largeur maximale de zigzag. Effectuer le réglage avec les plus grandes précautions lorsqu'on utilise le mode de réglage du crochet alors que le pied presseur, l'équipement interchangeable, etc. sont installés sur la machine.**

# **7-2. Réglage de la hauteur de la barre à aiguille**

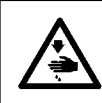

#### **AVERTISSEMENT :**

**Pour ne pas risquer des blessures causées par une brusque mise en marche de la machine, toujours la mettre hors tension et s'assurer que le moteur est au repos avant d'effectuer les opérations suivantes.**

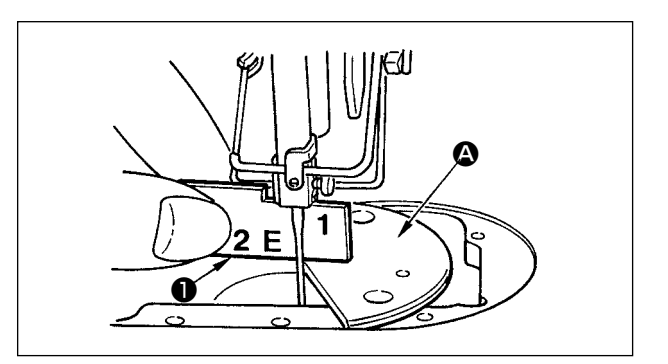

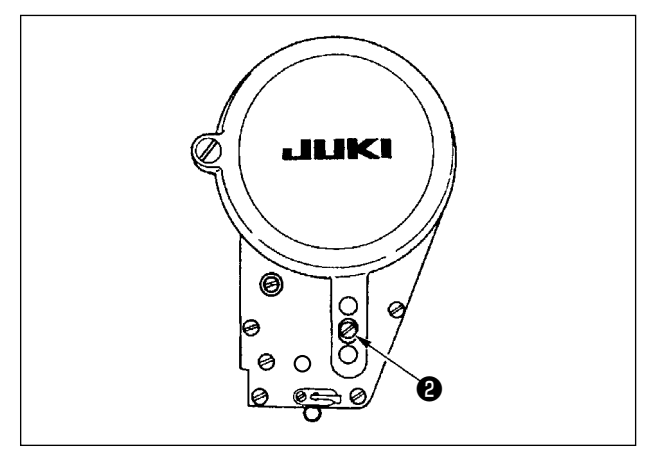

- 1) Régler la largeur de zigzag à "0". Amener l'aiguille au milieu de la course de zigzag.
- 2) Retirer le pied presseur, la plaque à aiguille, le demi-disque et la griffe d'entraînement.
- 3) Placer une plaque semi-circulaire à plat, à laquelle sera fixée la plaque d'aiguille, sur le socle de la machine. Desserrer la vis de fixation ❷ et ajuster de telle sorte que de la surface supérieure de la plaque semi-circulaire <sup>1</sup> jusqu'à l'extrémité inférieure de la barre à aiguille la hauteur corresponde à "1" du gabarit de synchronisme ❶ .
	- **1. L'épaisseur de la plaque semi-circulaire est différente de celle de la plaque d'aiguille. S'assurer d'utiliser la plaque semi-circulaire lorsque l'on procède au réglage de la barre à aiguille. Veiller à procéder au réglage avec la valeur de la largeur zigzag spécifiée sur zéro et avec l'aiguille positionnée au centre de la course zigzag.**
	- **2. Utiliser le gabarit de synchronisme sur lequel l'indication "E" est gravée et qui a été fourni en tant qu'accessoire. (no de la pièce : 22536502).**

# **7-3. Réglage du calage entre l'aiguille et le crochet et du pare-aiguille**

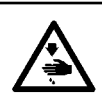

#### **AVERTISSEMENT :**

**Pour ne pas risquer des blessures causées par une brusque mise en marche de la machine, toujours la mettre hors tension et s'assurer que le moteur est au repos avant d'effectuer les opérations suivantes.**

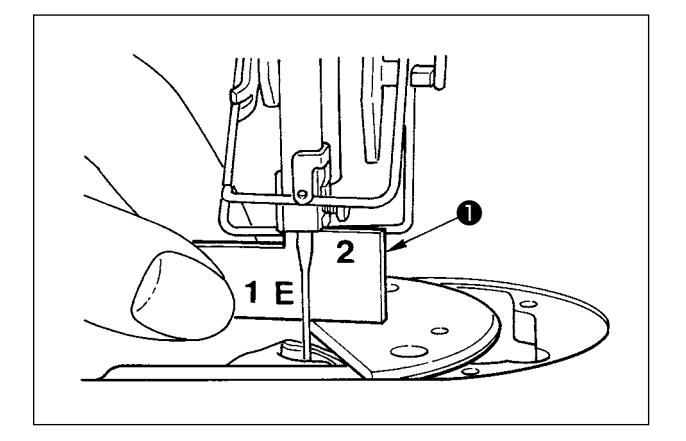

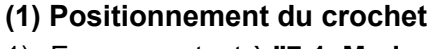

- 1) En se reportant à **"7-1. Mode de réglage de phase du crochet"**, régler la phase du crochet sur 214°. Ou, régler la phase du crochet en alignant le point de la lame du crochet avec le centre de l'aiguille à la hauteur de "2" du gabarit de synchronisme fourni en accessoire ❶ .
- 2) La pointe de la lame du crochet doit alors venir en léger contact avec l'aiguille lorsque le garde-aiguille ne touche pas l'aiguille.

#### **(2) Vérification**

Amener l'aiguille à l'extrémité gauche de la course de zigzag avec une largeur de zigzag standard de 8 mm et s'assurer que l'extrémité supérieure du chas d'aiguille se trouve entre 0,2 et 0,5 mm de la pointe de la lame du crochet.

Si une largeur zigzag de 10 mm est utilisée ou si la forme de la partie découpée de l'aiguille est différente de celle de la partie découpée de l'aiguille au moment de la livraison, réajuster la hauteur de la barre à aiguille.

#### **(3) Réglage du garde-aiguille**

- 1) Régler la largeur de zigzag au maximum. Plier le garde-aiguille pour que l'aiguille ne vienne pas en contact avec la pointe de la lame du crochet aux extrémités droite et gauche de la course de zigzag. Régler alors le jeu entre l'aiguille et la pointe de la lame du crochet entre 0 à 0,05 mm.
- 2) Le garde-aiguille a pour rôle d'écarter l'aiguille de la pointe de la lame du crochet pour qu'elle ne risque pas de l'endommager. Ne pas oublier de régler la position du garde-aiguille lorsqu'on remplace le crochet.

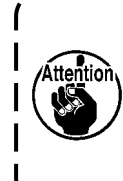

**Lorsqu'une cassure du fil s'est produite, il arrive dans certains cas que le fil soit pris dans le crochet. Veiller à poursuivre les opérations de couture seulement après avoir retiré le fil pris dans le crochet.**

I

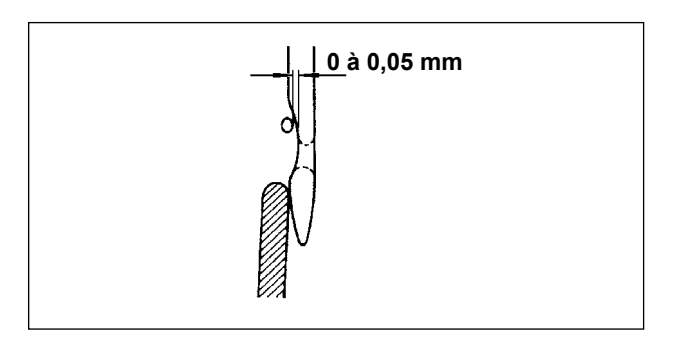

# **7-4. Pose / retrait du crochet**

#### **AVERTISSEMENT :**

**Pour ne pas risquer des blessures causées par une brusque mise en marche de la machine, toujours la mettre hors tension et s'assurer que le moteur est au repos avant d'effectuer les opérations suivantes.**

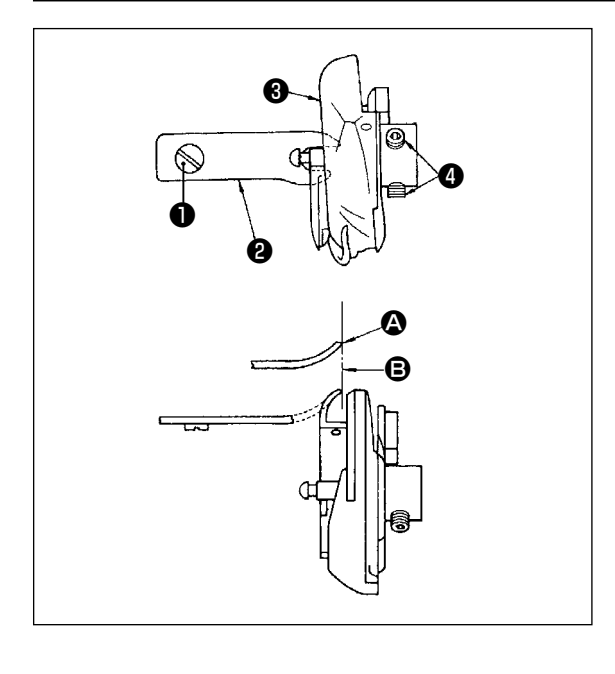

Pour retirer le crochet afin de le remplacer, procéder de la manière suivante:

- 1) Tourner le volant pour amener l'aiguille sur le point le plus haut de sa course.
- 2) Retirer l'aiguille, le pied presseur, la plaque à aiguille, la griffe d'entraînement et la boîte à canette de la machine.
- 3) Oter la vis de fixation ❶ et retirer le doigt de positionnement de la boîte à canette **@** .
- 4) Desserrer les deux vis **4** et retirer le crochet **8**.

Pour introduire le crochet, inverser la procédure ci-dessus. S'assurer alors que le haut  $\bigcirc$  du doigt de positionnement de la boîte à canette est aligné sur le trait **B** comme sur la figure ci-contre. Ne jamais laisser  $\bigcirc$  dépasser du trait  $\bigcirc$ .

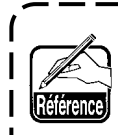

**Le n° de la pièce du crochet** ❸ **est 22525877.**

**Ne pas utiliser un crochet autre que celui conçu et spécifié par JUKI.**

# **7-5. Réglage du coupe-fil**

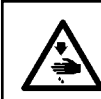

# **AVERTISSEMENT :**

**Pour ne pas risquer des blessures causées par une brusque mise en marche de la machine, toujours la mettre hors tension et s'assurer que le moteur est au repos avant d'effectuer les opérations suivantes.**

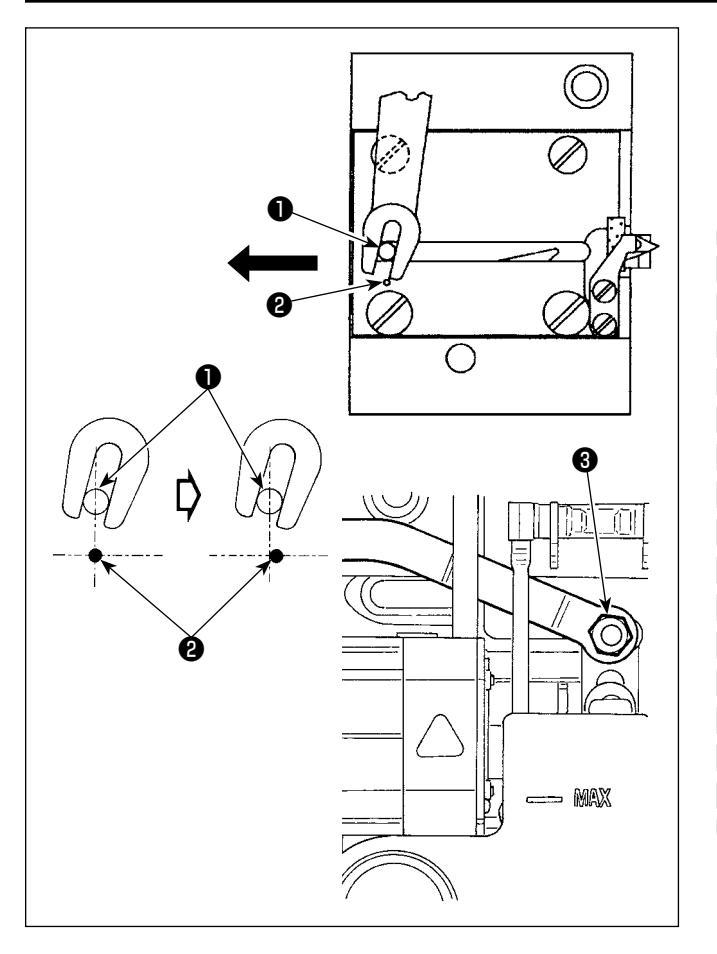

# **(1) Position initiale du couteau mobile**

Lorsque le couteau mobile se trouve sur sa position initiale, son ergot ❶ doit être en regard du point de repère ❷ comme sur la figure ci-contre.

> **1. Lorsque l'on utilise une taille de gabarit supérieure à celle livrée en standard ou lorsque l'on utilise des tailles de gabarit d'autres fabricants, et que le couteau fixe interfère avec la griffe d'entraînement, desserrer l'écrou**

❸ **, déplacer la position initiale de la goupille** ❶ **du couteau mobile vers la gauche à partir du point indicateur gravé** ❷ **d'environ une fois et demie du point indicateur gravé** ❷ **et fixer la goupille.**

**2. Le couteau coupe-fil permet de couper une grosseur de fil nº 80 au nº 50. Lorsqu'on utilise des fils plus gros, remplacer le couteau par le couteau coupe-fil pour gros fil (nº de pièce : 22556054).**

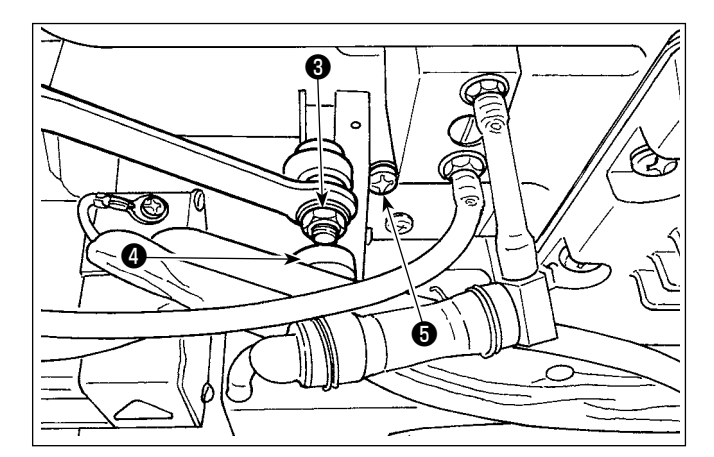

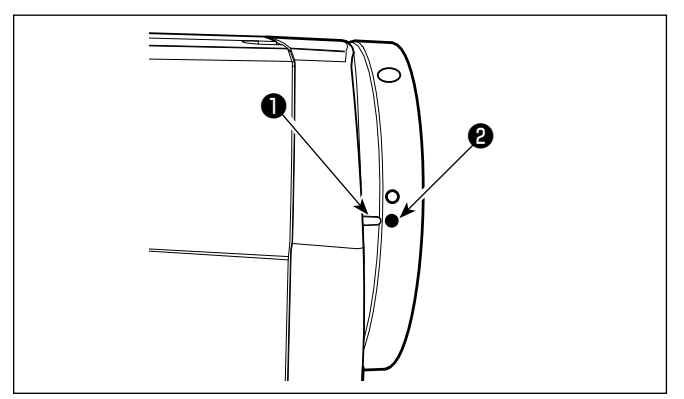

# ■ Cas où la position initiale du couteau mobile **est incorrecte**

Desserrer l'écrou <sup>3</sup> et déplacer le couteau mobile vers la droite ou vers la gauche jusqu'à ce que l'ergot ❶ soit en regard du point de repère ❷ . Resserrer ensuite l'écrou ❸ .

# **(2) Réglage de la phase de coupe du fil**

Placer le galet @ dans la gorge de la came. Tourner ensuite progressivement le volant en arrière. Le volant vient en butée lorsque le point de repère ❶ du couvercle de volant s'aligne sur le point de repère rouge ❷ du volant.

Pour régler la came de coupe-fil, aligner le point de repère rouge du couvercle de volant sur le point de repère rouge du volant, placer le galet dans la gorge de la came de coupe-fil, puis tourner progressivement le volant dans le sens inverse de la rotation de l'arbre de commande de crochet jusqu'à ce qu'il vienne en butée. Resserrer alors les deux vis ❺ .

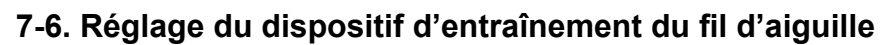

# **AVERTISSEMENT :**

**Pour ne pas risquer des blessures causées par une brusque mise en marche de la machine, toujours la mettre hors tension et s'assurer que le moteur est au repos avant d'effectuer les opérations suivantes.**

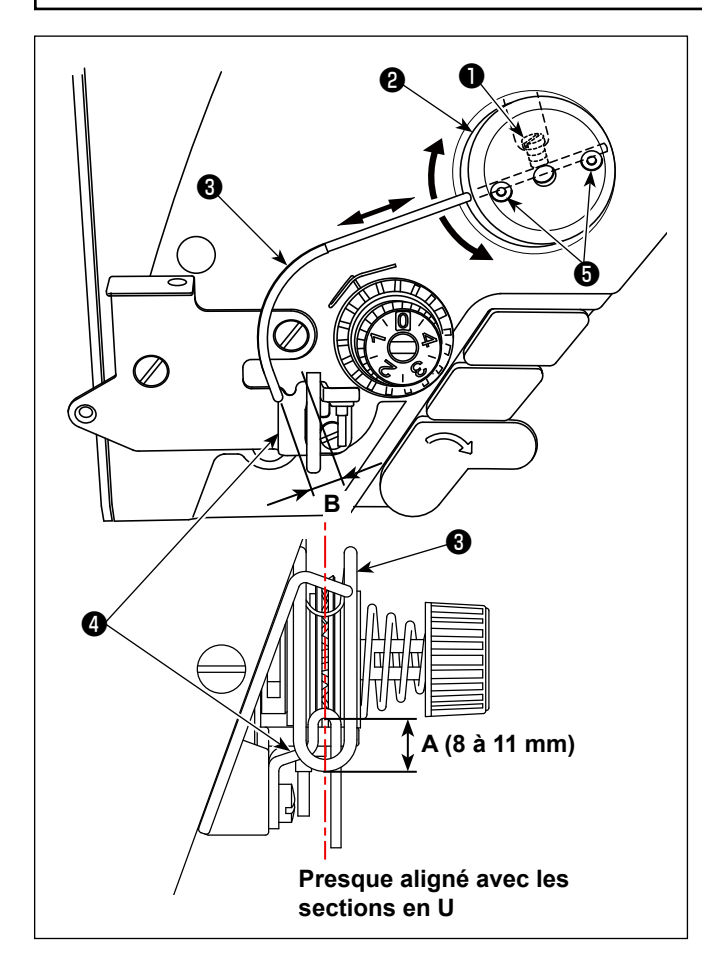

# ■ **Position standard de la tige de distribution**

- 1) Desserrer la vis  $\bullet$ .
- 2) Tourner la tige de distribution avec le socle de montage de ltige de distribution ❷ , régler la position de montage de la tige de distribution de façon qu'il y ait une distance de **A** (8 à 11 mm) entre l'extrémité supérieure de la tige de distribution ❸ et la partie de guidage du guide-fil de relevage du fil  $\bm{\Theta}$  , puis resserrer la vis  $\bm{\Theta}$  .

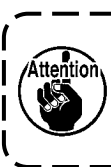

**À cette étape, régler de sorte que le centre de la section en U du câble d'entraînement soit pratiquement aligné avec le centre de la section en U du guide-fil.**

■ Pour désactiver le dispositif de distribution: Le dispositif d'alimentation en fil d'aiguille peut être placé sur OFF en réglant l'interrupteur logiciel n° 88 sur 0 (zéro).

- **Pour augmenter la longueur de distribution de fil d'aiguille:**
	- **•** Desserrer les vis de fixation ❺ et ajuster de sorte que l'écartement **B** soit réduit.
	- **•** Desserrer la vis de fixation ❶ et lorsque l'ensemble de la base d'installation d'entraînement ❷ est ajusté dans la direction vers le haut (diminuer la valeur, **A**); on peut augmenter la quantité d'entraînement.

# **7-7. Hauteur et inclinaison de la griffe d'entraînement**

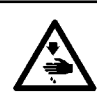

#### **AVERTISSEMENT :**

**Pour ne pas risquer des blessures causées par une brusque mise en marche de la machine, toujours la mettre hors tension et s'assurer que le moteur est au repos avant d'effectuer les opérations suivantes.**

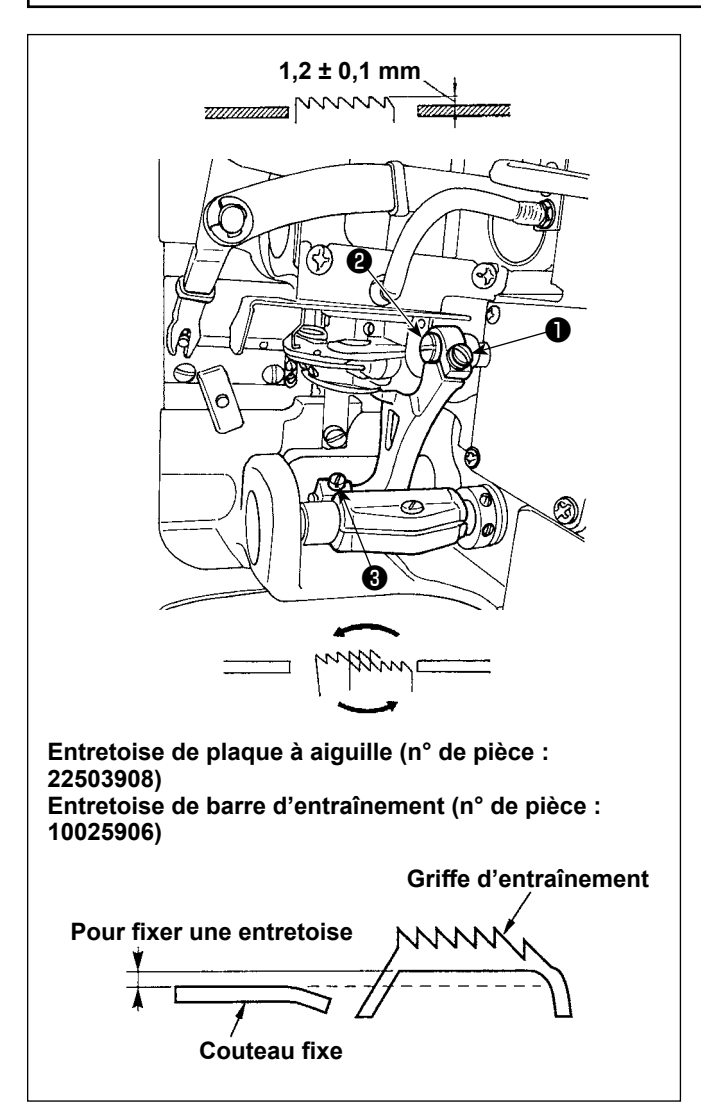

- 1) Pour régler la hauteur de la griffe d'entraînement, desserrer la vis ❶ et tourner la broche de la biellette de commande d'entraînement ❷ à l'aide d'un tournevis.
- 2) La hauteur standard de la griffe d'entraînement est de 1,2 ± 0,1 mm.
- 3) Pour régler l'inclinaison de la griffe d'entraînement, desserrer la vis ❸ et tourner l'arbre excentrique en introduisant un tournevis à travers l'orifice de réglage du socle de la machine.
- 4) Pour la machine avec coupe-fil, il se peut qu'il n'y ait pas d'espace entre le couteau fixe et le dessous de la griffe d'entraînement lors du réglage du mécanisme d'entraînement (changement de hauteur et synchronisation) ou de l'utilisation d'une griffe d'entraînement disponible dans le commerce. Dans un tel cas, placer une entretoise de barre d'entraînement (n˚ de pièce : 10025906) sous le mécanisme d'entraînement et une entretoise de plaque à aiguille (n˚ de pièce : 22503908) sous la plaque à aiguille pour qu'il y ait un espace entre le couteau fixe et le dessous de la griffe d'entraînement.

L'inclinaison standard de la griffe d'entraînement s'obtient en la réglant de façon qu'elle soit horizontale lorsqu'elle remonte au-dessus de la surface supérieure de la plaque à aiguille.

# **7-8. Alarme de graisse insuffisante**

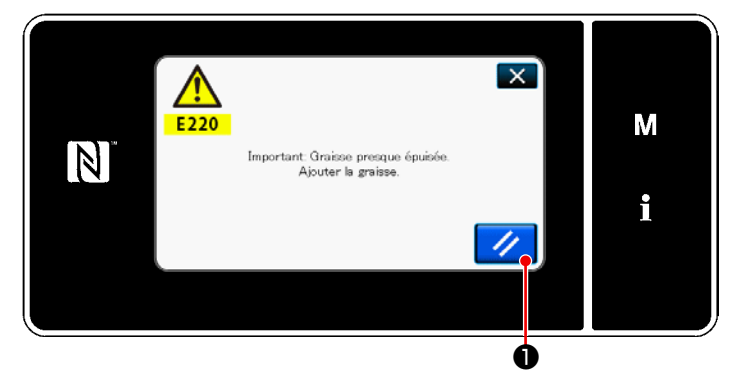

# **7-8-1. À propos de l'alarme de graisse insuffisante**

Lorsque le moment est venu de procéder à la maintenance de la graisse, le message d'erreur "E220 Avertissement de graisse insuffisante" s'affiche.

Cette erreur est réinitialisée en appuyant sur

 $\prime\prime$ ❶ . À cet état, la machine à coudre peut être utilisée continuellement pendant une certaine période.

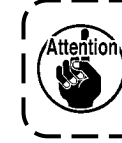

**Une fois que le message d'erreur E220 s'affiche, veiller à ajouter de la graisse pour la maintenance.**

 $\mathbf{I}$ 

Se reporter à ["7-8-3. À propos de la réinitia](#page-121-0)**[lisation de l'erreur K118" p. 117](#page-121-0)** si l'erreur est réinitialisée (K118).

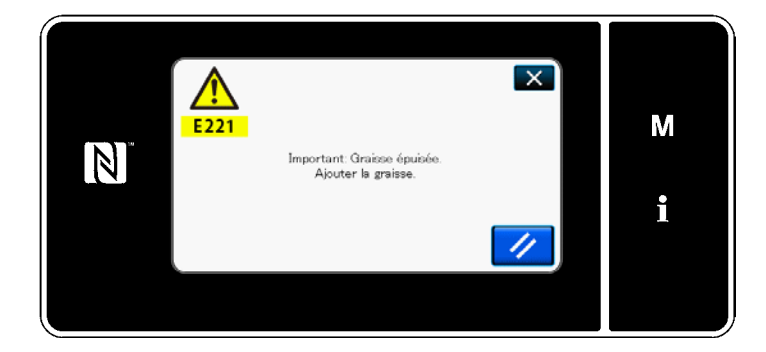

# **7-8-2. E221 Erreur de graisse insuffisante**

Si le message d'erreur "E220" n'est pas réinitialisé, le message d'erreur "E221 Erreur de graisse insuffisante" s'affiche.

Dans ce cas, la machine à coudre cesse de fonctionner. Veiller à ajouter de la graisse et à réinitialiser l'erreur (K118).

Se reporter à ["7-8-3. À propos de la réinitia](#page-121-0)**[lisation de l'erreur K118" p. 117](#page-121-0)** si l'erreur est réinitialisée (K118).

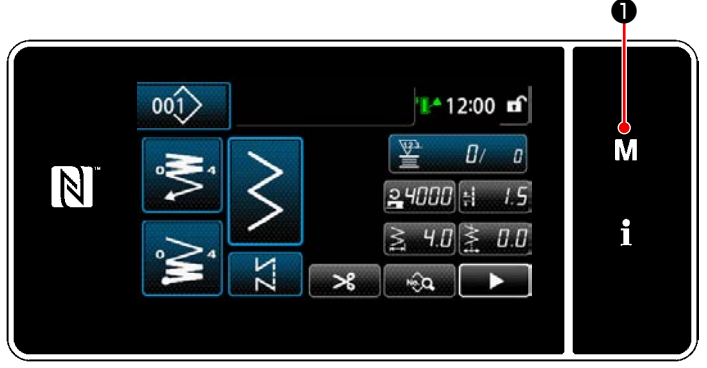

**<Écran de couture>**

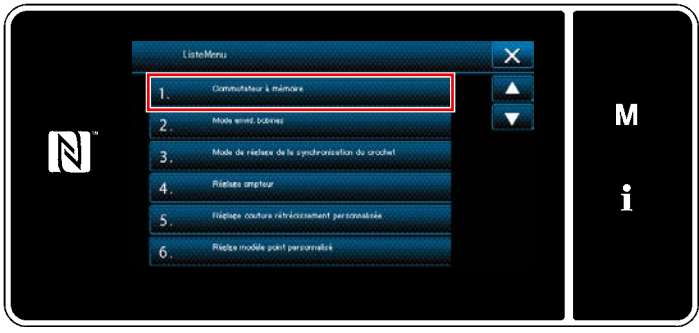

## **<Écran de mode>**

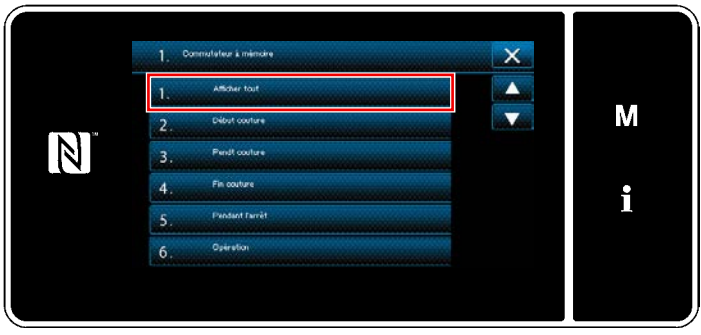

**<Écran de sélection du type d'interrupteur logiciel>**

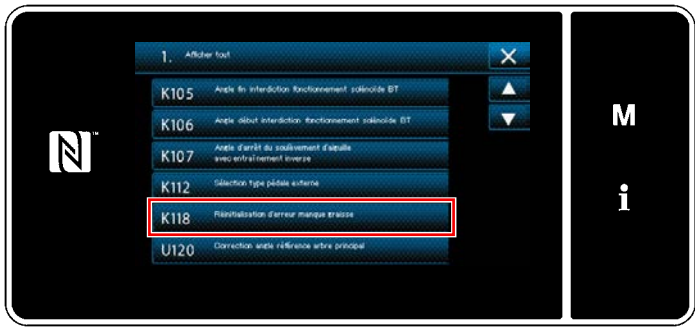

**<Écran de modification de l'interrupteur logiciel>**

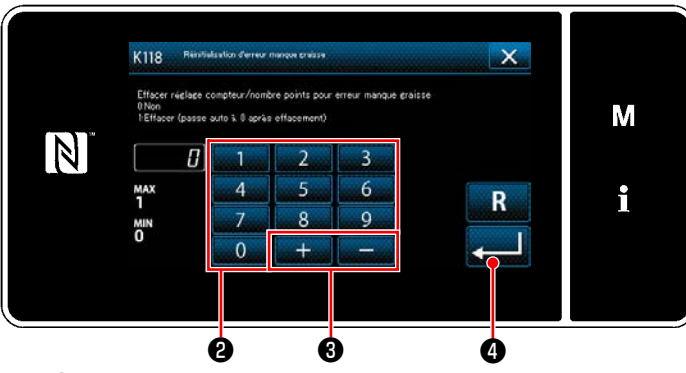

**<Écran de réinitialisation d'erreur de graisse épuisée>**

# <span id="page-121-0"></span>**7-8-3. À propos de la réinitialisation de l'erreur K118**

- 1) Maintenir la touche ❶ henfoncée pendant trois secondes. "Écran de mode" s'affiche.
- 2) Sélectionner "1. Commutateur à mémoire". "Écran de sélection du type d'interrupteur logiciel" s'affiche.

3) Sélectionner "1. Afficher tout". "Écran de modification de l'interrupteur logiciel" s'affiche.

4) Sélectionner "K118 Réinitialisation d'erreur manque graisse". "Écran de réinitialisation d'erreur de graisse épuisée" s'affiche.

5) Régler la valeur sur "1" au moyen du clavier numérique <sup>o et 1</sup> du **O** . Appuyer sur

❹ pour confirmer le réglage.

Ceci réinitialise l'erreur pour rétablir le fonctionnement normal de la machine à coudre. La machine à coudre peut fonctionner normalement jusqu'à la prochaine période de maintenance.

# **8. COMMENT UTILISER LE PANNEAU DE COMMANDE (APPLICATION)**

# **8-1. Gestion des programmes de couture**

## <span id="page-122-0"></span>**8-1-1. Création d'un nouveau programme**

Un programme de couture nouvellement créé est enregistré en suivant les étapes décrites ci-dessous.

- **\* Cette opération doit être effectuée en mode dépanneur.**
- ① **Sélectionner la fonction de création d'un nouveau programme**

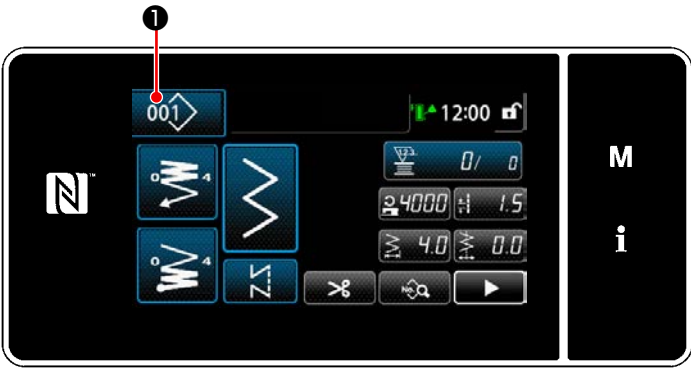

**<Écran de couture (Mode personnel d'entretien)>**

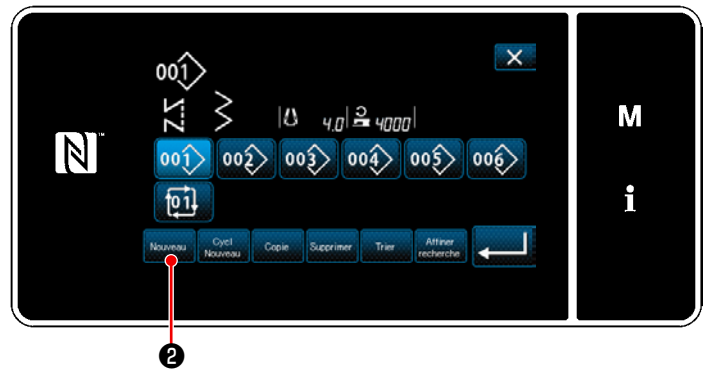

**<Écran de liste des numéros de programme de couture>**

1) Appuyer sur 001 **●** sur l'écran de couture en mode dépanneur. "Écran de liste des numéros de programme de couture" s'affiche.

2) Appuyer sur Nouveau **@** . "Écran de création d'un nouveau programme" s'affiche.

# ② **Réglage d'un programme de couture**

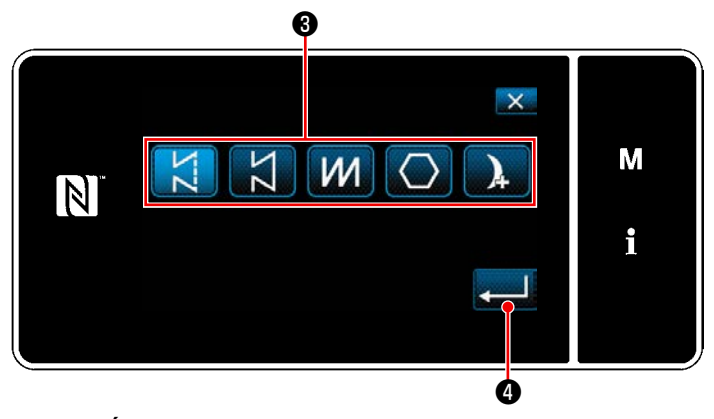

**<Écran de création d'un nouveau programme>**

- 1) Sélectionner le programme de couture en appuyant sur le bouton de sélection du programme de couture ❸ .
- 2) Appuyer sur ❹ pour confirmer le réglage. "Écran de création d'un nouveau programme" s'affiche.

### ③ **Réglage de la fonction du programme**

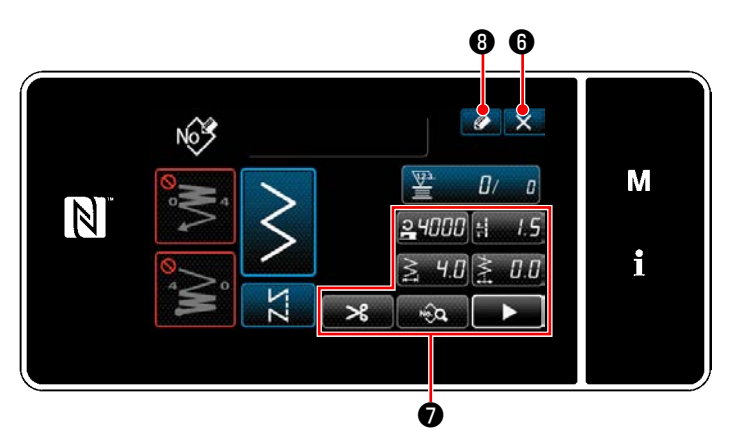

confirmation de suppression des données. **<Écran de création d'un nouveau programme>**

- 1) Régler la fonction du programme au moyen des boutons ❼ . Se reporter à **["5-2. Programmes de cou](#page-42-0)[ture" p. 38](#page-42-0)**.
- 2) Appuyer sur  $\bullet$   $\bullet$  .

"Écran de modification du nouveau programme de couture" s'affiche. Appuyer sur  $\mathbf{X}$  **O** pour afficher l'écran de

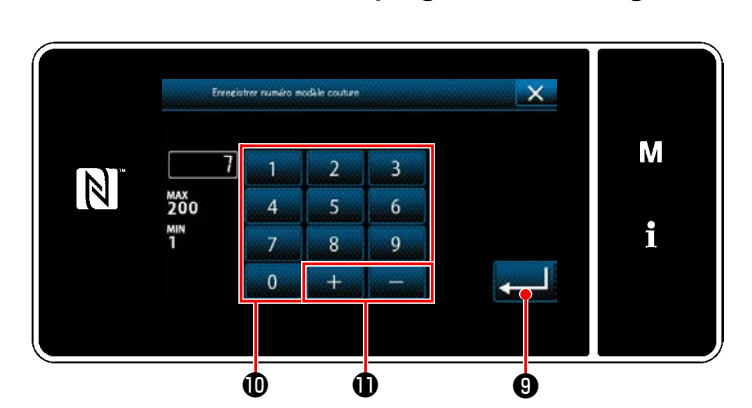

# ④ **Saisie d'un numéro de programme et enregistrement du programme**

1) Saisir le numéro du programme de couture à enregistrer avec le clavier numérique  $\mathbf 0$ . Un numéro d'enregistrement non attribué le plus proche de la valeur saisie dans le sens plus/moins s'affiche en appuyant sur

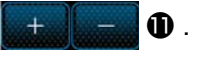

2) Le programme créé est enregistré en appuyant sur **veut C**. Ensuite, l'écran actuel revient à "Écran de liste des numéros de programme de couture". Si le numéro saisi est déjà enregistré, le message d'invitation pour écraser la confirmation s'affiche.

**<Écran de modification du nouveau programme de couture>**

#### **8-1-2. Copie d'un programme**

Le programme sélectionné (programme de couture et cycle de programmes) peut être copié sur tout autre programme du numéro spécifié.

## **\* Cette opération doit être effectuée en mode dépanneur.**

Les explications données ci-dessous montrent en exemple la copie d'un programme de couture.

#### ① **Sélection de la fonction de copie de programme de couture**

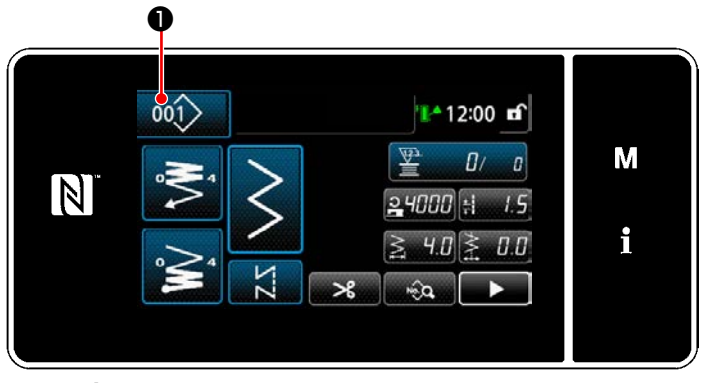

**<Écran de couture (Mode personnel d'entretien)>**

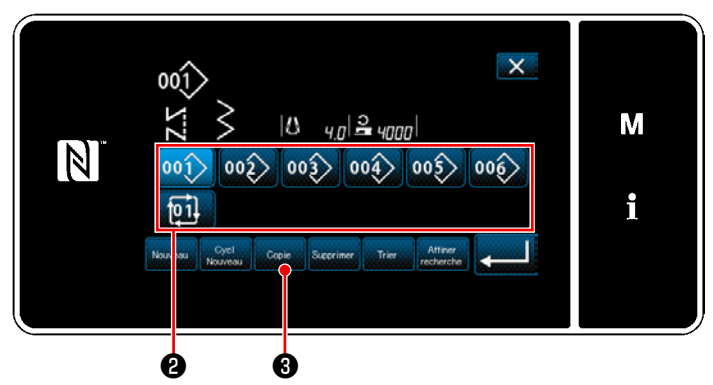

**<Écran de liste des numéros de programme de couture>**

1) Appuyer sur 001 de sur l'écran de couture en mode dépanneur. "Écran de liste des numéros de programme de couture" s'affiche.

- 2) Sélectionner le numéro de programme source de la copie dans la liste ❷ .
- 3) Appuyer sur  $\log$   $\theta$ . "Écran de copie du numéro de programme de couture" s'affiche.

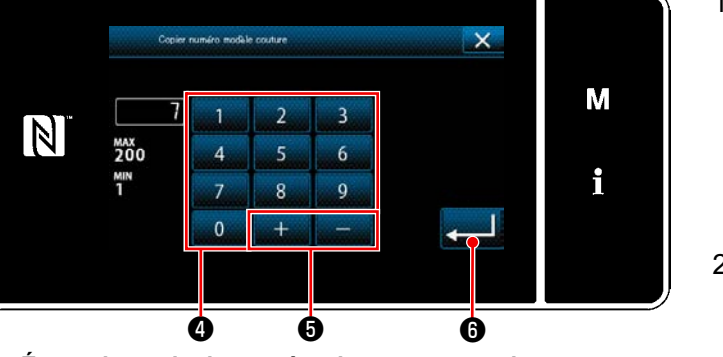

**<Écran de copie du numéro de programme de couture>**

1) Saisir le numéro du programme de couture à enregistrer avec le clavier numérique <sup>4</sup>. Un numéro d'enregistrement non attribué le plus proche de la valeur saisie dans le sens plus/moins s'affiche en appuyant sur

❺ .

سديا اسط

# 2) Le programme créé est enregistré en appuyant sur ❻ . Ensuite, l'écran actuel revient à "Écran de liste des numéros de programme de couture". Si le numéro saisi est déjà enregistré, le message d'invitation pour écraser la confirmation s'affiche.

#### ② **Sélectionner le numéro de programme destination de la copie**

#### **8-1-3. Suppression d'un programme**

Cette section décrit comment supprimer le programme sélectionné (programme de couture, cycle de programmes de couture).

 **\* Cette opération doit être effectuée en mode dépanneur.**

### ① **Sélection de la fonction de suppression de programme de couture**

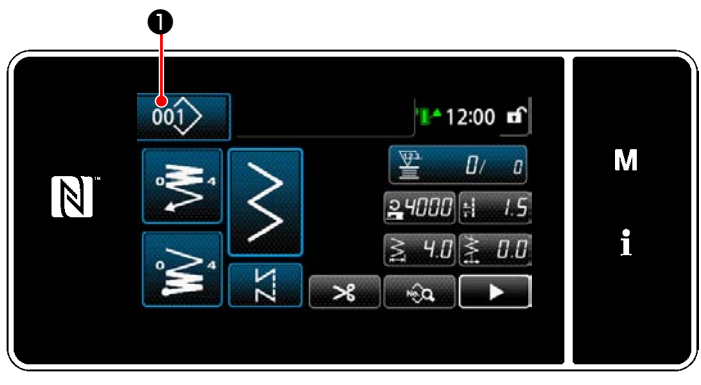

**<Écran de couture (Mode personnel d'entretien)>**

Appuyer sur 001 **●** sur l'écran de couture en mode dépanneur.

"Écran de liste des numéros de programme de couture" s'affiche.

#### ② **Sélectionner le programme de couture et le supprimer**

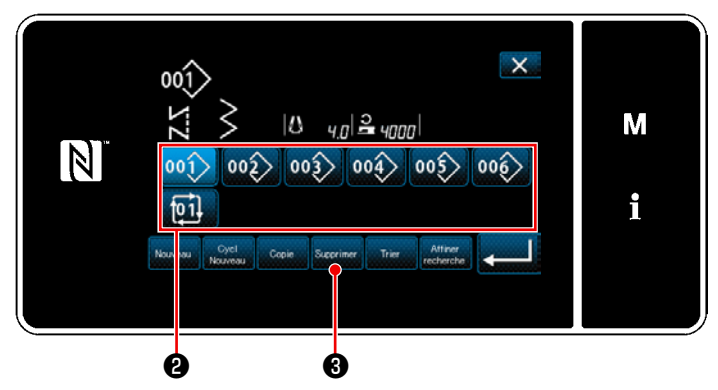

**<Écran de liste des numéros de programme de couture>**

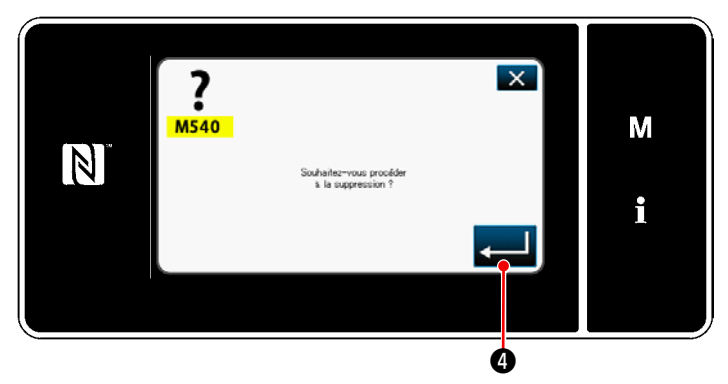

**<Écran de confirmation de la suppression>**

- 1) Sélectionner le numéro de programme à supprimer de la liste ❷ .
- 2) Appuyer sur Supprimer **3**. "Écran de confirmation de la suppression" s'affiche.

3) Le programme est supprimé en appuyant sur  $\bm{O}$  .

# **8-2. Réglage de la couture de forme polygonale**

Un programme de couture de forme polygonale consiste en 30 étapes (maximum) de programmes de couture à dimension constante. Les conditions de couture spécifiques peuvent être réglées étape par étape.

 **\* Cette opération doit être effectuée en mode dépanneur.**

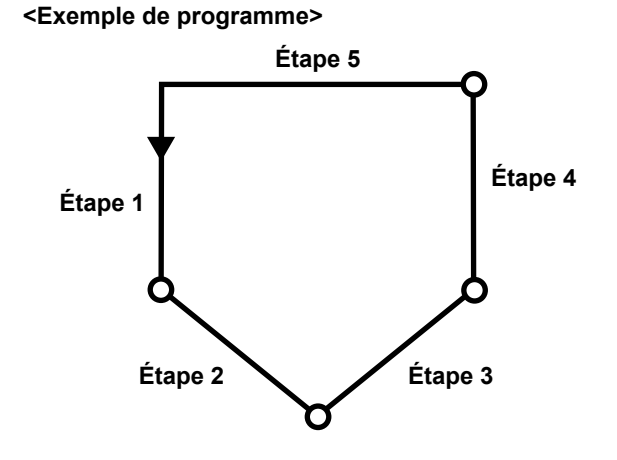

## **8-2-1. Modification d'un programme de couture de forme polygonale**

Cette section décrit comment modifier le nombre d'étapes et les conditions étape par étape d'un programme de couture de forme polygonale.

① **Affichage de l'écran de couture (Mode personnel d'entretien) pour le programme de couture de forme polygonale**

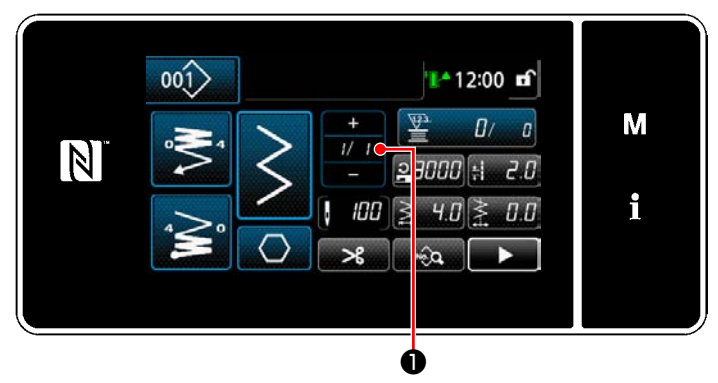

**<Écran de couture (Mode personnel d'entretien)>**

Appuyer sur *VI* D sur l'écran de couture en mode dépanneur.

"Écran de modification des étapes de la couture de forme polygonale" s'affiche.

② **Modification du nombre de points de la couture de forme polygonale et de la condition du changement d'étape à satisfaire par une nouvelle étape**

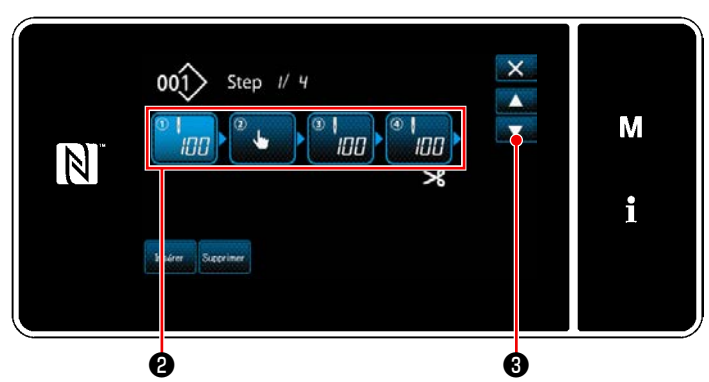

**<Écran de modification des étapes de la couture de forme polygonale>**

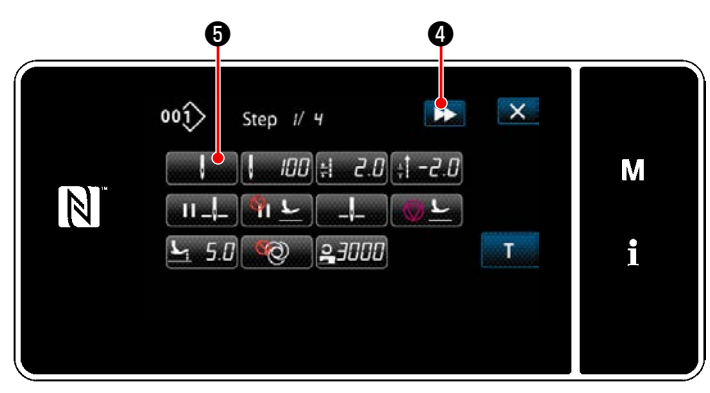

**<Écran de modification des données de couture>**

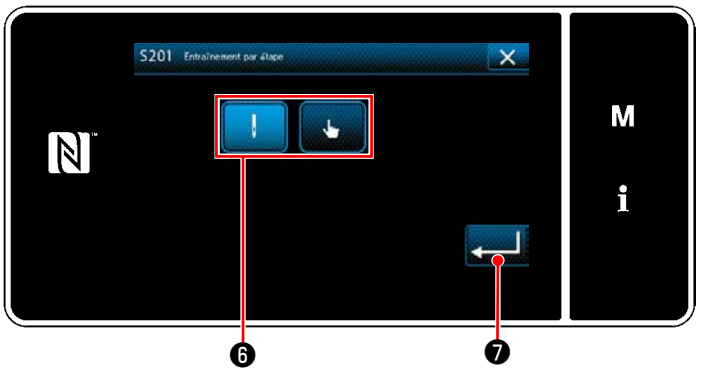

des données de couture" est rétabli. **<Écran de sélection de référence du changement d'étape>**

1) La condition du changement d'étape s'affiche en ❷ .

Appuyer sur ❷ pour mettre le nombre de points à l'état sélectionné.

L'écran revient à l'écran précédent ou avance

à l'écran suivant avec **et et et a**.

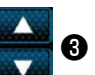

2) Lorsque l'étape sélectionnée est à nouveau enfoncée, "Écran de modification des données de couture" s'affiche. Lorsque **DE ©** est enfoncé, "Écran de modi-

fication des données de couture" pour l'étape suivante s'affiche.

Lorsque **Marine G** est enfoncé, "Écran de sélection de référence du changement d'étape" s'affiche.

3) Sélection de la référence du changement d'étape ❻ .

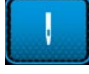

: Nombre de points

: Changement une pression

4) Lorsque **veces de la contrata** est enfoncé, l'opération est confirmée. Ensuite, "Écran de modification

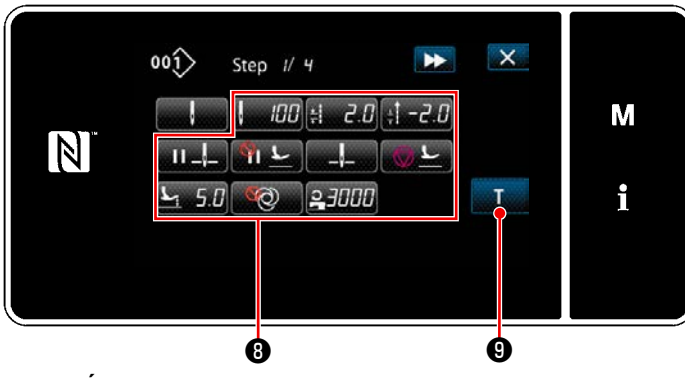

**<Écran de modification des données de couture>**

5) Réglage d'autres données de couture  $\bigcirc$ . Le type de données de couture affiché sur "Écran de modification des données de couture" change selon la référence de changement d'étape sélectionné à l'élément 3 mentionné ci-dessus. (Voir le tableau ci-dessous.)

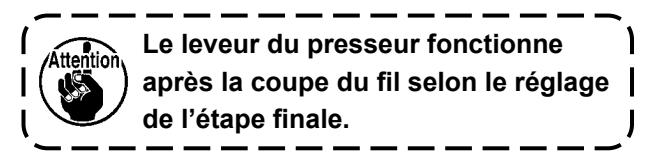

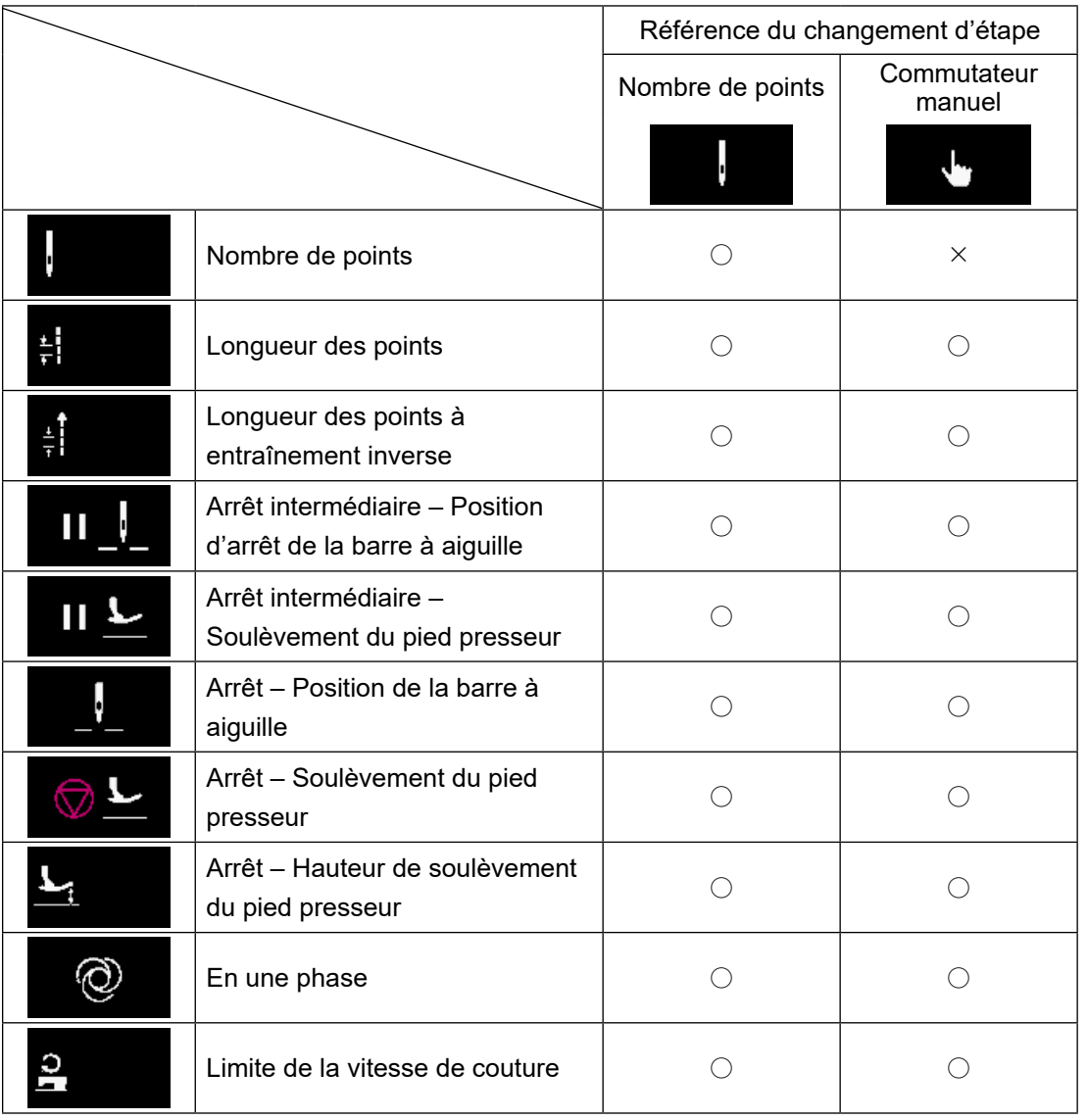

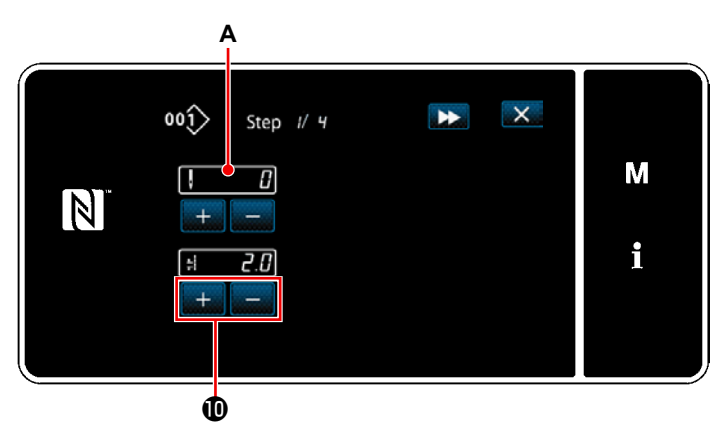

**<Écran de saisie d'apprentissage - État initial>**

6) Une pression sur **De affiche** "Écran de saisie d'apprentissage".

La valeur saisie **A** du nombre de points devient 0 (zéro).

Enfoncer la pédale pour compter le nombre de points à coudre jusqu'à ce que la machine à coudre s'arrête.

Changer les conditions de couture avec

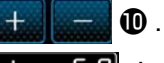

 $\left| \cdot \right|$  : Longueur des points

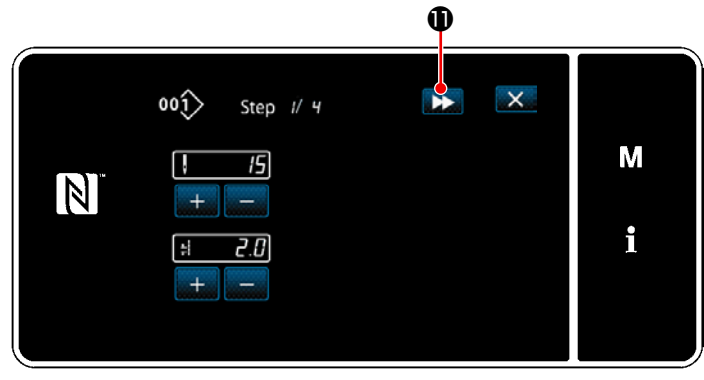

**<Écran de saisie d'apprentissage - Après apprentissage>**

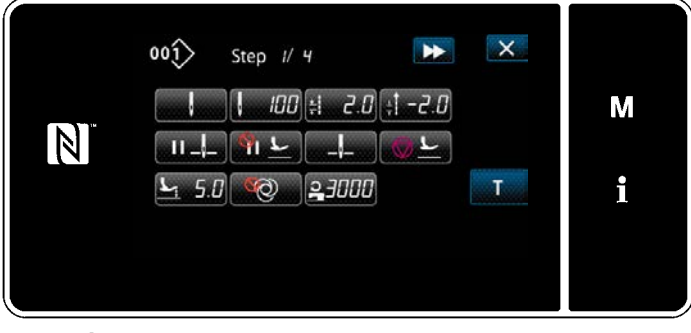

**<Écran de modification des données de couture>**

Lorsque **DE C** est enfoncé, l'étape passe à l'étape suivante.

Confirmer le contenu de l'apprentissage en exécutant la coupe du fil. Ensuite, "Écran de modification des données de couture" et la condition de couture modifiée est reflétée.

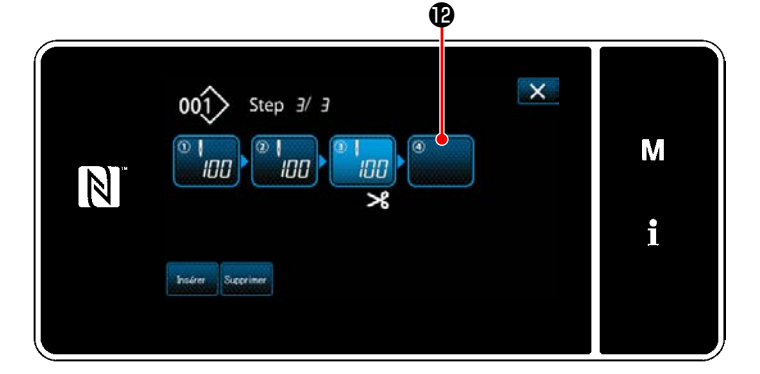

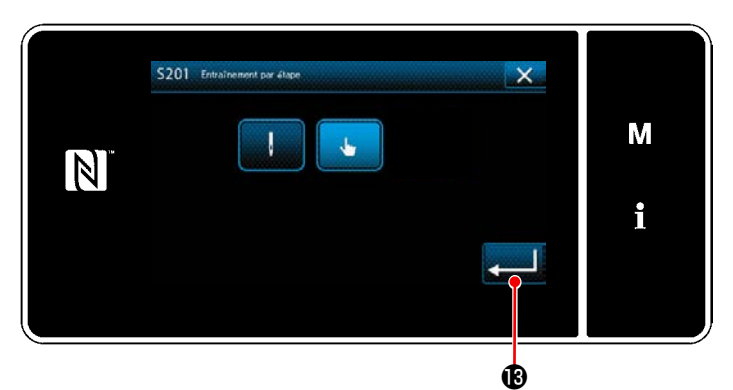

**<Écran de sélection de référence du changement d'étape>**

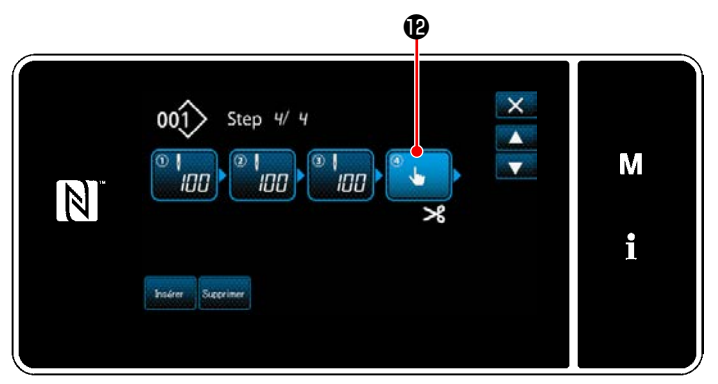

**<Écran de modification des étapes de la couture de forme polygonale>**

7) Si une étape supplémentaire peut être enregistrée dans un programme de couture, l'étape <sup>1</sup> pas encore réglée s'affiche dans le dernier champ.

- 8) Lorsque l'étape <sup>n</sup>affichée est enfoncée, "Écran de sélection de référence du changement d'étape" s'affiche. Sélectionner la référence du changement d'étape comme indiqué pour l'élément 3 mentionné ci-dessus.
- 9) Lorsque **B** est enfoncé, l'opération est confirmée. Ensuite, "Écran de modification des étapes de la couture de forme polygonale" est rétabli.
- 10) Lorsque l'étape <sup>(2</sup>) est à nouveau enfoncée, "Écran de modification des données de couture" s'affiche.

Sélectionner la référence du changement d'étape comme indiqué pour l'élément 3 mentionné ci-dessus.

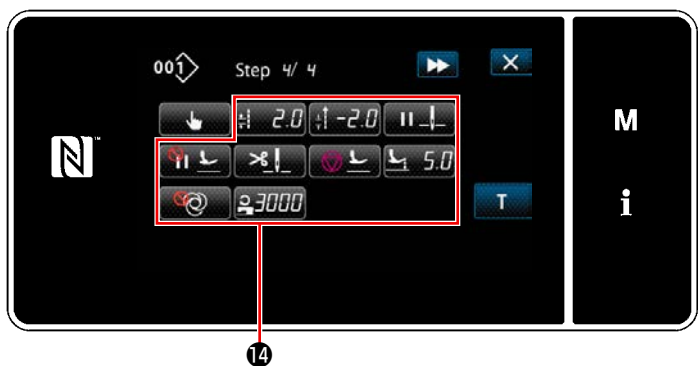

**<Écran de modification des données de couture>**

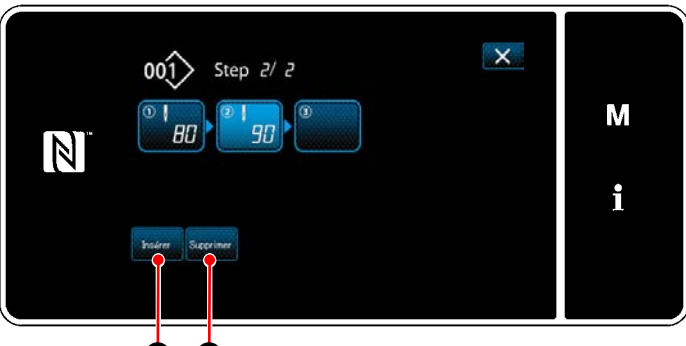

46 46

11) Régler les autres données de couture @ de la même manière que l'élément 5.

12) Lorsque **Exsect C** est enfoncé, une étape contenant 100 points est insérée immédiatement avant l'étape sélectionnée. Lorsque le bouton de champ d'étape insérée est enfoncé, "Écran de modification des données de couture" s'affiche. Comme décrit ci-dessus, sélectionner la référence de changement d'étape et régler les

données de couture. \* Si le nombre maximum d'étapes est déjà

enregistré, **neuvelle de la particie** pas.

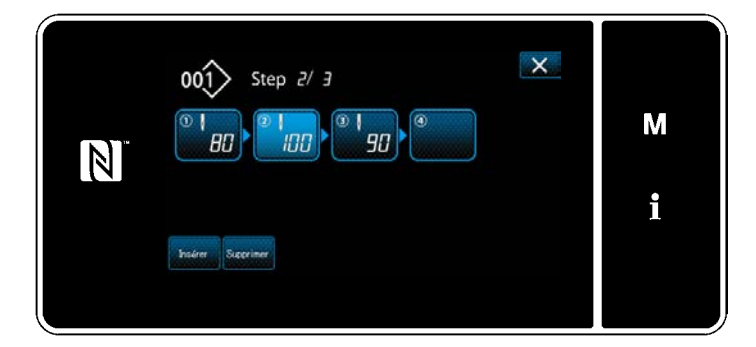

- 13) Lorsque suprimer **C** est enfoncé, l'étape sélectionnée est effacée.
- \* Si une seule étape a été enregistrée, superiner  $\bullet$  ne s'affiche pas.

③ **Confirmer les données sur le programme de couture créé**

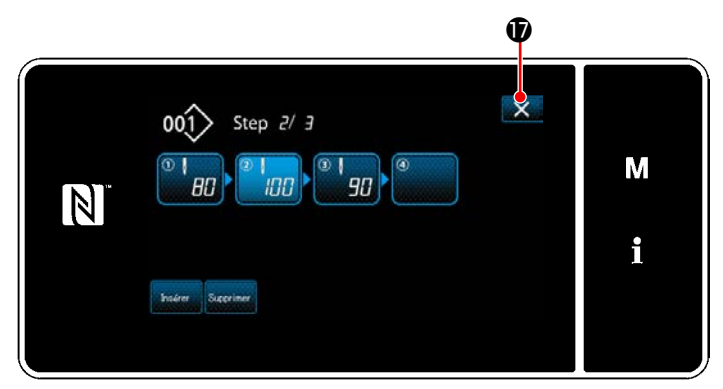

**<Écran de modification des étapes de la couture de forme polygonale>**

L'opération est exécutée en appuyant sur . Ensuite, l'écran actuel est ramené à l'écran de couture en mode dépanneur.

## **8-2-2. Création d'un nouveau programme de couture de forme polygonale**

### ① **Sélectionner la fonction de création d'un nouveau programme**

Afficher "Écran de création d'un nouveau programme" en se reportant à ① dans **["8-1-1. Création d'un nou](#page-122-0)[veau programme" p. 118](#page-122-0)**.

## ② **Création d'un programme de couture de forme polygonale**

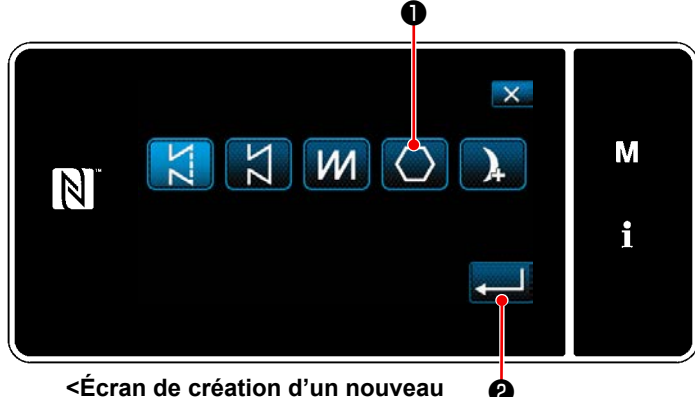

**programme>**

En se reportant à ② dans **["8-1-1. Création d'un](#page-122-0)  [nouveau programme" p. 118](#page-122-0)** , sélectionner le programme de couture de forme polygonale

❶ sur l'écran de sélection des programmes

de couture. Appuyer ensuite sur **August @** .

Sélectionner "Écran de création d'un nouveau programme".

③ **Réglage de la fonction du programme étape par étape**

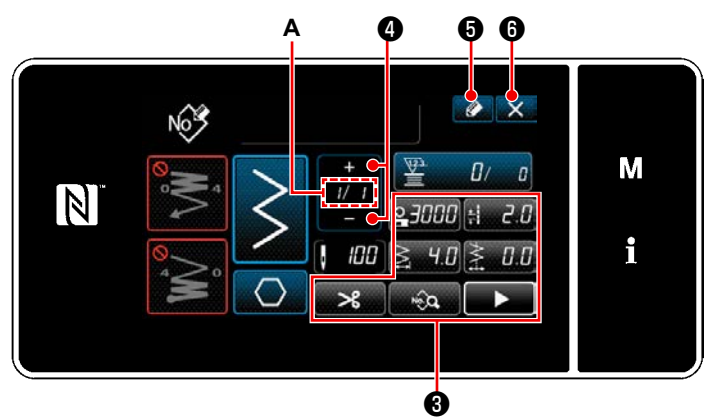

**<Écran de création d'un nouveau programme>**

- 
- 3) Appuyer sur  $\bullet$   $\bullet$  .

"Écran de modification du nouveau programme de couture" s'affiche.

Appuyer sur  $\mathbf{X}$   $\Theta$  pour afficher l'écran de confirmation de suppression des données. Les étapes de la procédure à suivre après l'étape mentionnée ci-dessous sont les mêmes que les étapes ③ à ④ de **["8-1-1. Création d'un nouveau programme" p. 118](#page-122-0)**.

# **8-2-3. Réglage de l'étape à partir de laquelle la couture de forme polygonale débute**

S'il s'avère nécessaire de recoudre un programme depuis le milieu à la suite de problèmes, comme une rupture de fil, il est possible de reprendre la couture depuis une étape arbitraire du programme.

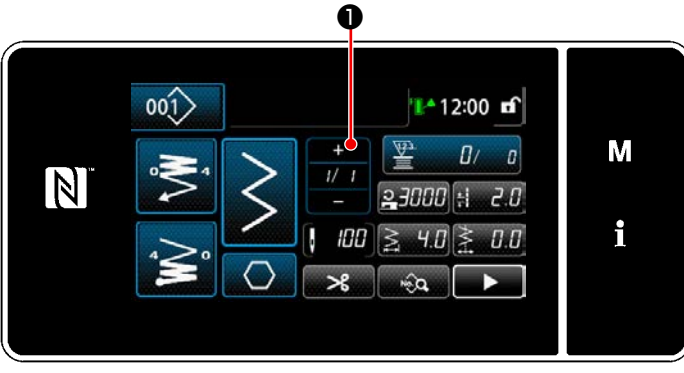

**<Écran de couture (Programme de couture de forme polygonale)>**

- 1) Régler la fonction du programme avec les boutons ❸ étape par étape. Se reporter à **["5-2. Programmes de cou](#page-42-0)[ture" p. 38](#page-42-0)**.
- 2) Le nombre total d'étapes définies s'affiche à droite de la section **A**. L'étape actuelle s'affiche à gauche de la section **A**. L'étape ac-

tuelle peut être modifiée avec  $\blacksquare$   $\blacksquare$ 

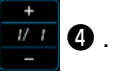

L'étape actuelle peut être modifiée en appuyant sur  $\Box$   $\bullet$  sur l'écran de couture pour le programme de couture de forme polygonale.

# **8-3. Programme de couture en continu**

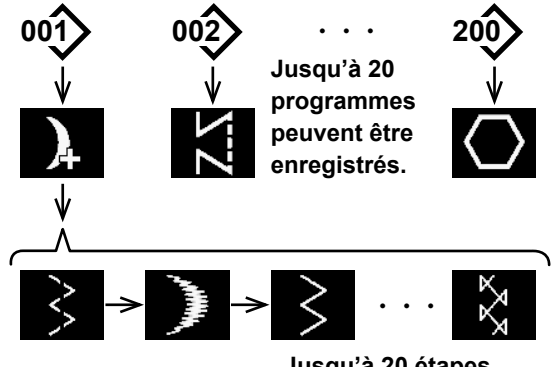

**Jusqu'à 20 étapes peuvent être ajoutées.** La fonction de couture continue s'utilise dans le cas où plusieurs configurations différentes sont assemblées et exécutées ou le cas où la couture dépasse le nombre maximum de points par configuration, c'est-à-dire 2000 points. Les configurations assemblées sont alors reconnues comme une seule configuration.

La couture continue permet de coudre différentes configurations de zigzag combinées.

Le changement de configuration peut être défini par le nombre de points.

Le couture continue peut combiner jusqu'à 20 étapes et il est possible de spécifier 2000 points par étape. De plus, jusqu'à 20 configurations peuvent être mémorisées.

 **\* Cette opération doit être effectuée en mode dépanneur.**

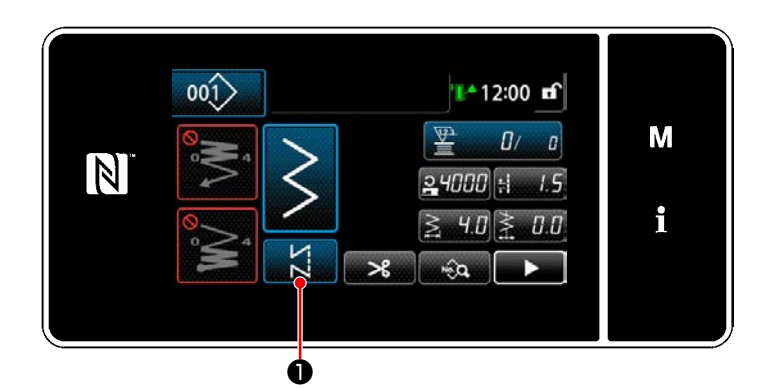

# **8-3-1. Sélection du programme de couture en continu**

1) Appuyer sur **D** sur l'écran de couture en mode dépanneur. "Écran de sélection des programmes de cou-

**<Écran de couture (Mode personnel d'entretien)>** ❷M W  $\vert \mathbb{N} \vert$ f.

2) Sélectionner **A @** .

ture" s'affiche.

3) Lorsque ❸ est enfoncé, l'opération est confirmée. Ensuite, "Écran de couture" est rétabli.

**<Écran de sélection des programmes de couture>**

❸

– 129 –

#### **8-3-2. Modification du programme de couture en continu**

Le nombre d'étapes et les conditions étape par étape pour le programme de couture en continu sont modifiés en suivant les étapes de la procédure décrite ci-dessous.

① **Affichage de l'écran de couture (Mode personnel d'entretien) pour le programme de couture en continu**

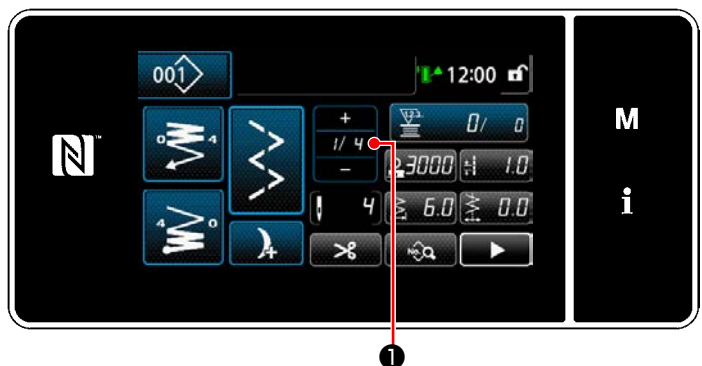

**<Écran de couture (Mode personnel d'entretien)>**

1) Appuyer sur  $\frac{1}{2}$   $\frac{1}{2}$   $\frac{1}{2}$  sur l'écran de couture en mode dépanneur.

"Écran de modification des étapes de couture en continu" s'affiche.

② **Modification du nombre d'étapes et des conditions étape par étape pour le programme de couture en continu**

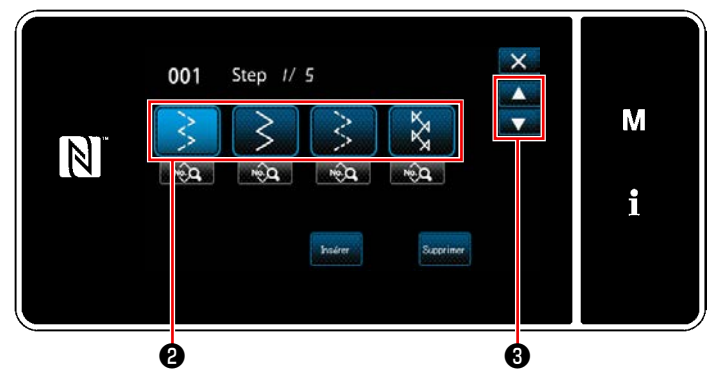

**<Écran de modification des étapes de couture en continu>**

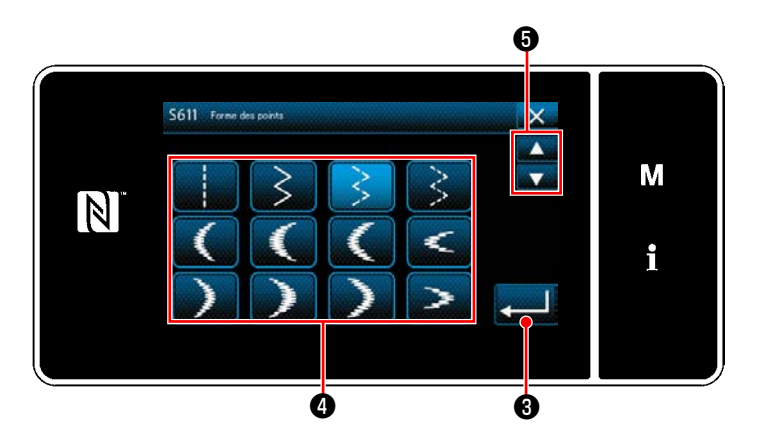

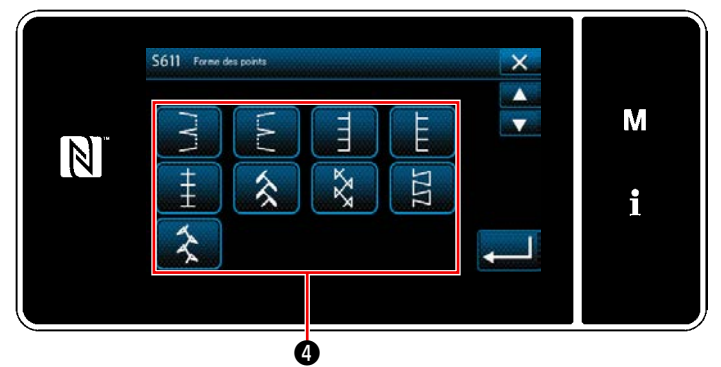

**<Écran de sélection de la forme de couture>**

2) La condition du changement d'étape s'affiche en ❷ .

Appuyer sur ❷ pour mettre le nombre de points à l'état sélectionné.

L'écran revient à l'écran précédent ou avance

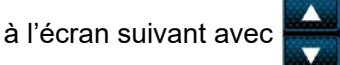

- 3) Lorsque l'étape sélectionnée est à nouveau enfoncée, "Écran de sélection de la forme de couture" s'affiche.
- 4) Sélectionner la forme de couture <sup>4</sup> L'écran revient à l'écran précédent ou avance

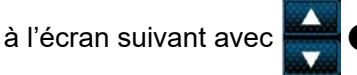

5) Lorsque ❻ est enfoncé, l'opération est confirmée. Ensuite, "Écran de modification des étapes de couture en continu" est rétabli.

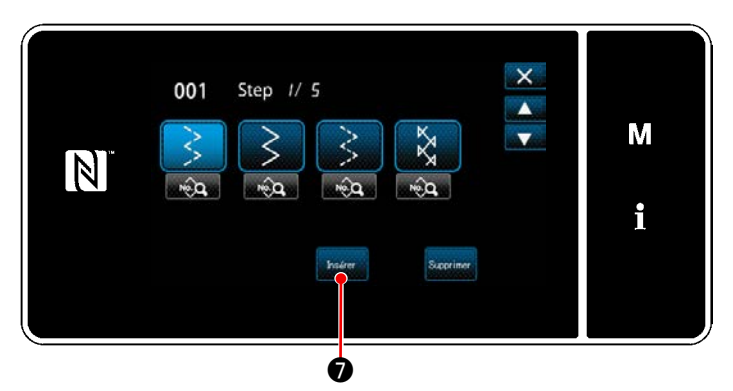

**<Écran de modification des étapes de couture en continu>**

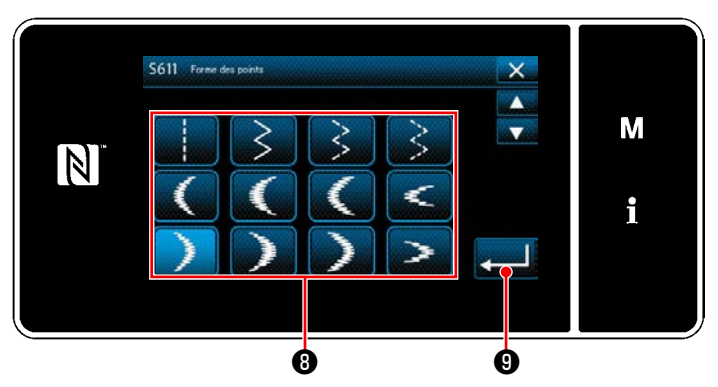

**<Écran de sélection de la forme de couture>**

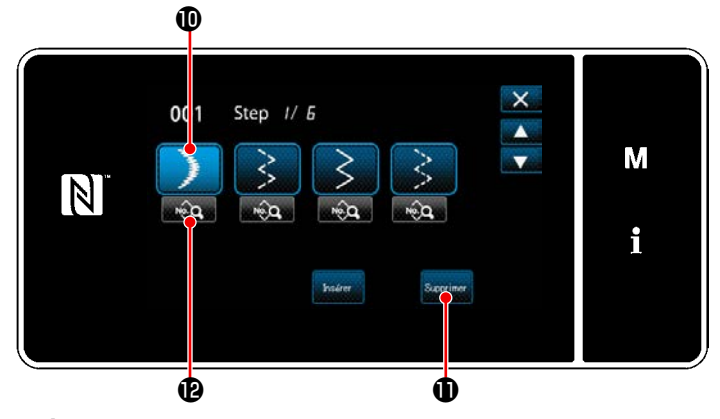

**<Écran de modification des étapes de couture en continu>**

- 6) Lorsque **Maséer est enfoncé, "Écran de** sélection de la forme de couture" s'affiche.
- \* Si le nombre maximum d'étapes est déjà enregistré, seul veuve de s'affiche pas.

- 7) Sélectionner la forme de couture <sup>3</sup>.
- 8) Lorsque **verte est enfoncé**, l'opération est confirmée. Ensuite, "Écran de modification des étapes de couture en continu" est rétabli.

- 9) Une nouvelle étape **1** est insérée avant l'étape sélectionnée en 6).
- 10) Lorsque **suprimer 1** est enfoncé, l'étape sélectionnée est effacée.
	- \* Si une seule étape a été enregistrée, suprimer  $\mathbf 0$  ne s'affiche pas.
- 11) Lorsque **D** est enfoncé, "Écran de modification des données de couture" s'affiche.

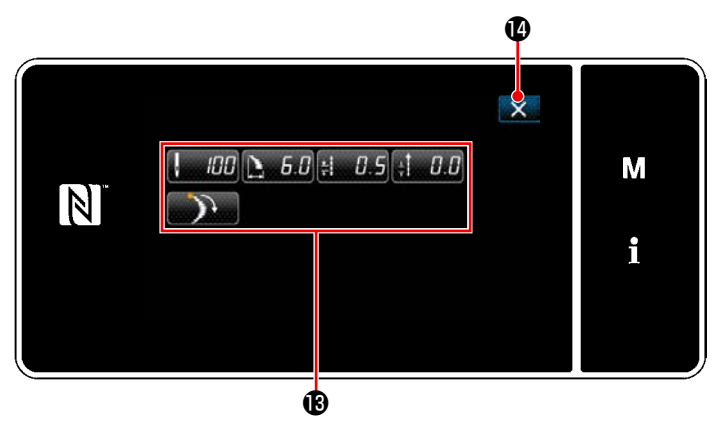

**<Écran de modification des données de couture>**

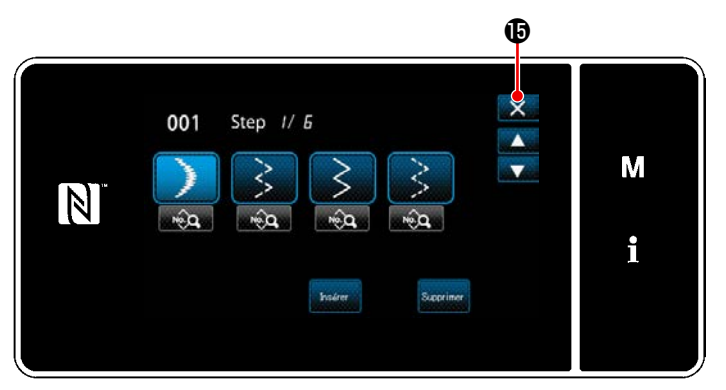

**<Écran de modification des étapes de couture en continu>**

- 12) Sélectionner les données de couture <sup>1</sup> modifier. Modifier ensuite les données de couture.
- 13) Lorsque **(C)** est enfoncé, l'opération est terminée et "Écran de modification des étapes de couture en continu" est rétabli.

14) L'opération est exécutée en appuyant sur **X. D**. Ensuite, l'écran actuel est ramené à l'écran de couture en mode dépanneur.

#### **8-3-3. Création d'un nouveau programme de couture en continu**

#### ① **Sélectionner la fonction de création d'un nouveau programme**

Afficher "Écran de création d'un nouveau programme" en se reportant à ① dans **["8-1-1. Création d'un nou](#page-122-0)[veau programme" p. 118](#page-122-0)**.

#### ② **Création d'un programme de couture en continu**

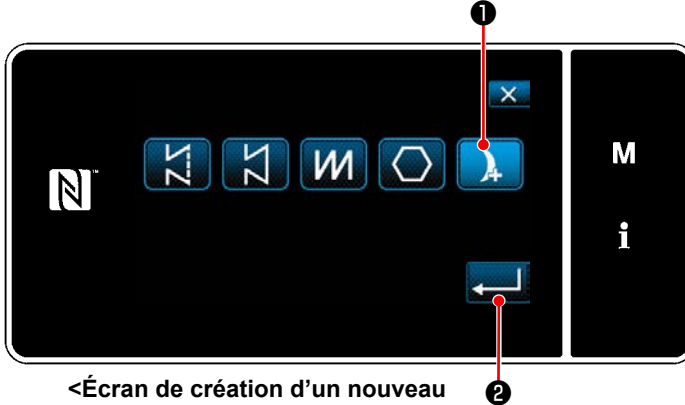

**programme>**

En se reportant à ② dans **["8-1-1. Création d'un](#page-122-0)  [nouveau programme" p. 118](#page-122-0)**, sélectionner le programme de couture en continu **D** sur l'écran de sélection des programmes de couture. Appuyer ensuite sur  $\mathbf{L}$ "Écran de création d'un nouveau programme" s'affiche.

1) Régler la fonction du programme avec les

Se reporter à **["5-2. Programmes de cou](#page-42-0)-**

2) Le nombre total d'étapes définies s'affiche à droite de la section **A**. L'étape actuelle s'affiche à gauche de la section **A**. L'étape ac-

tuelle peut être modifiée avec  $\blacksquare$   $\blacksquare$ 

boutons ❸ étape par étape.

**[ture" p. 38](#page-42-0)**.

③ **Réglage de la fonction du programme étape par étape**

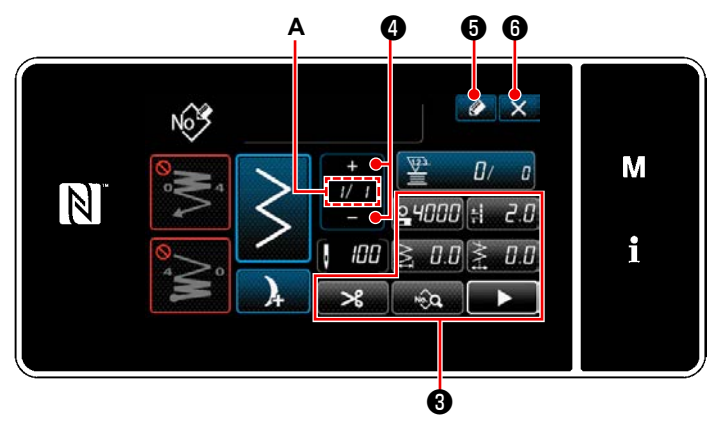

**<Écran de création d'un nouveau programme>**

- 
- 3) Appuyer sur  $\bullet$   $\bullet$  .

"Écran de modification du nouveau programme de couture" s'affiche.

Appuyer sur  $\mathbf{X}$   $\Theta$  pour afficher l'écran de confirmation de suppression des données. Les étapes de la procédure à suivre après l'étape mentionnée ci-dessous sont les mêmes que les étapes ③ à ④ de **["8-1-1. Création d'un nouveau programme" p. 118](#page-122-0)**.

### **8-3-4. Réglage de l'étape de départ d'un programme de couture en continu**

S'il s'avère nécessaire de recoudre un programme depuis le milieu à la suite de problèmes, comme une rupture de fil, il est possible de reprendre la couture depuis une étape arbitraire du programme.

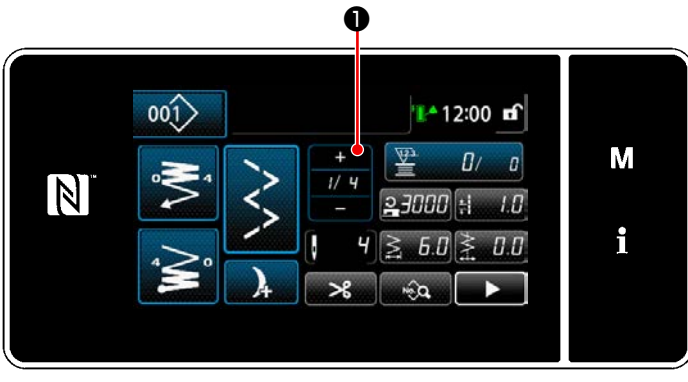

Lorsque **D** est enfoncé sur l'écran de couture pour le programme de couture en continu, l'étape actuelle peut être modifiée.

**<Écran de couture (Programme de couture en continu)>**

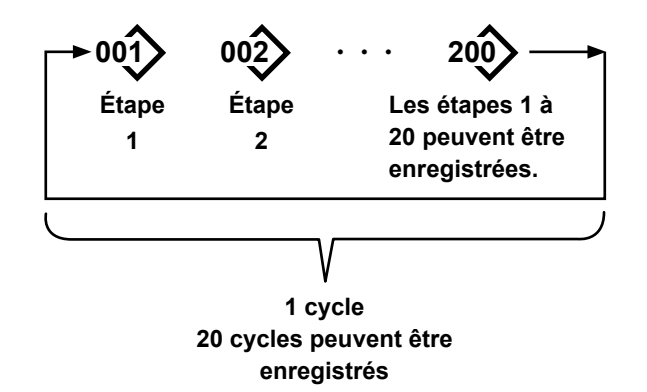

# **8-4-1. Sélection du cycle de programmes**

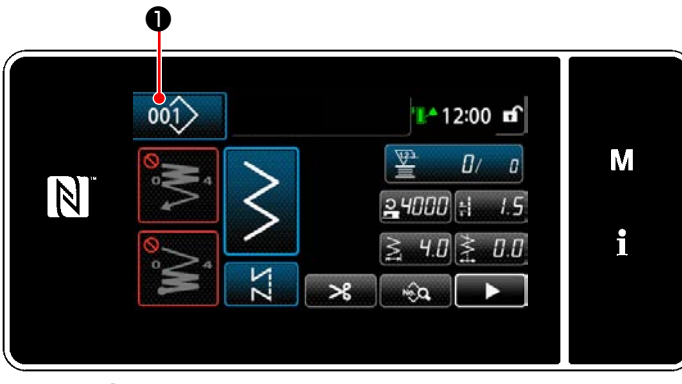

**<Écran de couture (Programmes de couture)>**

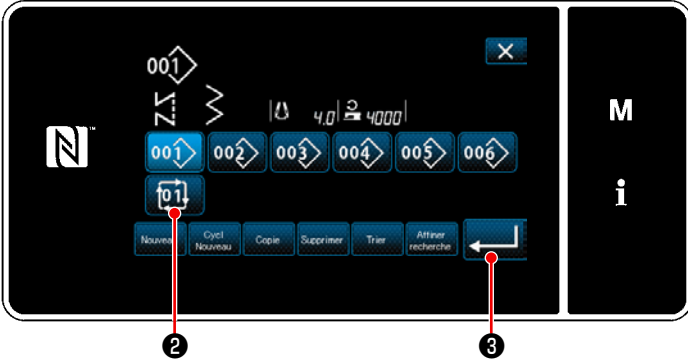

**<Écran de gestion du numéro de configuration de couture (en ordre numérique)>**

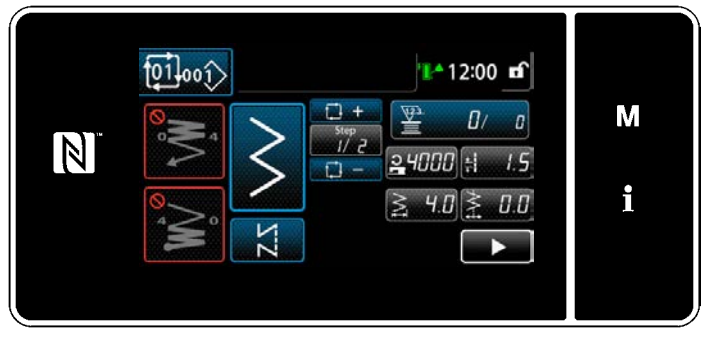

**<Écran de couture (Cycle de programmes)>**

Il est possible de combiner plusieurs programmes de couture différents en un seul cycle de programmes pour la couture.

Jusqu'à 20 étapes peuvent être saisies dans un cycle de programmes. Cette fonction se révèle pratique si plusieurs programmes différents sont régulièrement répétés dans un processus de couture d'articles.

Jusqu'à 20 cycles de programmes peuvent être enregistrés. Copier le cycle de programmes au besoin.

1) Appuyer sur 001 ● Sur chaque écran de couture.

2) Der "Écran de gestion du numéro de configuration de couture (en ordre numérique)" s'affiche.

Les cycles de programmes s'affichent après les programmes de couture enregistrés. Appuyer sur un bouton de numéro de données de couture par cycles souhaité **pil e**.

Appuyer sur ❸ pour confirmer le réglage.

L'écran de couture par cycle s'affiche.

3) La couture du cycle de programmes sélectionné est activée.

#### **8-4-2. Modification des données de couture par cycles**

#### ① **Affichage de l'écran de couture (Cycle de programmes) pour le cycle de programmes**

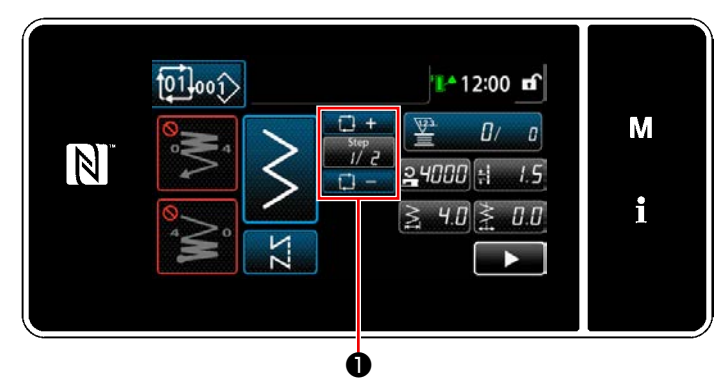

**<Écran de couture (Cycle de programmes)>**

#### ② **Réglage d'un programme de couture par cycle**

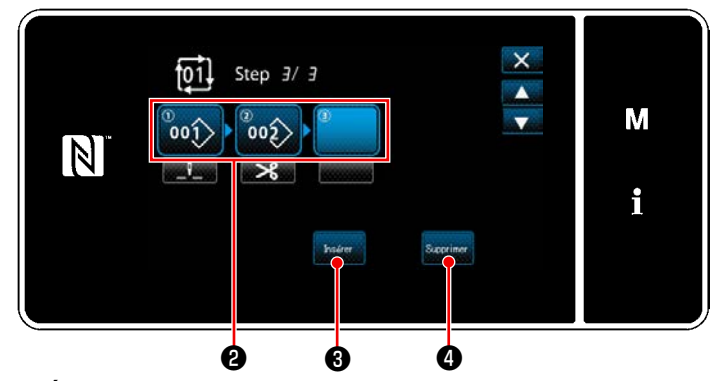

**<Écran de modification des étapes de couture par cycles>**

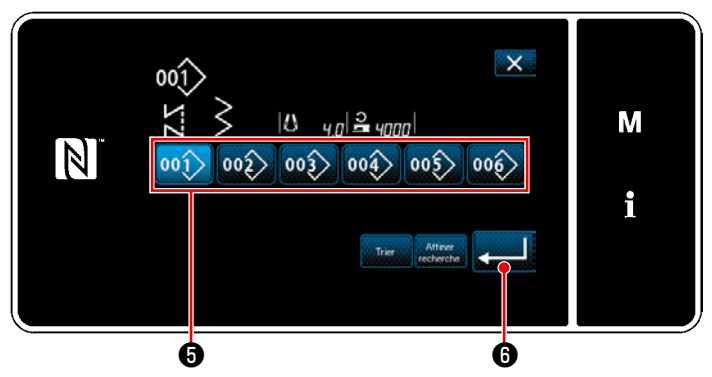

**<Écran de sélection du cycle de programmes enregistré (Par ordre numérique)>**

#### ③ **Confirmation des données saisies**

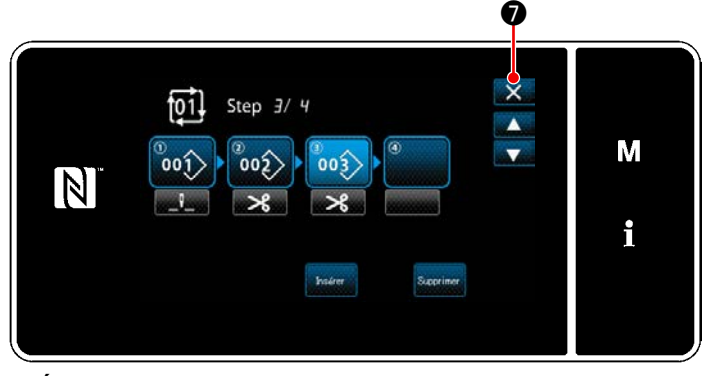

**<Écran de modification des étapes de couture par cycles>**

Appuyer sur la touche d'étape **D** sur

chaque écran de couture.

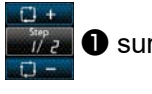

"Écran de modification des étapes de couture par cycles" s'affiche.

1) Les numéros de programme de couture (20 numéros maximum) qui ont été enregistrés s'affichent en **@**.

Appuyer sur ❷ pour confirmer la sélection.

2) Si une étape supplémentaire peut être enregistrée dans un programme de couture, une étape pas encore réglée s'affiche dans le dernier champ.

Lorsque l'étape pas encore réglée est enfoncée, "Écran de sélection du cycle de programmes enregistré (Par ordre numérique)" s'affiche.

3) Sélectionner le programme à enregistrer depuis ❺ .

Appuyer sur **D** pour confirmer le réglage.

4) Appuyer sur **&** tout en sélectionnant une étape. Ensuite, "Écran de sélection du cycle de programmes enregistré (Par ordre numérique)" s'affiche.

Insérer un programme avant l'étape sélectionnée.

5) Le programme est supprimé en appuyant sur  $\boldsymbol{\Omega}$  .

Appuyer sur  $\mathbf X$  **☉** pour terminer l'opération. Ensuite, l'écran actuel est ramené à l'écran de couture pour la couture par cycles.

- **8-4-3. Création d'un nouveau cycle de programmes**
- **\* Cette opération doit être effectuée en mode dépanneur.**
- ① **Sélection de la fonction de création d'un nouveau cycle de programmes**

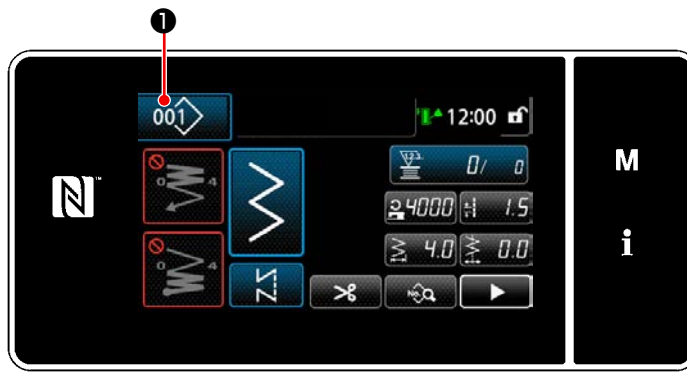

**<Écran de couture (Mode personnel d'entretien)>**

1) Appuyer sur 001 de sur l'écran de couture en mode dépanneur.

"Écran de gestion du numéro de configuration de couture (en ordre numérique)" s'affiche.

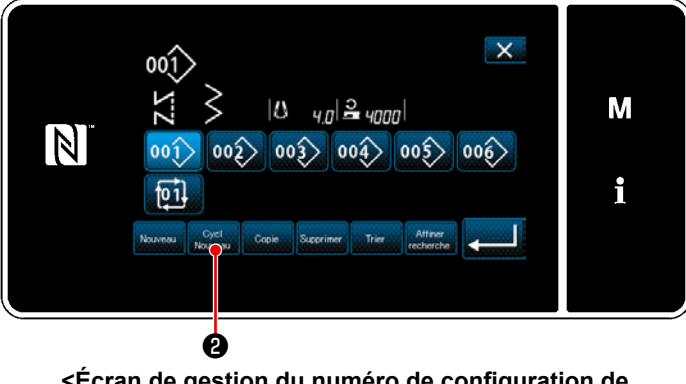

**<Écran de gestion du numéro de configuration de couture (en ordre numérique)>**

2) Appuyer sur  $\left|\bigotimes_{k\leq n} C_k\right|$ "Écran de modification du nouveau cycle de programmes de couture" s'affiche.

# ② **Enregistrement d'un programme dans de nouvelles données de couture par cycles**

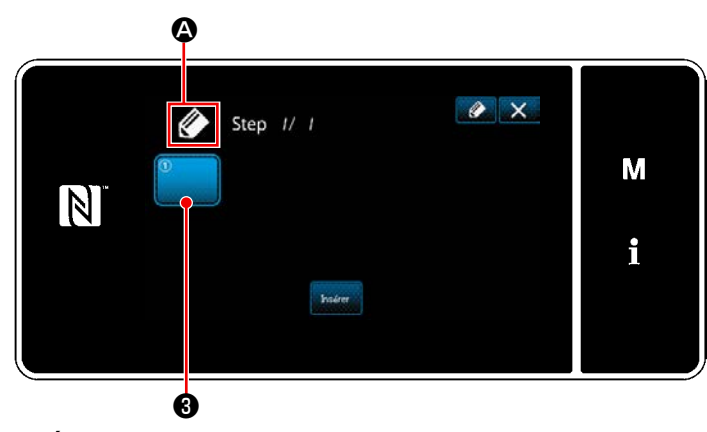

**<Écran de modification du nouveau cycle de programmes de couture>**

1)  $\Diamond$   $\Diamond$  qui indique qu'un nouveau programme est créé s'affiche sur l'écran.

2) Appuyer sur  $\theta$ .

"Écran de sélection du cycle de programmes enregistré (Par ordre numérique)" s'affiche.

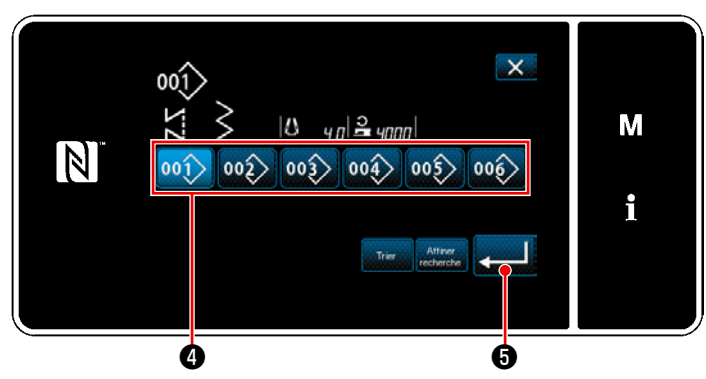

**<Écran de sélection du cycle de programmes enregistré (Par ordre numérique)>**

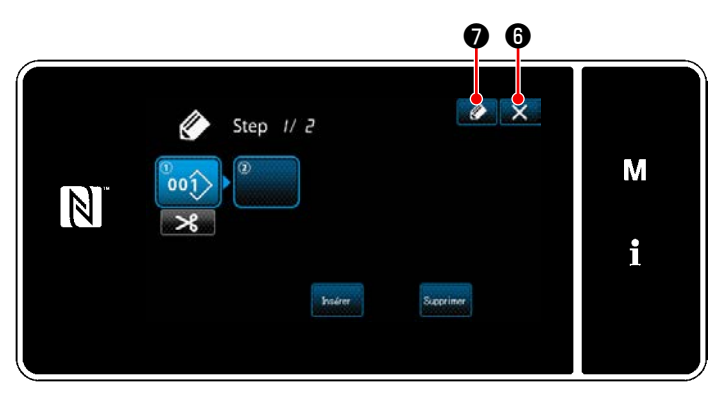

**<Écran de modification du programme de couture par cycles>**

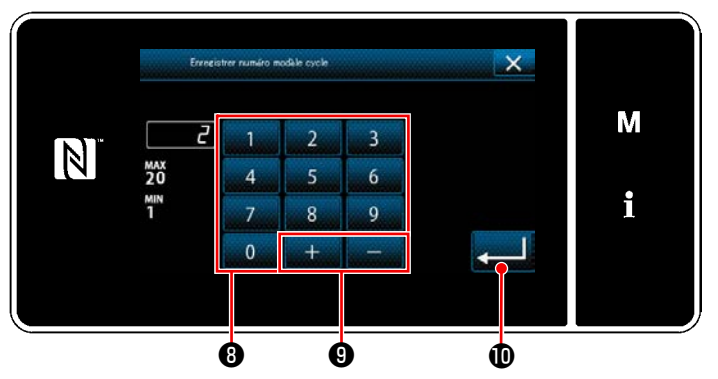

**<Cycle Écran de modification du nouveau programme de couture>**

- 3) Appuyer sur le numéro de programme ❹ à créer.
- 4) Lorsque **+ 6** est enfoncé, l'opération est confirmée. Ensuite, "Écran de modification du nouveau cycle de programmes de couture" est rétabli.

5) Le programme sélectionné est ajouté aux données de couture par cycles avec le suffixe

. Créer les données de couture par cycles en répétant les étapes 2 à 5.

- 6) Appuyer sur  $X$  **O** pour afficher l'écran de confirmation de suppression des données.
- 7) Lorsque **♦ 0** est enfoncé, "cycle Écran de modification du nouveau programme de couture" s'affiche.
- 8) Saisir le numéro du programme de couture à enregistrer avec le clavier numérique <sup>®</sup>. Un numéro d'enregistrement non attribué le plus proche de la valeur saisie dans le sens plus/moins s'affiche en appuyant sur ❾ .
- 9) Le programme créé est enregistré en ap-

puyant sur  $\Box$   $\mathbf{0}$ .

Ensuite, l'écran actuel revient à "Écran de liste des numéros de programme de couture". Si le numéro saisi est déjà enregistré, le message d'invitation pour écraser la confirmation s'affiche.

#### **8-4-4. Réglage de l'étape à partir de laquelle le cycle de programmes de couture débute**

S'il s'avère nécessaire de recoudre un cycle de programmes de couture depuis le milieu du cycle à la suite de problèmes, comme une rupture de fil, il est possible de reprendre la couture depuis une étape arbitraire du cycle de programmes de couture.

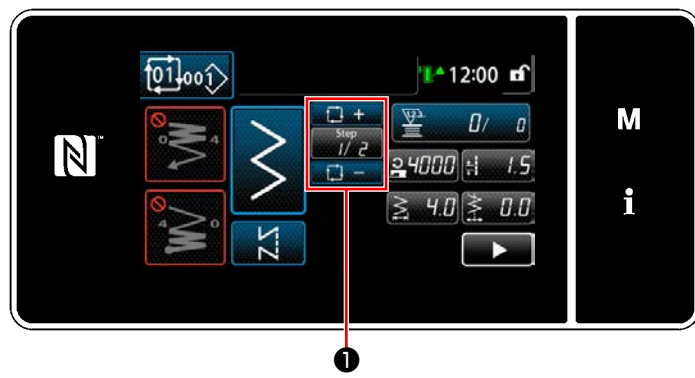

**<Écran de couture (Cycle de programmess)>**

L'étape de couture peut être sélectionnée avec la

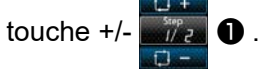

# **8-5. Configuration personnalisée**

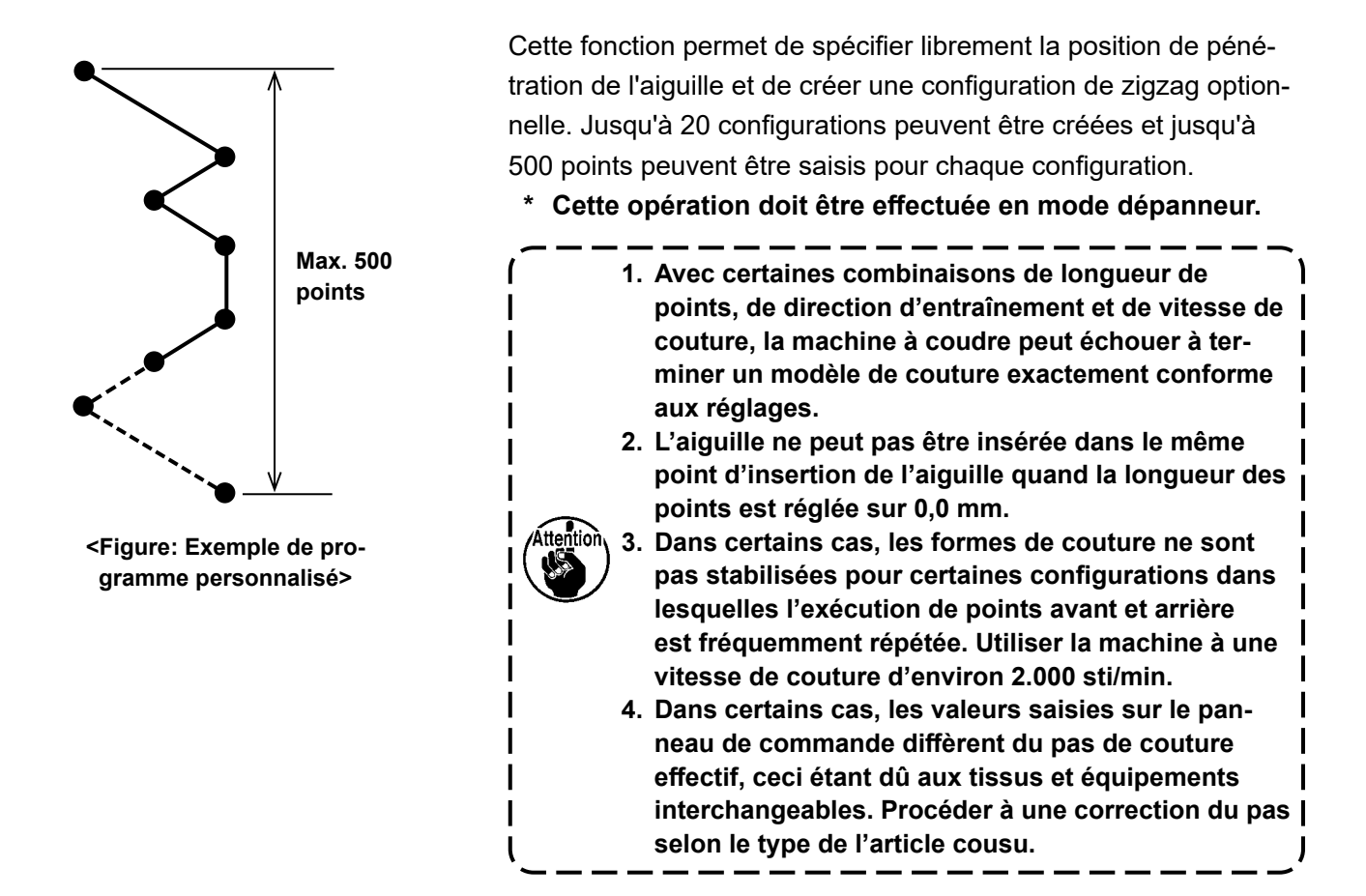

## **8-5-1. Sélection du programme personnalisé**

Utiliser le programme personnalisé qui a été fait.

### ① **Affichage de l'écran de réglage du programme personnalisé**

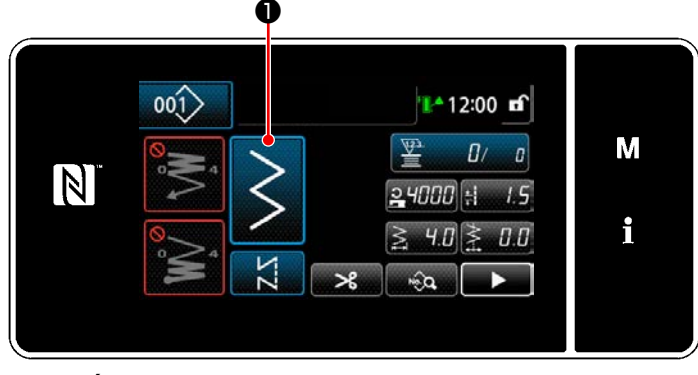

**<Écran de couture (Mode personnel d'entretien)>**

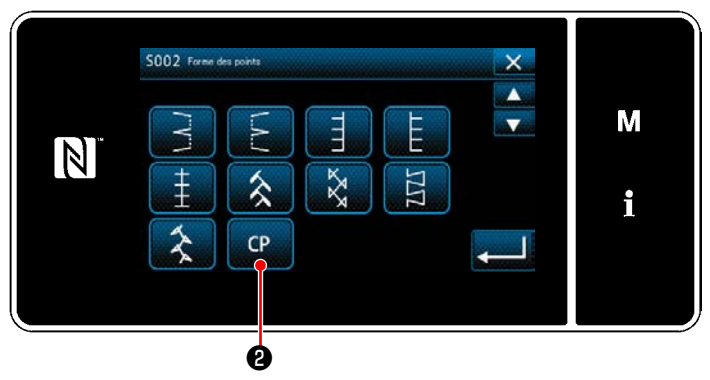

**<Écran de sélection de la forme de couture>**

Appuyer sur  $\sim$  **O** sur l'écran de couture

en mode dépanneur.

"Écran de sélection de la forme de couture" s'affiche.

2) En présence de programmes personnalisés,

❷ s'affichera. Lorsque **@ P** est enfoncé, "Écran de ré-

glage du programme personnalisé" s'affiche.
# ② **Sélection du programme personnalisé**

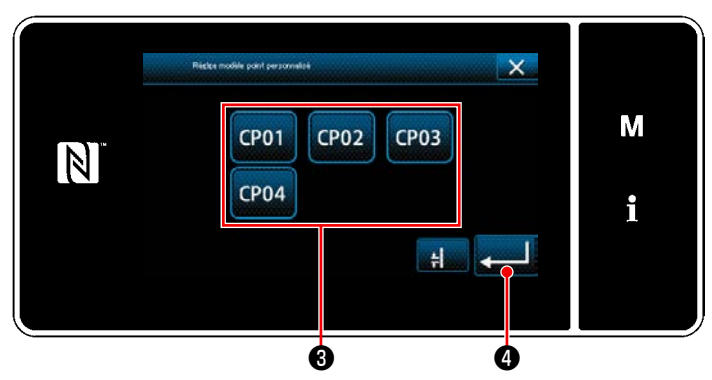

**<Écran de réglage du programme personnalisé>**

Les programmes personnalisés qui ont été enregistrés s'affichent.

Sélectionner le programme personnalisé  $\bigcirc$ .

Lorsque **@** est enfoncé, l'opération est confirmée. Ensuite, "Écran de couture" est rétabli.

### <span id="page-145-0"></span>**8-5-2. Création d'un nouveau programme personnalisé**

### ① **Sélection du réglage du programme personnalisé sur l'écran de mode**

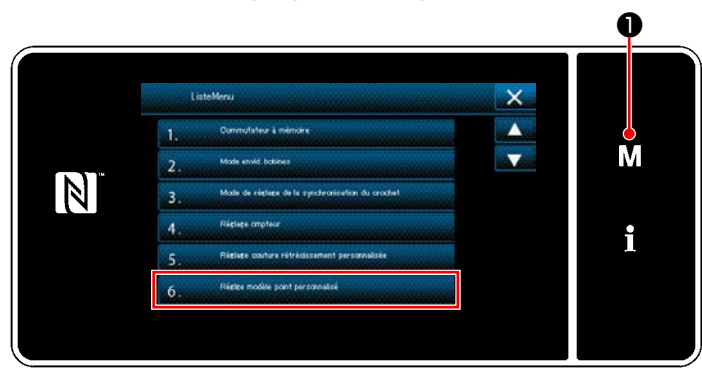

**<Écran de mode>**

1) Appuyer sur  $\blacksquare$   $\blacksquare$   $\blacksquare$ 

"Écran de mode" s'affiche.

2) Sélectionner "6. Réglage modèle point personnalisé". "Écran de liste des programmes personnalisés" s'affiche.

#### ② **Sélectionner la fonction de création d'un nouveau programme personnalisé**

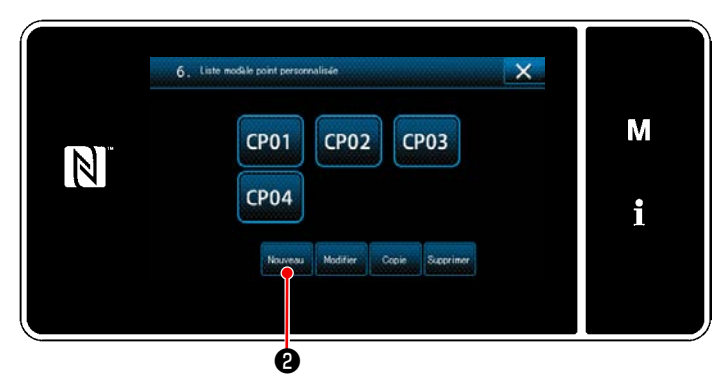

**<Écran de liste des programmes personnalisés>**

# Les programmes personnalisés qui ont été enregistrés s'affichent.

Appuyer sur **Nouveau 2**.

"Écran de saisie du numéro de création d'un nouveau programme personnalisé" s'affiche.

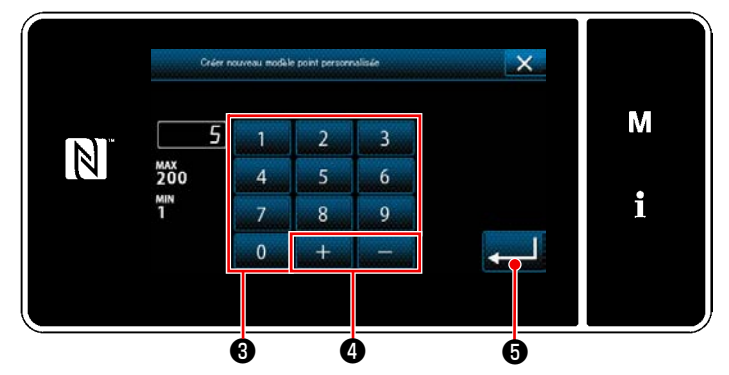

#### **<Écran de saisie du numéro de création d'un nouveau programme personnalisé>**

- 1) Saisir le numéro de programme personnalisé avec le clavier numérique ❸ . Un numéro d'enregistrement non attribué le plus proche de la valeur saisie dans le sens plus/moins s'affiche en appuyant sur  $\bullet$ د اسم
- 2) Appuyer sur  $\bullet$  .

"Écran de modification des programmes personnalisés" s'affiche.

Si le numéro saisi est déjà enregistré, le message d'invitation pour écraser la confirmation s'affiche.

### ③ **Saisie d'un numéro de programme personnalisé**

# <span id="page-146-0"></span>④ **Création d'un programme personnalisé**

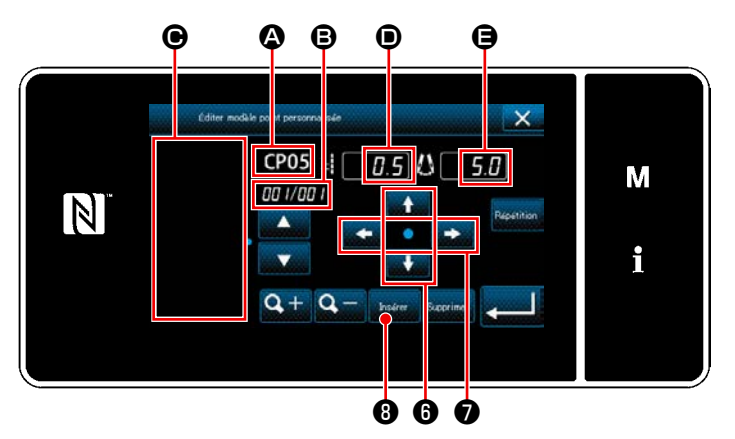

**<Écran de modification des programmes personnalisés>**

2) Régler la distance d'entraînement en appuyant sur  $\bullet$   $\bullet$ 

1) **4** : Numéro de programme personnalisé sélectionné

- B : Numéro de l'étape en cours d'édition et nombre total d'étapes
- $\bigodot$  : Zone d'affichage pour le programme en zigzag créé
- D : Distance d'entraînement de chaque étape
- E : Point de départ des points de chaque étape

Les cinq éléments mentionnés ci-dessus sont affichés sur l'écran de modification des programmes personnalisés.

Régler la position du point de départ des points en appuyant sur  $\leftarrow \bullet$ .

3) Lorsque **D** est enfoncé, la position d'insertion de l'aiguille pour l'étape 1 est réglée et l'écran bascule sur l'écran de réglage de l'étape 2.

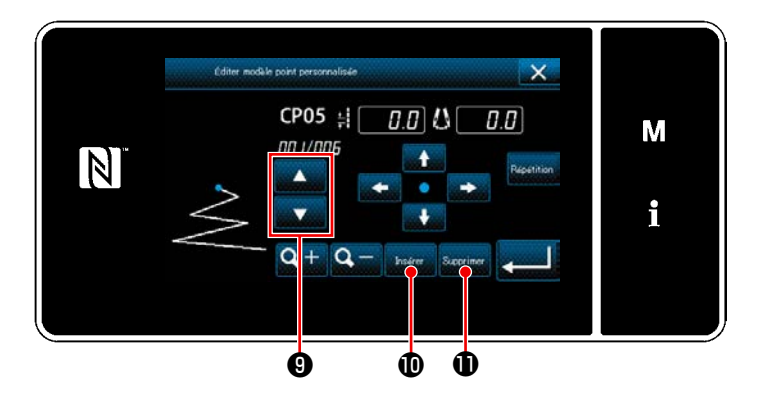

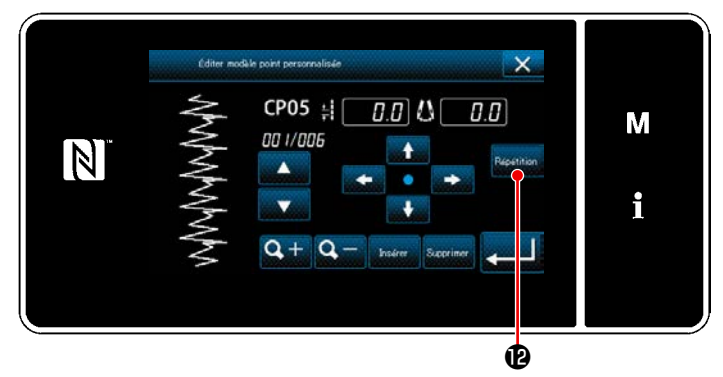

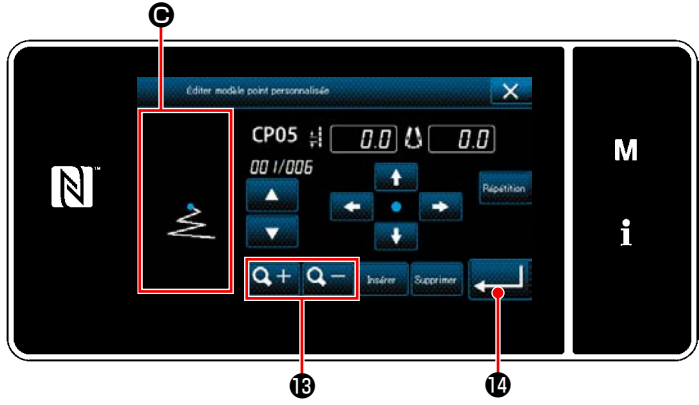

- 4) Effectuer les étapes de la procédure 2) et 3) successivement pour régler la position d'insertion de l'aiguille pour l'étape 2 et au-delà.
- 5) Pour insérer ou supprimer une étape, sélec-

tionner l'étape cible en appuyant sur **D**. Puis, appuyer sur  $\log$   $\theta$  ou  $\log$   $\theta$ .

6) Lorsque **Beatition O** est enfoncé, le programme créé est répété.

7) Lorsque  $\mathbf{Q} + \mathbf{Q} - \mathbf{Q}$  est enfoncé, la taille d'affichage de la zone d'affichage du programme  $\bigcirc$  change.

⑤ **Confirmation de la valeur numérique**

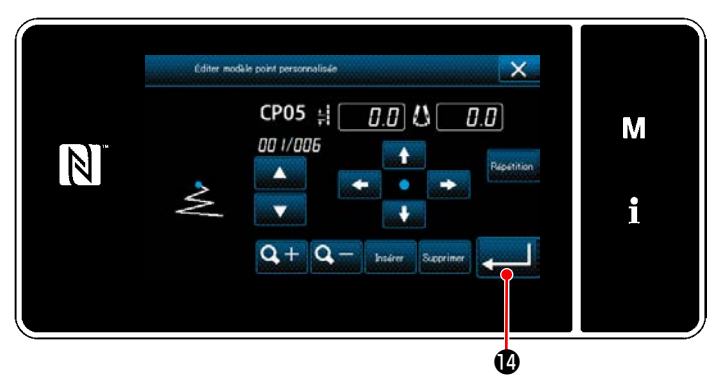

**<Écran de modification des programmes personnalisés>**

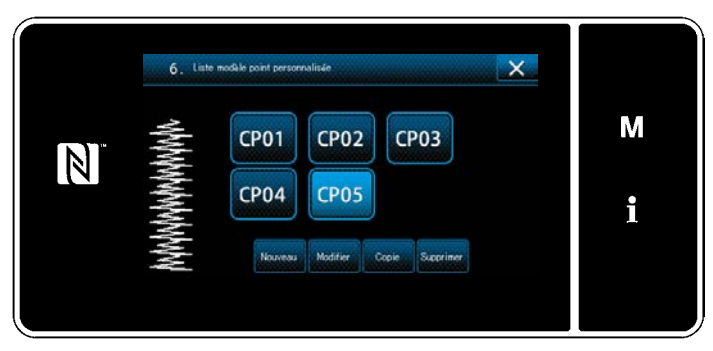

**<Écran de liste des programmes personnalisés>**

Après la modification, appuyer sur **....... 1** 

La valeur du programme personnalisé est modifiée en suivant les étapes de la procédure décrite ci-dessous.

### **8-5-3. Modification du programme personnalisé**

### ① **Sélection de la fonction de modification du programme personnalisé**

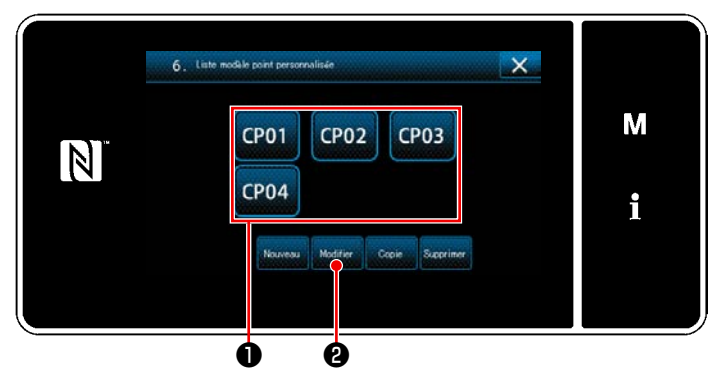

Afficher "Écran de liste des programmes personnalisés" en se reportant à **["8-5-2. Création d'un](#page-145-0)  [nouveau programme personnalisé" p. 141](#page-145-0)**.

**<Écran de liste des programmes personnalisés>**

#### ② **Modification de la valeur du programme personnalisé**

Modifier la valeur du programme personnalisé.

Se reporter à **["8-5-2. Création d'un nouveau programme personnalisé" p. 141](#page-145-0)** pour l'explication de l'écran.

1) Sélectionner le programme personnalisé  $\bigcirc$  à modifier. Ensuite, appuyer sur **Modifier.**  $\bigcirc$ . "Écran de modification des programmes personnalisés" s'affiche.

Les étapes de la procédure à suivre après l'étape mentionnée ci-dessous sont les mêmes que celles décrites en **["8-5-2. Création d'un nouveau programme personnalisé" p. 141](#page-145-0)**.

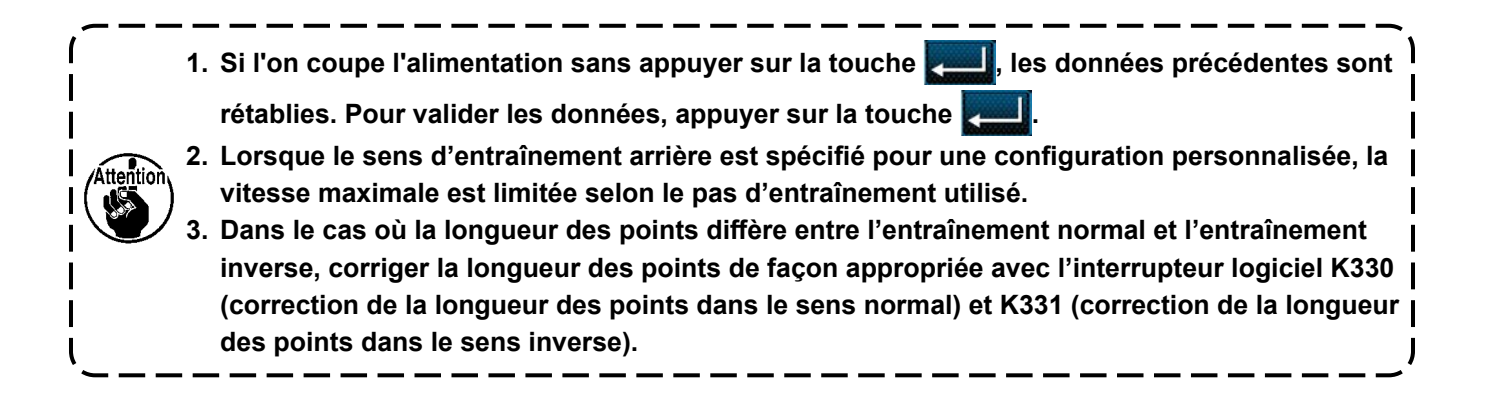

# **8-5-4. Copie et suppression du programme personnalisé**

**(1) Copie du programme personnalisé**

# ① **Affichage de l'écran de la liste du programme personnalisé**

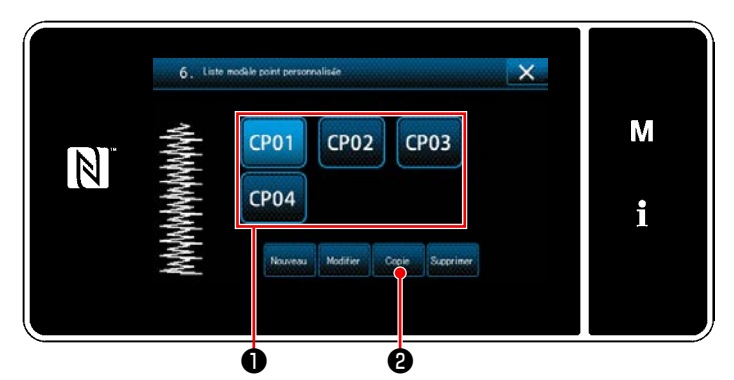

**<Écran de liste des programmes personnalisés>**

- 1) Afficher "Écran de liste des programmes personnalisés" en se reportant à **["8-5-2. Créa](#page-145-0)[tion d'un nouveau programme personnali](#page-145-0)[sé" p. 141](#page-145-0)**.
- 2) Appuyer sur CP01 **●** de la source de la copie pour la mettre à l'état sélectionné.
- 3) Appuyer sur  $\cos \theta$ . "Écran de saisie du numéro de destination de la copie du programme personnalisé" s'affiche.

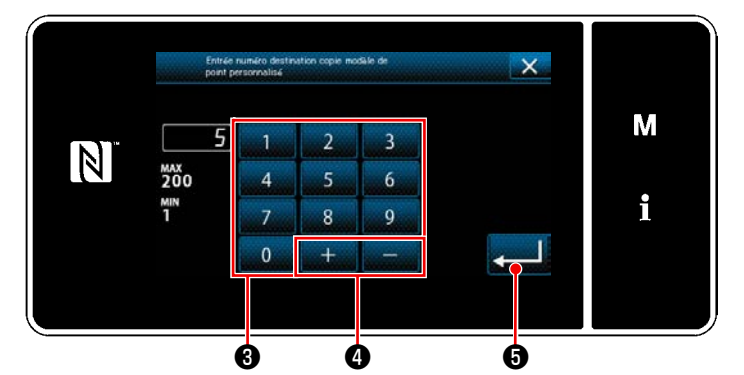

**<Écran de saisie du numéro de destination de la copie du programme personnalisé>**

# **(2) Suppression du programme personnalisé**

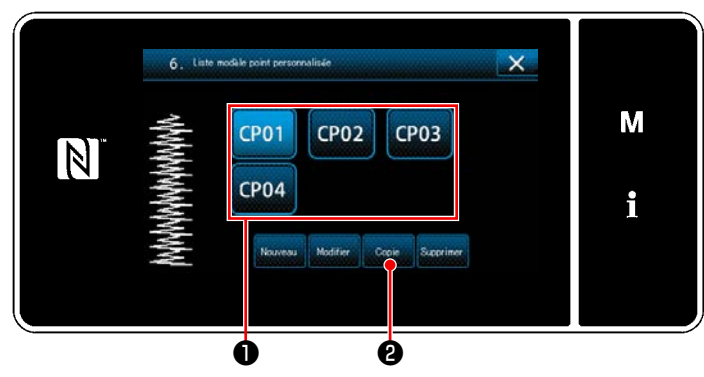

**<Écran de liste des programmes personnalisés>**

Saisir le numéro du programme de destination de la copie avec le clavier numérique ❸ et

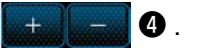

# Appuyer sur **detail O**.

Le programme copié est enregistré et "Écran de liste des programmes personnalisés" est rétabli. Si le numéro saisi est déjà enregistré, le message d'invitation pour écraser la confirmation s'affiche.

- 1) Afficher "Écran de liste des programmes personnalisés" en se reportant à **["8-5-2. Créa](#page-145-0)[tion d'un nouveau programme personnali](#page-145-0)[sé" p. 141](#page-145-0)**.
- 2) Appuyer sur CP01 **O** pour mettre le pas personnalisé à effacer à l'état sélectionné.
- 3) Appuyer sur Supprimer **2**. "Écran de confirmation de la suppression" s'affiche.

Appuyer sur **pour confirmer le réglage.** 

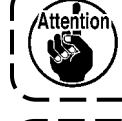

**Une fois les données supprimées, elles ne peuvent pas être restaurées. Vérifier attentivement les données avant d'appuyer sur la touche .** --------

**Une configuration personnalisée mémorisée dans une configuration ne peut pas être supprimée.**

# ② **Saisie d'un numéro du programme personnalisé**

# **8-6. Programme de couture condensée personnalisée**

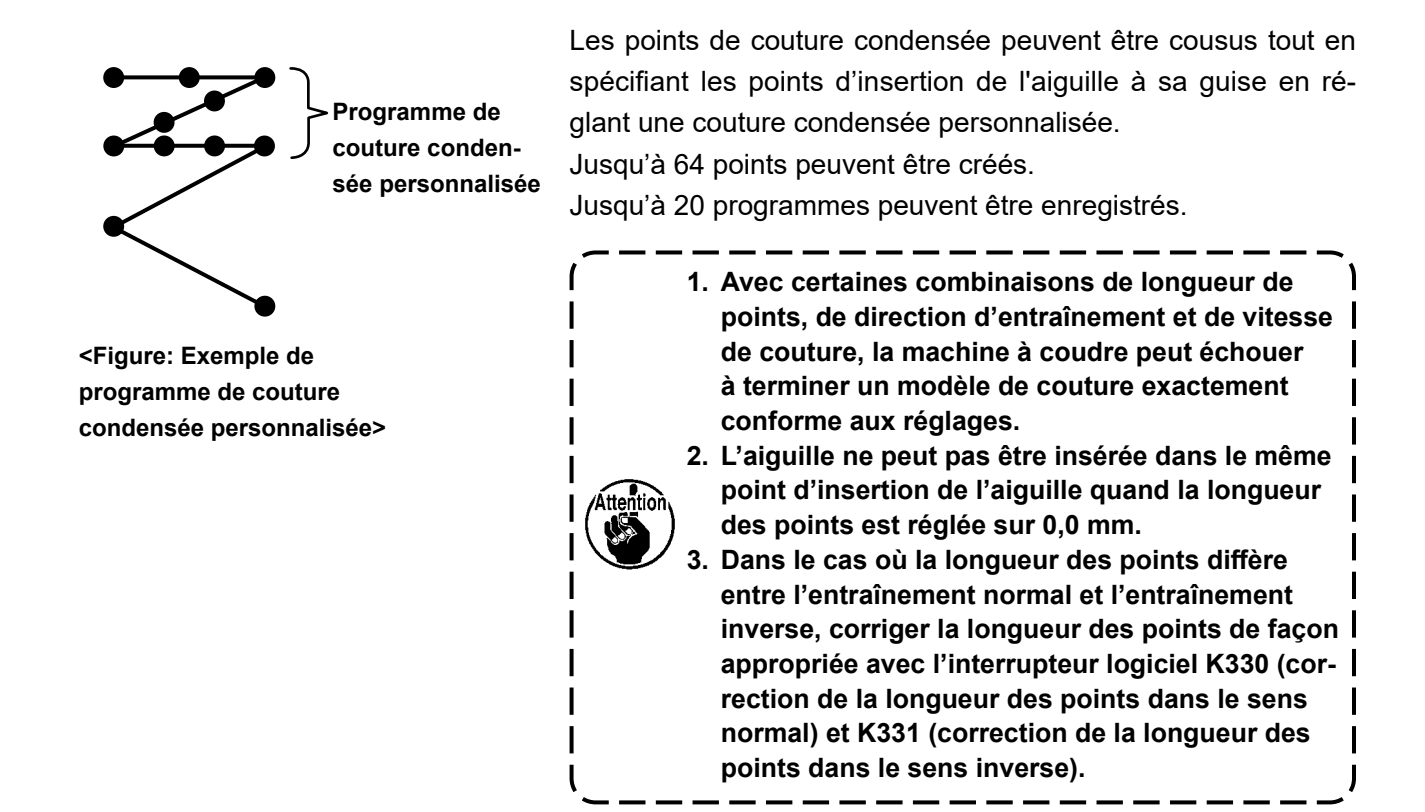

### **8-6-1. Sélection de la couture condensée personnalisée**

Sélectionner le programme de couture condensée personnalisée en se reportant à **["5-2-3. \(2\)](#page-46-0)** ◆ **Pour le [mode personnel d'entretien" p. 42](#page-46-0)**.

Le programme de couture condensée personnalisée de points à entraînement inverse en fin de couture peut être réglé de la même manière.

# <span id="page-150-0"></span>**8-6-2. Création d'un nouveau couture condensée personnalisée**

Une nouvelle procédure de création de programme de couture condensée personnalisée est décrite comme suit en prenant < Figure : Exemple de programme de couture condensée personnalisée > comme exemple.

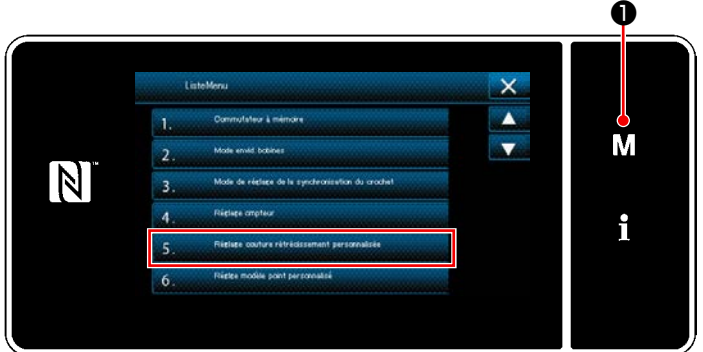

#### ① **Sélection du réglage du programme de couture condensée personnalisée sur l'écran de mode**

**<Écran de mode>**

1) Appuyer sur  $\boxed{\textbf{M}}$   $\boxed{\textbf{O}}$ .

"Écran de mode" s'affiche.

2) Sélectionner "5. Réglage modèle point personnalisé".

"Écran de la liste de programmes de couture condensée personnalisée" s'affiche.

### ② **Sélectionner la fonction de création d'un nouveau couture condensée personnalisée**

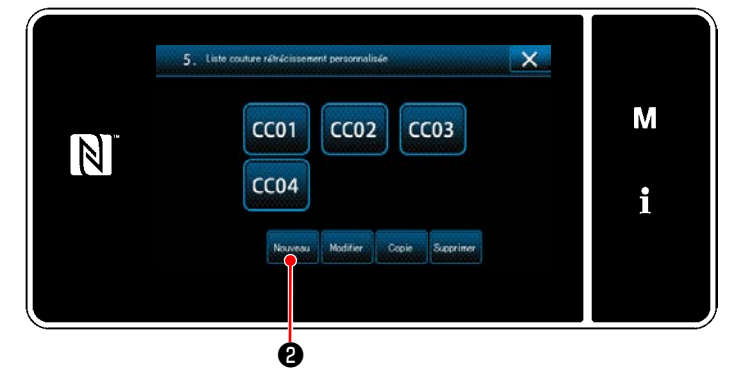

**<Écran de la liste de programmes de couture condensée personnalisée>**

③ **Saisie d'un numéro de couture condensée personnalisée**

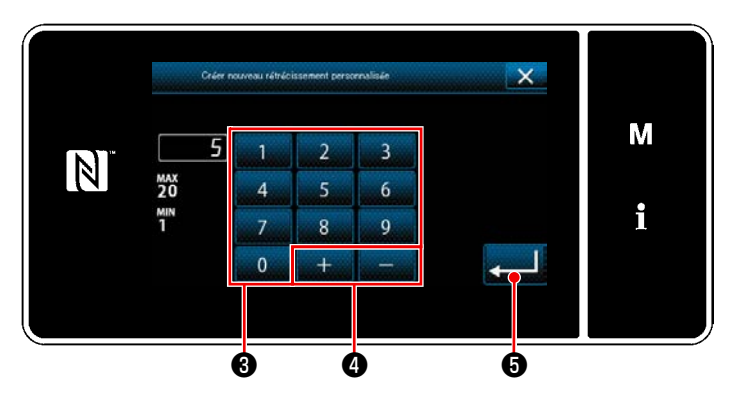

**<Écran de saisie du numéro de création d'un nouveau programme de couture condensée personnalisée>**

Les programmes de couture condensée personnalisée enregistrés s'affichent sur l'écran.

Appuyer sur **Nouveau 2**.

"Écran de saisie du numéro de création d'un nouveau programme de couture condensée personnalisée" s'affiche.

1) Entrez le numéro du modèle avec le clavier numérique ❸ .

Un numéro d'enregistrement non attribué le plus proche de la valeur saisie dans le sens plus/moins s'affiche en appuyant sur

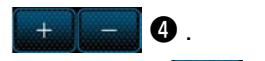

2) Appuyer sur  $\bullet$   $\bullet$  .

"Écran de modification de la couture condensée personnalisée" s'affiche.

Si le numéro saisi est déjà enregistré, le message d'invitation pour écraser la confirmation s'affiche.

### ④ **Création la couture condensée personnalisée**

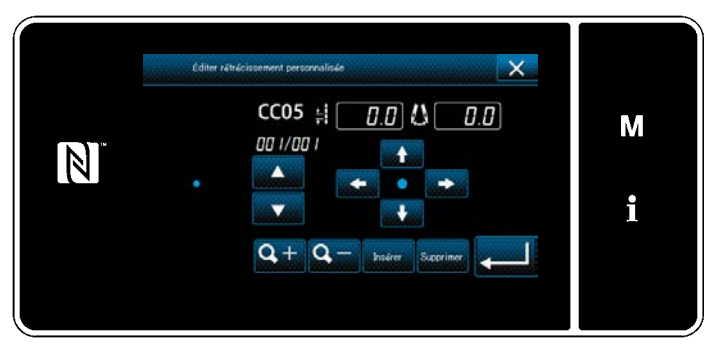

**<Écran de modification de la couture condensée personnalisée>**

La méthode pour créer un programme de couture condensée personnalisée est la même que pour le programme personnalisé. Se reporter à **["8-5-2.](#page-146-0)**  ④ **[Création d'un programme personnalisé" p.](#page-146-0)  [142](#page-146-0)**.

### **8-6-3. Fonction de modification de la couture condensée personnalisée**

# ① **Sélection de la fonction de modification de la couture condensée personnalisée**

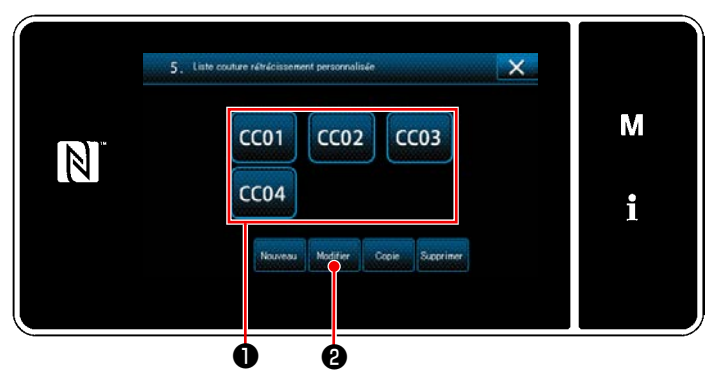

Afficher "Écran de la liste de programmes de couture condensée personnalisée" en se reportant à **["8-6-2. Création d'un nouveau couture](#page-150-0)  [condensée personnalisée" p. 146](#page-150-0)**.

**<Écran de la liste de programmes de couture condensée personnalisée>**

### ② **Modification de la valeur de la couture condensée personnalisée**

1) Sélectionner le programme de couture condensée personnalisée ❶ à modifier. Ensuite, appuyer sur **Wediren <sup>@</sup>** . "Écran de modification de la couture condensée personnalisée" s'affiche.

Les étapes de la procédure à suivre après l'étape mentionnée ci-dessous sont les mêmes que celles décrites en **"8-5-2.** ④ **[Création d'un programme personnalisé" p. 142](#page-146-0)**.

### **8-6-4. Copie/suppression la couture condensée personnalisée**

**(1) Copie la couture condensée personnalisée**

# ① **Affichage de l'écran de la liste des programmes de couture condensée personnalisée**

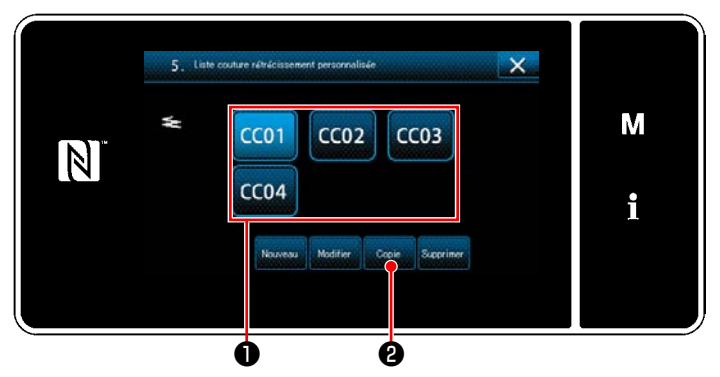

**<Écran de la liste de programmes de couture condensée personnalisée>**

② **Saisie d'un numéro de programme de couture condensée personnalisée**

- 1) Afficher "Écran de la liste de programmes de couture condensée personnalisée" en se reportant à **["8-6-2. Création d'un nouveau](#page-150-0)  [couture condensée personnalisée" p.](#page-150-0)  [146](#page-150-0)**.
- 2) Appuyer sur CO1 **●** de la source de la copie pour la mettre à l'état sélectionné.
- 3) Appuyer sur  $\cos \theta$ . "Écran de saisie du numéro de destination de la copie du programme de couture condensée personnalisée" s'affiche.

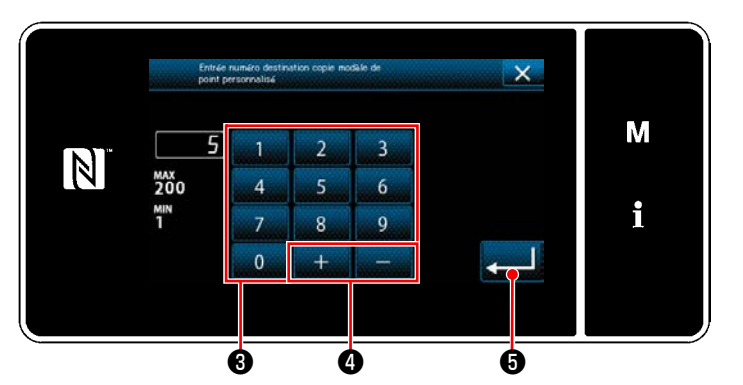

**<Écran de saisie du numéro de destination de la copie du programme de couture condensée personnalisée>**

1) Saisir le numéro du programme de destination de la copie avec le clavier numérique ❸

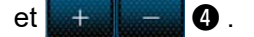

2) Appuyer sur  $\mathbf{3}$   $\mathbf{0}$  .

Le programme copié est enregistré et "Écran de la liste de programmes de couture condensée personnalisée" est rétabli.

Si le numéro saisi est déjà enregistré, le message d'invitation pour écraser la confirmation s'affiche.

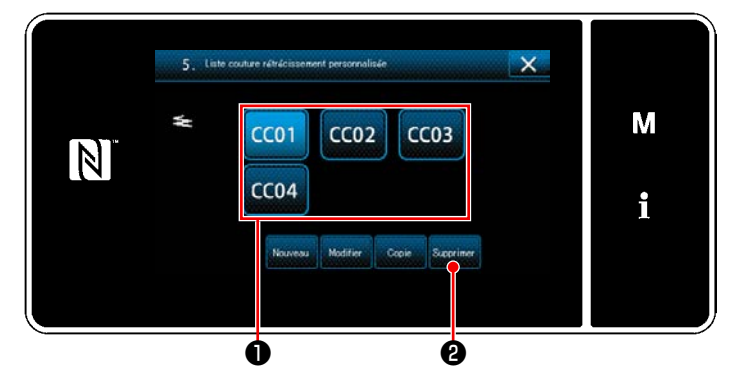

**<Écran de la liste de programmes de couture condensée personnalisée>**

- 1) Afficher "Écran de la liste de programmes de couture condensée personnalisée" en se reportant à **["8-6-2. Création d'un nouveau](#page-150-0)  [couture condensée personnalisée" p.](#page-150-0)  [146](#page-150-0)**.
- 2) Appuyer sur CC01 **O** pour mettre le pas personnalisé à effacer à l'état sélectionné.
- 3) Appuyer sur Supprimer **2**. "Écran de confirmation de la suppression" s'affiche.
	- Appuyer sur **pour confirmer le réglage.**

# **(2) Suppression d'un pas personnalisé**

# **8-7. Verrouillage simple de l'écran**

Une fois que le verrouillage simple est activé, le fonctionnement des boutons affichés sur l'écran est désactivé, empêchant ainsi tout dysfonctionnement.

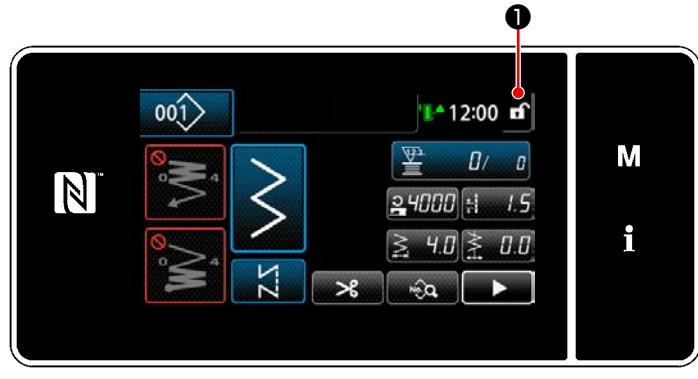

Le verrouillage simple est activé en maintenant enfoncé **o pendant une seconde sur l'écran** de couture.

L'affichage du pictogramme ❶ sera indiqué comme ci-dessous:

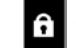

: Le verrouillage simple est activé

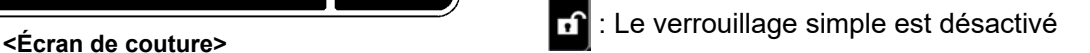

 \* Il est possible de régler de sorte que le verrouillage simplifié soit automatiquement activé selon le temps écoulé. (Avec l'interrupteur logiciel U402)

Se reporter à **["5-6. Liste des données de l'interrupteur logiciel" p. 95](#page-99-0)** pour en savoir plus.

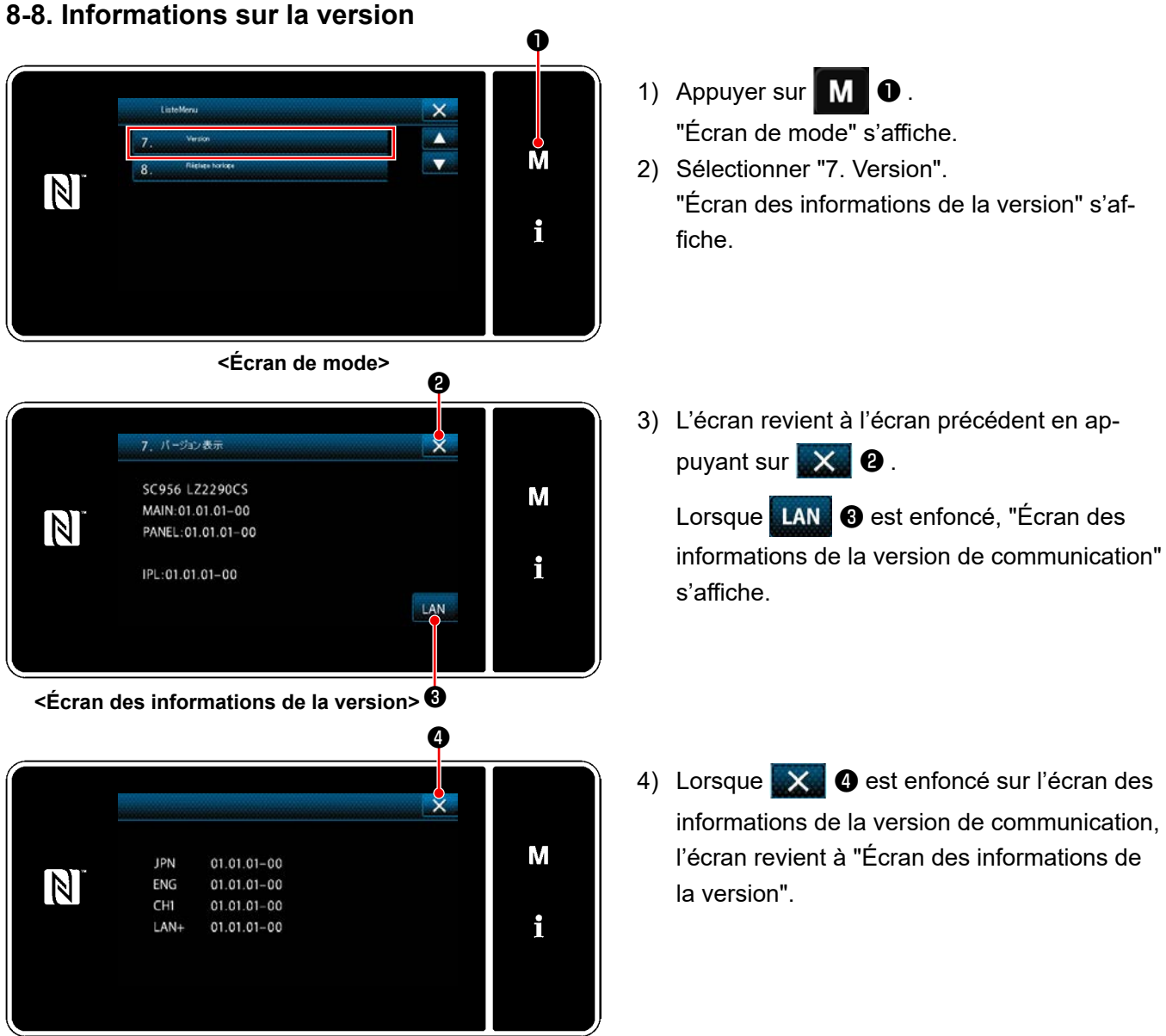

**<Écran des informations de la version de communication>**

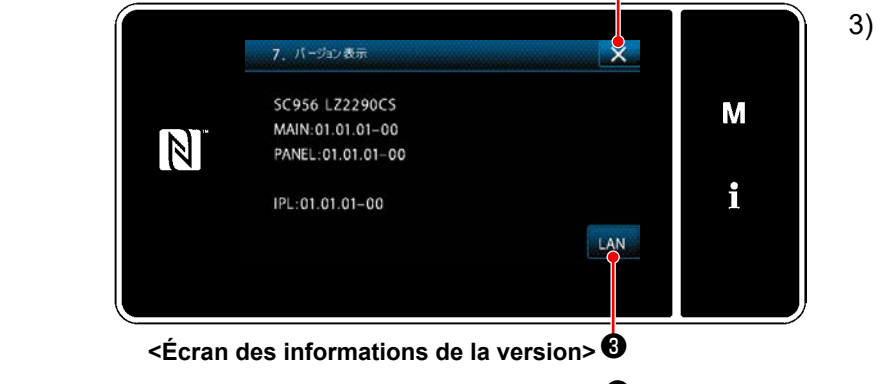

- - $-150-$

# **8-9. Réglage de la luminosité du panneau LED**

Il est possible de modifier la luminosité du panneau LED.

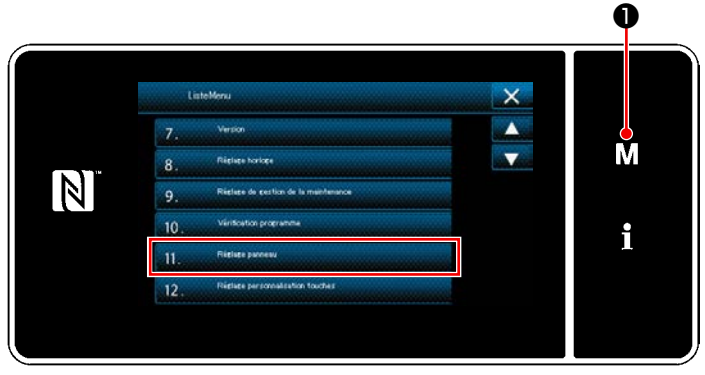

**<Écran de mode>**

1) Maintenir M O enfoncée pendant trois seconde.

"Écran de mode" s'affiche.

2) Sélectionner "11. Réglage personnalisation touches". "Écran de réglage du panneau de com-

mande" s'affiche.

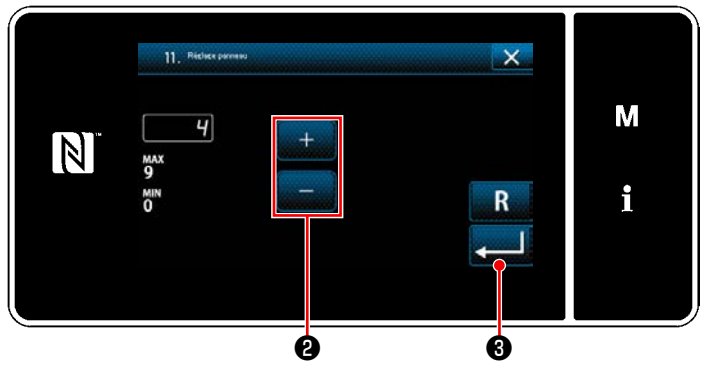

**<Écran de réglage du panneau de commande>**

3) La luminosité du panneau de commande est

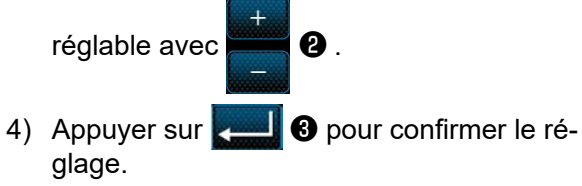

Rétablir "Écran de mode".

# **8-10. Informations**

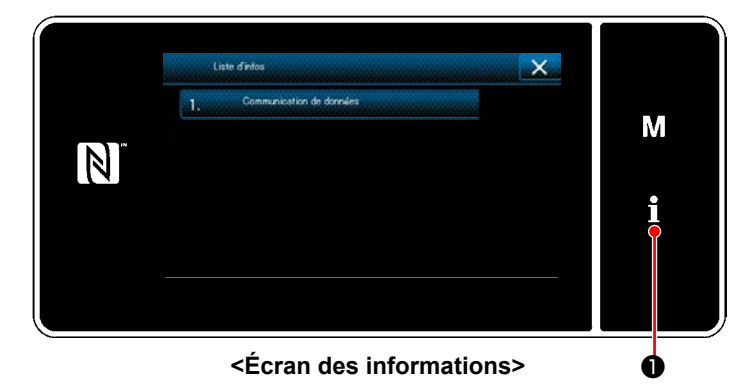

Appuyer sur **10**. "Écran des informations" s'affiche.

La communication des données et la gestion de la production sont exécutées sur l'écran des informations.

# <span id="page-156-0"></span>**8-10-1. Communication des données**

Les données peuvent être entrées/sorties grâce à une clé USB.

Les données pouvant être manipulées sur l'écran des informations sont les suivantes:

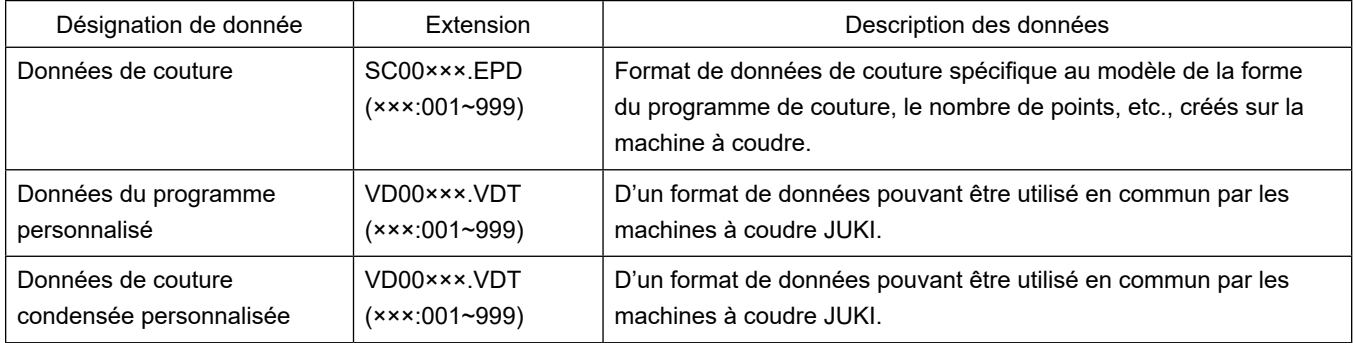

# **(1) Méthode de communication**

# ① **Sélection du format de données utilisées pour la communication**

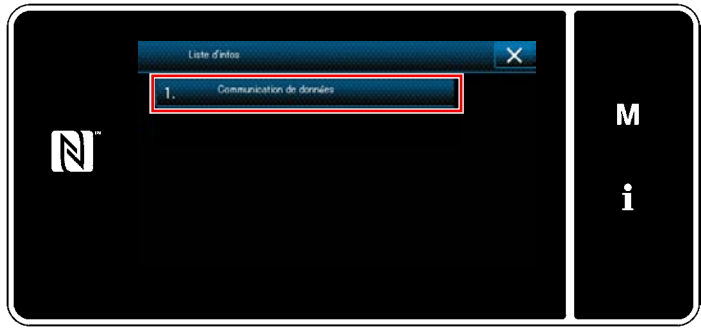

**<Écran des informations>**

 $\times$ M  $\vert \mathbb{N} \vert$ î

**<Écran de la liste de communication des données>**

② **Sélection du sens de la communication**

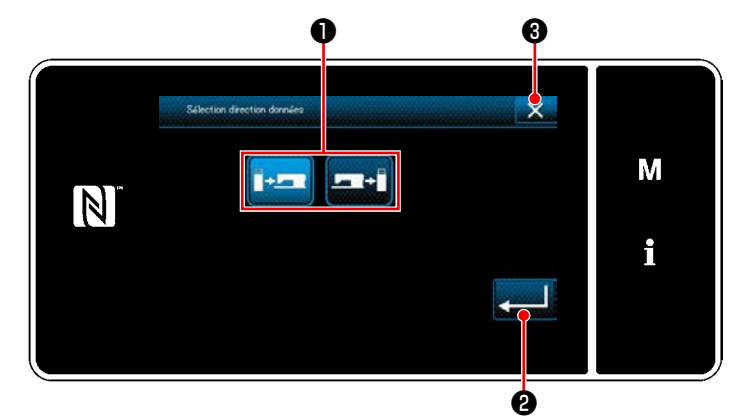

**<Écran de sélection du sens des données>**

1) Sélectionner "1. Communication de données" sur "Écran des informations". "Écran de la liste de communication des données" s'affiche.

2) Sélectionner le format des données de transmission/réception et appuyer sur le bouton du format des données sélectionnées. Par exemple, sélectionner "1. Transmission/ réception données EPD". "Écran de sélection du sens des données" s'affiche.

Sélectionner le sens de la communication. Appuyer sur le bouton ❶ pour mettre le sens de communication à l'état sélectionné.

Appuyer sur **@** pour confirmer le réglage. "Écran de préparation de la transmission/réception des données" s'affiche.

Annuler l'opération avec  $\times$   $\bullet$ . L'écran actuel revient à l'écran précédent.

③ **Réglage du numéro des données et lancement de la communication**

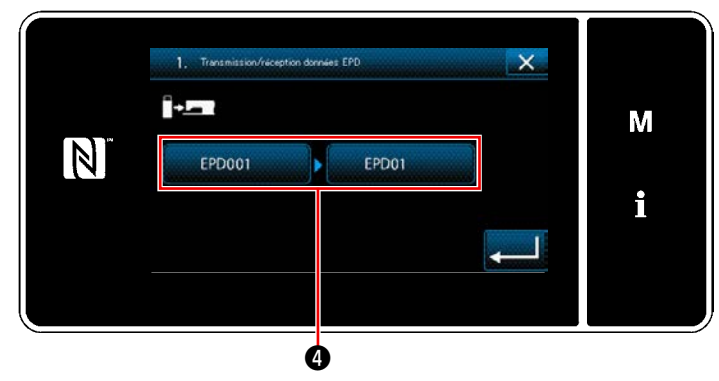

**<Écran de préparation de la transmission/réception des données>**

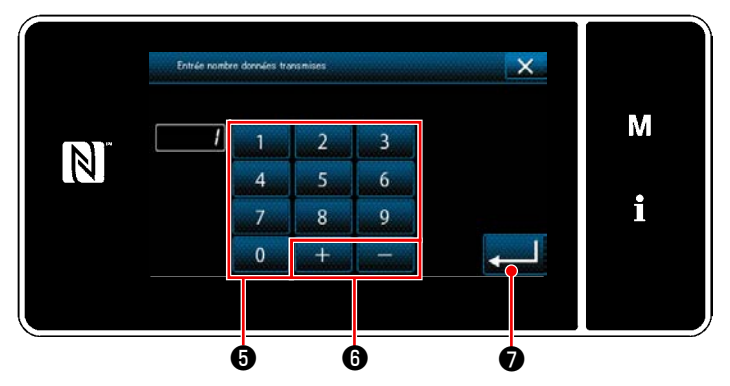

**<Écran de saisie du numéro des données>**

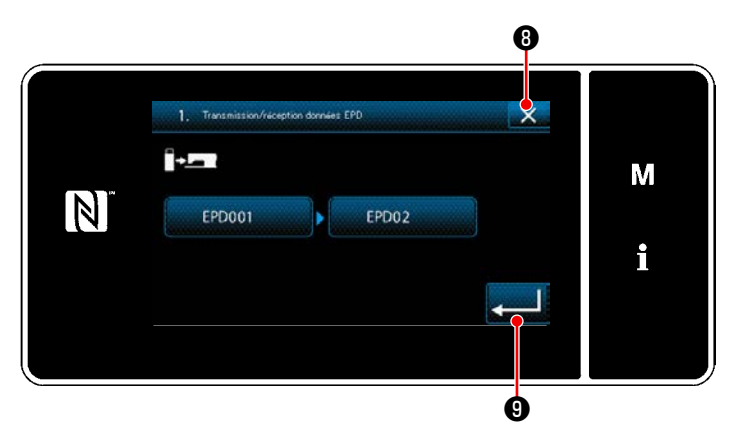

**<Écran de préparation de la transmission/réception des données>**

1) Appuyer sur le bouton du numéro des données ❹ .

"Écran de saisie du numéro des données" s'affiche.

2) Saisir le numéro des données de la source/ destination avec le clavier numérique <sup>o et</sup>  $+$  $\mathbf \Omega$  .

Appuyer sur **◯ o** pour confirmer le réglage.

"Écran de préparation de la transmission/réception des données" s'affiche.

- 3) Confirmer la valeur numérique avec **comparent** pour lancer la communication. L'écran "En cours de communication" s'affiche pendant que la communication est effectuée. Annuler l'opération avec  $\mathbf{X}$   $\mathbf{\Theta}$  . L'écran actuel revient à l'écran précédent.
- \* Si le numéro de destination saisi a déjà été enregistré, l'écran "Message de confirma-**●** <del>b</del> tion de l'écrasement" apparaît.

### **8-10-2. USB**

Les données de couture, les données condensée personnalisée et les données de couture condensée personnalisée peuvent être copiées sur une clé USB en vente dans le commerce.

Se reporter à **["8-10-1. Communication des données" p. 152](#page-156-0)** pour en savoir plus sur la manière de copier les données de couture sur une clé USB.

### ① **Emplacement du connecteur USB**

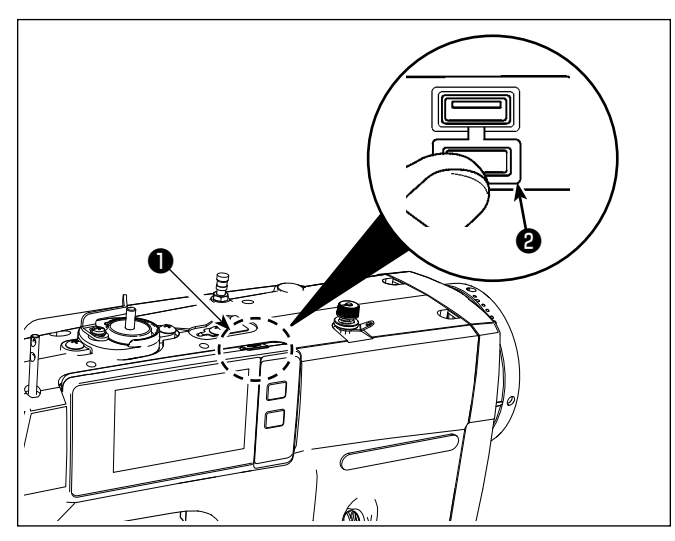

# **[Emplacement d'insertion de la clé USB]**

Le connecteur USB est prévu en haut ❶ du panneau de commande.

Pour utiliser une clé USB, retirer le cache du connecteur ❷ et insérer la clé USB dans le connecteur USB.

 \* Si une clé USB n'est pas utilisée, le connecteur USB doit impérativement être protégé avec le cache du connecteur ❷ .

Si de la poussière ou autre pénètre dans le connecteur USB, cela peut provoquer une défaillance.

# ② **Précautions à prendre lors de la manutention d'un dispositif USB**

- Ne pas insérer dans le connecteur USB autre chose qu'une clé USB, sous peine de provoquer une défaillance.
- Ne pas laisser le dispositif ou le câble USB connecté au port USB pendant que la machine est en fonctionnement. Les vibrations de la machine risquent d'endommager la partie port, entraînant la perte des données enregistrées sur le dispositif USB ou l'endommagement du dispositif USB ou de la machine à coudre.
- Ne pas insérer ou retirer un dispositif USB pendant la lecture d'un programme ou de données de couture. Cela risque de détériorer ou de faire dysfonctionner les données.
- Lorsque l'espace de stockage d'un dispositif USB est partitionné, une seule partition estaccessible.
- Ne jamais forcer pour insérer la clé USB dans le connecteur USB et bien vérifier le sens de la clé USB. Forcer pour insérer la clé USB peut provoquer une défaillance.
- JUKI decline toute responsabilité en cas de perte de données enregistrées dans le dispositif USB qui serait causée suite à l'utilisation de ce dernier avec cette machine à coudre.
- En principe, il ne faut connecter qu'une seule clé USB sur le panneau de commande. Si deux dispositifs ou supports d'enregistrement sont connectés ou insérés, la machine en reconnaîtra un seul.
- Ne pas éteindre la machine pendant l'accès aux données sur le lecteur flash USB.

# ③ **Spécifications USB**

- Se conformer à la norme USB 1.1
- Dispositifs compatibles \*1 Mémoire USB
- Format compatible \_\_\_\_\_\_\_\_\_\_\_\_ FAT 12, FAT 16, FAT 32
- Taille du support d'enregistrement compatible \_\_\_\_\_\_ 4.1MB ~ 2TB
- Courant de consommation Le courant de consommation prescrit pour les dispositifs USB compatibles est 500 mA maximum.
- \*1: JUKI ne garantit pas le fonctionnement de tous les dispositifs compatibles. Certains peuvent ne pas fonctionner dû à un problème de compatibilité.

Le panneau de commande prend en charge NFC (Near Field Communication).

Les données de couture, les informations sur l'entretien ou autres peuvent être consultées, modifiées, copiées, etc. sur un appareil Android (comme une tablette ou un smartphone) sur lequel est installée l'application JUKI pour Android "JUKI Smart App" grâce à la fonction de communication NFC.

Se reporter au mode d'emploi pour "JUKI Smart App" pour en savoir plus sur l'application JUKI pour Android "JUKI Smart App".

# ① **Emplacement de l'antenne NFC**

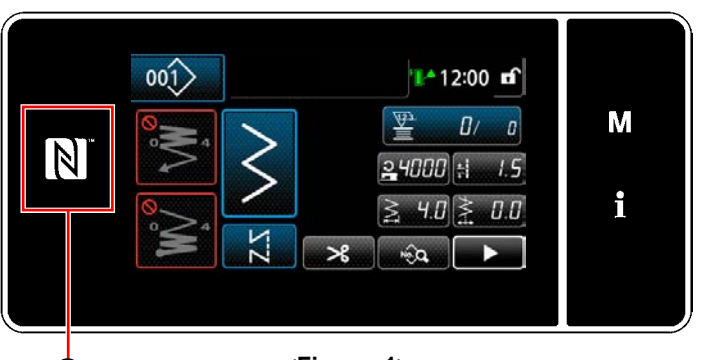

❶ **<Figure. 1>**

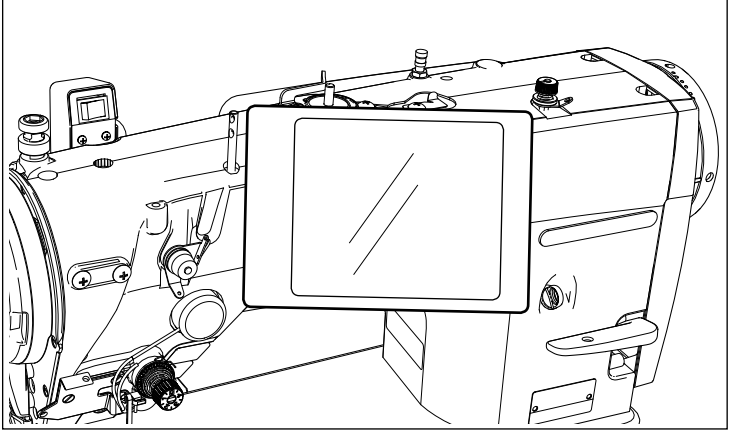

**<Figure. 2>**

# **[Emplacement de l'antenne NFC]**

Pour connecter par NFC (Near Field Communication) la machine à coudre et une tablette ou un smartphone, amener la tablette ou le smartphone sur le repère NFC  $\bullet$  du panneau de commande comme illustré à la Figure. 2, et le tenir ainsi jusqu'à ce que les données s'affichent.

 \* Si la communication NFC échoue, un message d'erreur s'affichera sur l'écran de la tablette ou du smartphone.

En cas d'affichage du message d'erreur sur l'écran, réessayer la communication NFC.

# ② **Précautions à prendre lors de la manutention d'un dispositif NFC**

- L'emplacement de l'antenne NFC dépend de la tablette ou du smartphone utilisés. Veiller à lire le mode d'emploi de l'appareil avant d'utiliser la fonction de communication NFC.
- Pour utiliser la fonction de communication NFC, placer le réglage de fonction de communication NFC sur "Activer" tout en se reportant au mode d'emploi de la tablette ou du smartphone.
- Si la fonction NFC est utilisée tandis que le corps principal de la machine à coudre est en cours de démarrage, un dysfonctionnement peut se produire.

# **8-11. Personnalisation des touches**

Il est possible d'enregistrer une fonction souhaitée sur une touche pour personnaliser les zones des touches du panneau. Les fonctions attribuables aux touches du panneau sont décrites ci-dessous. Les touches auxquelles aucune fonction n'est attribuée sont affichées vides.

# **8-11-1. Données attribuables**

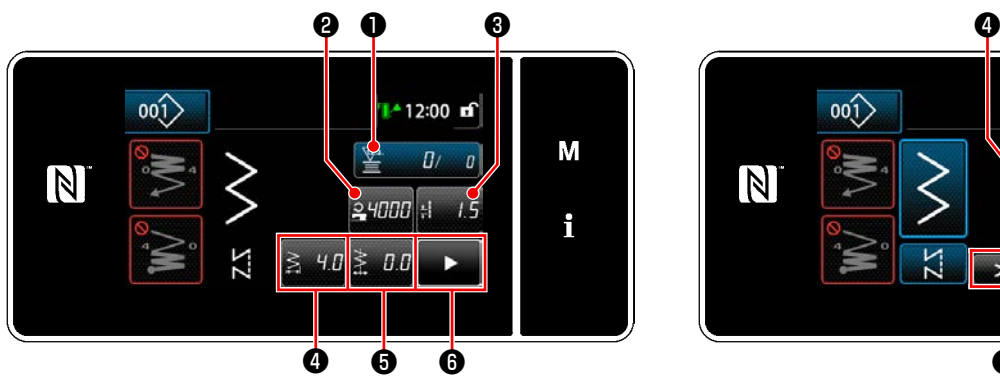

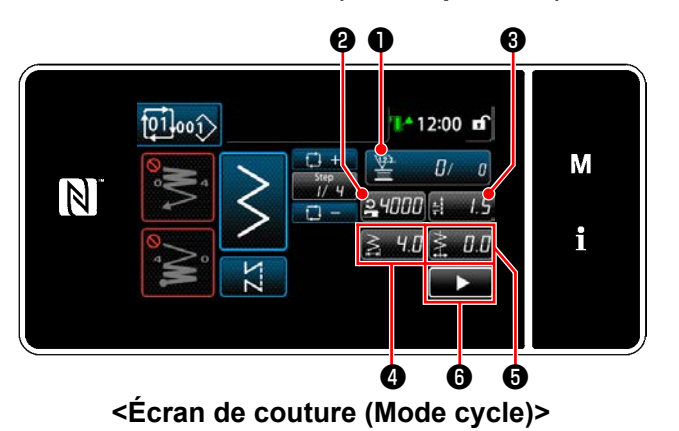

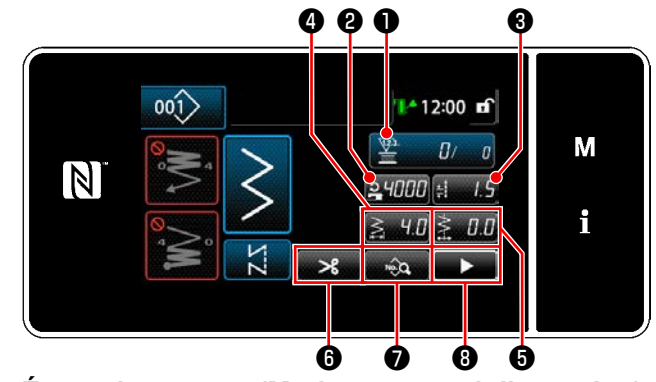

**<Écran de couture (Mode opérateur)> <Écran de couture (Mode personnel d'entretien)>**

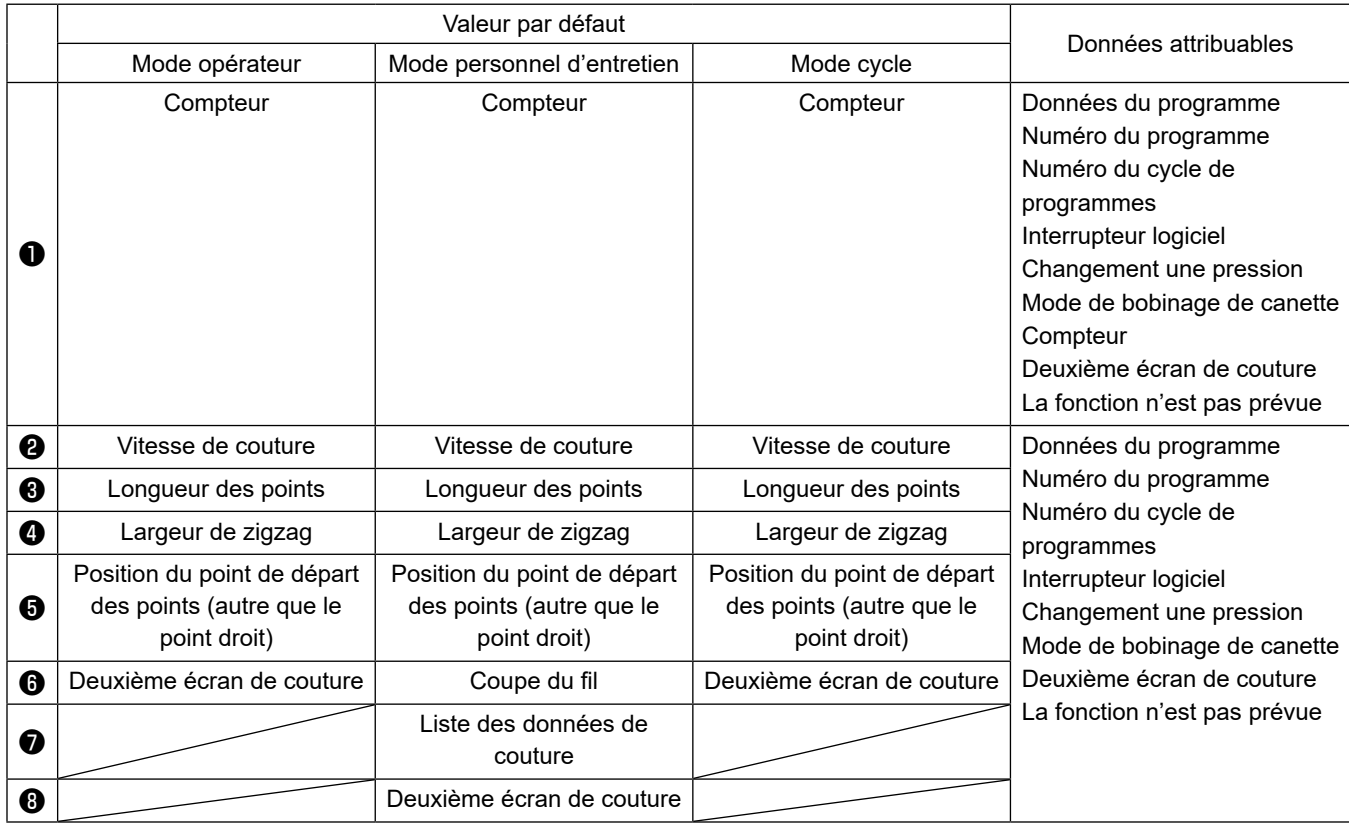

### **8-11-2. Comment attribuer une fonction à une touche**

① **Comment attribuer une fonction à une touche**

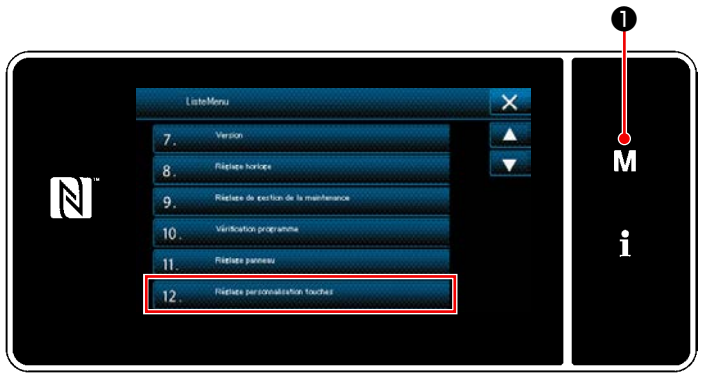

**<Écran de mode>**

1) Maintenir  $\blacksquare \blacksquare \blacksquare$  enfoncée pendant trois seconde.

"Écran de mode" s'affiche.

2) Sélectionner "12. Réglage personnalisation touches".

"Écran de la liste des modes de personnalisation des touches" s'affiche.

# ② **Sélection du mode**

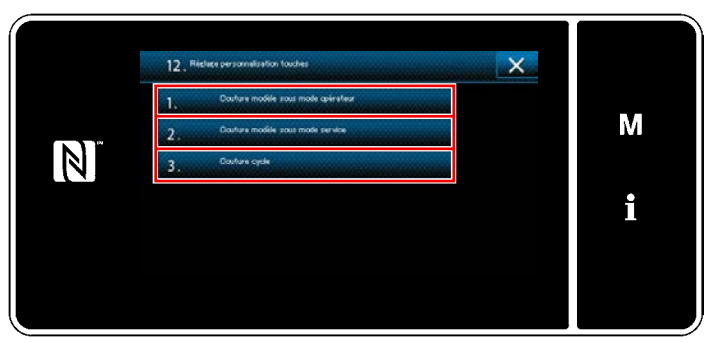

**<Écran de la liste des modes de personnalisation des touches>**

- 1) Sélectionner "1. Couture modèle sous mode opérateur". Ensuite, "Écran d'attribution de la personnalisation des touches (Mode opérateur)" s'affiche.
- 2) Sélectionner "2. Couture modèle sous mode service". Ensuite, "Écran d'attribution de la personnalisation des touches (Mode personnel d'entretien)" s'affiche.
- 3) Sélectionner "3. Couture cycle". Ensuite, "Écran d'attribution de la personnalisation des touches (Mode cycle)" s'affiche.

### ③ **Sélection d'une fonction à attribuer**

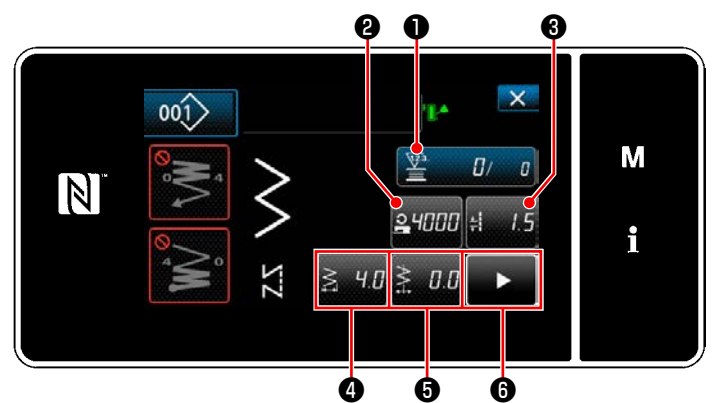

**<Écran d'attribution de la personnalisation des touches (Mode opérateur)>**

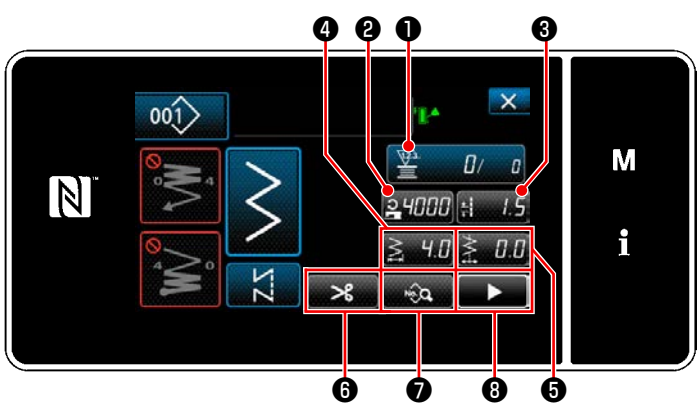

**<Écran d'attribution de la personnalisation des touches (Mode personnel d'entretien)>**

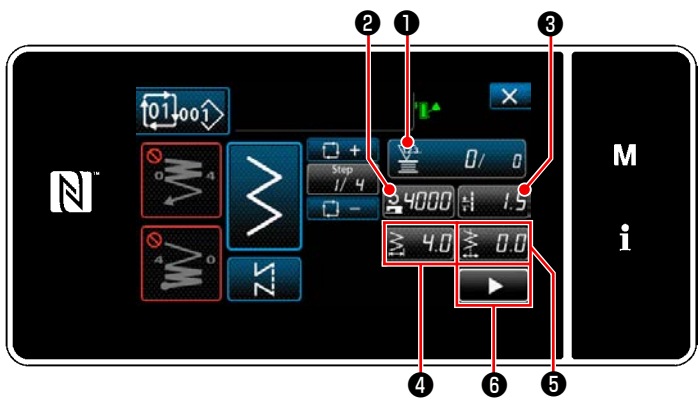

**<Écran d'attribution de la personnalisation des touches (Mode cycle)>**

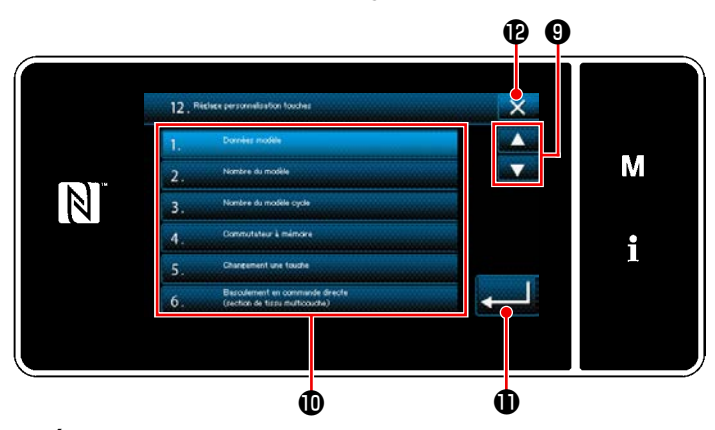

**<Écran de sélection de la personnalisation des touches>**

Lorsque l'un des boutons @ à @ ( @ à @ pour le mode opérateur ou le mode de cycle) est enfoncé, "Écran de sélection de la personnalisation des touches" est affiché.

- 1) Appuyer sur **O** pour sélectionner la fonction. Puis, appuyer sur le bouton de
	- fonction cible  $\mathbf ①$  pour attribuer la fonction à **@** à **@** ( **@** à **@** pour le mode opérateur ou le mode de cycle).
- 2) Les boutons du compteur s'affichent en appuyant sur les boutons ❶ .
- 3) Appuyer sur **D** pour confirmer le réglage.

Annuler l'opération avec  $\mathbf{X}$   $\mathbf{B}$ . L'écran actuel revient à l'écran précédent.

# **8-12. Fonction de gestion de l'entretien**

Lorsque la valeur définie pour le compteur est atteinte, cette fonction affiche un avertissement sur l'écran. Cinq valeurs de réglage différentes peuvent être enregistrées comme avertissement.

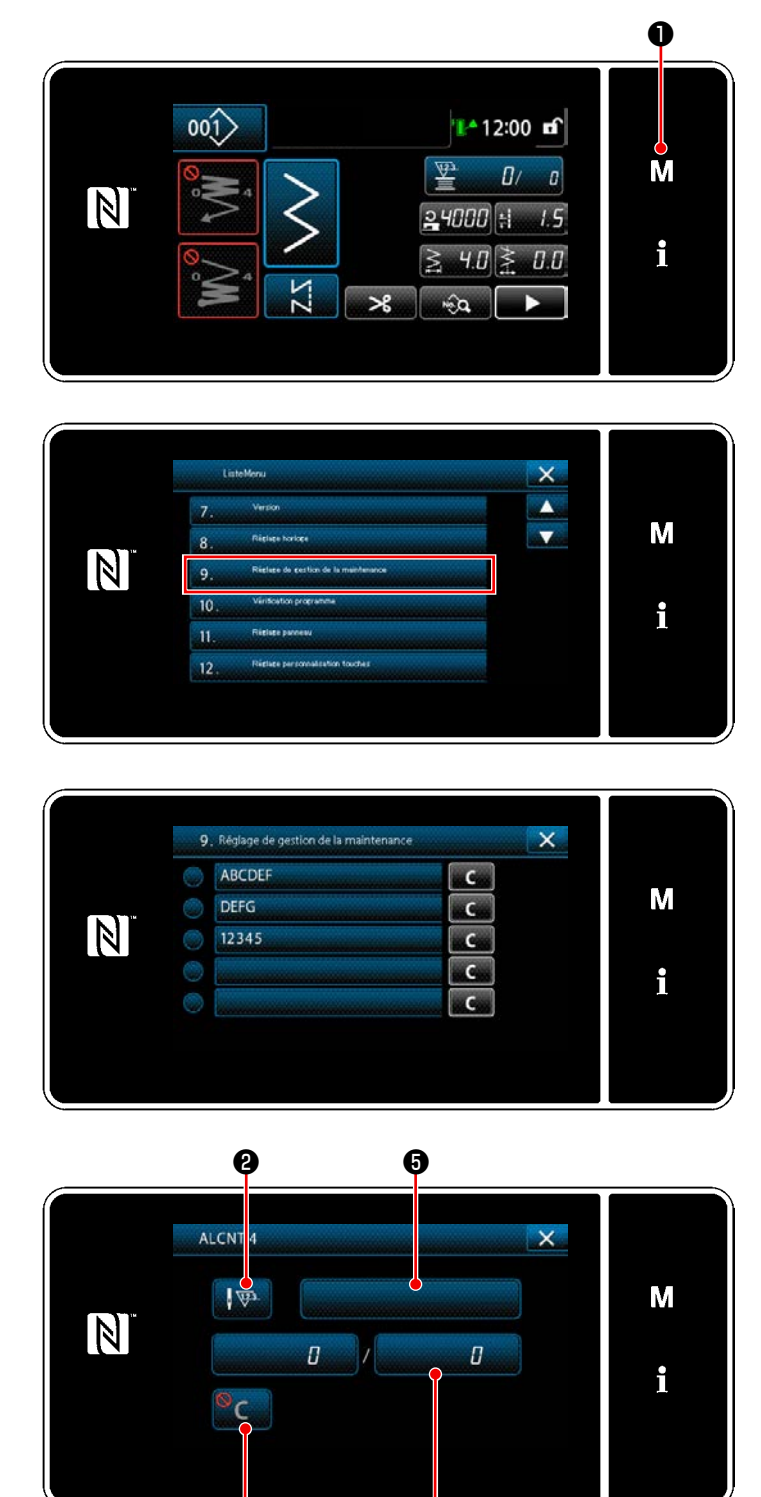

**<Écran de réglage du compteur d'avertissement>**

❹

❸

1) Maintenir M **O** enfoncée pendant trois seconde. "Écran de mode" s'affiche.

2) Sélectionner "9. Réglage de gestion de la maintenance".

3) Lorsque le compteur pour lequel la valeur réglée pour l'avertissement est sélectionné, "Écran de réglage du compteur d'avertissement" s'affiche.

4) Lorsque V<sup>T</sup> est enfoncé, "Écran de sélection du type de compteur d'avertissement" s'affiche.

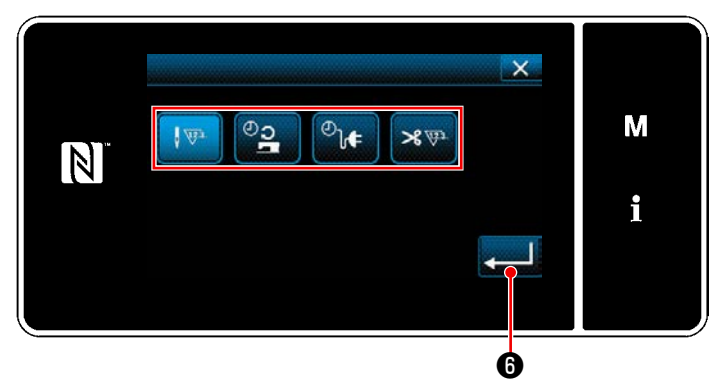

**<Écran de sélection du type de compteur d'avertissement>**

- 5) Sélectionner la condition de réglage du compteur d'avertissement.
	- $\sqrt{3}$

 : Nombre de points (unité : 1000 points)

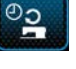

 : Durée de fonctionnement (unité : Heures)

- $\mathcal{O}_{\mathbf{d}}$ : Durée d'activation (unité : Heures)
- : Nombre de coupes du fil (unité :  $\mathscr{B}(\overline{v})$ Nombre de fois)
- 6) Lorsque **. 6** est enfoncé, l'opération est confirmée. Ensuite, "Écran de réglage du compteur d'avertissement" est rétabli.

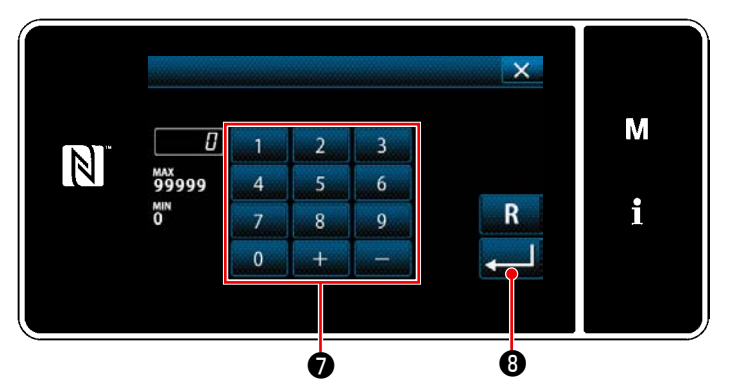

**<Écran de saisie de la valeur de réglage du compteur d'avertissement>**

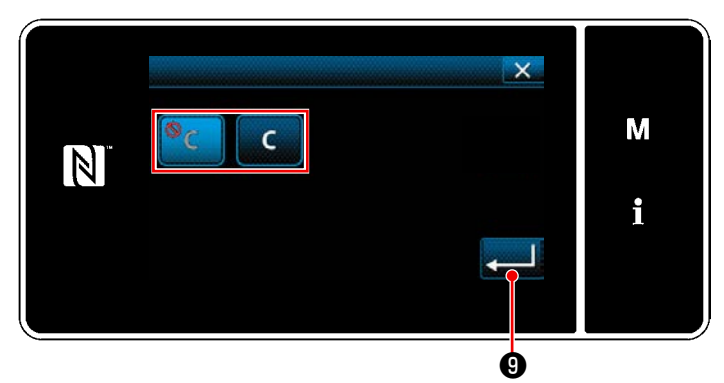

**<Écran de réglage d'effacement du compteur d'avertissement>**

- 7) Lorsque ❸ sur "Écran de réglage du compteur d'avertissement" est enfoncé, "Écran de saisie de la valeur de réglage du compteur d'avertissement" s'affiche.
- 8) Saisir la valeur de réglage du compteur d'avertissement avec le clavier numérique ❼.
- 9) Lorsque **D** est enfoncé, l'opération est confirmée. Ensuite, "Écran de réglage du compteur d'avertissement" est rétabli.
- 10) Lorsque ❹ sur "Écran de réglage du compteur d'avertissement" est enfoncé, "Écran de réglage d'effacement du compteur d'avertissement" s'affiche.
- 11) Sélectionner d'activer ou désactiver l'effacement du compteur d'avertissement affiché sur l'écran d'avertissement.

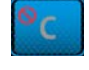

 : Désactiver (la touche d'effacement de la valeur actuelle ne s'affiche pas sur l'écran d'avertissement)

 : Activer (la touche d'effacement de la valeur actuelle s'affiche sur l'écran d'avertissement)

12) Lorsque **D** est enfoncé, l'opération est confirmée. Ensuite, "Écran de réglage du compteur d'avertissement" est rétabli.

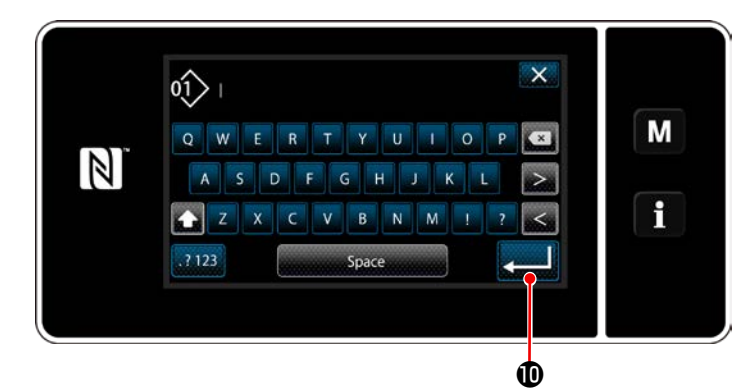

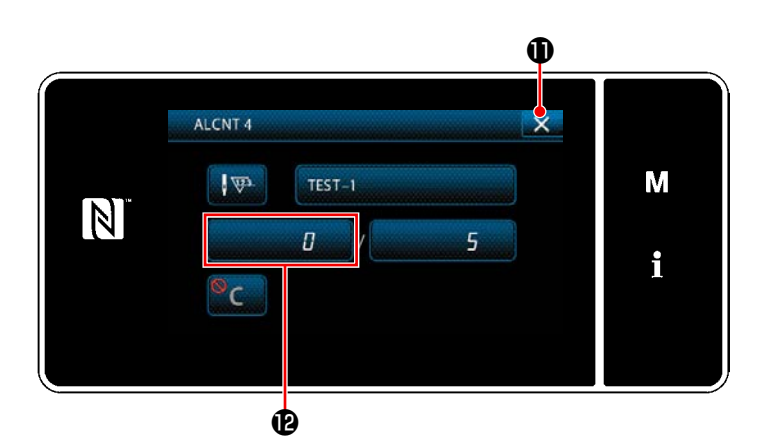

- 13) Lorsque ❺ sur "Écran de réglage du compteur d'avertissement" est enfoncé, le clavier s'affiche.
- 14) Entrer un nom pour le compteur d'avertissement.
- 15) Lorsque **D** est enfoncé, l'opération est confirmée. Ensuite, "Écran de réglage du compteur d'avertissement" est rétabli.
- 16) Lorsque  $\mathbf{X}$  **O** est enfoncé, l'opération est confirmée. Ensuite, "Écran de réglage de gestion de l'entretien" est rétabli.
- \* Lorsque la machine à coudre exécuté la couture après le réglage du compteur d'avertissement, le nombre de fois s'affiche en  $\mathbf \Phi$ .

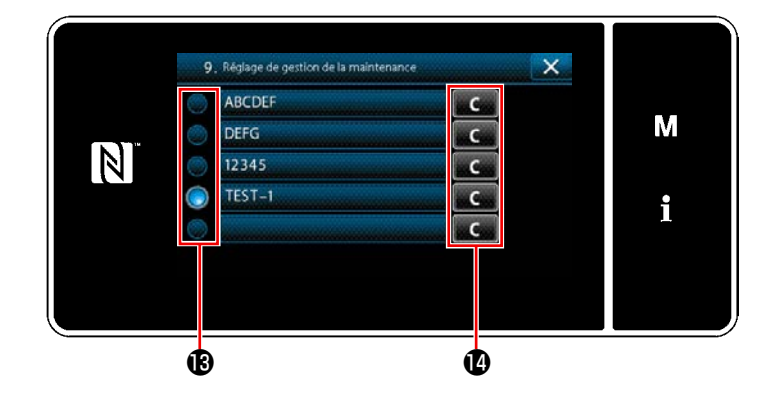

- 17) Le compteur d'avertissement sélectionné avec une coche en  $\mathbf \mathbf \Theta$  est activé.
- 18) Lorsque le bouton "C" pertinent  $\Phi$  est enfoncé, le nombre de fois affiché dans le champ du compteur correspondant peut être effacé.

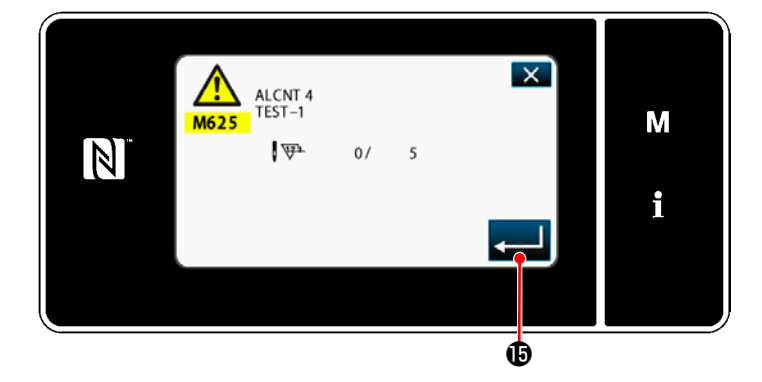

19) Lorsque **B** est enfoncé, l'opération est confirmée. Ensuite, "Écran de gestion de l'entretien" est rétabli.

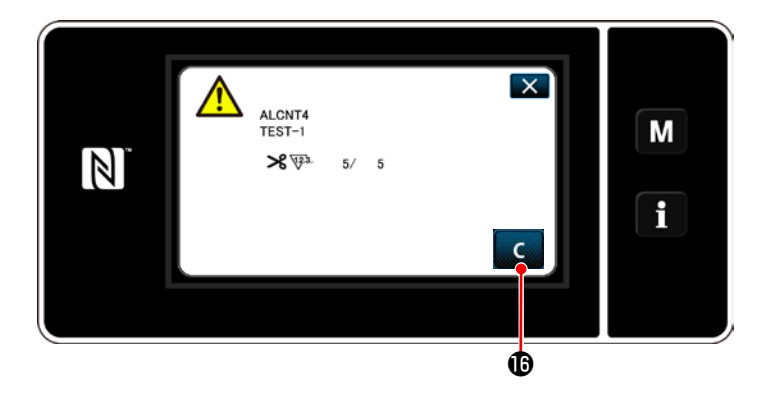

- 20) Lorsque le nombre prédéfini pour le compteur est atteint, l'écran d'avertissement s'affiche.
- 21) Effacer le nombre de fois en appuyant sur

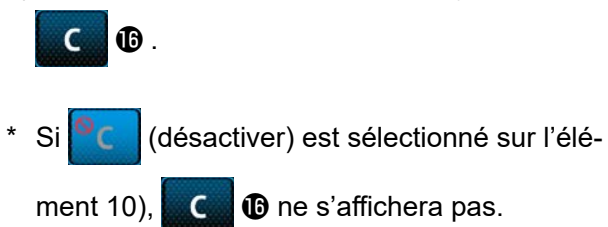

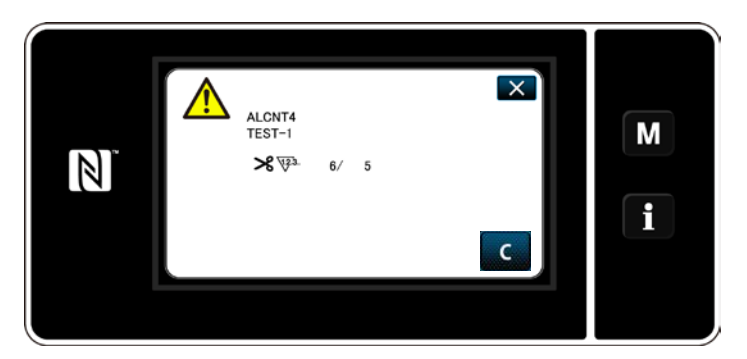

22) Si le nombre de fois du compteur n'est pas effacé, l'écran d'avertissement s'affichera à nouveau lors du prochain compte.

# **9. TABLEAU DES VITESSES DE COUTURE**

Faites fonctionner la machine à coudre à une vitesse égale ou inférieure à la vitesse de couture maximale sélectionnée parmi celles du tableau ci-dessous en fonction des conditions de couture.

Le réglage de la vitesse est automatiquement exécuté selon la longueur des points et l'amplitude du déplacement vertical alterné.

# ● **Limite de la largeur de zigzag**

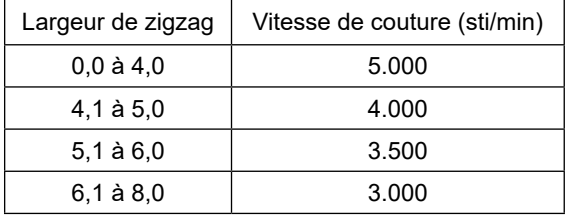

# ● **Limite de la distance d'entraînement**

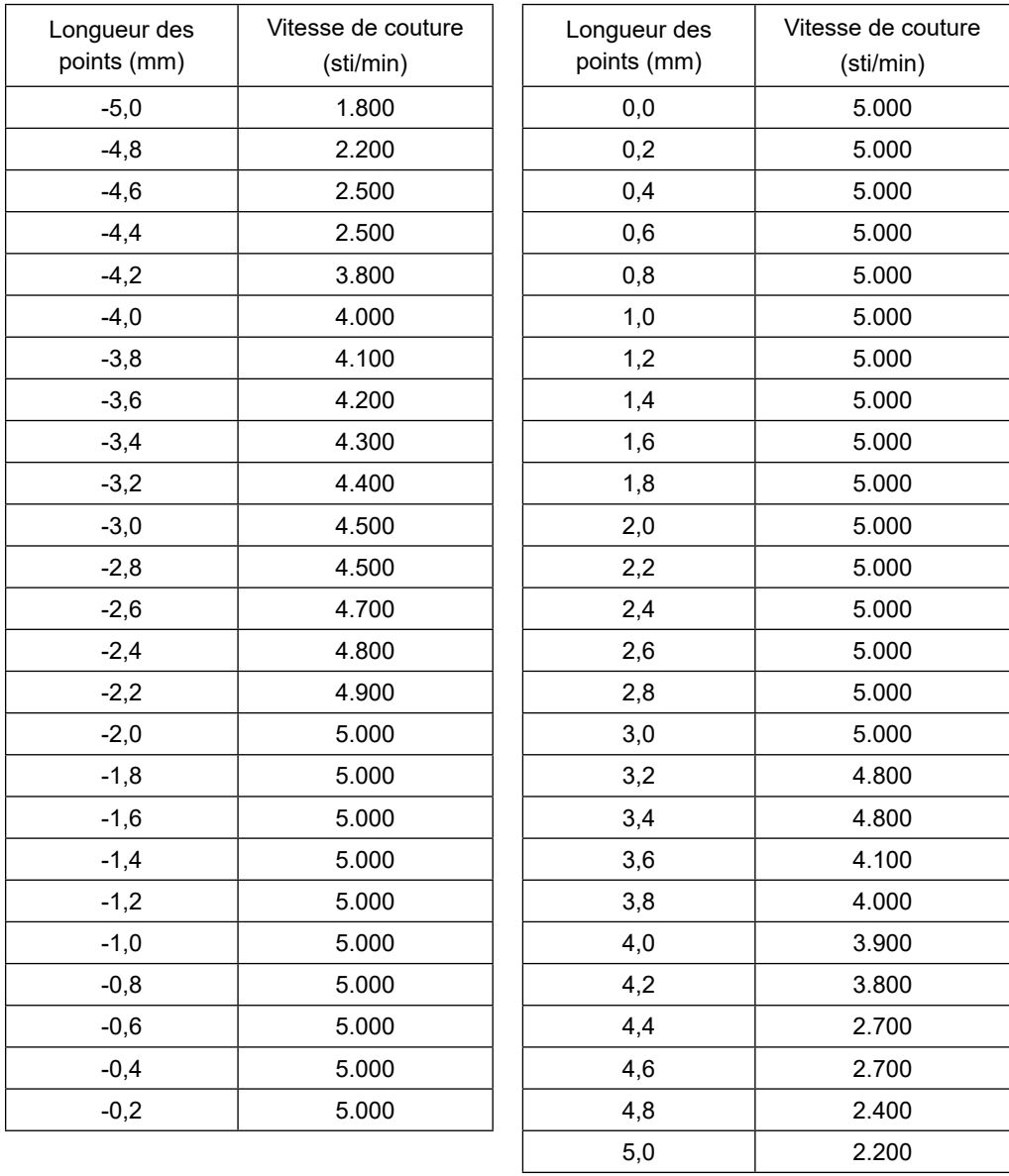

# **10. PROBLÈMES DE COUTURE ET REMÈDES**

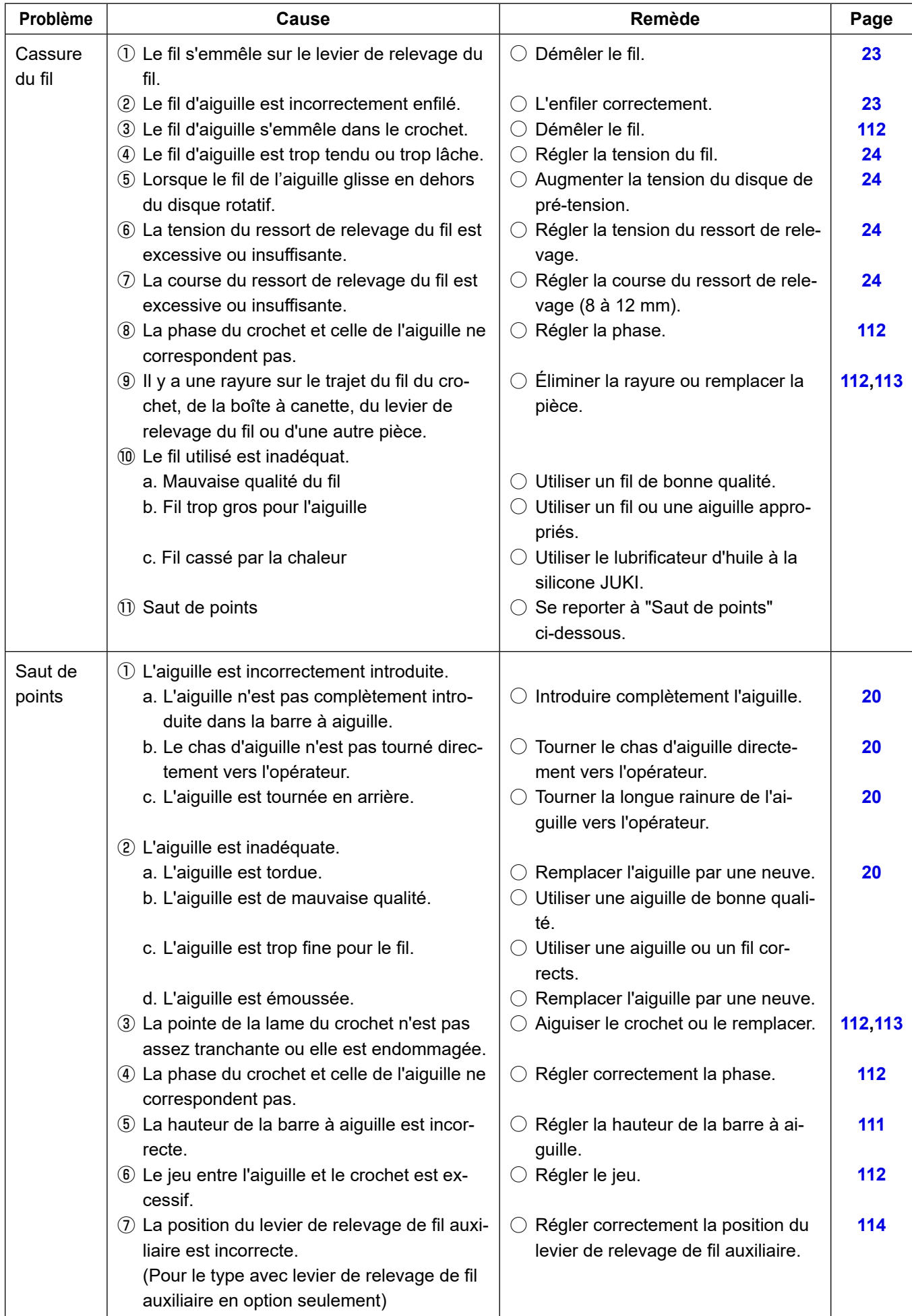

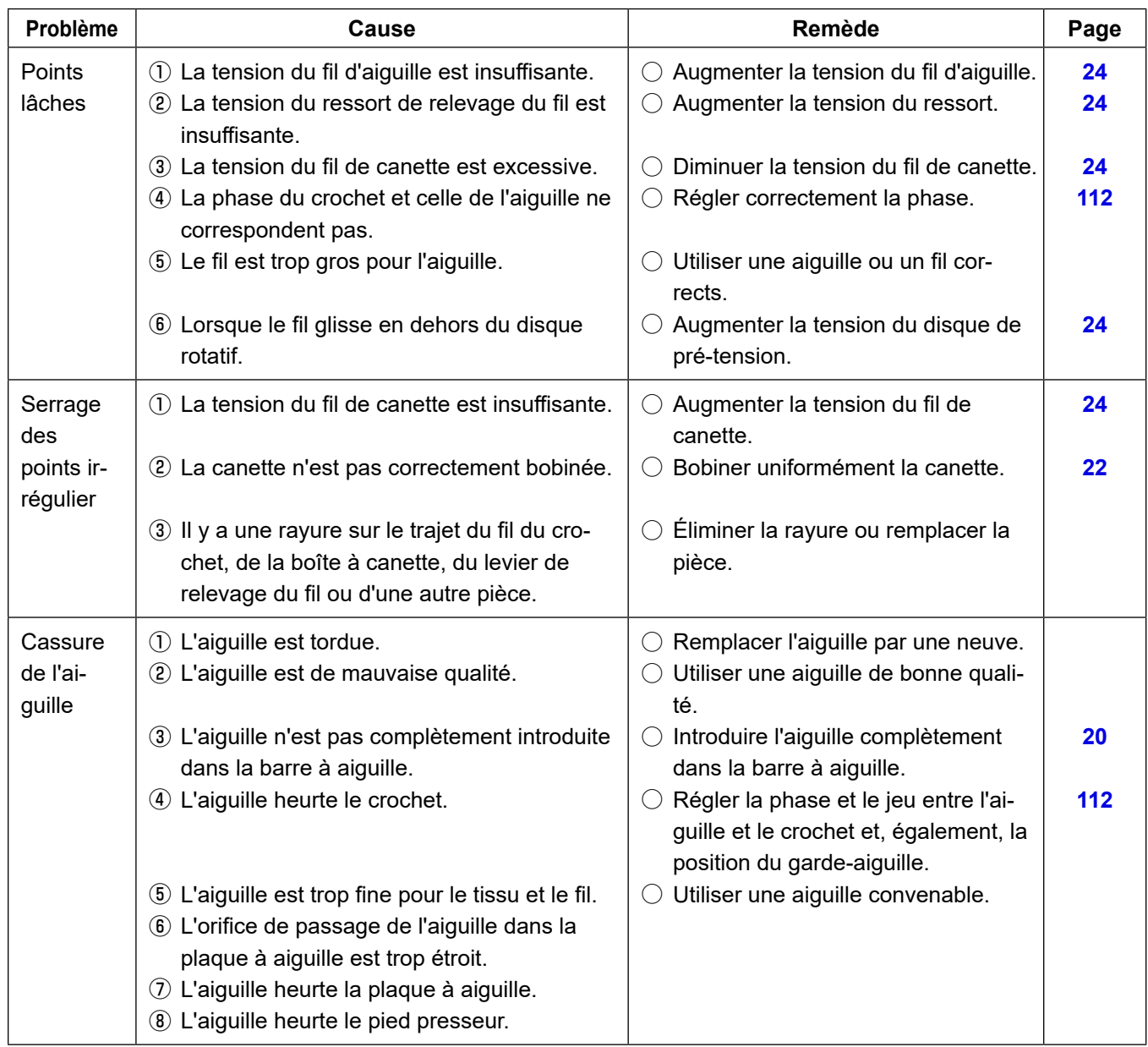